# MFC-9660 **MANUEL DE L'UTILISATEUR**

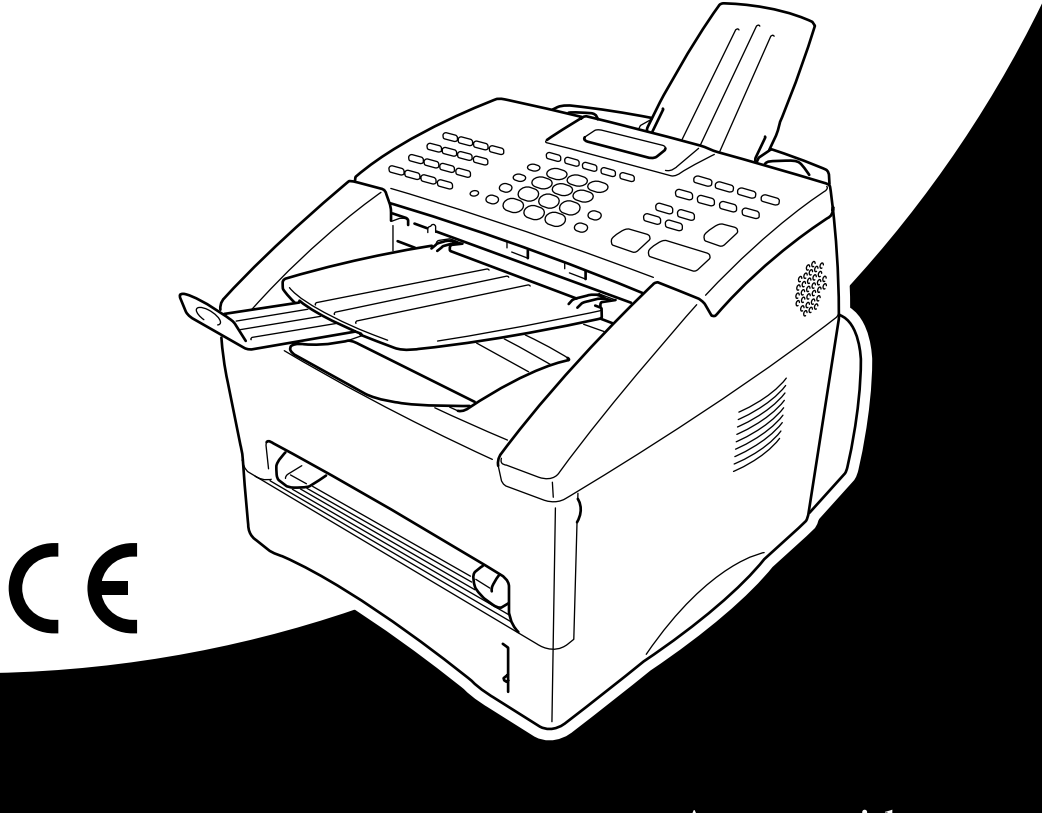

# At your side.  $\begin{pmatrix} 1 \\ 1 \end{pmatrix}$ ඹ

#### CET APPAREIL EST CONCU POUR FONCTIONNER AVEC UNE LIGNE RTPC ANALOGIQUE A DEUX FILS EQUIPEE DU CONNECTEUR APPROPRIE.

## **INFORMATION D'AGREMENT**

Brother signale qu'il est possible que ce produit ne fonctionne pas correctement dans un pays autre que celui où il a été acheté, et qu'il n'offre aucune garantie dans le cas où ce produit serait utilisé sur des lignes de télécommunication publiques d'un autre pays.

Seulement pour la Suisse :

Cet appareil est prévu pour une exploitation sur le réseau analogique suisse. Afin de connecter cet appareil sur le réseau téléphonique, utilisez uniquement le câble PSTN analogique original de Brother à deux fils livré avec l'appareil.

## brother EC Declaration of Conformity under the R & TTE Directive

Manufacturer Brother Industries Ltd., 15-1, Naeshiro-cho, Mizuho-ku, Nagoya 467-8561, Japan

Plant Brother Corporation (Asia) Ltd., Brother Buji Nan Ling Factory, Golden Garden Ind., Nan Ling Village, Buji, Rong Gang, Shenzen, China

Herewith declare that:

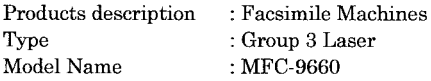

Are in conformity with provisions of the R  $&$  TTE Directive (1999/5/EC) and we declare compliance with the following standards:

Safety : EN60950:1992 + A1:1993 + A2:1993 + A3:1995 + A4:1997 + A11:1997

EMC : EN55022:1998 Class B EN55024:1998  $EN61000-3-2:1995+A1:1998+A2:1998$ EN61000-3-3:1995

Year in which CE marking was First affixed : 2001

Issued by

: 20 June 2001

Place

Date

: Nagoya, Japan

Signature

Kazuhir De

: Brother Industries, Ltd.

Kazuhiro Dejima Manager Quality Audit Group Customer Satisfaction Dept. Information & Document Company

# brother

## Déclaration de conformité CE conformément à la directive R & TTE

Constructeur Brother Industries Ltd., 15-1, Naeshiro-cho, Mizuho-ku, Nagoya 467-8561, Japon

Fabricant

Brother Corporation (Asia) Ltd., Brother Buji Nan Ling Factory, Golden Garden Ind., Nan Ling Village, Buji, Rong Gang, Shenzen, Chine

Déclarent par la présente que :

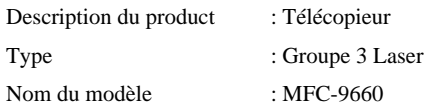

est conforme aux dispositions de la Directive R & TTE (1999/5/EC) et nous déclarons la conformité aux normes suivantes :

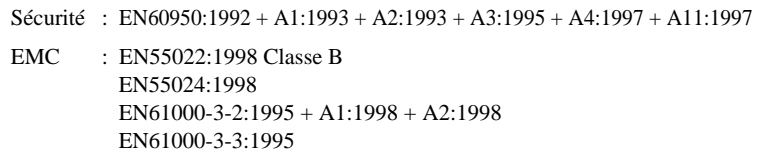

Première année de l'apposition du marquage CE : 2001

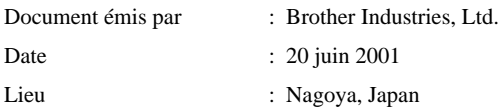

#### **AVERTISSEMENT ! UTILISATION DU TELEPHONE INTEGRE EN CAS D'INTERRUPTION DE L'ALIMENTATION SECTEUR**

En cas d'interruption de l'alimentation secteur de cet appareil, il est IMPOSSIBLE d'émettre un appel téléphonique (même aux services de secours) à partir du poste de téléphone intégré. En revanche, il reste possible d'émettre un appel à partir de tout poste téléphonique ordinaire connecté à la même ligne que le télécopieur par un montage en parallèlle ou par connexion à la prise téléphonique intégrée au cordon téléphonique du télécopieur, conformément aux détails d'installation contenus dans le présent manuel.

# <span id="page-4-0"></span>**Comment utiliser ce manuel**

Nous vous remercions d'avoir choisi un appareil Brother.

Cet appareil a été conçu pour être d'un emploi facile ; les messages affichés sur son écran à cristaux liquides vous guident au fil de ses fonctions. Consacrez cependant un peu de temps à la lecture de ce manuel pour pouvoir exploiter au mieux toutes ses capacités.

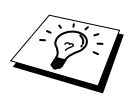

De plus, l'appareil est doté d'une touche **Reports**. Appuyez sur **Reports** et **1** pour imprimer une liste utile des fonctions et opérations de base.

## **Pour trouver un renseignement**

Tous les titres et sous-titres de chapitre sont repris dans la Table des matières. Vous serez en mesure de trouver un renseignement sur une fonction spécifique en vous reportant à l'index situé à la fin de ce manuel. Tout au long de l'ouvrage, vous verrez des symboles spéciaux qui vous alerteront sur des points importants, des renvois et des mises en garde. Les schémas illustrant certains écrans vous aideront également à choisir la séquence de touches appropriée.

## **Symboles utilisés dans ce manuel**

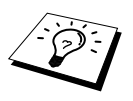

Remarque ou information supplémentaire.

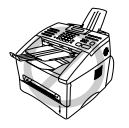

**L'appareil risque d'être endommagé ou de ne pas fonctionner correctement si cette consigne n'est pas respectée.**

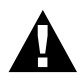

**Les avertissements indiquent les précautions à prendre pour éviter les risques de blessures corporelles.**

# <span id="page-5-0"></span>**Programmation conviviale**

Votre appareil a été conçu pour une programmation conviviale à l'écran. La programmation conviviale vous aide à tirer pleinement parti de toutes les fonctionnalités de votre appareil.

Comme la programmation se fait à l'écran, nous avons créé des messages pilotes progressifs pour vous aider à programmer votre appareil. Il vous suffit donc de suivre les instructions qui s'affichent; elles vous guideront dans le choix des menus de fonction, des options de programmation et du paramétrage. De plus, vous pouvez programmer les paramètres plus rapidement en appuyant sur **Menu** et en tapant le numéro du menu à l'aide du pavé numérique.

Pour la liste complète des sélections des fonctions, des options et des réglages, voir *[Tableau de](#page-20-0)  [Sélection de Menu](#page-20-0)*, page 11.

## <span id="page-6-0"></span>**Table des matières**

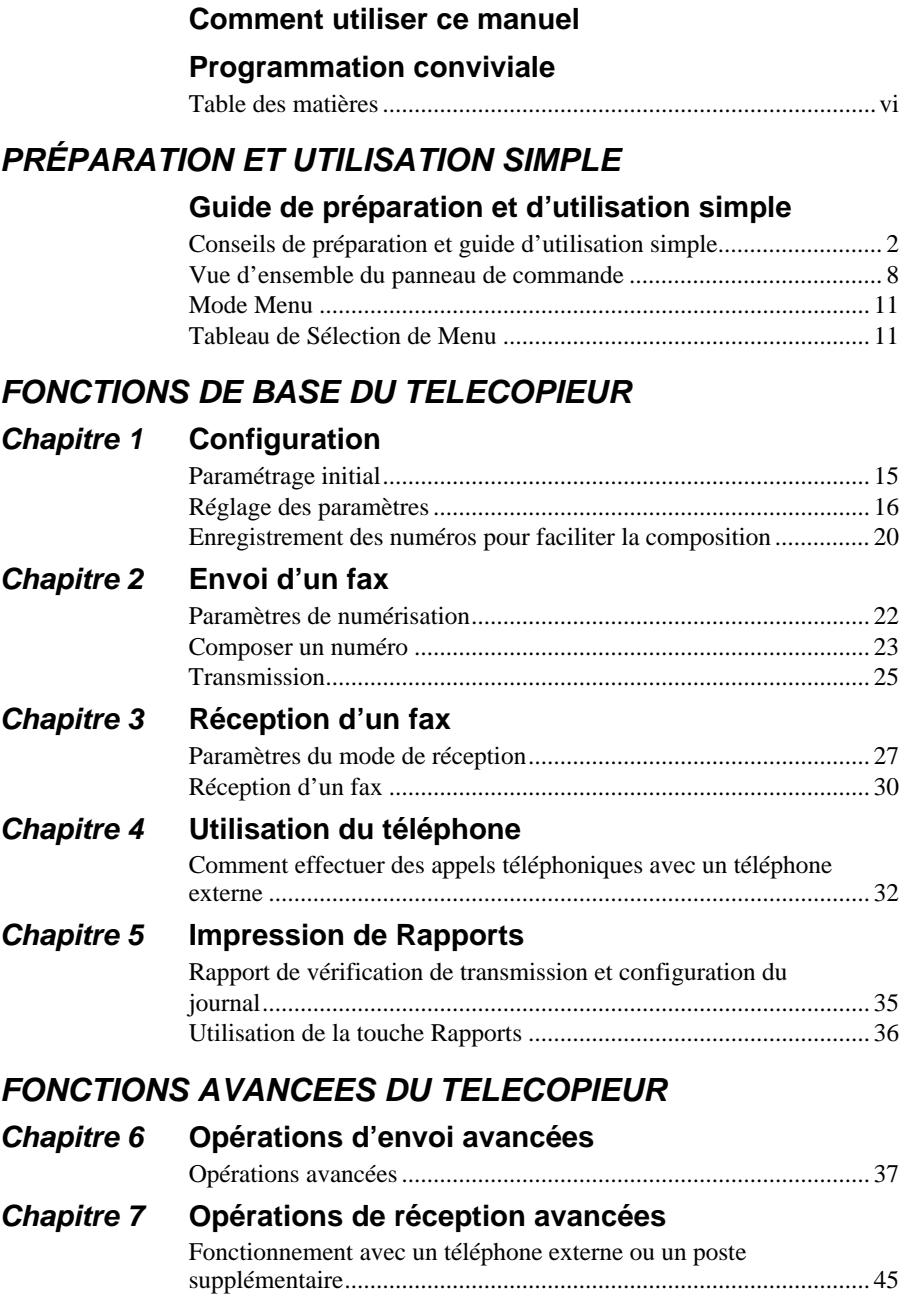

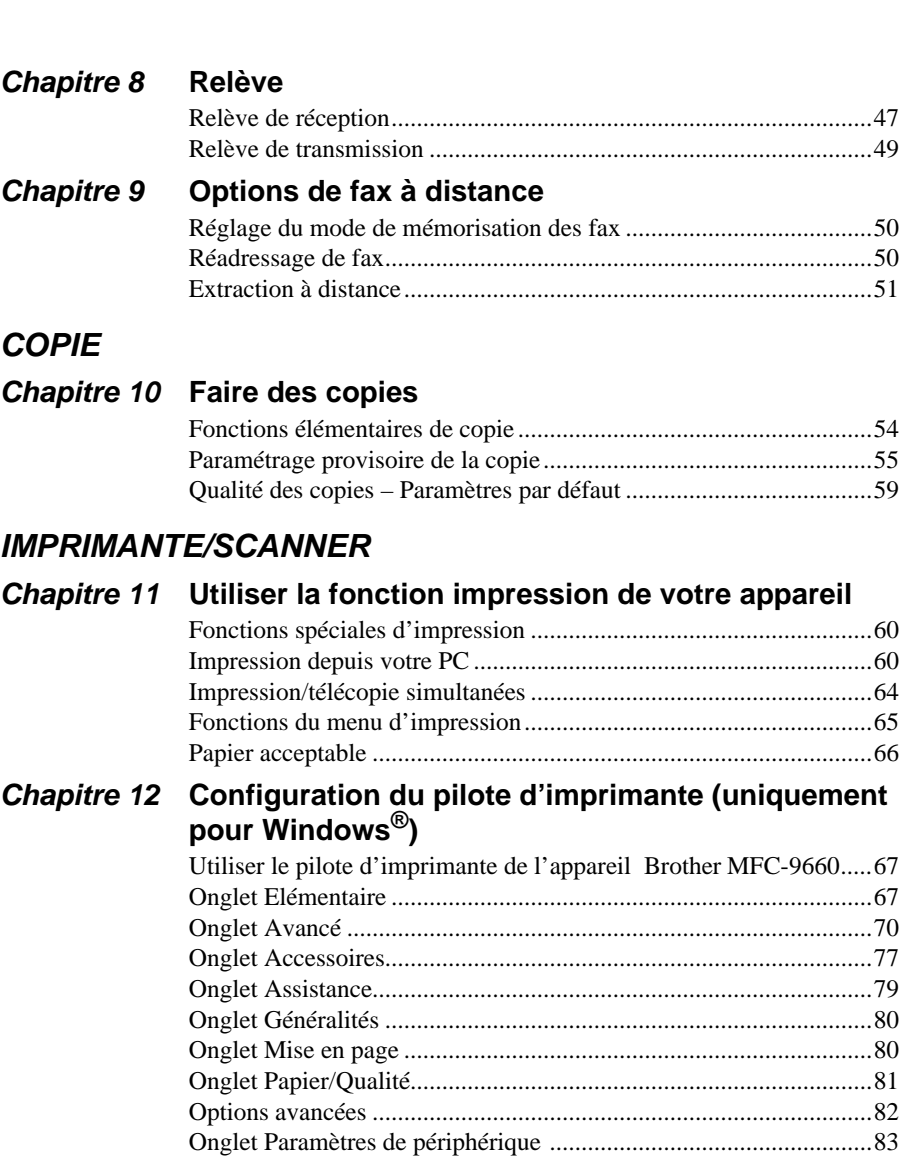

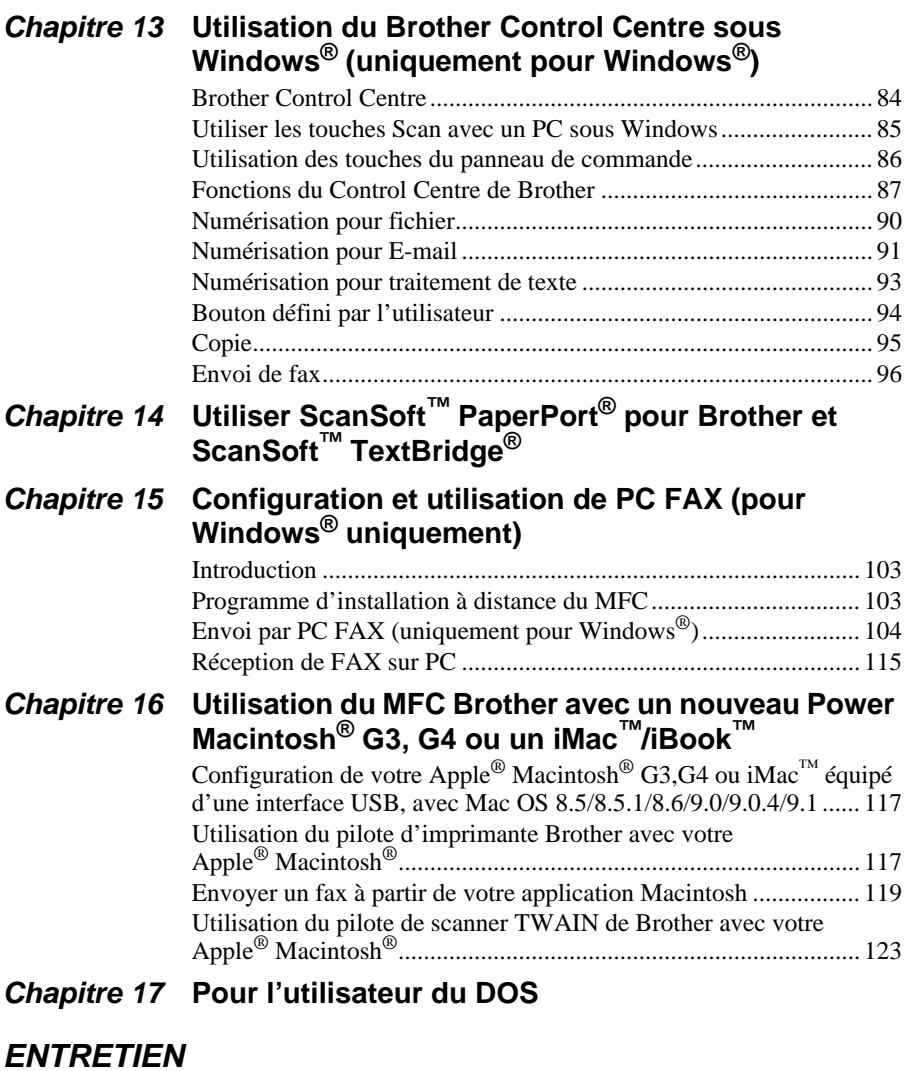

## **Chapitre 18 [Dépistage des pannes et entretien](#page-138-0)**

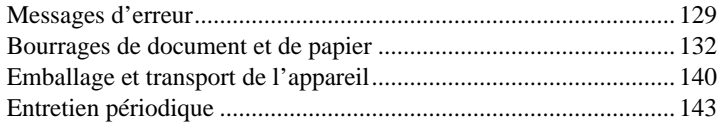

## **IMPORTANT**

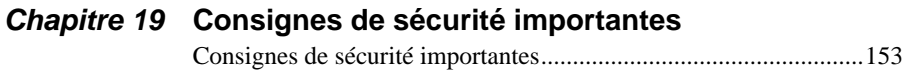

## **ACCESSOIRES EN OPTION**

## **Chapitre 20 [Accessoires en option](#page-165-0)**

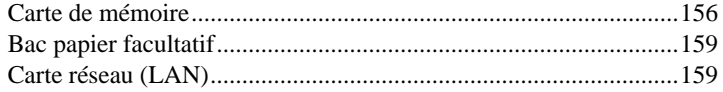

## **[ANNEXE](#page-138-0)**

## **Chapitre 21 [Caractéristiques](#page-169-0)**

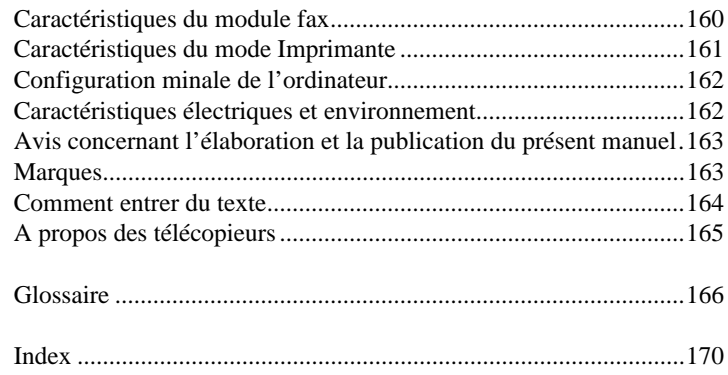

# <span id="page-10-0"></span>**Guide de préparation et d 'utilisation simple**

## **Procédure élémentaire d'installation et d'utilisation de l'appareil**

Suivez cette procédure élémentaire pour préparer et utiliser l'appareil.

**Toutefois, avant ces étapes, consultez les chapitres Consignes de sécurité importantes**  [\(page 153](#page-162-2)) **et Conseils de préparation et guide d'utilisation simple** ([page 2](#page-11-0))**.**

Si vous avez besoin d'informations supplémentaires, consultez les sections FONCTIONS DE BASE DU TELECOPIEUR ou FONCTIONS AVANCEES DU TELECOPIEUR.

#### **1 Veuillez lire le Guide de configuration rapide**

Suivez les instructions figurant dans le Guide de configuration rapide de Brother pour configurer l'appareil.

#### **2 Chargement du document**

- Les documents à transmettre doivent être d'une largeur comprise entre 14.8 et 21.6 cm et faire entre 10 et 36 cm de long. Quelle que soit la largeur du papier, votre télécopieur ne peut numériser une image que sur une largeur de 20.7 cm.
- Prenez soin d'introduire les documents **face imprimée dessous, tête de page vers le bas**.
- Ajustez le guide-papier en fonction de la largeur du document.

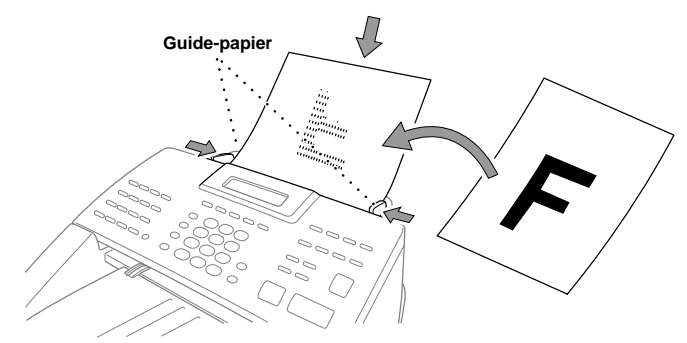

■ Le chargeur automatique (ADF) peut contenir jusqu'à 30 pages, qui passent une à une dans l'appareil. Utilisez du papier standard (64 g/m<sup>2</sup>~90 g/m<sup>2</sup>) lorsque vous utilisez le chargeur ; si vous utilisez un papier plus lourd, faites passer chaque feuille une à une pour éviter les bourrages de papier.

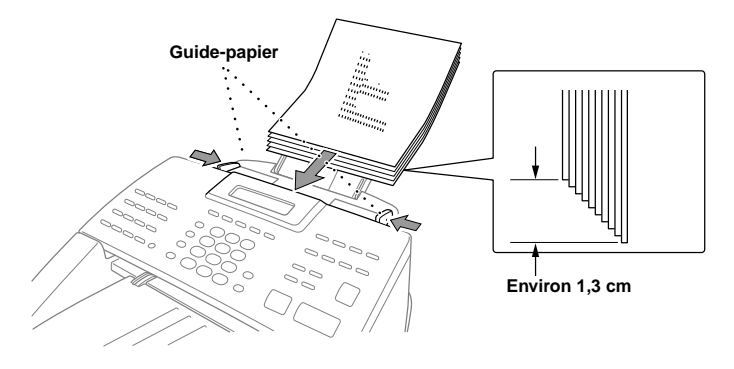

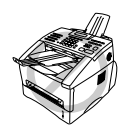

**• N'UTILISEZ PAS un document gondolé, froissé, plié ou déchiré ni un document comportant des agrafes, des trombones, de la colle, du liquide pour papier ou du ruban adhésif. N'UTILISEZ PAS de carton, de journal, ou de tissu.**

**• Vérifiez que l'encre des documents est parfaitement sèche.**

### **3 Envoi d'un fax**

- Placez le document dans le chargeur, *face imprimée dessous*. **1**
- Entrez le numéro du fax du correspondant. **2**
- Appuyez sur **Fax Start**. **3**

#### **4 Faire une seule copie**

- Placez le document dans le chargeur, *face imprimée dessous*. **1**
- Appuyez sur **Copy**. **3**
- Pour arrêter la copie, appuyez sur **Stop/Exit**. Appuyez de nouveau sur **Stop/Exit** pour **3** éjecter le document original. (Voir *[Faire des copies](#page-63-2)*, page 54.)

### **5 Copies multiples**

Placez le document dans le chargeur, *face imprimée dessous*. **1**

- Par le biais du pavé numérique, tapez le nombre d'exemplaires souhaités (99 maxi). Par **2** exemple, tapez **3**, **8** pour obtenir 38 exemplaires.
- Appuyez sur **Copy**. **3**

## <span id="page-11-0"></span>**Conseils de préparation et guide d'utilisation simple**

## **Choix d'un emplacement**

Placez votre appareil sur une surface plate et stable, un bureau par exemple. Choisissez un endroit à l'abri des chocs et des vibrations. Placez votre appareil près d'une prise téléphonique murale et d'une prise électrique standard mise à la terre.

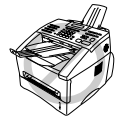

**Evitez de placer l'appareil dans les endroits de passage fréquent. N'installez pas l'appareil à proximité d'un appareil de chauffage, de conditionnement d'air, ni près de produits chimiques, d'une arrivée d'eau ou d'un réfrigérateur. Ne choisissez pas un endroit exposé à un ensoleillement direct, à une chaleur excessive, à l'humidité ou à la poussière. Ne branchez pas votre appareil à une prise électrique contrôlée par des interrupteurs muraux ou des minuteries automatiques car toute interruption de l'arrivée du courant peut effacer les informations sauvegardées dans la mémoire de l'appareil. Ne branchez pas votre appareil sur le même circuit électrique que des appareils de forte puissance ou d'autres équipements susceptibles de perturber l'alimentation. Evitez les sources d'interférence telles que les haut-parleurs ou les supports de téléphones sans fil. Vérifiez qu'aucun obstacle ne vient gêner l'écoulement d'air provenant du ventilateur situé du côté droit de l'appareil.**

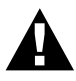

- **• Ne touchez jamais aux fils ou bornes téléphoniques non isolés sans avoir préalablement vérifié que la ligne téléphonique est bien coupée au niveau de l'interface du réseau.**
- **• Evitez d'utiliser un téléphone lors d'un orage (hormis s'il s'agit d'un téléphone sans fil). En effet, la foudre peut, dans certains cas, présenter un risque d'électrocution.**
- **• N'utilisez pas le téléphone pour signaler une fuite de gaz si vous vous trouvez à proximité de la fuite.**

## **Branchement du câble d'alimentation**

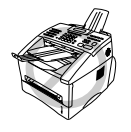

- **• Cet appareil doit être équipé d'une prise de secteur mise à la terre.**
- **• L'appareil étant relié à la terre par la prise de secteur, vous pouvez vous protéger des tensions dangereuses que peut transporter le réseau téléphonique en branchant l'appareil sur la ligne téléphonique alors qu'il est déjà sous tension. De même, quand vous voulez déplacer l'appareil, débranchez-le d'abord du réseau téléphonique puis du secteur.**

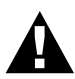

#### **IMPORTANT :**

**Si vous avez besoin d'enlever la prise de secteur moulée au câble pour la remplacer par un type approprié, jetez immédiatement la prise moulée après l'avoir sectionnée pour être sûr qu'elle ne sera pas branchée par erreur dans une prise sous tension et ainsi présenter un risque d'électrocution. Les fils du câble d'alimentation de cet appareil sont codés avec les couleurs suivantes :**

- **• Vert-jaune : Terre**
- **• Bleu : Neutre**
- **• Marron : Phase**

**Les fils du câble d'alimentation de cet appareil peuvent ne pas correspondre aux codes de couleur identifiant les bornes de votre prise. Il faut donc procéder ainsi :**

**Le fil vert-jaune doit être relié à la borne de la prise portant la lettre "E" ou le**  symbole de mise à la terre  $\perp$  ou de couleur verte ou vert-jaune. **Le fil bleu doit être relié à la borne portant la lettre "N" ou de couleur noire. Le fil marron doit être relié à la borne portant la lettre "L" ou de couleur rouge.**

## **Autonomie de la mémoire**

En cas de panne de courant, tous les réglages des fonctions **PARA. GENERAL**, **PARAM.RC.**, **PARAM.TX.**, **ENTR. ABREGES**, **PARAM. RAPPORT** et **DIVERS** sont enregistrés de manière permanente et les données d'envoi et de réception de fax sont enregistrées pendant plusieurs jours.

## **Branchements multilignes (PBX)**

La plupart des bureaux utilisent un central téléphonique. L'appareil fonctionnera sur la plupart des centraux téléphoniques ou des systèmes à touches permettant une connexion analogique à deux fils. Toutefois, nous vous conseillons d'utiliser une ligne séparée pour l'appareil. Vous pourrez ainsi le laisser en mode Fax et recevoir des fax à toute heure.

### **En cas d'installation de l'appareil sur un PBX :**

- **1** Le bon fonctionnement d'un appareil relié à un PBX n'est pas garanti en toutes circonstances. En cas de problème, consultez d'abord la société responsable de votre central.
- **2** Si tous les appels entrants sont pris par un standardiste, il est recommandé de configurer le Mode de réception sur **MANUEL**. Tous les appels entrants doivent d'abord être considérés comme des appels téléphoniques.
- **3** Votre appareil peut fonctionner en mode de numérotation à impulsions (seulement pour la Suisse) ou à fréquences vocales.

## **Branchement d'un répondeur téléphonique externe (TAD) à l'appareil**

#### **Séquence**

Vous déciderez peut-être d'employer un répondeur téléphonique supplémentaire. Si vous vous servez d'un répondeur **externe** branché sur la même ligne que l'appareil, le répondeur répond à tous les appels. L'appareil tente de détecter une tonalité d'appel de fax (CNG). S'il l'obtient, il intercepte l'appel et reçoit le fax. En l'absence d'une tonalité d'appel fax, l'appareil n'intercepte pas l'appel et vos correspondants peuvent laisser un message sur votre répondeur comme de coutume.

Le répondeur doit répondre aux appels entrants dans un délai maximum de quatre sonneries. Toutefois, nous vous recommandons de régler le délai de réponse sur deux sonneries seulement. L'appareil ne peut entendre la tonalité d'appel fax CNG qu'une fois que le répondeur a répondu à l'appel. Si le répondeur répond au bout de quatre sonneries, il ne reste que 8 à 10 secondes d'émission de tonalité CNG pour la mise en communication des télécopieurs. Veillez à bien suivre les consignes de ce manuel concernant l'enregistrement de votre message annonce. N'utilisez pas la fonction d'économiseur de taxe avec un répondeur.

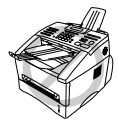

**Il est important que le répondeur soit branché sur la prise murale. Ne vous servez pas d'un dédoubleur de ligne sur la fiche de ligne car cela peut engendrer des problèmes de prise des appels.**

# **PRÉPARATION ET UTILISATION SIMPLE**

### **Branchements**

**1** Vous pouvez brancher un répondeur téléphonique externe (TAD) à votre appareil, comme illustré ci-dessous.

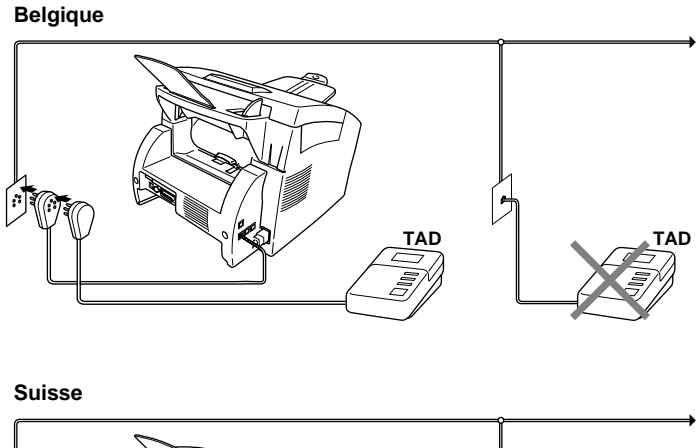

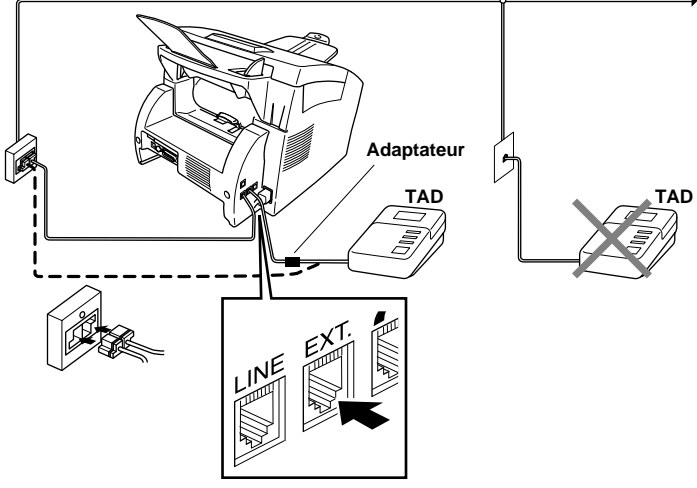

- **2** Réglez le nombre de sonneries du répondeur sur deux sonneries ou moins.
- **3** Enregistrez le message annonce (voir plus loin).
- **4** Programmez le répondeur externe pour qu'il réponde aux appels.
- **5** Pour configurer le mode Réception sur **TAD**, appuyez sur **Mode**.

#### **Message annonce du répondeur externe**

Les contraintes de durée sont importantes pour l'enregistrement de votre annonce. Le message doit décrire la procédure à suivre pour les transmissions de fax manuelles et automatiques.

**1** Il vous est conseillé d'enregistrer un message annonce ne faisant pas plus de 20 secondes.

**2** Prévoyez deux secondes de silence au début de votre annonce. (Ceci permet à l'appareil d'entendre la tonalité d'appel fax avant le début de l'annonce de manière à accélérer la réception).

**3** Nous vous conseillons de terminer votre annonce en indiquant votre code d'activation à distance à l'intention des correspondants qui souhaitent vous envoyer un fax manuellement. Par exemple : "Après le bip, veuillez laisser un message ou envoyer un fax en composant le **51** et en appuyant sur la touche Marche ou Start."

Veuillez noter que certains fax envoyés manuellement ne peuvent pas être reçus en mode automatique car certains télécopieurs n'envoient pas de tonalité fax en mode manuel. Dans un tel cas, vous devez indiquer à vos correspondants qu'ils doivent entrer le code d'activation à distance pour envoyer un fax.

## **Connecter un téléphone externe ou un poste supplémentaire**

Vous pouvez connecter un téléphone séparé sur votre appareil ; voir illustration ci-dessous.

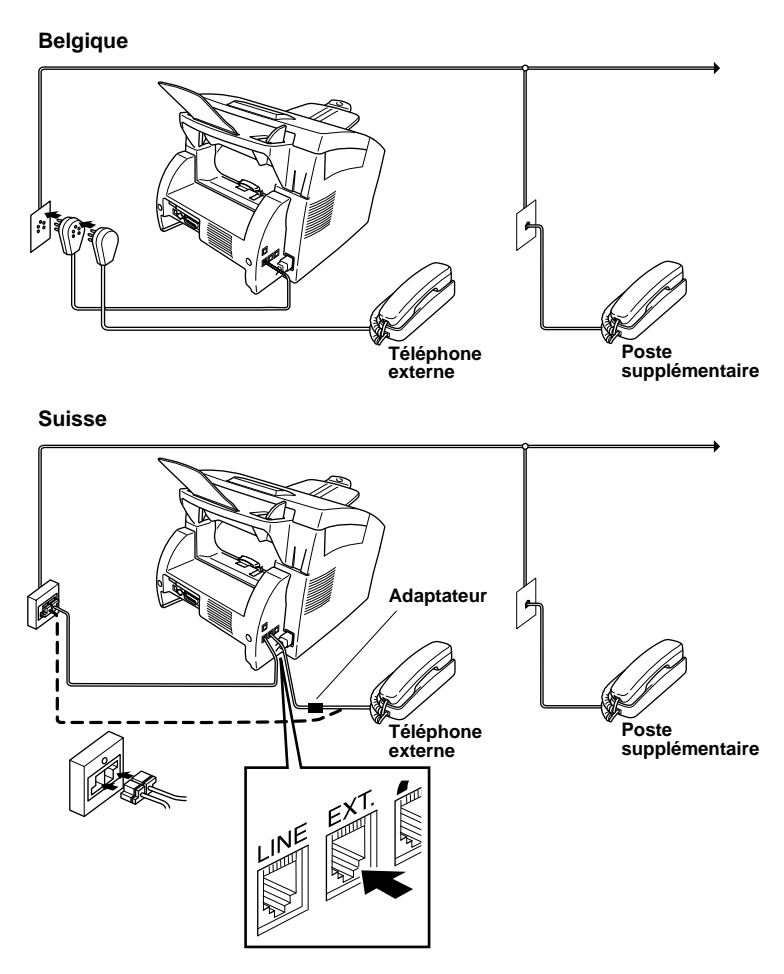

Chaque fois que le téléphone externe (ou le répondeur) est utilisé, l'écran affiche le message **TELEPHONE**.

## <span id="page-17-0"></span>**Vue d'ensemble du panneau de commande**

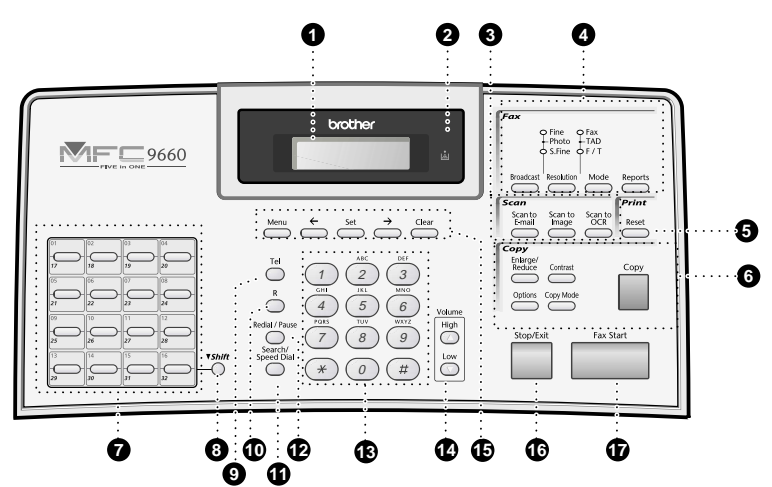

#### **1 Ecran à cristaux liquides**

L'écran affiche des messages qui vous aident à paramétrer et à utiliser l'appareil.

#### **2** Témoin de toner vide

L'indicateur de toner clignote lorsque le toner touche à sa fin pour vous inviter à vous procurer une cartouche neuve. Vous pourrez tout de même continuer l'impression tant que le témoin ne reste pas allumé en permanence.

#### 3 **Touches de numérisation : Scan to E-mail**

Appuyez sur cette touche pour lancer la numérisation d'un document original et le placer dans votre application E-mail automatiquement sous forme de pièce jointe.

#### **Scan to Image**

Appuyez sur cette touche pour numériser une image et la placer dans votre application graphique en vue de la visualiser et de la modifier.

#### **Scan to OCR**

Appuyez sur cette touche pour lancer la numérisation d'un document texte. ScanSoft™ TextBridge® le convertit en texte modifiable et l'ouvre dans votre traitement de texte où il pourra être modifié.

#### 4 **Touches/Témoins Fax : Témoins de résolution**

Ces témoins vous indiquent le mode de résolution sélectionné.

#### **Voyants indicateurs de mode de réception**

Ces témoins vous indiquent comment l'appareil va traiter les appels entrants.

#### **Broadcast**

Servez-vous de cette touche lorsque vous souhaitez envoyer un fax à plusieurs correspondants différents (jusqu'à 182 numéros en une seule opération).

#### **Resolution**

Permet de régler la résolution lors de l'envoi d'un fax.

#### **Mode**

Permet de sélectionner la manière dont l'appareil traite les appels entrants.

#### **Reports**

Cette touche vous permet d'accéder au menu Rapports afin que vous puissiez sélectionner un rapport à imprimer : Aide, Numérotation rapide, Journal, Vérifier transmission, Liste de configuration du système et Formulaire de commande.

# **PRÉPARATION ET UTILISATION SIMPLE**

#### 5 **Touche Impression :**

**Reset**

Efface les données de la mémoire de l'imprimante.

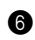

### 6 **Touche Copie :**

#### **Enlarge/Reduce.**

Cette touche vous permet de sélectionner un facteur d'agrandissement ou de réduction : 50%, 71%, 100%, 141%, 150%, 200% ; pour plus de choix, sélectionnez **MNL** et utilisez le pavé numérique pour taper un pourcentage entre 50% et 200%.

#### **Options**

Cette touche vous permet de sélectionner rapidement et facilement des paramètres provisoires (uniquement pour la prochaine copie).

#### **Contrast**

Appuyez sur cette touche pour changer provisoirement le contraste.

#### **Copy Mode**

Permet de sélectionner la résolution de copie en fonction du type du document original.

#### **Copy**

Cette touche permet de faire une copie.

#### 7 **Monotouches**

Ces 16 touches vous permettent d'accéder aux 32 numéros de téléphone préalablement enregistrés.

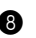

#### 8 **Shift**

Cette touche donne accès aux monotouches "17" à "32".

## 9 **Tel (Téléphone)**

Cette touche sert à avoir une conversation téléphonique si le combiné externe est décroché en pseudo-sonnerie  $F/T$  etc.

### 0 **R (Rappel)**

Cette touche permet d'accéder à une ligne extérieure et/ou de rappeler l'opérateur ou de transférer un appel vers un autre poste connecté au PBX (central téléphonique privé).

#### **Search/Speed Dial**

Vous permet de consulter les numéros programmés dans la mémoire de numérotation. Vous permet aussi de composer des numéros préprogrammés en tapant **#** suivi d'un code à deux chiffres.

#### B **Redial/Pause**

Cette touche recompose le dernier numéro appelé. Elle permet également d'insérer une pause dans les numéros à composition automatique.

#### **C** Pavé numérique

Il permet de composer les numéros de téléphone et de fax et peut servir de clavier pour taper des informations dans l'appareil.

**#** En Suisse, permet de commuter le mode de numérotation en cours d'appel entre "**IMPULS.**" et "**TONAL.**".

#### D **Volume High / Low**

Vous permet d'ajuster le volume du haut-parleur et de la sonnerie.

## **6** Touches de programmation :

#### **Menu**

Vous permet d'accéder au mode de fonction et de programmation.

#### **(Flèche gauche)**

Déplace le curseur de l'afficheur vers la gauche et affiche l'option/la fonction de menu précédente.

Cette touche sert également à effectuer une recherche alphabétique des noms des numéros enregistrés.

#### **Set**

Pour enregistrer un paramètre de fonction dans l'appareil.

#### **(Flèche droite)**

Déplace le curseur de l'afficheur vers la droite et affiche l'option/la fonction de menu suivante.

Cette touche sert également à effectuer une recherche alphabétique des noms des numéros enregistrés.

#### **Clear**

Cette touche permet d'effacer des données enregistrées ou permet de revenir une étape en arrière dans le menu des fonctions.

#### **6** Stop/Exit

Permet d'interrompre la réception ou l'envoi d'un fax, d'annuler une opération ou de quitter le mode fonction.

#### **G** Fax Start

Permet de lancer une opération (exemple : envoi de fax).

## <span id="page-20-1"></span>**Mode Menu**

Appuyez sur la touche **Menu** pour faire apparaître les options suivantes.

Puis appuyez sur **1** pour faire apparaître le Menu de Configuration Générale—**OU**—Appuyez sur **2** pour le Menu Fax—**OU**—Appuyez sur **3** pour le Menu Copie—**OU**—Appuyez sur **4** pour le Menu Imprimante.

Lorsque vous êtes en Mode Menu, l'appareil affiche une liste de Menus de Niveau Un que vous pouvez sélectionner. Ces options de menu s'affichent les unes après les autres sur l'écran d'affichage. Pour sélectionner une option, appuyez sur **Set** lorsqu'elle s'affiche à l'écran.

Vous pouvez "faire défiler" les options plus rapidement en appuyant sur la touche  $\bigoplus$ . Lorsque l'option de votre choix s'affiche à l'écran, appuyez sur **Set**. (Utilisez la touche  $\bigoplus$  pour faire défiler dans le sens inverse si vous venez de passer l'option de votre choix ou pour réduire le nombre d'appuis de touche. Les deux touches flèches affichent toutes les options, l'une dans un sens et l'autre dans l'autre sens.)

Après la sélection, l'écran affiche **CONFIRME**.

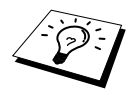

Pour quitter le mode Menu, appuyez sur **Stop/Exit**.

## <span id="page-20-2"></span><span id="page-20-0"></span>**Tableau de Sélection de Menu**

Si vous maîtrisez les opérations de base pour programmer votre MFC, vous pouvez effectuer la plupart des autres réglages de programmation sans l'aide du Manuel de l'utilisateur. Pour comprendre les sélections des fonction, les options et les réglages disponibles, utilisez le Tableau de Sélection de Menu ci-dessous.

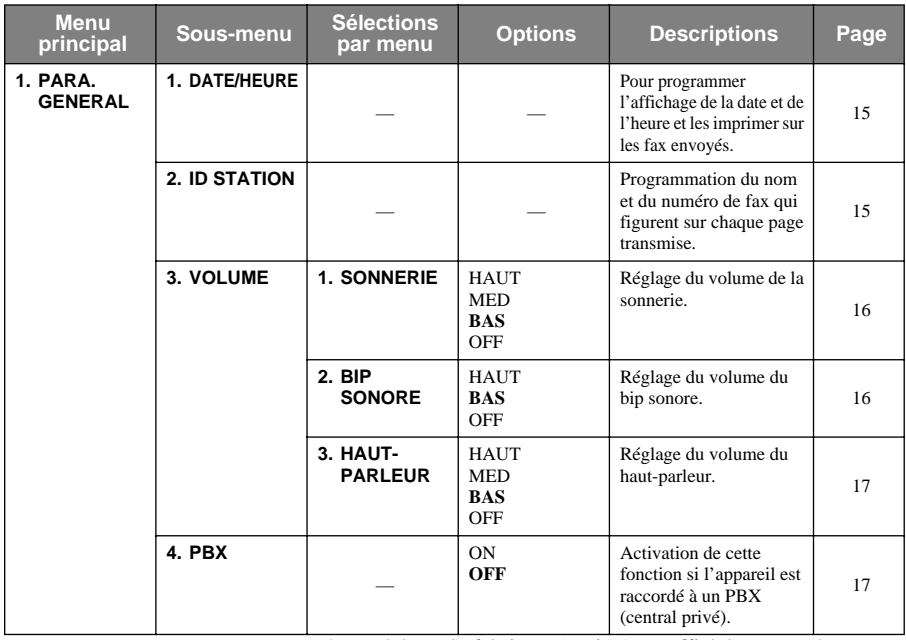

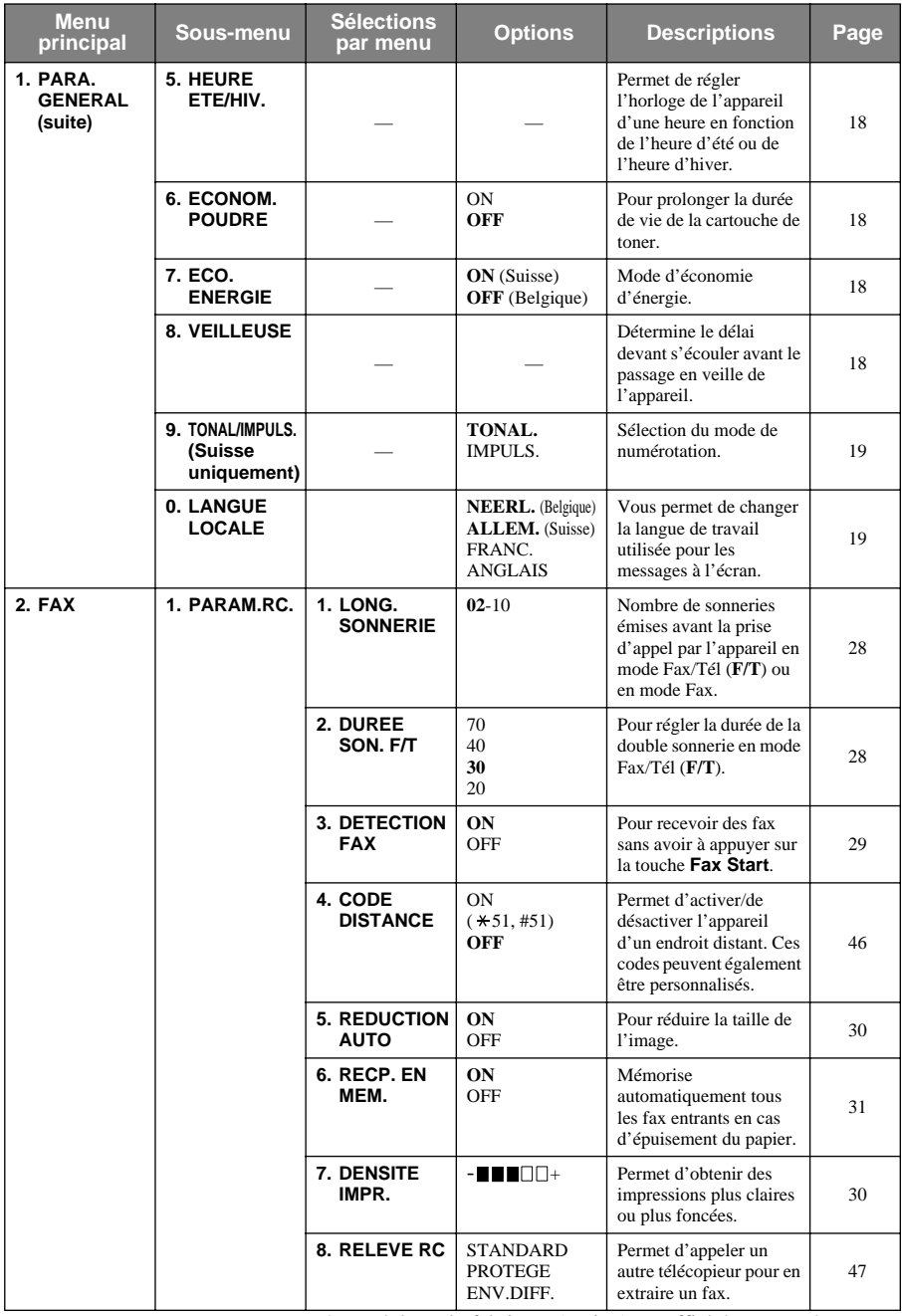

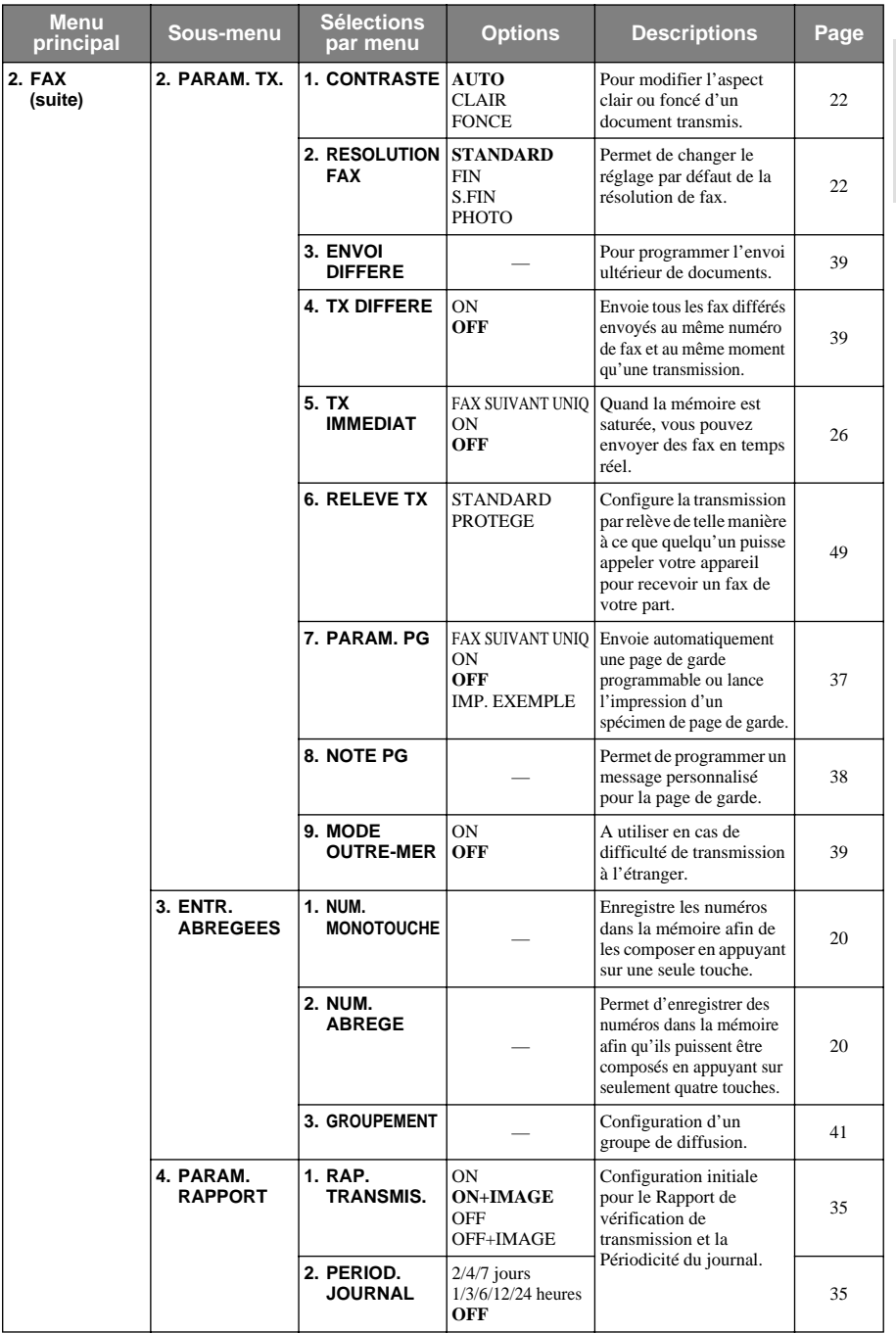

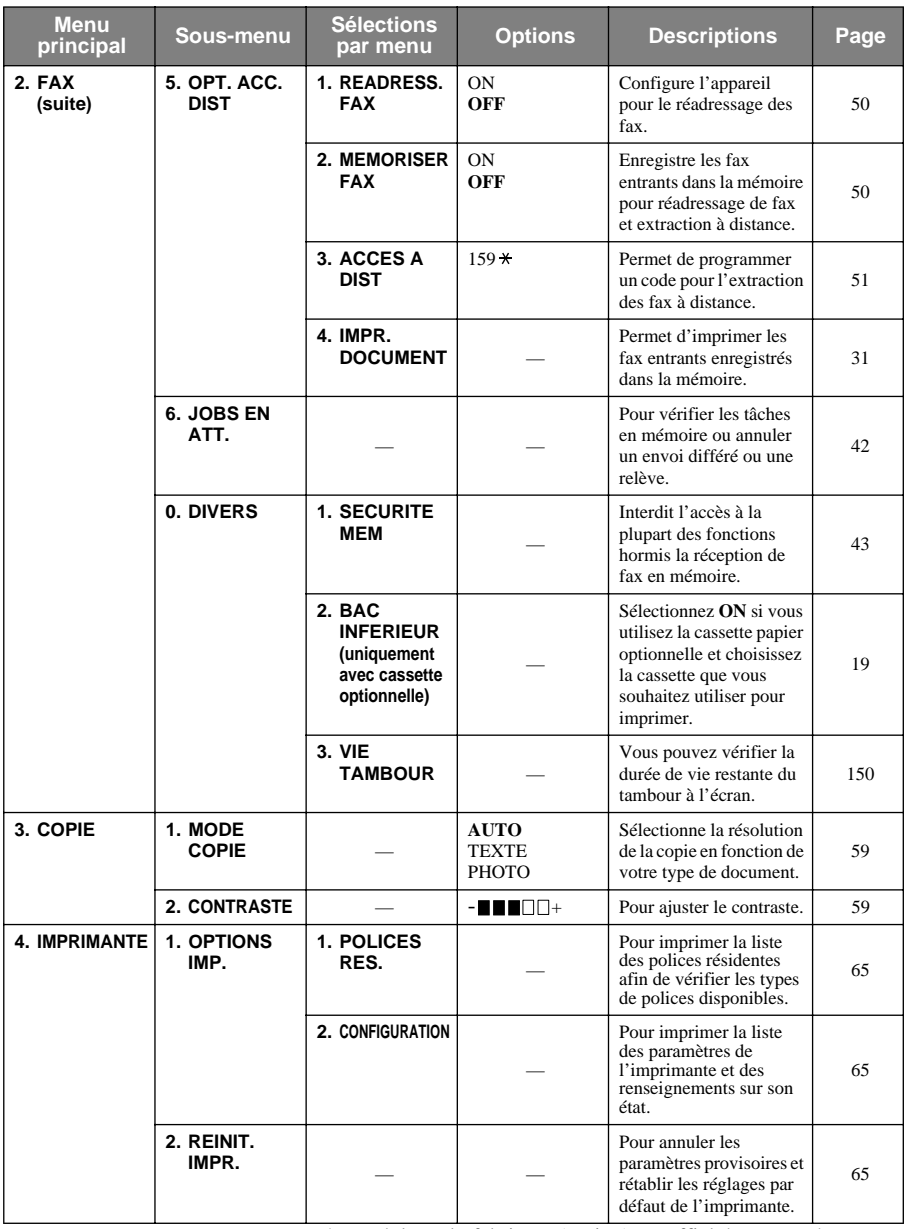

# <span id="page-24-0"></span>*1* **Configuration**

## <span id="page-24-1"></span>**Paramétrage initial**

## <span id="page-24-2"></span>**Réglage de la date et de l'heure**

L'appareil affiche la date et l'heure et les imprime sur chaque fax transmis.

En cas de coupure de courant, l'appareil conserve les données concernant la date et l'heure pendant plusieurs heures. Les autres paramètres ne sont pas affectés.

### **1** Appuyez sur **Menu**, **1**, **1**.

- **2** Entrez les deux chiffres de l'année et appuyez sur **Set**. Pour l'appareil, "02" correspond à l'année 2002.
- **3** Entrez les deux chiffres du mois et appuyez sur **Set**.
- **4** Entrez les deux chiffres de la date du jour et appuyez sur **Set**.
- **5** Entrez l'heure exprimée sur la base d'un format de 24 heures et appuyez sur **Set**.

**6** Appuyez sur **Stop/Exit**.

## <span id="page-24-3"></span>**Réglage de l'identité de l'appareil (ID Station)**

Vous pouvez enregistrer vos nom, numéro de fax et numéro de téléphone dans ce paramètre. Le nom et le numéro de fax seront imprimés sur les pages de garde du fax ainsi que sur toutes les autres pages du fax que vous envoyez. (Le numéro de téléphone n'est imprimé que sur les pages de garde.) ([Voir](#page-46-2)  *[Page de garde électronique](#page-46-2)*, page 37.)

Lorsque vous tapez des numéros de fax et de téléphone, il est important de respecter le format international normalisé décrit ci-dessous :

- caractère "+" (plus) (Appuyez sur  $\star$ ).
- indicatif pays (ex. : "33" pour la France, "44" pour le Royaume-Uni).
- indicatif local moins les "0" de tête le cas échéant ("9" en Espagne)
- un espace vierge
- votre numéro sur le central local, y compris les espaces vierges de séparation pour une meilleure lisibilité.

Exemple : votre appareil est installé en France et utilisé pour les messages télécopiés ainsi que pour les appels vocaux. Votre numéro est le 01 44 44 55 55 (en région parisienne). Vous devez donc programmer l'identité de votre appareil comme suit : +33 1 44 44 55 55

#### **1** Appuyez sur **Menu**, **1**, **2**.

- **2** Entrez votre numéro de fax (20 chiffres maxi.) et appuyez sur **Set**.
- **3** Entrez votre numéro de téléphone (20 chiffres maxi.) et appuyez sur **Set**.
- **4** En vous servant du pavé numérique et en consultant le tableau de saisie de texte, entrez votre nom (20 caractères maxi.). Pour insérer un espace, appuyez deux fois sur  $\rightarrow$ .
- **5** Appuyez sur **Set**.
- **6** Appuyez sur **Stop/Exit**.

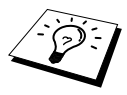

- Pour entrer votre nom voir [Comment entrer du texte](#page-173-1), page 164.
- Le numéro de téléphone tapé ne sert que pour les éléments de la Page de garde.
- Si vous n'indiquez pas de numéro de fax, vous ne pourrez entrer aucune information supplémentaire.
- **Pour taper un espace, appuyez sur**  $\rightarrow$  **une fois entre des chiffres et deux fois** entre des lettres.
- Si vous avez déjà programmé l'identité de votre poste, le message vous invite à taper "1" pour modifier les données ou "2" pour quitter la fonction sans faire de modification.

## <span id="page-25-0"></span>**Réglage des paramètres**

## **Paramètres de volume**

#### <span id="page-25-1"></span>**Volume de la sonnerie**

Vous pouvez régler le volume de la sonnerie de l'appareil. La sonnerie peut être éteinte pour une réception silencieuse le cas échéant.

- **1** Appuyez sur **Menu**, **1**, **3**, **1**.
- **2** Appuyez sur  $\bigoplus$  ou  $\bigoplus$  pour sélectionner **OFF**, **BAS**, **MED** ou **HAUT**.
- **3** Appuyez sur **Set** lorsque l'écran affiche la valeur souhaitée.

#### **4** Appuyez sur **Stop/Exit**.

—**OU**—

Vous pouvez régler le volume de sonnerie lorsque l'appareil est au repos. Vous pouvez également désélectionner la sonnerie (**OFF**).

Appuyez sur **High** ou **Low** pour modifier le volume. A chaque appui de touche, l'appareil sonne pour vous permettre d'entendre le réglage courant qui est d'ailleurs affiché par l'écran. Chaque appui de touche permet de passer au réglage de volume suivant.

Le nouveau réglage reste opérationnel tant qu'il n'est pas modifié.

### <span id="page-25-2"></span>**Volume du bip sonore**

Vous pouvez régler le bip sonore sur **BAS**, **HAUT** ou **OFF**. En usine, l'appareil est réglé sur **BAS**. Lorsque le bip sonore est réglé sur **BAS** ou **HAUT**, l'appareil émet un bip à chaque appui d'une touche, en cas d'erreur ainsi qu'en fin d'envoi ou de réception de fax.

- **1** Appuyez sur **Menu**, **1**, **3**, **2**.
- **2** Appuyez sur  $\bigoplus$  ou  $\bigoplus$  pour choisir votre réglage.
- **3** Lorsque l'écran affiche le réglage souhaité, appuyez sur **Set**.
- **4** Appuyez sur **Stop/Exit**.

#### <span id="page-26-0"></span>**Volume du haut-parleur**

Vous pouvez régler le volume du haut-parleur.

- **1** Appuyez sur **Menu**, **1**, **3**, **3**.
- **2** Appuyez sur  $\bigoplus$  ou  $\bigoplus$  pour sélectionner le niveau de volume souhaité (**OFF**, **BAS**, **MED** ou **HAUT**).
- **3** Appuyez sur **Set** lorsque l'écran affiche la valeur souhaitée.

### **4** Appuyez sur **Stop/Exit**.

—**OU**—

Vous pouvez régler le volume du haut-parleur quand l'appareil a composé un numéro, qu'il n'y a pas de document dans le chargeur et que la ligne est connectée. Vous pouvez éteindre le volume ou sélectionner un volume.

Appuyez sur **High** ou sur **Low** pour modifier le volume du haut-parleur. L'écran affiche le réglage choisi.

Chaque fois que vous appuyez sur cette touche, le volume passe au niveau suivant. Le nouveau réglage est maintenu jusqu'au prochain changement. Appuyez sur **Tel** pour déconnecter la ligne.

## <span id="page-26-1"></span>**PBX et TRANSFERT**

Votre appareil est réglé en usine pour être connecté au réseau téléphonique public commuté. De nombreux bureaux utilisent cependant un central téléphonique privé (PBX). Vous pouvez connecter votre télécopieur à la plupart des types de centraux privés. La fonction rappel de votre appareil ne supporte que le rappel à coupure temporisée (TBR). Généralement, le PBX fonctionne avec cela pour accéder à une ligne extérieure ou pour transférer un appel à un autre poste : cette option fonctionne en appuyant sur la touche **R**.

#### **Réglage du mode PBX**

Si votre appareil est relié à un PBX, choisissez le réglage **PBX:ON**. Dans le cas contraire, choisissez **OFF**.

- **1** Appuyez sur **Menu**, **1**, **4**.
- **2** Appuyez sur  $\bigoplus$  ou  $\bigoplus$  pour sélectionner **ON** (ou **OFF**).
- **3** Appuyez sur **Set** lorsque l'écran affiche la valeur souhaitée.
- **4** Appuyez sur **Stop/Exit**.

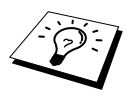

Vous pouvez programmer l'appui de la touche **R** comme faisant partie intégrante de la programmation d'une monotouche ou d'un numéro abrégé. Lors de la programmation d'une monotouche ou d'un numéro abrégé (fonctions 2-3-1 ou 2-3-2), appuyez d'abord sur **R** (l'écran affiche "!") puis entrez le numéro de téléphone. Grâce à cette opération, vous n'aurez pas besoin d'appuyer sur **R** à chaque fois que vous voudrez composer un numéro monotouche ou abrégé. [\(Voir](#page-29-0)  [Enregistrement des numéros pour faciliter la composition](#page-29-0), page 20.) Toutefois, si le PBX est réglé sur **OFF**, vous ne pourrez pas vous servir des monotouches ou des numéros abrégés qui comprennent la touche **R** dans leur programmation.

## <span id="page-27-3"></span>**Réglage du changement d'heure**

Grâce à cette fonction, vous pouvez facilement avancer ou retarder l'horloge de l'appareil d'une heure en fonction de l'heure d'été ou d'hiver.

- **1** Appuyez sur **Menu**, **1**, **5**. L'écran affiche
- **2** Appuyez sur  $\bigoplus$  ou  $\bigoplus$  pour choisir l'heure d'été afin d'avancer l'horloge d'une heure ou pour choisir l'heure d'hiver afin de retarder l'horloge d'une heure, et appuyez sur **Set**.

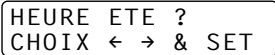

**3** Appuyez sur **1** pour passer à l'heure d'hiver ou à l'heure d'été—**OU**—Appuyez sur **2** pour quitter le menu sans valider les modifications.

## <span id="page-27-0"></span>**Economie de toner**

Cette fonction vous permet d'économiser le toner. Lorsqu'elle est activée (**ON**), l'impression est légèrement plus claire. Par défaut, cette fonction est réglée sur **OFF**.

- **1** Appuyez sur **Menu**, **1**, **6**.
- **2** Appuyez sur  $\bigoplus$  ou  $\bigoplus$  pour sélectionner **ON** (ou **OFF**).

**3** Appuyez sur **Set**.

**4** Appuyez sur **Stop/Exit**.

## <span id="page-27-1"></span>**Economie d'énergie**

Le mode Economie d'énergie permet une réduction de la consommation électrique. Si le mode Economie d'énergie est actif (**ON**), lorsque l'appareil est au repos, il passe automatiquement en mode Economie d'énergie. En mode Economie d'énergie, vous ne pouvez pas utiliser la fonction Détection de fax ou Activation à distance.

L'appareil n'affiche alors ni la date ni l'heure.

- **1** Appuyez sur **Menu**, **1**, **7**.
- **2** Appuyez sur  $\bigoplus$  ou  $\bigoplus$  pour sélectionner **ON** (ou **OFF**).
- **3** Appuyez sur **Set** lorsque l'écran affiche la valeur souhaitée.
- **4** Appuyez sur **Stop/Exit**.

## <span id="page-27-2"></span>**Mode Veille**

Le mode veille réduit la consommation électrique de l'appareil lorsque ce dernier est au repos. Vous pouvez spécifier l'intervalle devant s'écouler (de 00 à 99 minutes) avant que l'appareil ne passe en mode veille. Le compteur de veille est automatiquement remis à zéro dès la réception d'un fax ou de données PC ou la réalisation d'une copie. Le réglage par défaut est de 05 minutes. Lorsque l'appareil est en mode veille, le message **VEILLE** s'affiche à l'écran. Quand vous lancez une opération d'impression ou de copie en mode veille, un bref délai s'écoule pendant que l'unité de chauffage monte en température.

- **1** Appuyez sur **Menu**, **1**, **8**.
- **2** A l'aide du pavé numérique, entrez l'intervalle de passage en veille (compris entre 00 et 99).
- **3** Appuyez sur **Set**.
- **4** Appuyez sur **Stop/Exit**.

## <span id="page-28-0"></span>**Paramétrage du mode de numérotation (Tonalité/Impulsions) (Uniquement pour la Suisse)**

A la livraison, votre appareil est réglé sur le mode de numérotation par fréquences vocales **TONAL.**. Si vous utilisez une ligne téléphonique à signalisation par impulsions, **IMPULS.**, vous pouvez changer ce réglage et passer sur **IMPULS.** en adoptant la procédure suivante.

- **1** Appuyez sur **Menu**, **1**, **9**. L'écran vous invite à choisir **IMPULS.** (ou **TONAL.**).
- **2** Utilisez  $\bigoplus$  ou  $\bigoplus$  pour choisir le mode de numérotation souhaité.
- **3** Appuyez sur **Set** une fois que l'écran affiche le mode souhaité.
- **4** Appuyez sur **Stop/Exit**.

## <span id="page-28-1"></span>**Paramétrage de la langue locale**

Les messages peuvent être affichés à l'écran en allemand, français ou anglais (Suisse) ou en néerlandais, français ou anglais (Belgique). La langue par défaut est l'allemand dans le cas de la Suisse et le néerlandais dans le cas de la Belgique.

- **1** Appuyez sur **Menu**, **1**, **0**. L'écran affiche
- **2** Appuyez sur  $\bigoplus$  ou  $\bigoplus$  pour sélectionner **ALLEM. FRANC.** ou **ANGLAIS** (Suisse) et **NEERL.**, **FRANC.** ou **ANGLAIS** (Belgique).

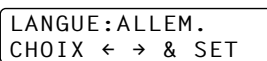

- **3** Appuyez sur **Set** lorsque l'écran affiche votre sélection.
- **4** Appuyez sur **Stop/Exit**.

## <span id="page-28-2"></span>**Bac Inférieur (uniquement avec cassette papier optionnelle)**

Vous pouvez régler l'appareil afin que ce dernier sache reconnaître le bac inférieur optionnel. Lorsque le bac inférieur est réglé sur **ON**, vous pouvez définir la cassette qui sera utilisée pour les fax ou pour les copies. Pour le réglage de l'imprimante, voir *[Source de papier](#page-78-0)*, page 69.

**1** Après avoir configuré le bac inférieur optionnel, appuyez sur **Menu**, **2**, **0**, **2**.

**2** Appuyez sur  $\bigoplus$  ou  $\bigoplus$  pour sélectionner **ON** (ou **OFF**).

## **3** Appuyez sur **Set**.

Lorsque le **BAC INFERIEUR** optionnel est réglé sur **ON**, vous pouvez définir l'utilisation du bac.

Le réglage par défaut, **AUTO**, permet à l'appareil de sélectionner le bac inférieur si le bac supérieur est vide. Choisissez **SUPERIEUR** ou **INFERIEUR** si vous souhaitez garder du papier spécial dans l'autre bac et en contrôler l'utilisation.

**4** Pour définir l'utilisation du bac pour des fax, appuyez sur  $\bigoplus$  ou  $\bigoplus$  pour sélectionner **POUR FAX**, puis appuyez sur **Set**.

—**OU**—

Pour définir l'utilisation du bac pour des copies, appuyez sur  $\bigoplus$  ou  $\bigoplus$  pour sélectionner **POUR COPIE**, puis appuyez sur **Set**.

- **5** Appuyez sur  $\bigoplus$  ou  $\bigoplus$  pour sélectionner **AUTO**, **SUPERIEUR** ou **INFERIEUR** puis appuyez sur **Set**.
- **6** Appuyez sur **Stop/Exit**.

## <span id="page-29-0"></span>**Enregistrement des numéros pour faciliter la composition**

Vous pouvez programmer l'appareil pour effectuer trois types de numérotation facile : Numéros monotouches, Numéros abrégés et Groupes pour la diffusion de fax. (Voir *[Diffusion](#page-49-0)*, page 40.)

Même en cas de coupure de courant, les numéros enregistrés dans la mémoire sont conservés.

## <span id="page-29-1"></span>**Enregistrement des numéros monotouches**

Vous pouvez enregistrer 32 numéros de fax/téléphone que vous pouvez composer en appuyant sur une seule touche. Vous pouvez également enregistrer les noms associés à ces numéros. Lorsque vous appuyez sur une monotouche, l'écran affiche le nom ou le numéro au fur et à mesure de la composition du numéro. (Voir *[Numérotation monotouche](#page-32-1)*, page 23.)

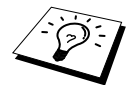

Les monotouches ne correspondent pas aux touches du pavé numérique mais aux 16 touches (numéros 1-32). Pour utiliser les numéros de monotouche 17-32, maintenez la touche **Shift** appuyée pendant que vous appuyez sur la monotouche appropriée.

- **1** Appuyez sur **Menu**, **2**, **3**, **1**.
- **2** Appuyez sur la monotouche à laquelle vous voulez assigner un numéro. L'écran indique l'emplacement sélectionné.
- **3** Tapez un numéro (20 chiffres maxi.) et appuyez sur **Set**. L'écran vous invite à taper un nom associé à ce numéro.
- **4** Servez-vous du pavé numérique pour entrer le nom (15 caractères maxi.). (Voir *[Comment entrer](#page-173-1)  du texte*[, page 164.](#page-173-1))—**OU**—Passez à l'étape 5 pour enregistrer un numéro sans lui associer de nom.
- **5** Appuyez sur **Set**. Retournez à l'étape 2 pour programmer un autre numéro monotouche—**OU** Appuyez sur **Stop/Exit**.

Lorsque vous composez un numéro monotouche, l'écran affiche le nom associé ou, en l'absence de nom, le numéro programmé.

## <span id="page-29-2"></span>**Enregistrement des numéros abrégés**

Vous pouvez enregistrer des numéros abrégés que vous pouvez composer en appuyant sur quatre touches seulement. Vous disposez de 100 emplacements de numéros abrégés. (Voir *[Numérotation](#page-42-0)  abrégée*[, page 33.](#page-42-0))

**1** Appuyez sur **Menu**, **2**, **3**, **2**.

L'écran vous invite à indiquer un emplacement.

**2** Utilisez le pavé numérique pour entrer un emplacement à deux chiffres (00-99), puis appuyez sur **Set**. L'écran affiche votre saisie et vous invite à entrer le numéro que vous souhaitez programmer.

**3** Entrez le numéro (20 chiffres maxi.) et appuyez sur **Set**.

L'écran vous invite à entrer un nom associé à ce numéro.

**4** Servez-vous du pavé numérique pour entrer le nom (15 caractères maxi.). (Voir *[Comment entrer](#page-173-1)  du texte*[, page 164.](#page-173-1))—**OU**—Passez à l'étape 5 pour enregistrer un numéro sans lui associer de nom.

#### **5** Appuyez sur **Set**. Retournez à l'étape 2 pour programmer un autre numéro abrégé —**OU**—Appuyez sur **Stop/Exit**.

Lorsque vous composez un numéro abrégé, l'écran affiche le nom que vous avez enregistré ou en l'absence de nom, le numéro programmé.

## **Modification des numéros monotouches et des numéros abrégés**

Si vous tentez d'enregistrer un numéro monotouche ou un numéro abrégé à un emplacement contenant déjà un numéro, l'écran affiche le nom actuellement programmé à cet emplacement et vous invite à le modifier ou bien à quitter la fonction.

**1** Appuyez sur **Menu**, **2**, **3**, **1** et appuyez sur la monotouche pour laquelle vous souhaitez changer le numéro.

—**OU**—

Appuyez sur **Menu**, **2**, **3**, **2** et utilisez le pavé numérique pour entrer un emplacement à deux chiffres (00-99), puis appuyez sur **Set**.

**2** Appuyez sur **1** pour changer le numéro programmé ou appuyez sur **2** pour quitter le menu sans effectuer de changement.

**3** Entrez un nouveau numéro.

- ◆ Si vous souhaitez effacer le numéro préenregistré, appuyez sur **Clear** lorsque le curseur se trouve à l'extrême gauche des chiffres.
- ◆ Si vous souhaitez changer un chiffre, utilisez  $\leftarrow$  ou  $\rightarrow$  pour positionner le curseur sous le chiffre à modifier, et tapez le chiffre correct—**OU**—Appuyez sur **Clear** pour supprimer tous les caractères qui figurent sur et à droite du curseur.
- **4** Suivez les instructions indiquées sous la rubrique "Enregistrement des numéros monotouches" ou "Enregistrement des numéros abrégés".

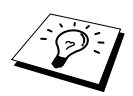

Vous pouvez imprimer une liste de tous les numéros programmés. (Voir [Utilisation](#page-45-1)  [de la touche Rapports](#page-45-1), page 36.)

# <span id="page-31-0"></span>*2* **Envoi d'un fax**

## <span id="page-31-1"></span>**Paramètres de numérisation**

## <span id="page-31-2"></span>**Contraste**

Si votre document est très clair ou très foncé, vous pouvez, si vous le désirez, ajuster le contraste en conséquence. Servez-vous de **CLAIR** pour envoyer un document clair. Servez-vous de **FONCE** pour envoyer un document foncé. Ce réglage n'est que provisoire.

- **1** Placez le document dans le chargeur, face imprimée dessous.
- **2** Appuyez sur **Menu**, **2**, **2**, **1**.
- **3** Utilisez  $\leftarrow$  ou  $\rightarrow$  pour sélectionner **AUTO**, **CLAIR** ou **FONCE**.
- **4** Lorsque l'écran affiche votre sélection, appuyez sur **Set**.
- **5** Appuyez sur **2** si vous avez terminé les réglages puis passez à l'étape 6—**OU**—Appuyez sur **1** pour faire d'autres réglages. L'écran revient au menu de paramétrage des envois PARAM.TX.

**6** Entrez le numéro de fax et appuyez sur **Fax Start**.

## <span id="page-31-3"></span>**Résolution du fax**

Lorsque vous avez un document dans le chargeur, vous pouvez utiliser la touche **Resolution** pour changer provisoirement le réglage. Appuyez à plusieurs reprises sur **Resolution** jusqu'à ce que les voyants LED affiche le réglage souhaité.

—**OU**—

Vous pouvez changer le réglage par défaut.

- **1** Appuyez sur **Menu**, **2**, **2**, **2**.
- **2** Appuyez sur  $\bigoplus$  ou  $\bigoplus$  pour sélectionner la résolution souhaitée, et appuyez sur **Set**.
- **3** Appuyez sur **Stop/Exit**.

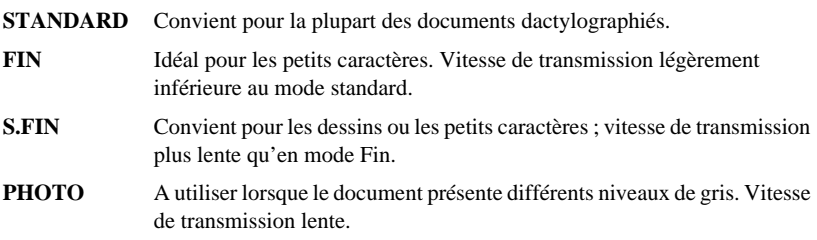

## <span id="page-32-0"></span>**Composer un numéro**

## <span id="page-32-1"></span>**Numérotation monotouche**

- **1** Placez le document dans le chargeur, face imprimée dessous.
- **2** Appuyez sur la monotouche qui correspond au numéro que vous souhaitez appeler.
- **3** Appuyez sur **Fax Start**.

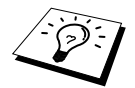

Si vous tentez d'utiliser un numéro monotouche ou abrégé qui n'est pas programmé, vous entendrez un bip sonore et l'écran affichera le message **NON ASSIGNE**. L'écran retourne à l'affichage de la date et de l'heure au bout de 2 secondes.

## **Numérotation abrégée**

- **1** Placez le document dans le chargeur, face imprimée dessous.
- **2** Appuyez sur **Search/Speed Dial**, puis sur **#** et le numéro abrégé à deux chiffres.
- **3** Appuyez sur **Fax Start**.

## **Rechercher**

Vous pouvez rechercher les noms que vous avez enregistrés dans les mémoires des numéros monotouches et des numéros abrégés. (Voir *[Enregistrement des numéros monotouches](#page-29-1)*, page 20 et *[Enregistrement des numéros abrégés](#page-29-2)*, page 20.)

**1** Placez le document dans le chargeur, face imprimée dessous.

#### **2** Appuyez sur **Search/Speed Dial**.

- **3** Pour rechercher des numéros, dans l'ordre alphabétique par nom, entrez la première lettre du nom puis appuyez sur  $\bigoplus$  ou  $\bigoplus$ .
- **4** Lorsque le nom que vous souhaitez appeler s'affiche, appuyez sur **Fax Start**.

## **Numérotation séquentielle**

Vous pouvez sauvegarder des séquences de numérotation très longues en les divisant et en les sauvegardant sous forme de numéros monotouches et de numéros abrégés. Ensuite, lors de la composition d'un numéro, vous pouvez combiner deux ou plusieurs numéros monotouches et/ou abrégés et même inclure une numérotation manuelle par le biais du pavé numérique. Vous pouvez utiliser ces numéros selon n'importe quelle combinaison. Le numéro combiné sera composé, dans l'ordre entré, dès que vous appuierez sur **Fax Start**.

#### Par exemple :

Vous pouvez enregistrer "555" sur la monotouche **01** et "7000" sur la monotouche **02**. Si vous appuyez sur les monotouches **01**, **02** puis sur **Fax Start**, vous pouvez composer le "555 7000". Pour changer provisoirement un numéro, vous pouvez substituer une partie du numéro par une numérotation manuelle sur le pavé numérique. Ainsi, si vous appuyez sur la monotouche **01** et si vous tapez **7001** sur le pavé numérique, vous composerez le "555 7001".

L'utilisation des codes d'accès est simple. Pour un appel, vous avez parfois la possibilité de choisir parmi plusieurs réseaux de télécommunications longue distance ; les tarifs peuvent varier en fonction de l'heure et de la destination. Pour tirer parti des bas tarifs, vous pouvez enregistrer les codes d'accès ou les réseaux de télécommunications longue distance dans les numéros monotouches et les numéros abrégés.

## **Recomposition manuelle et automatique du numéro de fax**

Si vous envoyez un fax manuellement (par le biais d'un téléphone externe) et si la ligne est occupée, appuyez sur **Redial/Pause** et sur **Fax Start** pour recomposer le numéro. A tout moment, si vous souhaitez rappeler le dernier numéro composé, appuyez sur **Redial/Pause** et sur **Fax Start** pour gagner du temps.

Si vous envoyez un fax automatiquement et si la ligne est occupée, l'appareil recompose automatiquement le numéro jusqu'à 3 fois toutes les 2 minutes.

## **Pause**

Appuyez sur **Redial/Pause** pour insérer une pause entre les chiffres à composer.

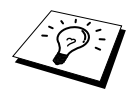

Si l'appareil est connecté à un PBX, il vous faudra peut-être insérer un préfixe supplémentaire (par exemple "9") et une "pause" avant chaque numéro de fax ou de téléphone pour obtenir l'accès à la ligne extérieure. Lorsque vous appuyez sur **Redial/Pause**, un tiret "-" s'affiche à l'écran. En enregistrant une pause, vous pouvez créer un délai de 3.5 secondes.

### Envoi d'un fax **25**

## <span id="page-34-0"></span>**Transmission automatique**

C'est la méthode de transmission de fax la plus facile.

**IMPORTANT :** ne décrochez pas le combiné du téléphone externe.

- **1** Placez le document dans le chargeur, face imprimée dessous.
- **2** Entez le numéro de fax en utilisant un numéro monotouche, un numéro abrégé, la fonction Rechercher ou le pavé numérique.

**3** Appuyez sur **Fax Start**.

## **Transmission manuelle (avec un téléphone externe)**

La transmission manuelle vous permet d'entendre la tonalité d'appel, la sonnerie et le bip strident de réception de fax avant d'envoyer votre fax.

- **1** Placez le document dans le chargeur, face imprimée dessous.
- **2** Décrochez le combiné du téléphone externe et attendez la tonalité.
- **3** Entrez le numéro de fax que vous souhaitez appeler. (Vous pouvez composer le numéro en utilisant un numéro monotouche, un numéro abrégé, la fonction Rechercher ou le pavé numérique.) (Voir *[Composer un numéro](#page-32-0)*, page 23.)
- **4** Lorsque vous entendez la tonalité fax, appuyez sur **Fax Start**.
- **5** Raccrochez le combiné du téléphone externe sur son support.

## **Multitâche**

Vous pouvez numériser jusqu'à 50 messages dans la mémoire du fax, même si l'appareil est en train de recevoir ou d'envoyer un autre fax (de la mémoire). Vous pouvez faire des réglages provisoires pour chaque fax numérisé, à part pour ENVOI DIFFERE et RELEVE TX.

Si le message **MEMOIRE SATUREE** s'affiche pendant la numérisation de la première page d'un fax, appuyez sur **Stop/Exit** pour annuler la numérisation. Si le message **MEMOIRE SATUREE** s'affiche pendant la numérisation d'une page ultérieure, vous pouvez appuyer sur **Fax Start** pour transmettre les pages déjà numérisées, ou appuyer sur **Stop/Exit** pour annuler l'opération.

- **1** Placez le document dans le chargeur, face imprimée dessous.
- **2** Entrez le numéro de fax à appeler.
- **3** Appuyez sur **Fax Start**. L'appareil commence à numériser le document et l'écran affiche le numéro de job (#XXX) du fax et l'espace mémoire disponible. Quand l'appareil commence à composer vous pouvez immédiatement répéter les étapes 1 à 3 pour le fax suivant.

## <span id="page-35-0"></span>**Transmission en temps réel**

Lorsque vous envoyez un fax, l'appareil numérise les documents en mémoire avant de les envoyer. Ensuite, dès que la ligne téléphonique est libre, l'appareil compose le numéro et transmet le fax. Si la mémoire est pleine, l'appareil peut envoyer le document en temps réel (même si **TX IMMEDIAT** est sur **OFF**).

Il se peut parfois que vous souhaitiez envoyer un document important immédiatement sans avoir à attendre la transmission depuis la mémoire. Vous pouvez régler **TX IMMEDIAT** sur **ON**.

- **1** Placez le document dans le chargeur, face imprimée dessous.
- **2** Appuyez sur **Menu**, **2**, **2**, **5**.
- **3** Pour changer les réglages par défaut, appuyez sur  $\bigoplus$  ou  $\bigoplus$  pour sélectionner **ON** (ou **OFF**) et appuyez sur **Set**. Passez à l'étape 6—**OU**—Pour la transmission du fax suivant seulement, appuyez sur  $\bigoplus$  ou  $\bigoplus$  pour sélectionner **FAX SUIVANT UNIO**.
- **4** Appuyez sur **Set**.
- **5** Pour le fax suivant seulement, appuyez sur  $\overline{\leftarrow}$  ou  $\overline{\rightarrow}$  pour sélectionner **ON** (ou **OFF**) et appuyez sur **Set**.
- **6** Appuyez sur **1** si vous souhaitez sélectionner des paramètres supplémentaires. L'écran affiche à nouveau le menu **PARAM. TX.**—**OU**—Appuyez sur **2** si vous avez fini de choisir les paramètres, puis passez à l'étape 7.
- **7** Si vous activez (**ON**) la transmission en temps réel uniquement pour le fax suivant, composez le numéro de fax et appuyez sur **Fax Start**.
# *3* **Réception d'un fax**

# **Paramètres du mode de réception**

# <span id="page-36-0"></span>**Sélection du mode de réception**

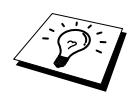

L'appareil dispose de quatre modes de réception. Vous pouvez sélectionner le mode qui vous convient le mieux en appuyant à plusieurs reprises sur **Mode** jusqu'à ce que vous ayez changé les voyants **Fax** et **F/T** en fonction du mode souhaité. Il vous faudra connecter un téléphone externe pour pouvoir sélectionner Fax/Tel (F/T) ou Mode manuel ou un répondeur externe pour sélectionner le Mode TAD.

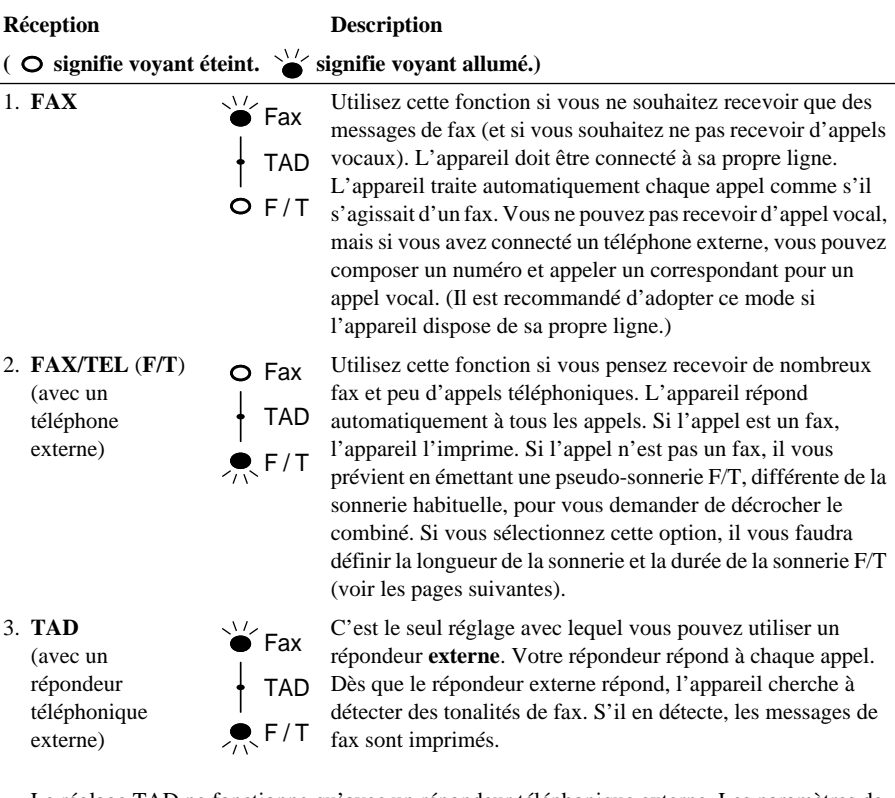

Le réglage TAD ne fonctionne qu'avec un répondeur téléphonique externe. Les paramètres de longueur de sonnerie et de durée de sonnerie F/T n'ont pas d'effet dans ce mode.

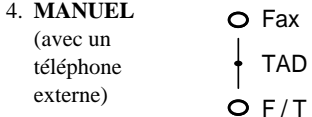

Utilisez cette fonction si vous pensez recevoir de nombreux appels vocaux et peu de fax. Vous devez répondre vous-même à tous les appels. Si vous entendez une tonalité de fax, attendez que l'appareil se charge automatiquement de l'appel, puis raccrochez (voir la fonction Détection de fax).

**FONCTIONS DE BASE DU TELECOPIEUR**

# **Réception manuelle (Mode Manuel)**

Lorsque vous réglez le mode de réception sur manuel (les voyants **Fax** et **F/T** sont éteints), vous devez répondre vous-même à tous les appels par le biais d'un téléphone externe. Sélectionnez ce mode en appuyant sur la touche **Mode**. Voici ce que vous devez faire lorsque vous êtes en mode Manuel :

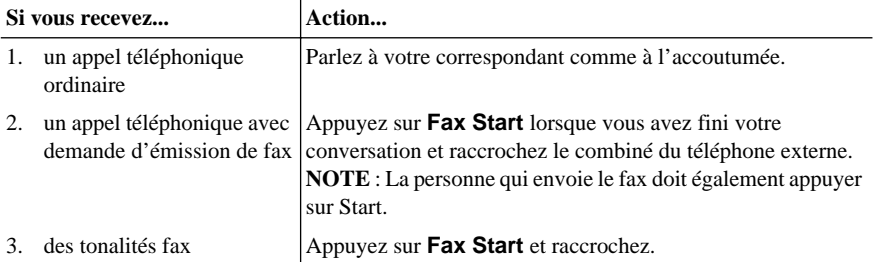

# **Réception automatique de fax uniquement (Mode Fax seulement)**

Vous pouvez recevoir tous vos fax automatiquement en mode de réception automatique de fax (le voyant **Fax** est allumé). Pour sélectionner ce mode, appuyez sur **Mode**.

# **Réglage du nombre de sonneries (longueur sonnerie)**

Le paramètre de longueur de sonnerie détermine le nombre de sonneries émises par l'appareil avant qu'il ne réponde en mode FAX SEULEMENT ou Fax/Tél. (Voir *[Fonctionnement avec un téléphone](#page-54-0)  [externe ou un poste supplémentaire](#page-54-0)*, page 45. Voir aussi *[Mode Fax/Tél uniquement](#page-54-1)*, page 45.)

- **1** Appuyez sur **Menu**, **2**, **1**, **1**.
- **2** Appuyez sur  $\bigoplus$  ou  $\bigoplus$  pour sélectionner le nombre de sonneries émises avant que l'appareil n'intercepte l'appel (02-10).
- **3** Appuyez sur **Set** lorsque l'écran affiche la valeur souhaitée.
- **4** Appuyez sur **Stop/Exit**.

## **Réglage de la durée de sonnerie F/T (Fax/Tél) (Mode Fax/Tél uniquement)**

Vous devez déterminer la durée d'émission de la double sonnerie spéciale de l'appareil vous indiquant la réception d'un appel vocal. Cette sonnerie intervient après la sonnerie traditionnelle de l'appareil. L'appareil est le seul à sonner pendant 20, 30, 40 ou 70 secondes. Aucun autre appareil sur la même ligne n'émettra la double sonnerie d'appel. Néanmoins, vous pouvez intercepter l'appel sur n'importe quel poste supplémentaire relié (par une fiche murale séparée) à la même ligne que votre appareil. (Voir *[Fonctionnement avec un téléphone externe ou un poste supplémentaire](#page-54-0)*, page [45.](#page-54-0))

- **1** Appuyez sur **Menu**, **2**, **1**, **2**.
- **2** Appuyez sur  $\bigoplus$  ou  $\bigoplus$  pour sélectionner la durée de la sonnerie vous signalant un appel vocal, puis appuyez sur **Set**.
- **3** Appuyez sur **Stop/Exit**.

Désormais, à réception d'un appel, lorsque l'appareil est en mode Fax/Tél (F/T), tous les appareils sur cette ligne sonnent autant de fois que la valeur programmée sous la fonction de longueur de sonnerie.

Vous pouvez laisser l'appareil intercepter l'appel et détecter s'il s'agit d'un appel vocal ou d'un fax. Si c'est un fax, l'appareil l'imprime. S'il s'agit d'un appel vocal, l'appareil émet une double sonnerie dont la durée sera égale à la valeur programmée sous la fonction de durée de sonnerie F/T.

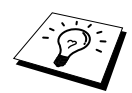

Même si votre correspondant raccroche pendant la double sonnerie, l'appareil émet le signal pendant la durée programmée.

### <span id="page-38-0"></span>**Détection de fax (avec téléphone externe ou poste supplémentaire)**

Lorsque vous utilisez cette fonction, vous n'avez pas à appuyer sur **Fax Start** ni sur **5 1** lorsque vous répondez à un appel de fax par le biais d'un téléphone externe ou d'un poste supplémentaire et que vous entendez les bips d'appel. Il vous suffit de conserver le combiné du téléphone externe ou du poste supplémentaire et de patienter quelques secondes. Dès que le message **RECEPTION** s'affiche sur l'écran du fax ou lorsque vous entendez des "bips stridents" dans le combiné d'un poste supplémentaire connecté à une autre fiche téléphonique murale, raccrochez le combiné et l'appareil se charge du reste. Le fait d'activer (**ON**) pour cette fonction permet à l'appareil de recevoir les appels fax automatiquement, même si vous décrochez le combiné d'un téléphone externe ou d'un poste supplémentaire. Si vous désactivez la fonction (**OFF**) vous devez activer l'appareil vousmême en appuyant sur **Fax Start** ou sur **5 1** sur le téléphone externe ou le poste supplémentaire. (Réglez la fonction Activation à distance sur **ON** dans **Menu**, **2**, **1**, **4** pour pouvoir utiliser **5 1**.) (Voir *[Fonctionnement avec un téléphone externe ou un poste supplémentaire](#page-54-0)*, page 45.)

Si la fonction Détection de fax ne fonctionne pas en raison d'une mauvaise qualité de la ligne téléphonique, entrez le code d'activation  $\star$  5 1.

- **1** Appuyez sur **Menu**, **2**, **1**, **3**.
- **2** Utilisez  $\bigoplus$  ou  $\bigoplus$  pour sélectionner **ON** (ou **OFF**) puis appuyez sur **Set**.
- **3** Appuyez sur **Stop/Exit**.

# **Réception d'un fax**

## **Impression en réduction d'un document entrant (Réduction automatique)**

Le fait d'activer (**ON**) cette option permet à l'appareil de réduire automatiquement tout document entrant afin qu'il puisse tenir sur une feuille de format A4 indépendamment de la taille du document entrant.

Après avoir raccordé le bac inférieur optionnel, vous pouvez sélectionner la Réduction Automatique pour chaque bac.

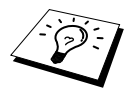

Vous avez la possibilité d'acheter un bac inférieur.

- **1** Appuyez sur **Menu 2**, **1**, **5**. L'écran affiche
- **2** Utilisez  $\leftarrow$  ou  $\rightarrow$  pour sélectionner **ON** (ou **OFF**).
- **3** Appuyez sur **Set** lorsque l'écran affiche la valeur souhaitée.
- **4** Appuyez sur **Stop/Exit**.

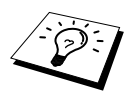

Si vous recevez des fax imprimés sur deux pages, réglez cette fonction sur **ON**.

5.REDUCTION AUTO

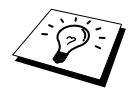

- Lorsque vous utilisez la fonction de réduction automatique pour réduire les documents entrants afin qu'ils tiennent sur une seule page, vous ne pouvez y parvenir que dans la mesure où l'original transmis ne fait pas plus de 35 cm de long. Si l'original est plus long, les données ne seront pas réduites et s'imprimeront sur deux pages.
- Lorsque vous utilisez la fonction de réduction automatique et que vous recevez un document entrant qui est d'un format inférieur à celui de votre papier d'impression, la réduction ne s'effectue pas et vous obtenez une impression identique à l'original.

# **Réglage de la densité d'impression**

Si l'appareil imprime de manière trop claire ou trop foncée, vous pouvez ajuster la densité d'impression. Le nouveau réglage reste valide jusqu'au prochain changement. Ce paramètre permet également de régler la fonction copie.

- **1** Appuyez sur **Menu**, **2**, **1**, **7**.
- **2** Appuyez sur  $\bigoplus$  ou  $\bigoplus$  pour sélectionner le réglage souhaité. Chaque appui de touche modifie la densité d'impression à la valeur suivante.
- **3** Une fois que l'écran affiche le réglage souhaité, appuyez sur **Set**.
- **4** Appuyez sur **Stop/Exit**.

# **Réception dans la mémoire**

Dès qu'il manque du papier dans la cassette en cours de réception d'un fax, l'écran affiche le message "**VERIFIER PAPIER**"; veuillez alors ajouter du papier dans la cassette de papier.

#### **Si le paramètre RECEPTION MEMOIRE est actuellement sur ON...**

La réception du fax en cours se poursuit mais les pages restantes sont enregistrées dans la mémoire, à condition que l'appareil dispose de suffisamment de mémoire. Par la suite, tous les fax entrants seront eux aussi enregistrés dans la mémoire jusqu'à ce que cette dernière arrive à saturation ; quand il y a saturation de mémoire, l'appareil ne répond plus automatiquement aux fax entrants. Pour imprimer toutes les données, rajoutez du papier dans la cassette papier multi-usage.

#### **Si le paramètre RECEPTION MEMOIRE est actuellement sur OFF...**

La réception du fax en cours se poursuit mais les pages sont enregistrées dans la mémoire, à condition que l'appareil dispose de suffisamment de mémoire. Par la suite, l'appareil n'accepte plus automatiquement les fax entrants tant que du papier n'a pas été introduit dans la cassette papier. Pour imprimer le dernier fax reçu, chargez du papier dans la cassette papier multi-usage.

- **1** Appuyez sur **Menu**, **2**, **1**, **6**.
- **2** Utilisez  $\overline{\Theta}$  ou  $\overline{\Theta}$  pour sélectionner **ON** (ou **OFF**) et appuyez sur **Set** quand l'écran affiche votre sélection.
- **3** Appuyez sur **Stop/Exit**.

# **Impression des fax depuis la mémoire**

Si la fonction Mémoriser fax est réglée sur **ON** pour une extraction à distance ou un réadressage de fax, vous pouvez tout de même imprimer un fax à partir de la mémoire de l'appareil lorsque vous êtes à proximité de l'appareil : (Voir *[Réglage du mode de mémorisation des fax](#page-59-0)*, page 50.)

- **1** Appuyez sur **Menu**, **2**, **5**, **4**.
- **2** Appuyez sur **Fax Start**.

**3** Après l'impression de toutes les données enregistrées dans la mémoire, appuyez sur **Stop/Exit**.

# *4* **Utilisation du téléphone**

# **Comment effectuer des appels téléphoniques avec un téléphone externe**

Si vous connectez un téléphone externe sur l'appareil, vous pouvez faire des appels téléphoniques normaux. Vous pouvez composer des numéros en utilisant la mémoire des numéros monotouches ou des numéros abrégés, en utilisant la fonction Rechercher ou en utilisant le pavé numérique.

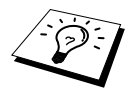

Vous pouvez également utiliser la fonction Numérotation séquentielle ou Pause. (Voir [Numérotation séquentielle](#page-33-0), page 24 et Pause[, page 24.](#page-33-1))

# **Numérotation manuelle avec un téléphone externe**

La numérotation manuelle consiste tout simplement à composer manuellement tous les chiffres du numéro de téléphone appelé.

- **1** Décrochez le combiné du téléphone externe.
- **2** Lorsque vous entendez la tonalité, composez le numéro à l'aide des touches du pavé numérique.
- **3** Pour couper la communication, raccrochez le combiné du téléphone externe.

# **Rechercher**

Vous pouvez rechercher les noms que vous avez enregistrés dans les mémoires des numéros monotouches et des numéros abrégés. (Voir *[Enregistrement des numéros monotouches](#page-29-0)*, page 20 et *[Enregistrement des numéros abrégés](#page-29-1)*, page 20.)

- **1** Décrochez le combiné du téléphone externe.
- **2** Appuyez sur **Search/Speed Dial**, puis tapez la première lettre du nom recherché en utilisant le pavé numérique.
- **3** Appuyez sur  $\bigoplus$  ou  $\bigoplus$  pour rechercher les noms affichés dans l'ordre alphabétique.
- **4** Lorsque le nom que vous souhaitez appeler s'affiche, appuyez sur **Fax Start** pour lancer la composition du numéro.
- **5** Pour mettre fin à la communication, raccrochez le combiné.

# **Numérotation monotouche**

- **1** Décrochez le combiné du téléphone externe.
- **2** Quand vous entendez une tonalité, appuyez sur le numéro monotouche du correspondant que vous souhaitez appeler. Pour utiliser les numéros monotouches 17 à 32, maintenez la touche **Shift** enfoncée et appuyez sur la monotouche appropriée.
- **3** Pour couper la communication, raccrochez le combiné du téléphone externe.

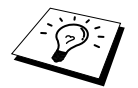

Si vous essayez d'utiliser un numéro monotouche auquel il n'a pas été attribué de numéro, vous entendrez un signal sonore et l'écran affichera le message **NON ASSIGNE**. L'affichage redevient normal au bout de 2 secondes.

## **Numérotation abrégée**

- **1** Décrochez le combiné du téléphone externe.
- **2** Quand vous entendez une tonalité, appuyez sur **Search/Speed Dial**, puis appuyez sur **#** et tapez les deux chiffres du numéro abrégé. (Voir *[Enregistrement des numéros abrégés](#page-29-1)*, page 20.)
- **3** Pour couper la communication, raccrochez le combiné du téléphone externe.

## **Numérotation combiné raccroché**

- **1** Composez le numéro en utilisant une monotouche, un numéro abrégé, la fonction Rechercher ou le pavé numérique.
- **2** Le numéro que vous appelez ou le nom que vous avez programmé (dans le cas d'un numéro monotouche ou abrégé) s'affiche à l'écran.

#### **3** Appuyez sur **Fax Start**.

**4** Décrochez le combiné du téléphone externe et appuyez sur **Tel** quand vous entendez la voix de votre interlocuteur via le haut-parleur.

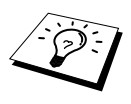

Lorsque vous émettez un appel en appuyant sur **Fax Start** à l'issue de la numérotation, vous pouvez entendre ce qui se passe à l'autre bout de la ligne dans l'écouteur mais votre correspondant ne peut pas vous entendre tant que vous n'avez pas décroché le combiné du téléphone externe.

Si par mégarde vous appuyez sur la touche **Tel** avant de décrocher le combiné du téléphone externe, la communication sera coupée.

# **Tonalité/Impulsions (Uniquement pour la Suisse)**

Si vous êtes sur un réseau de signalisation par impulsions alors que vous avez besoin d'envoyer des signaux par fréquences vocales (pour donner des instructions bancaires par téléphone par exemple), suivez la procédure ci-dessous. Si vous êtes sur un réseau de signalisation par fréquences vocales, vous n'avez pas besoin de vous servir de cette fonction pour transmettre des signaux par fréquences vocales.

- **1** Décrochez le combiné du téléphone externe et composez le numéro.
- **2** Lorsque l'on vous invite à entrer un numéro, appuyez sur **#** sur le panneau de commande de l'appareil. Les chiffres composés après cela envoient des signaux de type tonalité.
- **3** Une fois la communication terminée, l'appareil revient automatiquement au mode de signalisation par impulsions.

# **Mode Fax/Tél (F/T)**

Lorsque votre téléphone et votre télécopieur partagent la même ligne, en mode Fax/Tél (**F/T**), le télécopieur est en mesure de déterminer si l'appel entrant est un fax ou un appel vocal. ([Voir](#page-36-0)  *[Sélection du mode de réception](#page-36-0)*, page 27.)

#### **Touche Tél**

Cette touche sert à entamer une conversation téléphonique après avoir décroché le combiné d'un téléphone externe en mode de pseudo-sonnerie F/T.

De surcroît, si vous appuyez sur **Tel** lorsque vous parlez dans le combiné du téléphone externe, l'appel est basculé sur le haut-parleur du télécopieur et le combiné est mis au silence. Si vous appuyez de nouveau sur Tél, l'appel est re-basculé sur le combiné.

# <span id="page-44-0"></span>*5* **Impression de Rapports**

# **Rapport de vérification de transmission et configuration du journal**

Deux rapports doivent être configurés dans le tableau Menu : Rapport de vérification de transmission et Périodicité du journal. Pour la configuration initiale :

Appuyez sur **Menu**, **2**, **4**, **1**.

—**OU**—

Appuyez sur **Menu**, **2**, **4**, **2**.

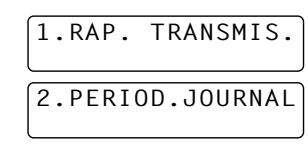

# **Personnalisation du Rapport de vérification de transmission**

Vous pouvez vous servir du rapport de vérification de transmission en guise de preuve d'émission d'un fax. Ce rapport indique le nom ou le numéro de fax du correspondant, la date et l'heure de la transmission ainsi que le résultat de la transmission.

Quand l'option est sur **OFF**, le rapport s'imprime automatiquement si une erreur s'est produite pendant la transmission. Si le rapport indique une erreur, envoyez de nouveau le document. Si le rapport demande de vérifier la lisibilité de certaines pages, renvoyez ces pages.

S'il vous arrive fréquemment d'envoyer plusieurs fax aux mêmes correspondants, vous aurez peutêtre besoin d'un pense-bête pour vous permettre d'identifier chaque transmission de fax. Vous pouvez sélectionner **OFF+IMAGE** ou **ON+IMAGE** pour imprimer une portion de la première page du message fax sur le rapport.

- **1** Appuyez sur **Menu**, **2**, **4**, **1**.
- **2** Appuyez sur  $\bigoplus$  ou  $\bigoplus$  pour sélectionner **OFF**, **OFF+IMAGE**, **ON** ou **ON+IMAGE**.

**3** Appuyez sur **Set**.

**4** Appuyez sur **Stop/Exit**.

# **Configuration de la Périodicité du journal**

Vous pouvez régler l'appareil pour qu'il imprime des rapports d'activité selon des intervalles spécifiques (1, 3, 6, 12, 24 heures, 2, 4 ou 7 jours). Si vous réglez la périodicité sur **OFF**, vous pouvez imprimer le rapport en suivant la procédure décrite dans la section ci-dessous.

**1** Appuyez sur **Menu**, **2**, **4**, **2**.

**2** Appuyez sur  $\bigoplus$  ou  $\bigoplus$  pour choisir votre réglage, puis appuyez sur **Set**.

**3** Si vous sélectionnez 7 jours, l'écran vous invite à choisir le jour que vous souhaitez pour marquer le début du décompte. Appuyez sur  $\bigoplus$  ou  $\bigoplus$  pour choisir votre réglage et appuyez sur **Set**.

**4** Entrez l'heure souhaitée pour imprimer le rapport, sous un format 24 heures (par exemple, 19:45 pour huit heures moins le quart le soir), puis appuyez sur **Set**.

**5** Appuyez sur **Stop/Exit**.

**FONCTIONS DE BASE DU TELECOPIEUR**

# **Utilisation de la touche Rapports**

Il existe six listes.

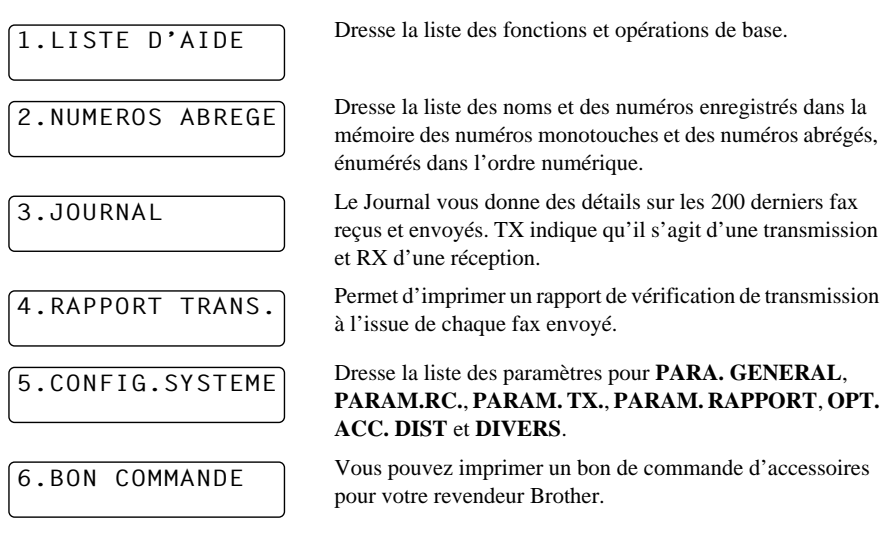

#### **Pour imprimer un rapport**

**1** Appuyez sur **Reports**.

**2** Appuyez sur  $\bigoplus$  ou  $\bigoplus$  pour sélectionner le rapport que vous souhaitez et appuyez sur **Set**. —**OU**—

Entrez le numéro du rapport que vous souhaitez imprimer. Par exemple, appuyez sur **1** pour imprimer la Liste d'aide.

# *6* **Opérations d'envoi avancées**

# **Opérations avancées**

# **Page de garde électronique**

La page de garde est envoyée à l'appareil récepteur. Elle comprend le nom programmé dans la mémoire de numérotation monotouche ou de numérotation abrégée si vous vous êtes servi d'un numéro à accès direct pour lancer l'appel.

La page de garde indique que le fax émane de votre ID station et le nombre de pages que vous envoyez. Si la fonction **PARAM. PG** est activée (**ON**) (menu de fonction 2-2-7), le nombre de pages est laissé en blanc.

Vous pouvez choisir de faire figurer un commentaire sur la page de garde ou vous pouvez choisir l'option **1. SANS NOTE** si vous ne voulez pas qu'un commentaire apparaisse sur la page de garde.

En plus des commentaires ci-contre à droite, vous pouvez également entrer jusqu'à deux messages personnalisés, chacun ne faisant pas plus de 27 caractères. [\(Voir](#page-47-0)  *[Composition de vos propres commentaires](#page-47-0)*, page 38.)

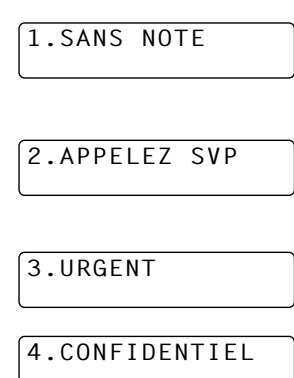

**FONCTIONS AVANCEES DU TELECOPIEUR**

#### **Page de garde du fax suivant uniquement**

Vérifiez que l'ID de votre poste est programmée correctement. (Voir *[Réglage de l'identité de](#page-24-0)  [l'appareil \(ID Station\)](#page-24-0)*, page 15.) Cette fonction ne marche pas si le paramètre ID station n'a pas été préalablement programmé.

Vous pouvez configurer l'appareil pour qu'il envoie une page de garde avec un document spécifique. Cette page de garde indiquera le nombre de pages de votre document.

- **1** Placez le document dans le chargeur, face imprimée dessous.
- **2** Appuyez sur **Menu**, **2**, **2**, **7**.
- **3** Appuyez sur **Set** lorsque l'écran affiche **FAX SUIVANT UNIQ**.
- **4** Appuyez sur  $\bigoplus$  ou  $\bigoplus$  pour sélectionner **ON** (ou **OFF**) et appuyez sur **Set**.
- **5** Appuyez sur  $\bigoplus$  ou  $\bigoplus$  pour visualiser les différentes options de commentaire.
- **6** Appuyez sur **Set** lorsque l'écran affiche la valeur souhaitée.
- **7** Entrez deux chiffres pour indiquer le nombre de pages envoyées (entrez 00 pour laisser ce nombre en blanc). Si vous faites une erreur, appuyez sur  $\bigoplus$  pour revenir en arrière et retapez le nombre de pages.
- **8** Appuyez sur **Set**. L'écran vous demande de continuer.
- **9** Appuyez sur **1** si vous voulez sélectionner des paramètres supplémentaires. L'affichage revient au menu de Paramétrage des envois **PARAM. TX.**—**OU**—Appuyez sur **2** si vous avez terminé le paramétrage, puis passez à l'étape 10.

**10** Entrez le numéro de fax et appuyez sur **Fax Start**.

#### **Toujours envoyer une page de garde**

Vérifiez que l'ID de votre poste est programmée correctement. (Voir *[Réglage de l'identité de](#page-24-0)  [l'appareil \(ID Station\)](#page-24-0)*, page 15.) Cette fonction ne marche pas si le paramètre ID station n'a pas été préalablement programmé.

Vous pouvez configurer l'appareil pour qu'il envoie une page de garde chaque fois que vous envoyez un fax. Le nombre de pages de votre fax ne figure pas sur la page de garde lorsque vous utilisez cette fonction.

- **1** Appuyez sur **Menu**, **2**, **2**, **7**.
- **2** Appuyez sur  $\bigoplus$  ou  $\bigoplus$  pour sélectionner **PAGE DE GARDE:ON** ou (**OFF**).
- **3** Appuyez sur **Set**. (Si vous choisissez **ON**, une page de garde accompagnera tous les fax envoyés.)
- **4** Si vous choisissez ON, vous devez sélectionner un commentaire. Servez-vous de  $\ominus$  ou  $\ominus$ pour visualiser les options offertes.
- **5** Appuyez sur **Set** quand l'écran affiche votre sélection. L'écran vous demande de continuer.
- **6** Appuyez sur **1** si vous voulez sélectionner des paramètres supplémentaires. L'affichage revient au menu de paramétrage des envois **PARAM. TX.**—**OU**—Appuyez sur **2** pour quitter le menu si vous avez terminé le paramétrage.

#### **Pour utiliser une page de garde préimprimée**

Si vous préférez utiliser une page de garde préimprimée que vous pouvez annoter, il vous suffit d'imprimer un exemplaire de page de garde et de la joindre à votre fax.

- **1** Appuyez sur **Menu**, **2**, **2**, **7**.
- **2** Appuyez sur  $\bigoplus$  ou  $\bigoplus$  pour sélectionner **IMP.EXEMPLE** et appuyez sur **Set** quand l'écran affiche votre sélection.
- **3** Appuyez sur **Fax Start**. L'appareil imprime un exemplaire de la page de garde.
- **4** Appuyez sur **Stop/Exit**.

#### <span id="page-47-0"></span>**Composition de vos propres commentaires**

- **1** Appuyez sur **Menu**, **2**, **2**, **8**. L'écran affiche **NOTE PG**.
- **2** Utilisez  $\bigoplus$  ou  $\bigoplus$  pour choisir la position 5 ou 6 pour votre commentaire personnalisé puis appuyez sur **Set**.
- **3** Servez-vous du pavé numérique pour entrer votre commentaire personnalisé (jusqu'à 27 caractères.) (Voir *[Comment entrer du texte](#page-173-0)*, page 164.)
- **4** Appuyez sur **Set**. L'écran vous demande de continuer.
- **5** Appuyez sur **1** si vous voulez sélectionner des paramètres supplémentaires. L'affichage revient au menu de paramétrage des envois **PARAM. TX.**—**OU**—Appuyez sur **2** pour quitter le menu si vous avez terminé le paramétrage.

## **Mode outre-mer**

Parfois, vous pouvez avoir des difficultés à envoyer un fax à l'étranger. Ce mode renforce les performances de l'appareil en cas de transmission à l'étranger.

A l'issue de l'envoi d'un fax en mode outre-mer, l'appareil désactive automatiquement la fonction.

- **1** Placez le document dans le chargeur, face imprimée dessous.
- **2** Appuyez sur **Menu**, **2**, **2**, **9**.
- **3** Appuyez sur  $\bigoplus$  ou  $\bigoplus$  pour sélectionner **ON** (ou **OFF**) et appuyez sur **Set** lorsque l'écran affiche votre sélection.
- **4** Appuyez sur **1** si vous voulez sélectionner des paramètres supplémentaires. L'affichage revient au menu de paramétrage des envois **PARAM. TX.**—**OU**—Appuyez sur **2** si vous avez terminé le paramétrage, puis passez à l'étape 5.
- **5** Entrez le numéro du fax de votre correspondant et appuyez sur **Fax Start**.

## **Transmission en différé (horloge)**

Vous pouvez vous servir de cette fonction pour envoyer des documents à un moment ultérieur (jusqu'à 24 heures plus tard).

- **1** Placez le document dans le chargeur, face imprimée dessous.
- **2** Appuyez sur **Menu**, **2**, **2**, **3**.
- **3** Entrez l'heure souhaitée pour envoyer le fax, sous un format 24 heures (par exemple, entrez 19h45 pour huit heures moins le quart le soir), puis appuyez sur **Set**.
- **4** Appuyez sur **1** pour sélectionner **DOC**—**OU**—Appuyez sur **2** pour sélectionner **MEMOIRE**. Si vous choisissez **1.DOC**, l'appareil ne lancera pas la numérisation du document avant l'heure programmée. Laissez le document dans le chargeur.
- **5** Appuyez sur **1** si vous voulez sélectionner des paramètres supplémentaires. L'affichage revient au menu de paramétrage des envois **PARAM. TX.**—**OU**—Appuyez sur **2** si vous avez terminé le paramétrage, puis passez à l'étape 6. L'écran vous demande d'entrer le numéro de fax.
- **6** Entrez le numéro de fax et appuyez sur **Fax Start**. L'appareil attend l'heure que vous avez programmée pour envoyer le fax.

#### **Transmission par lot en différé**

Avant d'envoyer les fax différés, votre appareil Brother réalisera des économies en triant tous les documents en mémoire par destination et heure programmée. Si vous réglez l'option Transmission par lot sur **ON**, tous les fax différés programmés à la même heure au même numéro de fax seront envoyés en une seule transmission.

- **1** Appuyez sur **Menu**, **2**, **2**, **4**.
- **2** Appuyez sur  $\bigoplus$  ou  $\bigoplus$  pour sélectionner **ON** (ou **OFF**) et appuyez sur **Set**.
- **3** Appuyez sur **Stop/Exit**.

# **Diffusion**

La diffusion est l'envoi automatique d'un même message fax à plusieurs numéros de fax. En utilisant la touche **Broadcast**, vous pouvez inclure jusqu'à 32 emplacements de numéros monotouches, jusqu'à 100 emplacements de numéros abrégés et jusqu'à 50 numéros composés manuellement (maximum de 182 emplacements si vous n'avez pas utilisé d'emplacements pour des groupes, des codes d'accès ou des numéros de cartes de crédit). Il faut cependant noter que la mémoire varie en fonction des types de tâches dans la mémoire et du nombre d'emplacements utilisés pour la diffusion. Si, pour votre diffusion, vous dépassez le nombre d'emplacements maximum disponibles, vous ne pourrez pas configurer les transmissions avec l'accès double et l'horloge.

La meilleure méthode en matière de diffusion est de tout d'abord combiner les numéros monotouches et les numéros abrégés fréquemment utilisés en un Groupe, qui utilise une seule monotouche ou un seul numéro abrégé. (N'oubliez pas que vous pouvez avoir jusqu'à six Groupes et que des numéros abrégés peuvent être inclus dans plus d'un groupe). Ensuite, en appuyant sur **Broadcast** entre chaque emplacement, vous pouvez inclure la numérotation de numéros monotouches, de numéros abrégés, de groupes et de numéros manuels (par le biais du pavé numérique) pour une même diffusion. Utilisez **Search/Speed Dial** pour faciliter la sélection des numéros.

Une fois la diffusion terminée, l'appareil imprimera automatiquement un Rapport de diffusion pour vous faire savoir les résultats de l'opération.

- **1** Placez le document dans le chargeur, face imprimée dessous.
- **2** Entrez un numéro en utilisant une monotouche, un numéro abrégé, la fonction Rechercher, un numéro de groupe ou le pavé numérique. Exemple : numéro de groupe
- **3** Appuyez sur **Broadcast**. L'écran vous invite à entrer le numéro suivant.
- **4** Entrez le numéro suivant. Exemple : numéro abrégé.
- **5** Appuyez sur **Broadcast**.
- **6** Entrez le numéro de fax suivant.

Exemple : numéro composé manuellement par le biais du pavé numérique.

#### **7** Appuyez sur **Fax Start**.

L'appareil lit les documents dans la mémoire et commence à envoyer des fax à tous les numéros entrés.

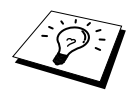

- Appuyez sur **Stop/Exit** au cours de la transmission pour annuler la diffusion en cours. L'écran vous demande si vous souhaitez annuler l'ensemble de l'opération ou uniquement la transmission au numéro en cours.
- Entrez les numéros à longue séquence de numérotation comme vous le feriez normalement mais n'oubliez pas que chaque touche compte comme un emplacement, de sorte que le nombre d'emplacements pouvant être appelés devient limité.
- Si la ligne est occupée ou si un appel n'a pas abouti pour une raison quelconque au cours de la diffusion, l'appareil recomposera le numéro en question automatiquement.
- Si la mémoire est saturée, appuyez sur **Stop/Exit** pour annuler l'opération ou appuyez sur **Fax Start** pour transmettre la portion du document effectivement en mémoire (en cas de numérisation de plus d'une page).

Les groupes vous permettent d'envoyer le même fax à plusieurs correspondants en appuyant sur une seule Monotouche. (C'est ce qu'on appelle la Diffusion.) **Tout d'abord**, vous devez programmer chaque numéro de fax en numéro monotouche ou en numéro abrégé. (Voir *[Enregistrement des](#page-29-0)  [numéros monotouches](#page-29-0)*, page 20. Voir aussi *[Enregistrement des numéros abrégés](#page-29-1)*, page 20.) **Ensuite**, vous pouvez les regrouper dans un groupe. Chaque groupe occupe une monotouche. Vous pouvez programmer jusqu'à 6 petits groupes, ou vous pouvez assigner jusqu'à 131 numéros à un seul grand groupe.

- **1** Appuyez sur **Menu**, **2**, **3**, **3**.
- **2** Sélectionnez la monotouche à laquelle vous souhaitez affecter un numéro de groupe (par exemple, appuyez sur la monotouche **02** pour l'utiliser en guise de groupe).
- **3** Utilisez le pavé numérique pour taper le numéro du groupe puis appuyez sur **Set**. (Exemple : appuyez sur **1** pour le groupe 1.)
- **4** Pour inclure des numéros monotouches ou abrégés dans le groupe, tapez-les comme si vous les composiez. Par exemple, pour la monotouche **05**, appuyez sur la monotouche **05**. Pour l'emplacement de numéro abrégé 09, appuyez sur **Search/Speed Dial**, puis tapez **0**, **9** sur le pavé numérique. L'écran à cristaux liquides affiche  $\times 05, #09$ .
- **5** Appuyez sur **Set**. L'écran vous invite à entrer un nom.
- **6** Utilisez le pavé numérique pour spécifier un nom pour le groupe (par exemple, NOUVEAUX CLIENTS) et appuyez sur **Set**. (Voir *[Comment entrer du texte](#page-173-0)*, page 164.)
- **7** Appuyez sur **Stop/Exit**.

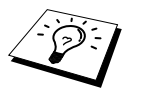

Vous pouvez imprimer une liste de tous les numéros monotouches et numéros abrégés. Les numéros des groupes seront indiqués dans la colonne intitulée "**GROUPE**". (Voir [Impression de Rapports](#page-44-0), page 35.)

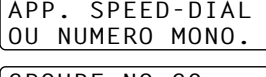

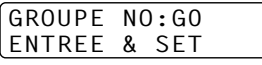

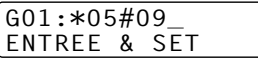

# **Annulation d'une tâche en cours de numérisation du document**

Vous pouvez annuler une tâche en cours de numérisation dans la mémoire en appuyant sur **Stop/Exit**. Appuyez de nouveau sur **Stop/Exit** pour éjecter l'original.

# **Vérification et annulation d'une tâche programmée en mémoire**

Vous pouvez vérifier ou annuler une tâche programmée qui attend en mémoire.

Si l'appareil est au repos,

**1** Appuyez sur **Menu**, **2**, **6**.

Toutes les tâches en attente s'affichent à l'écran. S'il n'y a aucune tâche en attente, l'écran affiche le message **PAS JOB EN ATT.**.

- **2** Si vous avez plus d'une tâche en attente, utilisez  $\leftarrow$  ou  $\rightarrow$  pour sélectionner la tâche devant être annulée. Appuyez sur **Set** lorsque votre sélection s'affiche à l'écran—**OU**—S'il n'y a qu'une seule tâche en attente, passez à l'étape 3.
- **3** Appuyez sur **1** pour annuler la tâche—**OU**—Appuyez sur **2** pour quitter cette fonction sans faire d'annulation.

Pour annuler une autre tâche, revenez à l'étape 2.

**4** Appuyez sur **Stop/Exit**.

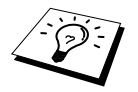

Vous pouvez vérifier les tâches en attente en suivant les étapes 1 et 2 décrites plus haut.

# **Protection des données en mémoire (SECURITE MEMOIRE)**

Cette fonction vous permet d'empêcher tout accès interdit à l'appareil. Lorsqu'elle est sur **ON**, la Sécurité Mémoire inhibe la plupart des fonctions. Les fonctions énumérées ci-dessous sont actives quand la Sécurité Mémoire est activée (**ON**).

- Réception des fax dans la mémoire (limitée par la capacité de la mémoire).
- Transmission différée programmée<sup>\*</sup>
- Relève\*
- Réadressage de fax<sup>\*</sup>
- Extraction à distance

\* Dans la mesure où la programmation a eu lieu avant l'activation de l'option de Sécurité Mémoire.

## **Comment vous servir de l'option Sécurité Mémoire**

Vous devez vous servir d'un mot de passe pour activer ou désactiver l'option de Sécurité Mémoire, **ON** et **OFF**.

#### **Définition du mot de passe au moment de la première utilisation de l'option Sécurité Mémoire**

- **1** Appuyez sur **Menu**, **2**, **0**, **1**.
- **2** Entrez un numéro à 4 chiffres en guise de mot de passe.
- **3** Appuyez sur **Set**.

L'écran vous invite à entrer une deuxième fois le mot de passe.

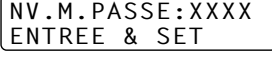

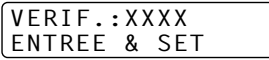

MOT PASSE:XXXX ENTREE & SET

**4** Entrez le nouveau le mot de passe et appuyez sur **Set**.

- **5** Appuyez sur  $\leftarrow$  ou  $\rightarrow$  pour choisir l'option **SECURITE**.
- **6** Appuyez sur **Set**.

L'écran vous invite à entrer le mot de passe.

**7** Entrez votre mot de passe à 4 chiffres et appuyez sur **Set**.

Il s'agit du mot de passe de sécurité de l'appareil ; il a déjà été enregistré.

L'écran affiche le message **CONFIRME** pendant 2 secondes puis il affiche **MODE SECURITE**. L'option de Sécurité Mémoire est alors activée.

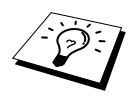

Si le mot de passe entré à l'étape 7 est incorrect, l'écran affiche le message **ERREUR M.PASSE**. Au bout de 2 secondes, l'écran revient à l'affichage normal (à savoir date & heure). Vous devez alors réactiver l'option de Sécurité Mémoire (**ON**). (Voir [Activation de l'option Sécurité Mémoire](#page-53-0), page 44).

#### **Modification du mot de passe de l'option Sécurité Mémoire**

- **1** Appuyez sur **Menu**, **2**, **0**, **1**.
- **2** Appuyez sur  $\bigoplus$  ou  $\bigoplus$  pour choisir l'option **MOT DE PASSE**.
- **3** Appuyez sur **Set**.

L'écran vous invite à entrer l'ancien mot de passe.

- **4** Entrez le mot de passe courant.
- **5** Appuyez sur **Set**.
- **6** Entrez un numéro à 4 chiffres en guise de nouveau mot de passe.
- **7** Appuyez sur **Set**.

L'écran vous invite à entrer une deuxième fois le nouveau mot de passe.

**8** Entrez de nouveau le mot de passe et appuyez sur **Set**.

**9** Appuyez sur **Stop/Exit**.

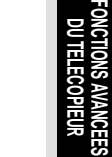

ANC.M.PASSE:XXXX ENTREE & SET

NV.M.PASSE:XXXX ENTREE & SET

VERIF.:XXXX ENTREE & SET

#### <span id="page-53-0"></span>**Activation de l'option Sécurité Mémoire**

- **1** Appuyez sur **Menu**, **2**, **0**, **1**.
- **2** Appuyez sur  $\bigoplus$  ou  $\bigoplus$  pour choisir l'option **SECURITE**.
- **3** Appuyez sur **Set**.

L'écran vous invite à entrer le mot de passe.

**4** Entrez votre mot de passe à 4 chiffres et appuyez sur **Set**.

Il s'agit du mot de passe de sécurité de l'appareil ; il a déjà été enregistré.

L'écran affiche le message **CONFIRME** pendant 2 secondes puis il affiche **MODE SECURITE**. L'option de Sécurité Mémoire est alors activée.

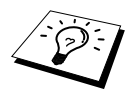

Si le mot de passe entré à l'étape 4 est incorrect, l'écran affiche le message **ERREUR M.PASSE**. Au bout de 2 secondes l'écran revient à l'affichage de la date et de l'heure. Vous devez recommencer la procédure depuis l'étape 1 pour activer l'option de Sécurité Mémoire.

#### **Désactivation de l'option de Sécurité Mémoire**

**1** Lorsque la fonction Sécurité mémoire est activée, appuyez sur **Menu**.

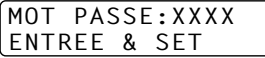

MOT PASSE:XXXX ENTREE & SET

**2** Entrez votre mot de passe à 4 chiffres et appuyez sur **Set**.

L'écran affiche le message **CONFIRME** pendant 2 secondes puis repasse à l'affichage normal. La fonction Sécurité mémoire est alors désactivée (**OFF**). Toutes les données enregistrées dans la mémoire sont alors imprimées.

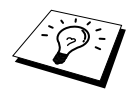

Si le mot de passe entré à l'étape 2 est incorrect, l'écran affiche le message **ERREUR M.PASSE**. Au bout de 2 secondes l'écran revient à l'affichage du message **MODE SECURITE**. Vous devez recommencer la procédure depuis l'étape 1 pour désactiver l'option de Sécurité Mémoire.

En cas d'oubli de votre mot de passe de sécurité, veuillez contacter votre revendeur agréé Brother.

# *7* **Opérations de réception avancées**

# <span id="page-54-0"></span>**Fonctionnement avec un téléphone externe ou un poste supplémentaire**

Un téléphone externe est un téléphone branché sur l'appareil (soit sur la prise EXT. de l'appareil, soit à l'arrière du connecteur qui se branche sur la prise téléphonique murale).

Un poste supplémentaire est un autre téléphone ayant le même numéro que l'appareil mais qui est branché sur une autre prise téléphonique murale. Par exemple, l'appareil peut être connecté à une ligne téléphonique dans votre bureau et vous avez un autre téléphone sur la même ligne (et le même numéro de téléphone) dans votre cuisine. Ceci vous permet de décrocher le téléphone de la cuisine si ce dernier sonne alors que vous préparez un café ; bien sûr vous pourrez transférer l'appel à l'appareil s'il s'agit d'un fax.

Si vous interceptez un appel fax sur un téléphone externe ou supplémentaire, vous pouvez faire basculer l'appel sur l'appareil en utilisant le code d'activation. Dès que vous composez le Code d'activation  **5 1**, l'appareil commence à recevoir un fax. Si vous activez l'option **DETECTION FAX** sur **ON**, vous n'avez pas à taper **5 1**, il vous suffit de conserver le combiné en main et de patienter quelques secondes. (Voir *[Détection de fax \(avec téléphone externe ou poste supplémentaire\)](#page-38-0)*, page 29.)

Si l'appareil répond à un appel vocal et émet une pseudo-sonnerie F/T pour vous inviter à intercepter l'appel, utilisez le Code de Désactivation **# 5 1** pour basculer l'appel sur un poste supplémentaire. (Il vous faut activer l'Activation à distance **ON** dans **Menu**, **2**, **1**, **4** pour pouvoir utiliser **5 1** ou **# 5 1**.)

Si vous répondez à un appel et que vous n'entendez personne sur la ligne, concluez qu'il s'agit d'un fax. Si vous êtes sur un poste supplémentaire, tapez **5 1**, attendez la tonalité de réception de fax (bips stridents), puis raccrochez. Si vous êtes sur un téléphone externe, tapez **5 1** et attendez la déconnexion du téléphone (l'écran affiche **RECEPTION**) avant de raccrocher. (Votre correspondant devra appuyer sur Start pour envoyer son fax.)

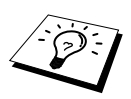

Si vous décrochez accidentellement un poste supplémentaire alors qu'une télécopie est en cours de réception, vous risquez de perturber la transmission et certaines portions du fax ne seront peut-être pas lisibles.

Le code d'activation à distance peut également être utilisé par vos correspondants. Si vous utilisez un répondeur externe, votre message annonce devrait se terminer par "pour envoyer un fax, composez le **5 1**". (Voir *[Message annonce du répondeur externe](#page-15-0)*, page 6.)

- ◆ **5 1**—A partir d'un poste supplémentaire ou d'un téléphone externe, appuyez sur **5 1** pour activer l'appareil en mode de réception.
- ◆ **# 5 1**—A partir d'un poste supplémentaire, appuyez sur **# 5 1** pour arrêter toute réception de l'appareil. Ceci est possible à partir du mode F/T avec l'option Détection de fax activée (**ON**).

# <span id="page-54-1"></span>**Mode Fax/Tél uniquement**

Lorsque l'appareil est en mode Fax/Tél (F/T), il se servira de la durée de sonnerie F/T préprogrammée (double sonnerie) pour vous signaler un appel téléphonique vocal. Si vous vous trouvez près de l'appareil, vous pouvez décrocher le combiné du téléphone externe pour prendre l'appel et appuyer sur la touche **Tel** pour parler à votre correspondant.

Si vous vous trouvez près d'un poste supplémentaire, il vous faudra décrocher le combiné pendant la durée de la sonnerie F/T et composer le **# 5 1** pendant les pseudo-sonneries F/T. S'il n'y a personne sur la ligne, ou si quelqu'un souhaite vous envoyer un fax, rebasculez l'appel sur le fax/le MFC en composant  $le \times 51$ .

# **Activer l'activation à distance (ON) et changer les codes à distance**

Il se peut que les codes à distance ne fonctionnent pas avec certains systèmes téléphoniques. Le code d'activation préprogrammé est le **5 1**. Le code de désactivation préprogrammé est le **# 5 1**.

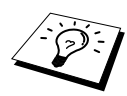

Si vous êtes constamment coupé lorsque vous interrogez votre répondeur depuis un poste distant, essayez de remplacer votre code d'activation  $* 51$  par  $# # #$  et votre code de désactivation **# 5 1** par **1 1 1**. Vous ne pouvez pas utiliser le même numéro pour le code d'activation, le code de désactivation et le code d'accès à distance.

#### **Activer le Code d'activation sur ON et changer les codes d'accès à distance**

- **1** Appuyez sur **Menu**, **2**, **1**, **4**.
- **2** Appuyez sur  $\bigoplus$  ou  $\bigoplus$  pour sélectionner **ON** (ou **OFF**) puis appuyez sur **Set** quand l'écran affiche la valeur souhaitée.

**3** Si vous le souhaitez, entrez un nouveau code d'activation à distance, puis appuyez sur **Set**.

**4** Si vous le souhaitez, entrez un nouveau code de désactivation à distance, puis appuyez sur **Set**.

**5** Appuyez sur **Stop/Exit**.

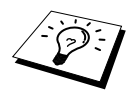

La relève consiste à aller chercher un fax sur un autre télécopieur. Vous pouvez émettre un appel en "relève" à partir de votre appareil, ou demander à un correspondant de venir chercher un fax sur votre appareil.

Tous les correspondants impliqués par la relève doivent d'abord configurer leurs appareils pour activer la fonction de relève. Lorsqu'un correspondant appelle votre appareil pour venir y chercher un fax, c'est lui qui paie la communication ; lorsque vous appelez le télécopieur d'un correspondant pour en extraire un fax, c'est vous qui payez la communication. (Voir *[Relève de transmission](#page-58-0)*, page 49.)

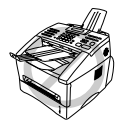

**Certains appareils ne prennent pas en charge la fonction de relève.**

# **Relève protégée**

La relève protégée empêche vos documents et ceux de vos correspondants de tomber entre des mains étrangères lorsque les appareils sont configurés en mode de relève. La relève protégée ne peut s'utiliser qu'entre télécopieurs Brother. Tout correspondant qui appelle votre télécopieur pour en extraire des documents doit entrer le code protégé pour pouvoir effectuer la relève.

# **Relève de réception**

Dans ce cas de figure, vous appelez un autre télécopieur pour en extraire un fax.

# **Configuration d'une relève de réception (Standard)**

**1** Appuyez sur **Menu**, **2**, **1**, **8**.

- **2** Appuyez sur  $\bigoplus$  ou  $\bigoplus$  pour choisir **STANDARD**, puis appuyez sur **Set**.
- **3** Entrez le numéro de fax que vous souhaitez appeler pour en extraire un document et appuyez sur **Fax Start**. L'écran affiche **COMPOS. #XXX**.

ENTREZ NUM. FAX APP. FAX START

### **Configuration d'une relève vers un autre télécopieur en mode protégé**

Vous devez prendre soin d'utiliser le même code sécurisé que votre correspondant.

- **1** Appuyez sur **Menu**, **2**, **1**, **8**.
- **2** Appuyez sur  $\bigoplus$  ou  $\bigoplus$  pour choisir **PROTEGE**, puis appuyez sur **Set**.
- **3** Entrez un code sécurisé à quatre chiffres. Il s'agit du même code de sécurité que celui du télécopieur que vous appelez.
- **4** Appuyez sur **Set**.
- **5** Entrez le numéro de fax que vous souhaitez appeler pour en extraire un document.

ENTREZ NUM. FAX APP. FAX START

**6** Appuyez sur **Fax Start**.

# **Programmation d'une relève en différé**

Vous pouvez programmer votre appareil pour qu'il lance la relève ultérieurement.

- **1** Appuyez sur **Menu**, **2**, **1**, **8**.
- **2** Appuyez sur  $\bigoplus$  ou  $\bigoplus$  pour choisir **ENV.DIFF.**, puis appuyez sur **Set**.
- **3** L'écran vous invite à entrer l'heure à laquelle vous souhaitez lancer la relève.
- **4** Entrez l'heure (exprimée sur un cycle de 24 heures) à laquelle vous souhaitez lancer la relève. Par ex. 21:45.
- **5** Appuyez sur **Set**. L'écran vous invite à entrer le numéro de fax que vous souhaitez appeler pour en extraire un document.
- **6** Entrez le numéro de fax du correspondant et appuyez sur **Fax Start**. L'appareil lance l'appel de relève à l'heure

ENTREZ NUM. FAX APP. FAX START

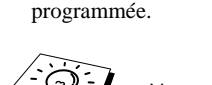

Vous ne pouvez programmer qu'une relève différée à la fois.

## **Relève séquentielle**

Votre appareil peut demander des documents à plusieurs télécopieurs émetteurs en une seule opération. Il vous suffit de spécifier plusieurs destinations à l'étape 4. En fin d'opération, l'appareil imprime un rapport de relève séquentielle.

- **1** Appuyez sur **Menu**, **2**, **1**, **8**.
- **2** Appuyez sur  $\bigoplus$  ou  $\bigoplus$  pour choisir **STANDARD**, **PROTEGE** ou **ENV.DIFF.**, puis appuyez sur **Set** quand l'écran affiche l'option souhaitée.

**3** Si vous avez sélectionné **STANDARD**, passez à l'étape 4.

- Si vous avez sélectionné **PROTEGE**, entrez un code à quatre chiffres et appuyez sur **Set**, puis passez à l'étape 4.
- Si vous avez sélectionné **ENV.DIFF.**, entrez l'heure (dans un format de 24 heures) à laquelle vous souhaitez lancer la relève puis appuyez sur **Set**, et passez à l'étape 4.
- **4** Indiquez les télécopieurs (jusqu'à 182) que vous souhaitez appeler pour en extraire des documents en vous servant des numéros monotouches, des numéros abrégés, de la fonction Rechercher, d'un numéro de groupe ou du pavé numérique. Vous devez appuyer sur **Broadcast** entre chaque emplacement.

#### **5** Appuyez sur **Fax Start**.

Votre appareil appelle chaque numéro ou numéro de groupe tour à tour pour en extraire un document.

# <span id="page-58-0"></span>**Relève de transmission**

Par l'opération de relève de transmission, vous configurez votre télécopieur et placez un document dans le chargeur de manière à ce qu'un autre appareil puisse venir le chercher.

# **Configuration de la relève de transmission (standard)**

- **1** Placez le document dans le chargeur, face imprimée dessous.
- **2** Appuyez sur **Menu**, **2**, **2**, **6**.
- **3** Appuyez sur  $\leftarrow$  ou  $\rightarrow$  pour choisir **STANDARD**, puis appuyez sur **Set**. L'écran affiche
- 1.DOC 2.MEMOIRE
- **4** Appuyez sur **1** pour sélectionner **DOC** si vous voulez que votre appareil numérise le document imprimé au moment de l'appel en relève—**OU**—Appuyez sur **2** pour sélectionner **MEMOIRE**.
- **5** Appuyez sur **1** si vous voulez sélectionner des paramètres supplémentaires. L'affichage revient au menu de paramétrage des envois **PARAM. TX.**—**OU**—Appuyez sur **2** pour quitter le menu si vous avez terminé le paramétrage.
- **6** Appuyez sur **Fax Start** et attendez que votre télécopieur soit appelé.

## **Configuration d'une relève en attente en mode protégé**

Lorque vous sélectionnez **RES.APP:PROTEGE**, tout correspondant qui appelle votre appareil pour en extraire un fax devra entrer le code sécurisé de relève.

- **1** Placez le document dans le chargeur, face imprimée dessous.
- **2** Appuyez sur **Menu**, **2**, **2**, **6**.
- **3** Appuyez sur  $\bigoplus$  ou  $\bigoplus$  pour choisir **PROTEGE**, puis appuyez sur **Set**.
- **4** Entrez un code à quatre chiffres et appuyez sur **Set**. L'écran affiche

1.DOC 2.MEMOIRE

- **5** Appuyez sur **1** pour sélectionner **DOC** si vous voulez que votre appareil numérise le document imprimé au moment de l'appel en relève—**OU**— Appuyez sur **2** pour sélectionner **MEMOIRE**.
- **6** Appuyez sur **1** si vous voulez sélectionner des paramètres supplémentaires. L'affichage revient au menu de paramétrage des envois **PARAM. TX.**—**OU**—Appuyez sur **2** pour quitter le menu si vous avez terminé le paramétrage.
- **7** Appuyez sur **Fax Start** et attendez que votre télécopieur soit appelé.

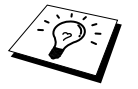

Vous ne pouvez utiliser la relève en mode protégé qu'avec un autre télécopieur Brother.

# *9* **Options de fax à distance**

# <span id="page-59-0"></span>**Réglage du mode de mémorisation des fax**

Si vous activez (**ON**) la fonction de mémorisation, vous pourrez récupérer les fax reçus depuis un poste distant au moyen des fonctions de réadressage de fax ou d'extraction à distance. L'écran vous signale la présence d'un fax en mémoire.

- **1** Appuyez sur **Menu**, **2**, **5**, **2**.
- **2** Appuyez sur  $\bigoplus$  ou  $\bigoplus$  pour sélectionner **ON** (ou **OFF**) et appuyez sur **Set** lorsque l'écran affiche votre sélection.
- **3** Appuyez sur **Stop/Exit**.

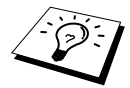

Si vous avez des fax en mémoire au moment de désactiver (**OFF**) la fonction de mémorisation, l'écran vous demande si vous souhaitez effacer les fax de la mémoire.

Si vous appuyez sur **1**, toutes les données des fax sont effacées et la mémorisation des fax est désactivée (**OFF**). Si les données de fax en mémoire n'ont pas encore été imprimées, elles sont imprimées avant d'être effacées. Si vous appuyez sur **2**, les données sont conservées et la mémorisation des fax reste sur **ON**.

#### **Impression Backup**

Si vous avez activé **MEMORISER FAX** sur **ON**, l'appareil imprime automatiquement les messages de fax dès qu'ils arrivent en mémoire. Il s'agit d'une mesure de sécurité en cas de coupure de courant prolongée (plusieurs jours) afin de ne pas perdre les messages.

# **Réadressage de fax**

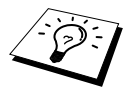

Vous ne pouvez pas utiliser la fonction de réadressage de fax lorsque la fonction de mémorisation des fax est désactivée (**OFF**).

# **Programmation d'un numéro de réadressage de fax**

Lorsque les fonctions de réadressage de fax et de mémorisation de fax sont activées (**ON**), votre appareil enregistre le fax reçu en mémoire, puis compose le numéro de réadressage de fax préalablement programmé et retransmet le fax. Le numéro de réadressage de fax peut être changé à distance. (Voir *[Modification du numéro de réadressage de fax](#page-62-0)*, page 53.)

- **1** Appuyez sur **Menu**, **2**, **5**, **1**.
- **2** Appuyez sur  $\bigoplus$  ou  $\bigoplus$  pour sélectionner **ON** (ou **OFF**) et appuyez sur **Set**. L'écran vous invite à entrer le numéro du télécopieur où les fax sont à retransmettre.
- **3** Entrez le numéro de réadressage (20 chiffres maximum) et appuyez sur **Set**.
- **4** Appuyez sur **Stop/Exit**.

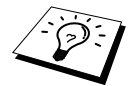

Vous pouvez également appeler votre appareil à distance pour activer cette fonction, ou pour changer le numéro de réadressage de fax.

# **Comment changer le code d'accès à distance**

Entrez votre code d'accès à distance lorsque l'appareil répond à votre appel de façon à pouvoir accéder aux fonctions à distance. Le code d'accès prédéfini est le **1 5 9**  $\star$ , mais vous pouvez le modifier.

- **1** Appuyez sur **Menu**, **2**, **5**, **3**.
- **2** Entrez un numéro à trois chiffres compris entre 000 et 999 et appuyez sur **Set**. L'astérisque  $*$  ne peut pas être modifié. N'utilisez pas les chiffres figurant dans votre code d'activation ou de désactivation à distance.
- **3** Appuyez sur **Stop/Exit**.

# **Extraction à distance**

## **Utilisation de votre code d'accès à distance**

Pour vous simplifier la tâche, vous pouvez récupérer vos fax depuis un téléphone à touches en les faisant suivre vers un autre télécopieur. Par exemple, si votre chambre d'hôtel n'est pas équipée d'un télécopieur, vous pouvez entrer le numéro du télécopieur central de l'hôtel.

**1** Appelez votre appareil depuis un téléphone à touches.

- **2** Dès que votre appareil répond à l'appel et émet une série de bips, entrez immédiatement votre code d'accès à distance (le paramètre par défaut est **1 5 9**  $\star$ ).
- **3** L'appareil vous indique les types de messages reçus : **1 bip long - message(s) fax Pas de bip long - pas de message**
- **4** L'appareil émet deux bips courts pour vous inviter à entrer une commande. Si vous laissez passer plus de 30 secondes avant d'entrer une commande, l'appareil raccroche. Si vous entrez une commande non valide, l'appareil émet trois bips.

**5** Appuyez sur **9 0** pour réinitialiser l'appareil une fois l'interrogation terminée.

**6** Raccrochez.

# **Commandes à distance**

Suivez les commandes ci-dessous pour accéder aux fonctions depuis un poste distant. Lorsque vous appelez votre appareil et entrez votre code d'accès à distance (code par défaut **1 5 9** ), le système vous invite à entrer une commande à distance par l'émission de deux bips courts.

#### **Pour changer le paramétrage de la fonction de réadressage de fax**

Appuyez sur **9 5**

*puis pour*

**Désactiver la fonction de réadressage de fax (OFF)**—Appuyez sur **1**.

**Activer la fonction de réadressage de fax (ON)**—Appuyez sur **2**.

**Programmer un numéro de réadressage de fax**—Appuyez sur **4**. Ceci active automatiquement la fonction de réadressage de fax (**ON**).

**Activer la fonction de mémorisation (ON)**—Appuyez sur **6**.

**Désactiver la fonction de mémorisation (OFF)**—Appuyez sur **7**. (Ceci n'est possible que s'il n'y a aucun fax dans la mémoire, ou si tous les fax ont été effacés à l'aide de l'accès à distance **9 6 3**).

#### **Pour extraire ou effacer un fax**

Appuyez sur **9 6**

*puis pour*

**Extraire tous les fax**—Appuyez sur **2**, puis entrez le numéro du télécopieur distant suivi de **# #**. Après le bip, raccrochez et patientez.

**Effacer tous les fax**—Appuyez sur **3** ; si les données enregistrées en mémoire n'ont pas encore été imprimées, elles sont imprimées avant d'être effacées.

#### **Pour contrôler l'état de réception**

Appuyez sur **9 7** *puis appuyez sur* **1***.* **1 bip long**—Messages fax reçus. **3bips courts**—Pas de fax reçu.

#### **Pour changer le mode de réception**

Appuyez sur **9 8** *puis pour* **TAD**—Appuyez sur **1**. **F/T**—Appuyez sur **2**. **FAX**—Appuyez sur **3**.

#### **Pour quitter le mode distant**

Appuyez sur **9 0**

# **Extraction des messages fax**

- **1** Composez le numéro de votre appareil.
- **2** Entrez votre code d'accès à distance (code par défaut **1 5 9**  $\star$ ) dès que vous entendez le bip sonore.
- **3** Quand vous entendez 2 bips courts, tapez **9 6 2** sur le pavé numérique.
- **4** A l'aide du pavé numérique, tapez le numéro (20 chiffres maxi.) du télécopieur distant auquel vous souhaitez que soient envoyés vos messages fax puis tapez **# #**.

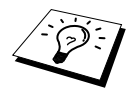

Vous ne pouvez pas utiliser  $*$  et **#** en quise de chiffre. Toutefois, si vous souhaitez programmer une pause, tapez **#**.

**5** Dès que l'appareil émet un bip, raccrochez et patientez.

Votre appareil appelle le télécopieur distant et lui transmet les documents mémorisés. Le télécopieur distant imprime vos messages fax.

## <span id="page-62-0"></span>**Modification du numéro de réadressage de fax**

Vous pouvez modifier la valeur par défaut du numéro de réadressage de fax depuis un téléphone/télécopieur distant à l'aide des touches de tonalité.

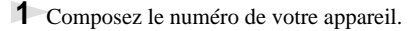

**2** Entrez votre code d'accès à distance (code par défaut **1 5 9**  $\star$ ) dès que vous entendez le bip sonore.

**3** Quand vous entendez 2 bips courts, tapez **9 5 4** sur le pavé numérique.

**4** Entrez le nouveau numéro de réadressage du télécopieur où vous souhaitez que soient retransmis vos fax et tapez **# #**.

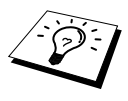

Vous ne pouvez pas entrer  $\star$  et **#** en guise de chiffres. Toutefois, si vous souhaitez programmer une pause, appuyez sur **#**. En outre, si votre appareil est relié à un PBX, vous pouvez tout d'abord taper sur **#** avant d'entrer le numéro du télécopieur. La touche **#** peut faire office de touche **R**.

**5** Dès que votre appareil émet un bip, raccrochez.

# *10* **Faire des copies**

# **Fonctions élémentaires de copie**

# **Utiliser l'appareil en tant que photocopieuse**

Votre appareil peut servir de photocopieuse et réaliser jusqu'à 99 copies à la fois.

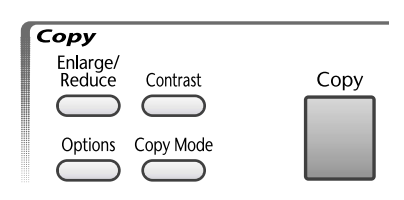

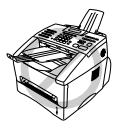

**Ne tirez pas sur le papier pendant l'opération de photocopie. Pour annuler la photocopie, appuyez sur Stop/Exit. Appuyez à nouveau sur Stop/Exit pour éjecter l'original.**

La partie numérisable de l'appareil commence à environ 4 mm du bord du papier.

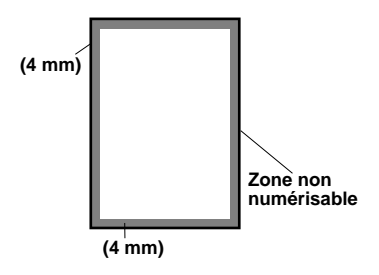

# **Pour faire une seule copie**

- **1** Placez le document dans le chargeur, face imprimée dessous.
- **2** Appuyez sur **Copy**.

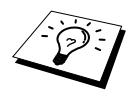

Pour arrêter, appuyez sur **Stop/Exit**. Pour éjecter l'original, appuyez à nouveau sur **Stop/Exit**.

# **Pour faire plusieurs copies**

- **1** Placez le document dans le chargeur, face imprimée dessous.
- **2** Servez-vous des touches numériques pour indiquer le nombre d'exemplaires souhaités (99 maxi).

Par exemple, appuyez sur **3**, **8** pour obtenir 38 copies.

**3** Appuyez sur **Copy**.

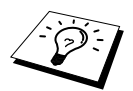

Pour trier les copies, utilisez la touche **Options**. (Voir [Trier des Copies Multiples](#page-66-0), [page 57.](#page-66-0))

## **Message Mémoire saturée**

Si la mémoire arrive à saturation pendant une opération de copie, l'écran affiche le message suivant

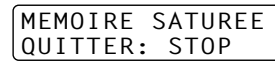

Si vous aviez lancé la numérisation de la page à copier, appuyez sur **Stop/Exit** pour annuler l'opération et redémarrez pour faire une seule copie. Si vous aviez lancé la numérisation d'une page suivante, vous avez le choix entre appuyer sur **Copy** pour copier les pages numérisées jusque là —**OU**—Appuyer sur **Stop/Exit** pour annuler.

Vous devrez effacer quelques fax pour libérer de la mémoire avant de pouvoir continuer.

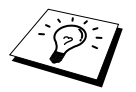

Pour obtenir plus de mémoire, désactivez la fonction Mémoriser Fax—**OU**— Imprimez les messages fax se trouvant dans la mémoire. (Voir [Réglage du mode](#page-59-0)  [de mémorisation des fax](#page-59-0), page 50.)

# **Paramétrage provisoire de la copie**

Vous pouvez effectuer rapidement un agrandissement ou une réduction des copies ou améliorer la qualité de la copie en utilisant les touches **Enlarge/Reduce**, **Contrast**, **Copy Mode** et **Options**. Ces réglages sont provisoires et l'appareil reprend ses réglages par défaut après la photocopie.

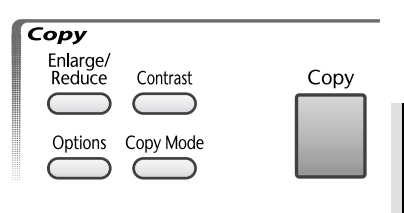

## **Copier en utilisant des paramètres multiples**

Vous pouvez essayer différentes combinaisons de réglages pour obtenir les meilleurs résultats.

Quand vous aurez terminé les réglages avec les touches **Enlarge/Reduce**, **Contrast**, **Copy Mode** ou **Options**, l'écran affiche

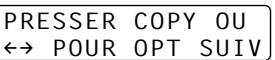

**Appuyez sur**  $\bigoplus$  **ou**  $\bigoplus$  **si vous souhaitez sélectionner d'autres réglages—<b>OU**—Appuyez sur **Copy** si vous avez terminé le choix des réglages.

# **Comment faire un agrandissement ou une réduction**

- **1** Placez le document dans le chargeur, face imprimée dessous.
- **2** Servez-vous des touches numériques pour indiquer le nombre d'exemplaires souhaités (99 maxi).
- **3** Appuyez sur **Enlarge/Reduce**.
- **4** Appuyez sur  $\bigoplus$  ou  $\bigoplus$  pour sélectionner un facteur d'agrandissement ou de réduction. Vous pouvez réduire de **71%** à 50% de la taille de l'original en appuyant sur la touche  $\bigoplus$ . —**OU**—

Vous pouvez agrandir de **141%, 150%** à 200% en appuyant sur la touche  $\Box$ . —**OU**—

Vous pouvez appuyer sur  $\bigoplus$  ou  $\bigoplus$  pour sélectionner **MNL** puis utilisez le pavé numérique pour sélectionner un facteur d'agrandissement ou de réduction entre **50%** et **200%**. Par exemple, appuyez sur **5**, **3** pour sélectionner **53%**.

- **5** Appuyez sur **Set**.
- **6** Appuyez sur **Copy**—**OU**—Appuyez sur  $\overline{\leftarrow}$  ou  $\overline{\rightarrow}$  pour d'autres réglages.

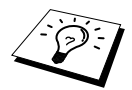

Les options spéciales de copie (2 en 1 ou 4 en 1) ne sont pas disponibles avec **Enlarge/Reduce**.

# **Utilisation de la touche Contraste**

Vous pouvez choisir le réglage de luminosité avant de lancer la copie.

- **1** Placez le document dans le chargeur, face imprimée dessous.
- **2** Servez-vous des touches numériques pour indiquer le nombre d'exemplaires souhaités (99 maxi).
- **3** Appuyez sur **Contrast**.
- **4** Appuyez sur  $\bigoplus$  pour faire une copie plus claire. —**OU**—

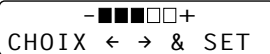

Appuyez sur  $\rightarrow$  pour faire une copie plus sombre.

- **5** Appuyez sur **Set**.
- **6** Appuyez sur **Copy**—**OU**—Appuyez sur  $\bigoplus$  ou  $\bigoplus$  pour d'autres réglages.

# **Utiliser la touche Mode Copie**

Vous pouvez sélectionner la résolution de copie en fonction du type d'original à copier (**TEXTE**, **AUTO** ou **PHOTO**).

- **1** Placez le document dans le chargeur, face imprimée dessous.
- **2** Servez-vous des touches numériques pour indiquer le nombre d'exemplaires souhaités (99 maxi).
- **3** Appuyez sur **Copy Mode**.

**TEXTE** (texte uniquement)

**AUTO** (dessin au trait, graphique ou toute combinaison comprenant des photographies) **PHOTO** (photographie uniquement)

- **4** Appuyez sur  $\bigoplus$  ou  $\bigoplus$  pour sélectionner le bon type d'image que vous copiez puis appuyez sur **Set**.
- **5** Appuyez sur **Copy**—**OU**—Appuyez sur  $\bigoplus$  ou  $\bigoplus$  pour d'autres réglages.

## **Utilisation de la touche Options**

La touche **Options** change les réglages pour le nombre de copies, les options empiler/trier et copie spéciale **uniquement pour la copie suivante**. Voir explication dans le tableau ci-dessous.

Appuyez sur **Options**.

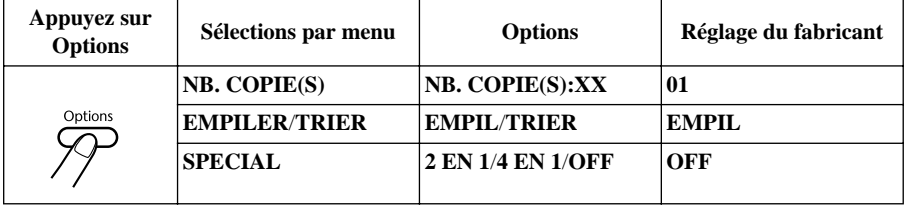

#### <span id="page-66-0"></span>**Trier des Copies Multiples**

La fonction de tri consomme plus de mémoire que l'empilage car le document doit d'abord être numérisé dans son intégralité.

- **1** Placez le document dans le chargeur, face imprimée dessous.
- **2** Servez-vous des touches numériques pour indiquer le nombre d'exemplaires souhaités (99 maxi).
- **3** Appuyez sur **Options** et sur  $\bigoplus$  ou  $\bigoplus$  pour sélectionner **EMPILER/TRIER**, puis appuyez sur **Set**.
- **4** Appuyez sur  $\bigoplus$  ou  $\bigoplus$  pour sélectionner **TRIER** et appuyez sur **Set**.
- **5** Appuyez sur **Copy**—**OU**—Appuyez sur  $\leftarrow$  ou  $\rightarrow$  pour d'autres réglages.

# **Options de copie spéciale**

Vous pouvez économiser du papier en copiant deux ou quatre pages sur une seule page.

- **1** Placez le document dans le chargeur, face imprimée dessous.
- **2** Servez-vous des touches numériques pour indiquer le nombre d'exemplaires souhaités (99 maxi).
- **3** Appuyez sur **Options**, puis sur  $\bigoplus$  ou  $\bigoplus$  pour sélectionner **SPECIAL** et appuyez sur **Set**.
- **4** Appuyez sur  $\bigoplus$  ou  $\bigoplus$  pour sélectionner **2 EN 1, 4 EN 1** ou **OFF** et appuyez sur **Set**.
- **5** Appuyez sur **Copy**—OU—Appuyez sur  $\overline{\Theta}$  ou  $\overline{\Theta}$  pour d'autres réglages.

**2 en 1**

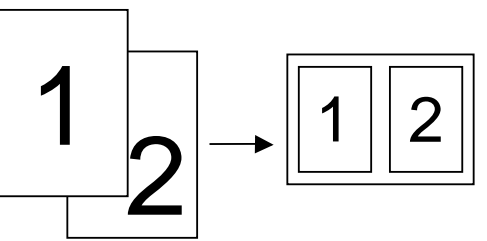

**4 en 1**

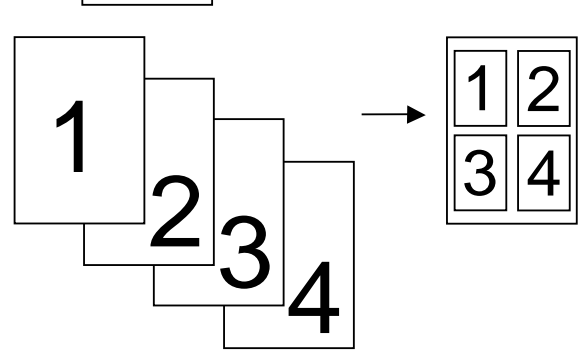

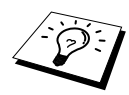

Les options Copies Spéciales (copie 2en1 ou 4en1) ne sont pas disponibles avec la fonction **Enlarge/Reduce**.

# **Qualité des copies – Paramètres par défaut**

### **Comment modifier les paramètres par défaut**

Appuyez sur **Menu**, **3** pour changer les réglages par défaut du mode Copie. Ces réglages restent actifs jusqu'à ce que vous les changiez une fois de plus en appuyant sur **Menu**. Réglez les réglages du mode Copie et du Contraste.

En appuyant sur un chiffre, vous pouvez définir les paramètres de copie comme indiqué dans le tableau ci-dessous. Appuyez sur  $\leftarrow$  ou  $\rightarrow$  pour faire défiler les différentes valeurs de chaque réglage. Appuyez sur **Set** pour valider votre sélection. Appuyez sur **Stop/Exit**—**OU**—Appuyez sur  $\Theta$  pour sélectionner le nouveau paramètre que vous souhaitez modifier.

Appuyez sur **Menu** puis sur **3**.

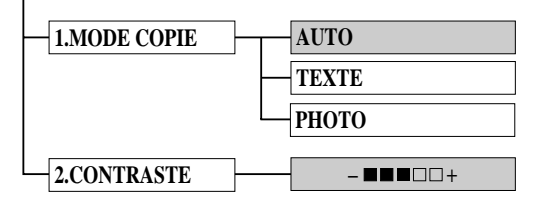

: indique la valeur par défaut

## **Mode Copie (Type d'original)**

Vous pouvez sélectionner la résolution de copie selon le type de votre original. Le réglage par défaut est sur **AUTO**, qui est utilisé pour les documents qui contiennent à la fois du texte et des photographies. **TEXTE** sert pour les documents ne contenant que du texte. **PHOTO** sert pour copier les photos.

**1** Appuyez sur **Menu**, **3**, **1**.

- **2** Appuyez sur  $\bigoplus$  ou  $\bigoplus$  pour choisir le type d'original (**AUTO**, **TEXTE** ou **PHOTO**), puis appuyez sur **Set**.
- **3** Appuyez sur **Stop/Exit**—OU—Appuyez sur  $\rightarrow$  pour d'autres réglages.

#### **Contraste des copies**

Vous pouvez régler le contraste pour faire des copies plus sombres ou plus claires.

- **1** Appuyez sur **Menu**, **3**, **2**.
- **2** Appuyez sur  $\bigoplus$  pour faire une copie plus claire—**OU**—Appuyez sur  $\bigoplus$  pour faire une copie plus sombre, puis appuyez sur **Set**.
- **3** Appuyez sur **Stop/Exit**—OU—Appuyez sur  $\rightarrow$  pour d'autres réglages.

# *11* **Utiliser la fonction impression de votre appareil**

# **Fonctions spéciales d'impression**

# **Impression sous Windows®**

Les pilotes d'imprimante spéciaux pour Microsoft<sup>®</sup> Windows<sup>®</sup> 95, 98, 98SE, Me, 2000 Professional et Windows NT® Workstation Version 4.0 se trouvent sur le CD-ROM qui accompagne votre MFC. Vous pouvez les installer facilement dans votre système Windows® à l'aide de notre programme d'installation (voir Guide d'installation rapide). Le pilote supporte notre mode de compression unique pour améliorer la vitesse d'impression dans les applications Windows® et vous permet de régler différents paramètres d'imprimante, y compris le mode d'impression économie et le format de papier personnalisé.

# **Gestion de mémoire performante**

L'appareil est doté de sa propre technologie de compression des données de sorte qu'il est en mesure de comprimer automatiquement les données graphiques et de télécharger des données de police de manière efficace dans la mémoire du MFC. Vous pouvez éviter les erreurs de mémoire et imprimer la plupart des pages pleines, les données de texte et les données de graphiques 600 ppp, y compris les plus grandes polices, avec la mémoire normale de l'appareil.

# **Impression depuis votre PC**

# **Cassette papier**

La cassette papier peut alimenter l'appareil en papier ordinaire et en transparents. Lorsque l'appareil reçoit des données de l'ordinateur, il entame le processus d'impression en chargeant le papier depuis la cassette.

■ Sélectionnez la commande d'impression depuis votre PC.

Votre PC transmet une commande d'impression et des données à l'appareil. L'écran affiche la date et l'heure, et le message **RECEPT. DONNEE**. S'il y a plusieurs pages, l'appareil lance automatiquement l'impression de la page suivante.

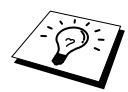

Vous pouvez sélectionner la source d'alimentation, le format du papier et l'orientation depuis votre application.

Si votre application ne prend pas en charge votre format de papier personnalisé, sélectionnez le format de papier immédiatement supérieur. Puis, ajustez la zone d'impression en modifiant les marges droite et gauche dans votre application. (Voir *[Papier acceptable](#page-75-0)*, page 66.)

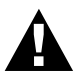

**Lorsque vous utilisez des étiquettes, des enveloppes, du papier agenda, des cartes Bristol ou du papier plus épais, veillez à vous servir de la fente d'alimentation manuelle.**

# **Impression recto-verso (Duplex manuel)**

Le pilote d'imprimante fourni pour Windows<sup>®</sup> 95, 98, 98SE, Me, ainsi que Windows NT<sup>®</sup> Workstation Version 4.0 supporte l'impression recto-verso manuelle. (Pour plus d'informations, voir l'écran Aide pour le pilote d'imprimante.)

L'appareil imprime d'abord toutes les pages paires sur une face du papier (recto). Puis une fenêtre du pilote Windows® s'affiche à l'écran pour inviter l'opérateur à réintroduire le papier. Avant cela, égalisez bien le papier sinon vous risquez d'obtenir un bourrage. L'usage de papier très fin ou très épais est déconseillé.

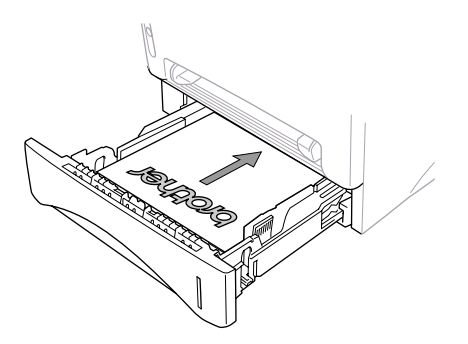

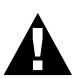

**Lorsque vous utilisez la fonction de duplex manuel, il est possible qu'un bourrage se produise ou que la qualité d'impression soit décevante.**

# **Fente d'alimentation manuelle**

L'appareil dispose d'une fente d'alimentation manuelle située au-dessus de la cassette papier. Vous pouvez charger des enveloppes ainsi que des supports pour impression spéciale un à la fois dans cette fente. Il n'est pas nécessaire de retirer le papier de la cassette papier. (Voir *[Papier acceptable](#page-75-0)*, page [66.](#page-75-0))

Utilisez la fente d'alimentation manuelle pour imprimer ou copier sur des étiquettes, des enveloppes, des feuilles d'agenda, des cartes ou du papier plus épais. (Voir *[Impression sur du papier plus épais](#page-72-0)  [ou des cartes Bristol](#page-72-0)*, page 63.)

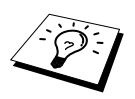

Si vous utilisez des étiquettes ou des enveloppes, il faut qu'elles soient adaptées à l'utilisation sur imprimante laser. Si vous utilisez des consommables non conformes, vous risquez d'endommager ou de marquer la surface du tambour, ce qui entraînerait des problèmes à l'impression.

#### **Chargement d'une seule feuille de papier**

Il n'est pas nécessaire de sélectionner l'alimentation manuelle dans la boîte de dialogue de Configuration de page de votre pilote d'imprimante. Introduisez la feuille de papier dans la fente d'alimentation manuelle pour une impression Portrait (à la verticale) ou Paysage (à l'horizontale), face à imprimer dessus.

- **1** Alignez le papier au centre de la fente d'alimentation manuelle, et insérez le papier dans cette même fente jusqu'à ce qu'il touche le rouleau d'avance du papier.
- **2** Ajustez le guide-papier de la fente d'alimentation manuelle en fonction de la largeur du papier utilisé.

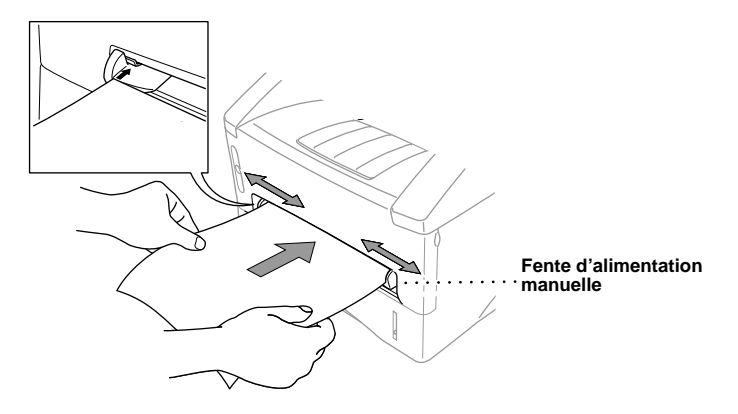

#### **Chargement de plusieurs feuilles de papier**

- **1** Ouvrez la boîte de dialogue de Configuration de page du pilote d'imprimante Windows®
- **2** Une fois la première page imprimée, l'écran affiche Pour reprendre l'impression, insérez la feuille de papier suivante.

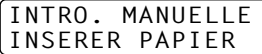

**3** Répétez les étapes 1 et 2 jusqu'à ce que l'impression soit terminée.

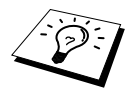

Si vous ne sélectionnez pas le mode manuel et si vous introduisez une feuille dans la fente d'alimentation manuelle, l'appareil chargera automatiquement la première page depuis la fente d'alimentation manuelle et les pages suivantes depuis la cassette.
#### **Impression sur du papier plus épais ou des cartes Bristol**

Lorsque le capot arrière est relevé, l'appareil dispose d'un circuit d'alimentation direct depuis la fente d'alimentation jusqu'à l'arrière de l'imprimante. Utilisez ce mode de chargement et cette méthode d'éjection si vous souhaitez faire une impression sur des enveloppes, du papier plus épais ou des cartes Bristol.

- **1** Sélectionnez le mode d'alimentation manuelle dans le pilote d'imprimante.
- **2** Lancez les données d'impression comme à l'accoutumée.
- **3** Soulevez le capot arrière de l'appareil.

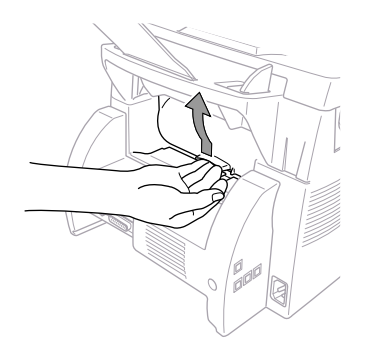

- **4** Ajustez les guide-papiers d'alimentation manuelle en fonction de la largeur du papier que vous voulez utiliser.
- **5** Insérez une feuille de papier dans la fente jusqu'à ce que le bord avant entre en contact avec les rouleaux d'alimentation. Relâchez la feuille lorsque l'appareil l'entraîne dans le circuit.
- **6** Une fois la feuille imprimée éjectée, revenez à l'étape 5 pour insérer la feuille de papier suivante. L'appareil attend que vous introduisiez une nouvelle feuille de papier. Suivez les étapes 5 et 6 pour chaque page à imprimer.
- **7** Une fois l'impression terminée, refermez le capot arrière de l'appareil.

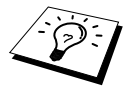

Pour éviter que les transparents ne se tâchent en les laissant s'empiler sur le plateau d'éjection, retirez-les un à un dès leur éjection.

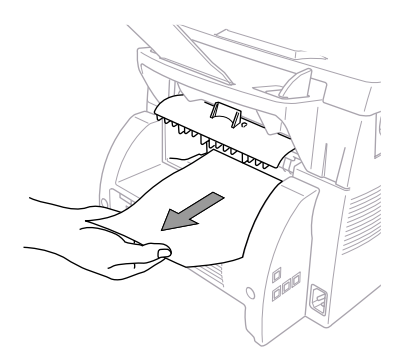

## **Plateau d'éjection face imprimée dessous**

L'appareil éjecte le papier face imprimée dessous sur le plateau d'éjection à l'avant de l'appareil. Déployez l'extension du plateau pour soutenir les pages imprimées.

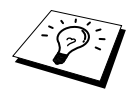

Pour éviter que les transparents ne se tâchent en les laissant s'empiler sur le plateau d'éjection, retirez-les un à un dès leur éjection.

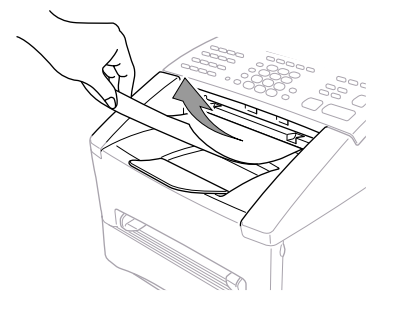

## **Touche Reset**

Appuyez sur cette touche pour effacer les données de la mémoire.

# **Impression/télécopie simultanées**

Votre appareil peut imprimer des données de votre ordinateur tout en envoyant ou recevant un fax dans la mémoire ou tout en numérisant des informations dans l'ordinateur. Toutefois, lorsque l'appareil effectue une copie ou reçoit un fax sur papier, il interrompt l'opération d'impression de l'ordinateur et reprend cette opération une fois la copie ou la réception de fax terminée. L'envoi de fax continue pendant l'impression provenant de l'ordinateur.

# **Fonctions du menu d'impression**

#### **Impression de la liste des polices résidentes**

Vous pouvez imprimer la liste des polices internes (ou résidentes) de l'appareil pour voir à quoi ressemblent les polices avant de les sélectionner.

**1** Appuyez sur **Menu**, **4**, **1**, **1**.

**2** Appuyez sur **Fax Start**. L'appareil imprime la liste.

**3** Appuyez sur **Stop/Exit**.

#### **Impression de la configuration de l'imprimante**

Vous pouvez imprimer la liste des paramètres courants du mode imprimante.

**1** Appuyez sur **Menu**, **4**, **1**, **2**.

**2** Appuyez sur **Fax Start**. L'appareil imprime la liste des paramètres.

**3** Appuyez sur **Stop/Exit**.

#### **Rétablissement des paramètres d'usine par défaut**

Vous pouvez rétablir les paramètres d'usine initiaux de l'appareil. Les polices permanentes sont rétablies mais les macros sont effacées. Vous pouvez modifier les paramètres utilisateur au moyen du programme de Console d'imprimante à distance.

**1** Appuyez sur **Menu**, **4**, **2**. L'écran affiche

1.RESET 2.SORTIR

- **2** Sélectionnez **1** pour rétablir les paramètres d'usine—**OU**—Appuyez sur **2** pour quitter le menu sans modifier la configuration.
- **3** Appuyez sur **Stop/Exit**.

# **Papier acceptable**

Pour une impression de haute qualité sur l'appareil, il est très important de sélectionner le bon type de papier.

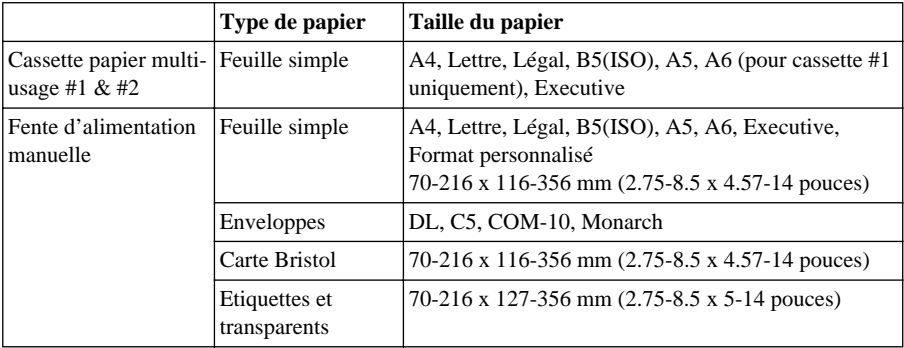

Capacité en papier de la cassette papier

Cassette papier multi-usage Jusqu'à 27 mm (1.06 pouces) de haut (jusqu'au repère) Approx. 250 feuilles de  $75 \text{g/m}^2$  (20 lb), ou 10 transparents

Plateau d'éjection Environ 150 feuilles de 75 g/m<sup>2</sup> (20 lb) au format A4/Lettre

Spécification du papier pour la cassette

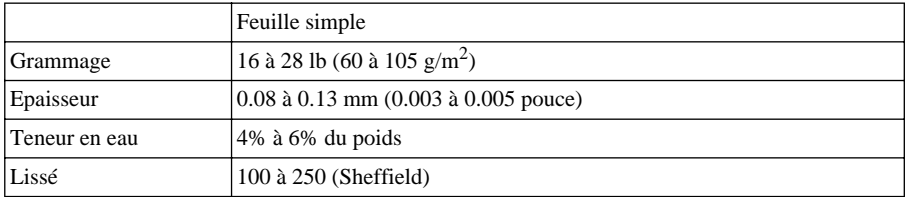

Fente d'alimentation manuelle

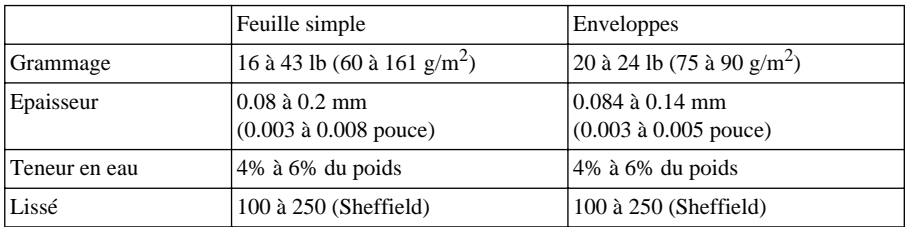

Types de papier recommandés

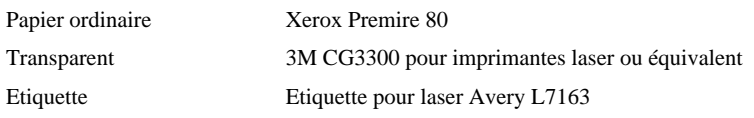

# *12* **Configuration du pilote d'imprimante (uniquement pour Windows®)**

# **Utiliser le pilote d'imprimante de l'appareil Brother MFC-9660**

Un pilote d'imprimante est un logiciel qui traduit les données du format utilisé par un ordinateur en un format exigé par une imprimante donnée, ce par le biais du langage de commande d'impression ou le langage de description de page.

Les pilotes d'imprimante se trouvent sur le CD-ROM fourni. Les pilotes d'imprimante les plus récents peuvent également être téléchargés du Brother Solutions Centre sur le site Web http://solutions.brother.com

## **Fonctions du pilote d'impression (pour les utilisateurs Windows® 95/98/Me et Windows® NT4.0)**

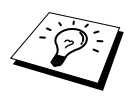

Les écrans illustrés dans ce chapitre proviennent de Windows® 98. Les écrans s'affichant sur votre ordinateur peuvent varier en fonction de la version de votre système d'exploitation Windows<sup>®</sup>.

Pour plus de détails, voir l'Aide en ligne du pilote d'imprimante.

Vous pouvez également changer les paramètres en cliquant sur l'illustration du côté gauche de l'écran à onglets.

# **Onglet Elémentaire**

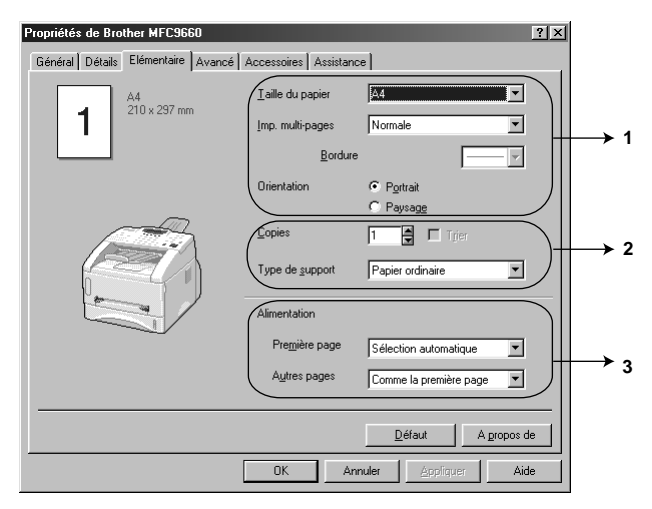

- 1. Sélectionnez **Taille du papier**, **Imp. multi-pages** et **Orientation**.
- 2. Sélectionnez le nombre de **Copies** et **Type de support**.
- 3. Sélectionnez **Alimentation**, **Première page** et **Autres pages**.

## **Taille du papier**

Dans la liste déroulante, sélectionnez le format **Taille du papier** que vous utilisez.

#### **Pages multiples**

La fonction **Imp. multi-pages** peut réduire la taille de l'image d'une page permettant ainsi d'imprimer plusieurs pages sur une seule feuille de papier ou d'agrandir la taille de l'image pour imprimer une page sur plusieurs feuilles de papier.

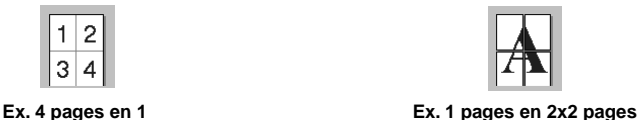

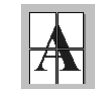

**Bordures**

Dans le cas de l'impression de plusieurs pages sur une feuille avec la fonction Pages multiples, vous pouvez sélectionner une bordure pleine, une bordure en pointillés ou une bordure invisible autour de chaque page imprimée sur la feuille.

## **Orientation**

**Orientation** sélectionne la position de l'impression de votre document (**Portrait** ou **Paysage**).

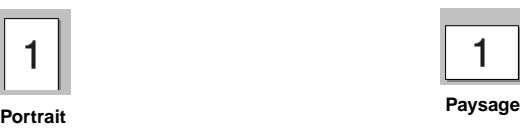

### **Copies**

La sélection **Copies** définit le nombre de copies à imprimer.

### **Copies assemblées**

La sélection Copies assemblées est active si plus d'une copie est sélectionnée. Si la case Copies assemblées est cochée, une copie complète de votre document sera imprimée puis l'impression sera répétée en fonction du nombre d'exemplaires sélectionné. Si la case Copies assemblées n'est pas cochée, tous les exemplaires de chaque page sont imprimés avant l'impression de la page suivante du document.

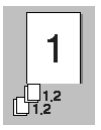

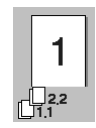

**Case Copies assemblées cochée Case Copies assemblées non cochée**

## **Type de support**

Les types de supports suivants peuvent être utilisés dans l'imprimante. Pour obtenir une impression de la meilleure qualité, sélectionnez le type de support que vous souhaitez utiliser.

*Papier ordinaire Papier fin Papier épais Papier plus épais Papier de luxe Transparents*

Lorsque vous utilisez du papier ordinaire, sélectionnez *Papier ordinaire*. Lorsque vous utilisez un papier plus lourd, des enveloppes ou du papier grenu, sélectionnez *Papier épais* ou *Papier plus épais*. Dans le cas du papier glané, sélectionnez *Papier de luxe* et pour les transparents, sélectionnez *Transparents*.

#### **Source de papier**

#### **Première page**

L'option **Première page** définit la source de papier pour la 1ère page de votre document.

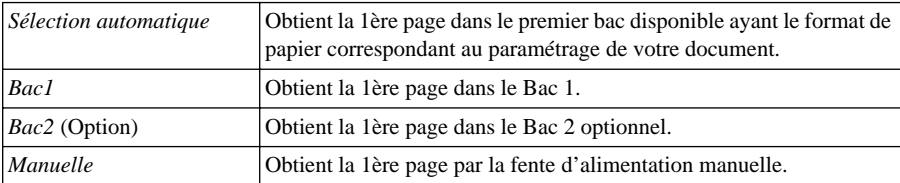

Si vous sélectionnez *Bac1*, *Bac2* ou *Manuelle*, le bac sélectionné sera mis en surbrillance sur l'écran du pilote d'imprimante.

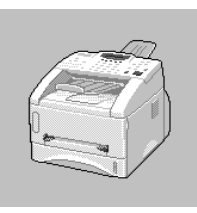

#### **Autres pages**

Obtient les autres pages de votre document dans la source sélectionnée.

*Comme la première page*

*Bac1*

*Bac2* (Option)

*Manuelle*

# **Onglet Avancé**

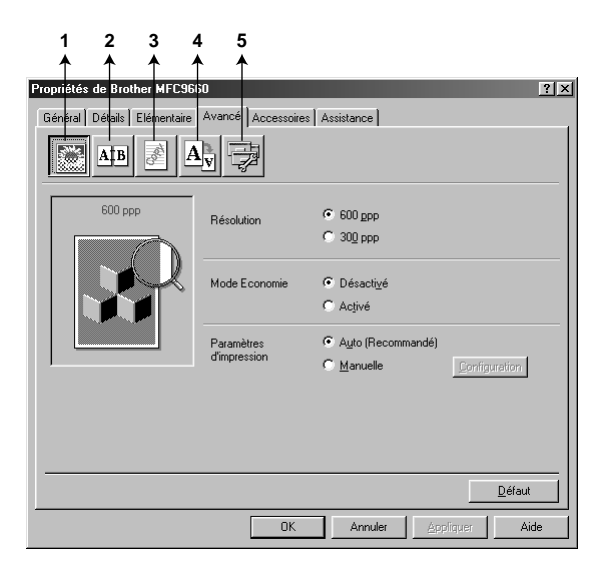

Changez les paramètres des onglets en sélectionnant l'une des icônes suivantes :

- **1. Qualité d'impression**
- **2. Impression Duplex**
- **3. Filigrane**
- **4. Paramètres de page**
- **5. Options du périphérique**

#### **Qualité d'impression**

#### **Résolution**

Vous pouvez changer la résolution comme suit :

- ◆ **300 ppp**
- ◆ **600 ppp**

#### **Economie de toner**

Vous pouvez faire des économies de coûts en activant le **Mode Economie**, qui réduit la densité de l'impression.

#### **Configuration d'impression (uniquement pour les utilisateurs Windows® 95/98/98SE/Me)**

L'option Configuration d'impression sert à optimiser la qualité d'impression en fonction du type de document imprimé (photos, graphiques ou images numérisées). Lorsque vous choisissez **Auto (Recommandé)**, l'imprimante imprime automatiquement avec la configuration d'impression la plus appropriée.

Lorsque l'option Configuration d'impression est en mode **Manuelle**, vous pouvez changer les options **Luminosité**, **Contraste** et **Qualité Graphique** manuellement.

#### **Impression recto-verso**

Lorsque vous sélectionnez l'icône **Impression Duplex**, les fonctions **Duplex manuel** disponibles s'affichent.

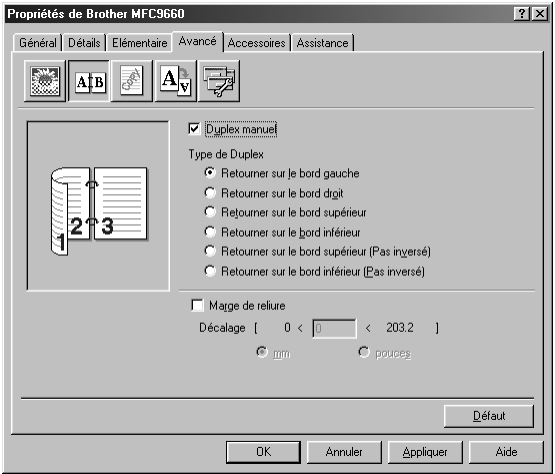

#### **Impression recto-verso manuelle**

Cochez la case **Duplex manuel** ; il existe six types de directions recto-verso pour chaque orientation. Dans ce mode, l'appareil imprime tout d'abord toutes les pages paires. Puis, le pilote d'imprimante s'arrête et affiche les instructions nécessaires pour la réinsertion du papier. Cliquez sur **OK** pour l'impression des pages impaires.

#### **Décalage de reliure**

Cochez l'option **Marge de reliure** pour spécifier la valeur du décalage du côté de la reliure en pouces ou en millimètres  $(0 - 8$  pouces)  $[0 - 203.2$  mm].

## **Filigrane**

Vous pouvez placer un logo ou du texte dans votre document sous forme de filigrane en utilisant un fichier bitmap pour votre fichier ou sélectionnez l'un des filigranes déjà programmés.

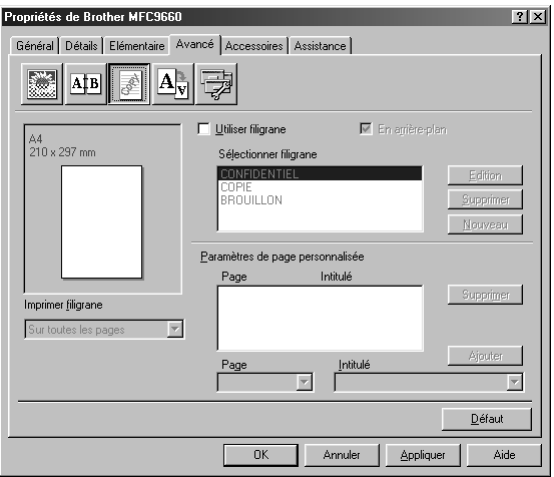

#### **Impression filigrane**

L'option **Imprimer filigrane** propose différents choix d'impression :

*Sur toutes les pages Sur la première page uniquement A partir de la deuxième page Personnalisé*

#### **En arrière-plan**

Lorsque la fonction **En arrière-plan** est activée, le filigrane est imprimé derrière votre document sur la page. Si cette fonction n'est pas activée, le filigrane est imprimé sur le document.

Vous pouvez changer la taille et la **position** du filigrane sur la page en sélectionnant Filigrane et en cliquant sur le bouton **Edition**. Si vous souhaitez ajouter un nouveau filigrane, cliquez sur le bouton **Nouveau** et sélectionnez **Texte** ou **Bitmap** dans la section **Style de filigrane**.

#### **Texte de filigrane**

Entrez votre **Texte du filigrane** dans la case de texte et sélectionnez comme suit : **Police**, **Taille**, **Noirceur** et **Style**.

#### **Bitmap de filigrane**

Entrez le nom de fichier et l'emplacement de votre image bitmap dans la case **Fichier** ou cliquez sur **Parcourir** pour retrouver l'emplacement du fichier. Vous pouvez également définir l'échelle de l'image.

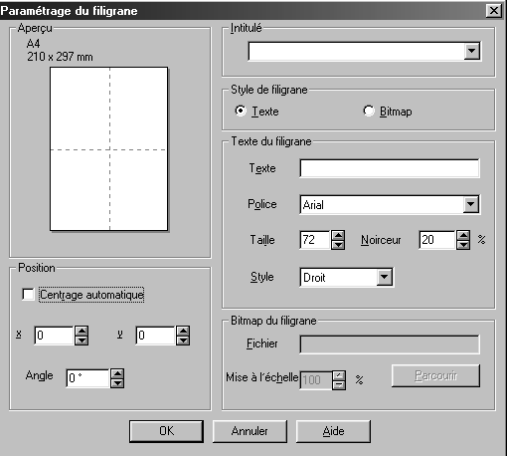

#### **Position**

Les paramètres de positionnement permettent de contrôler la position du filigrane sur la page.

#### **Mise en page**

Vous pouvez changer la taille d'impression de votre document grâce à la fonction **Mise á l'échelle**.

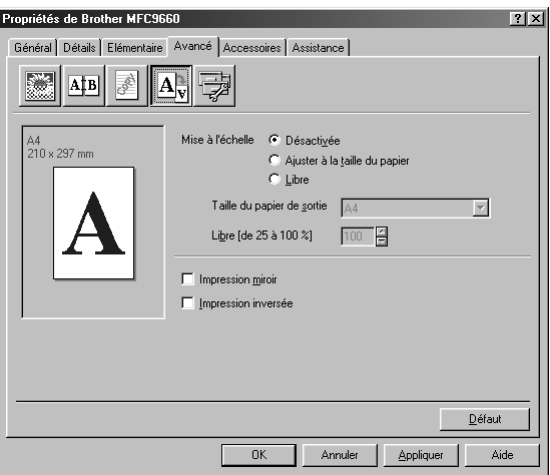

- 1. Cochez l'option **Désactivée** si vous souhaitez imprimer le document tel qu'il apparaît à l'écran.
- 2. Cochez l'option **Ajuster à la taille du papier**, si votre document est d'une taille inhabituelle, ou si vous n'avez que du papier standard.
- 3. Cochez la case **Libre** si vous voulez réduire ou agrandir l'impression.

Vous pouvez également utiliser la fonction **Impression miroir** ou **Impression inversée** de la mise en page.

## **Options de périphérique**

Vous pouvez configurer l'une des fonctions d'impression suivantes :

- **• Configuration rapide d'impression**
- **Administrateur** (uniquement pour les utilisateurs de Windows<sup>®</sup> 95/98/98SE/Me)
- **Date & heure d'impression**

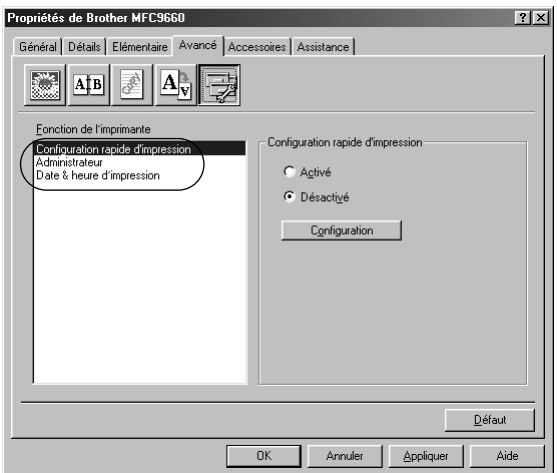

#### **Configuration rapide d'impression**

La fonction **Configuration rapide d'impression** vous permet de sélectionner rapidement les paramètres du pilote d'imprimante. Pour visualiser les paramètres, il vous suffit de cliquer le bouton de votre souris sur l'icône Barre des tâches. Cette fonction peut être mise sur **Activé** ou **Désactivé** à partir de la rubrique Options du périphérique.

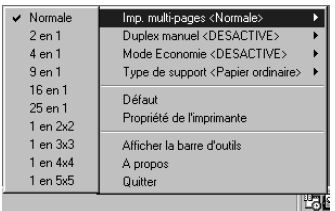

## **Administrateur (uniquement pour les utilisateurs de Windows® 95/98/98SE/Me)**

Sélectionner la fonction Administrateur permet de verrouiller les fonctions **Copie**, **Echelle** et **Filigrane** et de protéger par un **Mot de passe**.

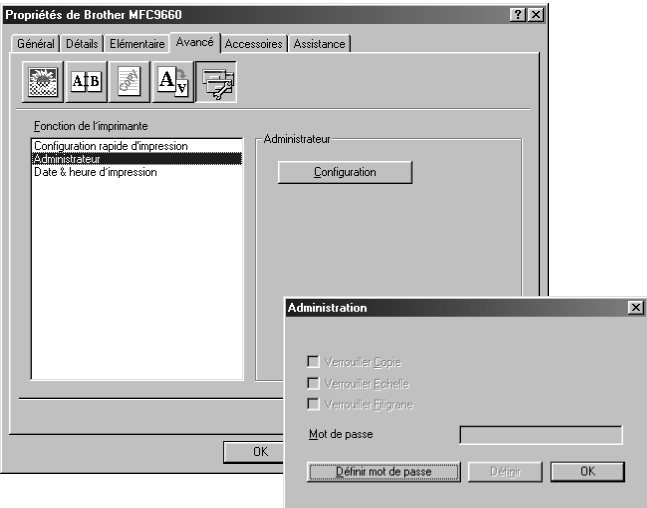

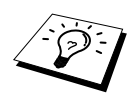

Prenez note de votre mot de passe et conservez-le dans un endroit sûr pour pouvoir le consulter plus tard. Si vous oubliez votre mot de passe, vous ne pourrez pas avoir accès à ces paramètres.

### **Date et heure d'impression**

Lorsqu'elle est activée, la fonction **Date & heure d'impression** imprime automatiquement la date et l'heure sur votre document en fonction de l'horloge du système d'exploitation de votre ordinateur.

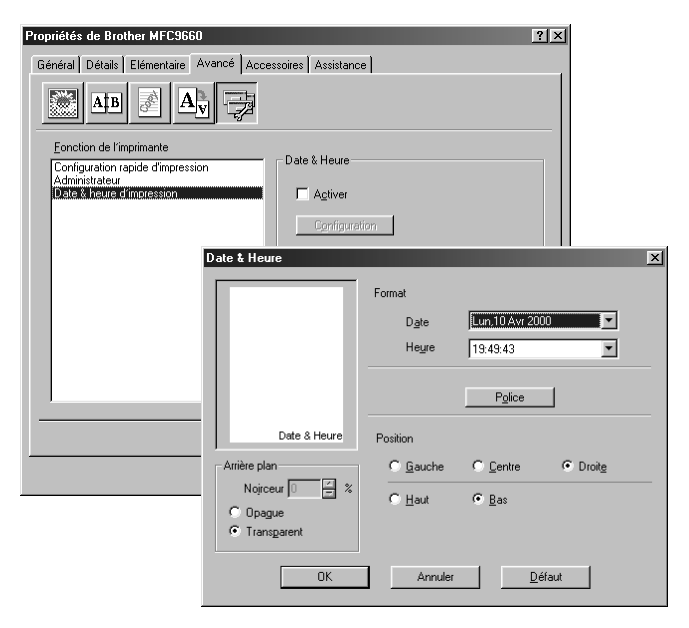

Cliquez sur le bouton **Configuration** pour changer le format, la position et la police de caractère de la date et de l'heure : **Date & heure**, **Format**, **Position** et **Police**. Pour inclure un arrière-plan avec la date et l'heure, sélectionnez **Opaque**. Lorsque l'option **Opaque** est sélectionnée, vous pouvez régler la **Noirceur** de l'arrière-plan date et heure en changeant le pourcentage.

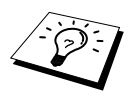

La date et l'heure figurant dans la case de sélection représentent le format qui sera imprimé. La date et l'heure imprimées sur votre document proviennent automatiquement des paramètres de votre ordinateur.

# **Onglet Accessoires**

L'onglet **Accessoires** comprend les réglages pour configurer le pilote d'imprimante en fonction du format papier utilisé pour chaque source de papier. Cet onglet permet également d'installer des options supplémentaires dans les paramètres du pilote.

#### **Paramètres source de papier**

Pour configurer le format papier pour chaque source de papier, mettez en surbrillance la source dans la liste de **Paramétrage de l'alimentation**. Sélectionnez **Taille du papier** dans le menu déroulant et cliquez sur **Mise à jour**. (L'option **Paramétrage de lálimentation** est utilisée lorsque l'option *Autres pages* est sélectionnée dans l'onglet de base.)

## **Source par défaut**

L'option **Alimentation par défaut** vous permet de choisir la source papier utilisée lorsque le format papier du document envoyé ne correspond pas aux Paramètres Source Papier.

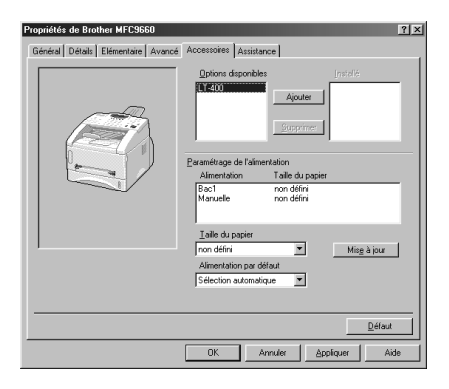

### **Options disponibles**

Afin d'avoir accès au 2e bac de papier optionnel, l'option doit être installée dans le pilote. Mettez en surbrillance le numéro du modèle dans la liste **Options disponibles** et cliquez sur **Ajouter**. Le bac optionnel s'affiche alors dans la case **Installé**, dans la liste **Paramétrage de l'alimentation** et l'illustration à l'écran affiche le 2e bac.

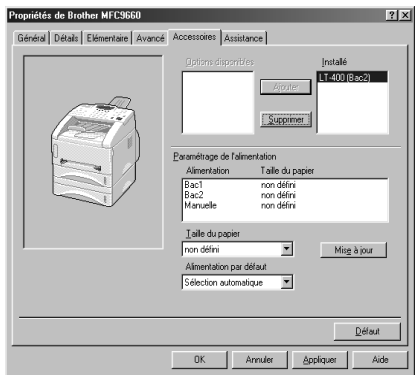

# **Onglet Assistance**

L'onglet **Assistance** fournit des informations sur la version du pilote d'imprimante et sur ses paramètres. Par ailleurs, il y a des liens vers les sites Web de Brother : Solutions Center et Driver Update (mise à jour des pilotes d'imprimante).

#### **Centre de Solutions Brother**

Le **Centre de Solutions Brother** est un site Web qui contient des informations sur votre appareil Brother y compris une Foire aux questions, des Guides d'utilisateur, des mises à jour de pilotes d'imprimante et des conseils sur l'utilsiation de votre appareil.

#### **Web Mise à jour**

L'option **Web Mise à jour** permet de voir si le site Web de Brother contient des pilotes d'imprimante mis à jour et permet d'effectuer automatiquement le téléchargement et la mise à jour du pilote d'imprimante de votre ordinateur.

#### **Vérifier paramétrage**

La rubrique **Vérifier paramétrage** affiche une liste des paramètres de votre pilote d'imprimante.

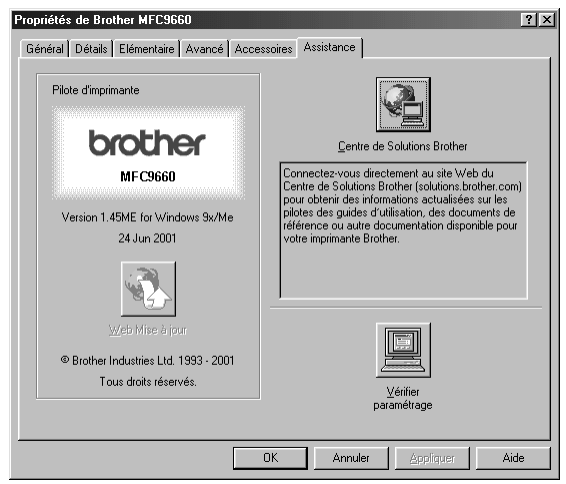

## **Fonctions du pilote d'impression (pour Windows® 2000)**

Le pilote d'impression Windows® 2000 utilise l'architecture à pilote unique de Microsoft. Le chapitre suivant décrit les fonctions du pilote et les sélections disponibles pour Windows® 2000.

# **Onglet Généralités**

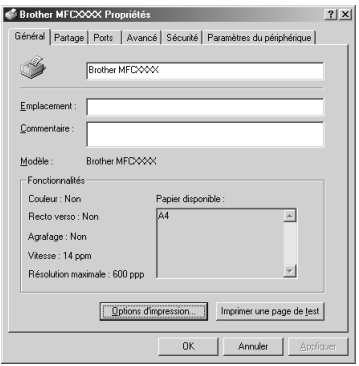

#### **Préférences d'impression**

Dans l'onglet Généralités, cliquez sur le bouton **Options d'impression...** pour accéder à l'onglet Mise en page.

## **Onglet Mise en page**

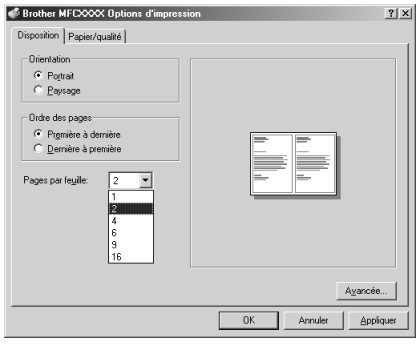

#### **Orientation**

**Orientation** sélectionne la position de l'impression de votre document (**Portrait** ou **Paysage**).

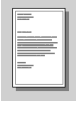

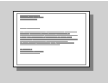

**Portrait Landscape**

## **Pages par feuille**

Vous pouvez sélectionner 1, 2, 4, 6, 9 ou 16 pages à imprimer sur une seule page. L'image de chaque page sera réduite de façon à pouvoir apparaître sur la page.

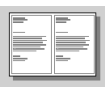

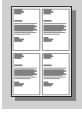

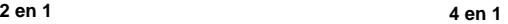

# **Onglet Papier/Qualité**

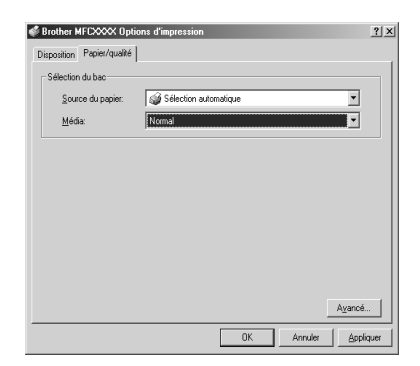

### **Sélection du bac**

#### **Source du papier**

Les sources possibles de papier sont : *Sélection automatique*, *Automatique, Bac du haut, Bac du bas*  (bac à papier optionnel) et la Alimentation papier manuelle.

■ Lorsque *Sélection automatique* est sélectionné, l'appareil choisit automatiquement le bac qui contient le format de papier qui convient.

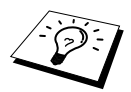

Le format du papier pour chaque source doit être configuré dans l'onglet Paramètres du périphérique pour que la fonction Sélection automatique fonctionne correctement.

■ L'option *Auto* est réservée aux appareils qui peuvent détecter automatiquement le format du papier qui est chargé dans la source ; Auto n'est pas actif pour l'appareil.

#### **Média**

Pour obtenir une excellente qualité d'impression, sélectionnez le type de support que vous utilisez :

- *Normal*
- *Papier épais*
- *Papier plus épais*
- *Transparent*

Lorsque vous utilisez du papier ordinaire, sélectionnez *Normal* . Lorsque vous utilisez un papier plus lourd, des enveloppes ou du papier rêche, sélectionnez Papier épais ou Papier plus épais. Pour les transparents, utilisez *Transparent.*

# **Options avancées**

Cliquez sur le bouton **Avancé...** dans l'onglet Papier/Qualité pour accéder à l'écran ci-dessous :

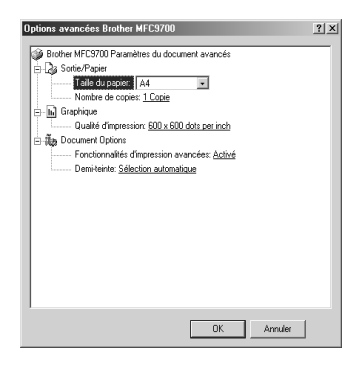

## **Sortie/Papier**

**Taille du papier**—Sélectionnez le format du document que vous imprimez. Ce format doit correspondre au format qui est configuré dans votre logiciel d'application.

**Nombre de copies**—Entrez le nombre de copies que vous souhaitez.

## **Graphique**

**Qualité d'impression**—Vous pouvez modifier la résolution de la manière suivante : *600 x 600 dots per inch 300 x 300 dots per inch*

## **Document Options**

**Fonctionnalités d'impression avancées**—Vous pouvez activer ou désactiver les fonctions d'impression avancées à partir de cette sélection. Si vous les désactivez, Page Order, Pages Per Sheet, Copy et Collate seront désactivés.

**Demi-teinte**—Cette sélection permet de modifier le schéma de juxtaposition pour obtenir un excellent résultat lors de l'impression de graphiques. Les choix offerts sont les suivants :

*Sélection automatique Super Cell Tramé 6 x 6 Tramé 8 x 8*

# **Onglet Paramètres de périphérique**

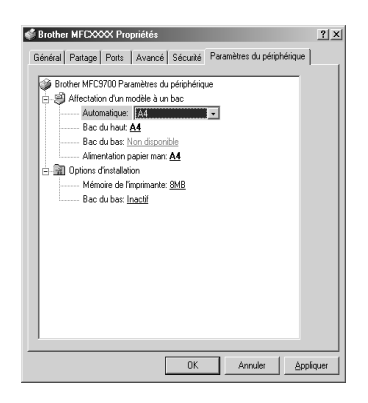

### **Affectation d'un modèle à un bac**

Cette sélection affecte le format du papier à chaque source. Pour que la (**Sélection automatique**) fonctionne correctement, le format du papier configuré pour chaque source doit correspondre au format du papier chargé.

Les options offertes sont les suivantes :

*A4 A5 B5 (JIS) Executive Legal Lettera*

### **Options d'installation**

**Mémoire de l'imprimante**—Si vous avez installé une mémoire optionnelle sur l'appareil, vous devez sélectionner la taille correcte de la mémoire totale de l'appareil pour que le pilote puisse accéder à la mémoire supplémentaire.

**Bac du bas**—Si vous avez installé un bac inférieur optionnel, cette sélection doit être sur ON pour permettre l'accès au bac inférieur.

# *13* **Utilisation du Brother Control Centre sous Windows® (uniquement pour Windows®)**

# **Brother Control Centre**

Le Brother Control Centre est un logiciel utilitaire qui s'affiche sur l'écran du PC chaque fois que du papier est placé dans le chargeur de document automatique. En quelques clics de souris, vous pouvez accéder aux applications de numérisation les plus courantes. Avec le Control Centre il n'est plus nécessaire de lancer les différentes applications manuellement.

Le Brother Control Centre offre trois catégories de fonctions :

- 1. Numérisation directement pour un fichier, un E-mail, un traitement de texte ou une application graphique de votre choix
- 2. Fonctions copie.
- 3. Envoi de fax depuis le PC par le biais du logiciel PC Fax de Brother.

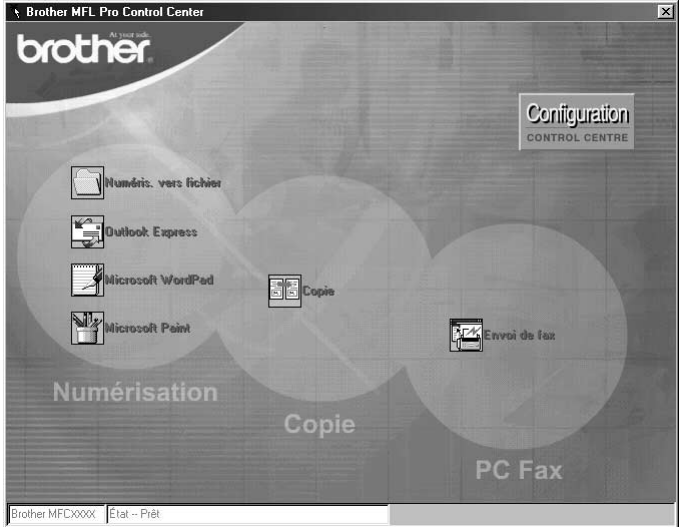

## **Chargement automatique du Brother Control Centre**

Par défaut, le Control Centre est configuré pour se charger automatiquement à chaque lancement de

Windows<sup>®</sup>. Quand le Control Centre est chargé, l'icône du **Control Centre** s'affiche dans la barre d'état. Si vous préférez que le Control Centre ne se charge pas automatiquement, vous pouvez désactiver l'option Chargement Automatique.

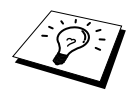

Si l'icône du Control Centre  $\mathbb{T}_n$  n'apparaît pas dans votre barre de tâches, lancez le logiciel. Dans le menu **Démarrer**, sélectionnez **Programmes**, **PaperPort**, puis double-cliquez sur **Brother SmartUI PopUp**.

## **Comment désactiver le chargement automatique**

- 1 Cliquez sur l'icône du Control Centre à l'aide du bouton gauche de la souris  $\ddot{f}$  et cliquez sur **Afficher**.
- **2** Lorsque l'écran principal du Control Centre s'affiche, cliquez sur le bouton gauche de la souris sur le bouton **Configuration Control Centre**. Une boîte de dialogue dotée d'une case à cocher libellée "**Chargement automatique**" s'affiche :

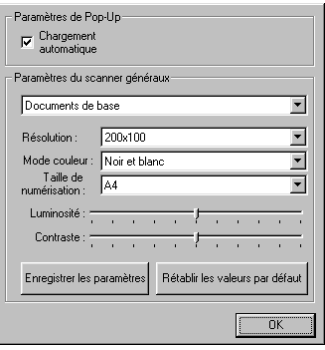

**3** Désactivez l'option **Chargement automatique**.

# **Utiliser les touches Scan avec un PC sous Windows**

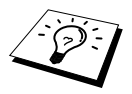

Si vous avez connecté un Macintosh, les touches Scan ne fonctionneront pas avec votre ordinateur. (Voir [Utilisation du MFC Brother avec un nouveau Power](#page-126-0)  Macintosh® [G3, G4 ou un iMac](#page-126-0)™/iBook™, page 117.)

Vous pouvez utiliser les touches Scan du panneau de commande pour numériser des originaux dans votre traitement de texte, vos applications graphiques ou E-mail. Les touches Scan évitent les clics de souris pour numériser depuis votre PC.

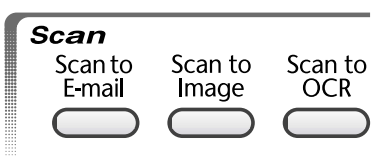

# **Utilisation des touches du panneau de commande**

Avant de pouvoir utiliser les touches Scan du panneau de commande, vous devez raccorder votre appareil sur votre ordinateur exploité sous Windows® et charger les pilotes Brother appropriés pour votre version de Windows®. Dès que vous êtes prêt à utiliser les touches Scan, vérifiez que l'application Brother Control Centre est ouverte sur votre ordinateur.

## **Numérisation pour un E-mail**

Vous pouvez numériser vos documents pour votre application E-mail sous forme de fichier joint. Le Control Centre de Brother peut être configuré pour n'envoyer que des pièces jointes noir et blanc, mais vous pouvez facilement changer ce paramètre. (Voir *[Numérisation pour E-mail](#page-100-0)*, page 91.)

- **1** Placez le document dans le chargeur, face imprimée dessous.
- **2** Appuyez sur **Scan to E-mail**.
- **3** L'appareil numérise le document, crée un fichier joint, et lance votre application E-mail, tout en affichant le nouveau message qui attend d'être adressé.

#### **Numérisation pour une image**

Vous pouvez numériser une image dans votre application graphique pour la visualiser et la modifier.

- **1** Placez le document dans le chargeur, face imprimée dessous.
- **2** Appuyez sur **Scan to Image**.
- **3** L'appareil numérise le document et envoie une image à votre application graphique.

### **Numérisation pour une application OCR**

Si votre document est composé de texte, vous pouvez le convertir automatiquement par ScanSoft<sup>™</sup> TextBridge® en un fichier texte modifiable puis l'ouvrir dans votre traitement de texte où il pourra être modifié.

- **1** Placez le document dans le chargeur, face imprimée dessous.
- **2** Appuyez sur **Scan to OCR**.
- **3** L'appareil numérise le document, effectue une OCR dans ScanSoft™ TextBridge®, puis affiche le résultat dans votre traitement de texte pour visualisation et modification.

# **Fonctions du Control Centre de Brother**

#### **Configuration automatique**

Pendant le processus d'installation, le Control Centre examine votre système pour déterminer les applications par défaut d'E-mail, de traitement de texte et d'éditeur/afficheur de graphiques. Par exemple, si vous utilisez Outlook comme application E-mail par défaut, le Control Centre crée automatiquement un lien et un bouton d'application de numérisation pour Outlook.

Vous pouvez changer une application par défaut ; pour ce, faîtes un clic droit sur l'une des touches Scan du Control Centre et sélectionnez une application différente. Par exemple,

vous pouvez transformer une touche Scan de *MS Word* With **WE NOTE 2000** en *MS Word Pad* 

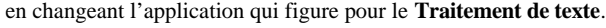

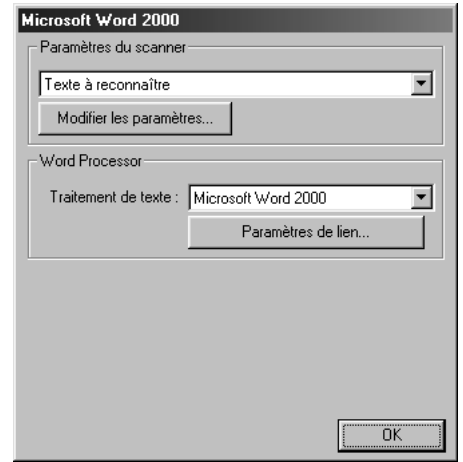

#### **Fonctions de numérisation**

*Numérisation pour fichier*—vous permet de numériser directement dans un fichier sur disque en deux clics de souris. Vous pouvez changer le type de fichier, le répertoire de destination et le nom du fichier selon vos besoins.

*Numérisation pour E-mail*—vous permet, en deux clics de souris, de numériser une image ou un document texte directement dans une application E-mail sous forme de fichier joint standard. Vous avez la possibilité de sélectionner un type de fichier et la résolution pour ce fichier joint.

*Numérisation pour traitement de texte*—vous permet, en deux clics de souris, de numériser un document texte, lancer l'application OCR ScanSoft TextBridge et insérer le texte original (pas d'image graphique) dans un fichier de traitement de texte. Vous pouvez sélectionner le programme de traitement de texte destinataire, comme par exemple Word Pad, MS Word, Word Perfect, etc.

*Image*—vous permet de numériser une image directement dans n'importe quelle application d'affichage/édition de graphique. Vous pouvez sélectionner l'application destinataire, comme par exemple MS Paint ou Corel PhotoPaint.

## **Fonctions de copie**

*Copie*—vous permet d'utiliser le PC et n'importe quel pilote d'imprimante Windows® pour des fonctions de copie évoluées. Vous pouvez numériser les pages sur votre MFC Brother et imprimer les copies à l'aide de n'importe quelle fonction de votre pilote d'imprimante MFC Brother—**OU**— Vous pouvez envoyer le tirage de la copie vers n'importe quel pilote d'imprimante Windows<sup>®</sup> standard installé sur votre PC.

## **Opération à partir de l'ordinateur**

*Envoi de fax*—vous permet de numériser une image ou du texte et d'envoyer automatiquement l'image sous forme de fax à partir de l'ordinateur par le biais du logiciel PC Fax de Brother.

#### **Paramètres du scanner**

Quand l'écran instantané s'affiche, vous pouvez accéder à la fenêtre **Paramètres du scanner**.

Cliquez sur l'icône de **Configuration** Configuration dans le coin supérieur droit de l'écran du Brother Control Centre—**OU**—Cliquez sur le bouton **Modifier les paramètres…** sur n'importe quel écran de configuration.

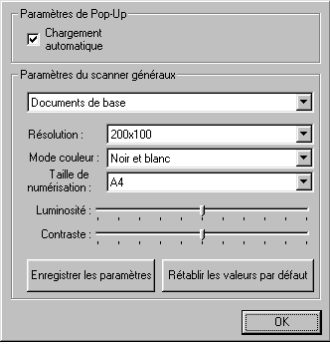

### **Paramètres généraux**

**Chargement automatique**—Cochez cette case si vous souhaitez que le logiciel Control Centre de Brother se charge automatiquement dès la mise en route de votre ordinateur.

## **Définition des configurations du Scanner**

L'application instantanée (Pop-Up) mémorise huit modes de numérisation différents. Quand vous numérisez un original, vous devez choisir le mode de numérisation le mieux adapté parmi les suivants :

*Documents de base Texte à reconnaître Photos Photos (qualité) Photos (vitesse) Personnalisé Brouillon Haute qualité*

Chaque mode a son propre jeu de paramètres enregistrés. Vous pouvez garder les paramètres par défaut ou les changer à tout moment :

**Résolution**—Sélectionnez la résolution de numérisation la plus souvent utilisée. **Mode couleur**—Sélectionnez la taille de numérisation. **Taille de numérisation**—Sélectionnez la taille de numérisation. **Luminosité**—Faites glisser le curseur entre 0% et 100%. **Contraste**—Faites glisser le curseur entre 0% et 100%.

Cliquez sur **OK** pour sauvegarder vos modifications. Si vous avez fait une erreur ou si plus tard vous décidez de revenir aux paramètres par défaut, il suffit de cliquer sur le bouton **Rétablir les valeurs par défaut** quand le mode de numérisation est affiché.

## **Pour accéder à l'écran de configuration du Scanner**

- **1** Placez le document dans le chargeur, face imprimée dessous.
- **2** Cliquez sur le bouton approprié du **Control Centre** à l'aide du bouton droit de la souris pour afficher **Configuration**, puis cliquez dessus. L'écran de configuration pour ce bouton du **Control Centre** s'affiche.
- **3** Pour sauvegarder vos paramètres, appuyez sur le bouton **OK**—**OU**—Pour revenir aux paramètres par défaut, appuyez sur le bouton **Rétablir les valeurs par défaut**.

#### **Effectuer une opération à partir de l'écran Control Centre de Brother**

Cet écran s'affiche si vous avez cliqué sur le bouton gauche de la souris sur un bouton de l'écran **Control Centre** sans avoir tout d'abord placé un document dans le chargeur.

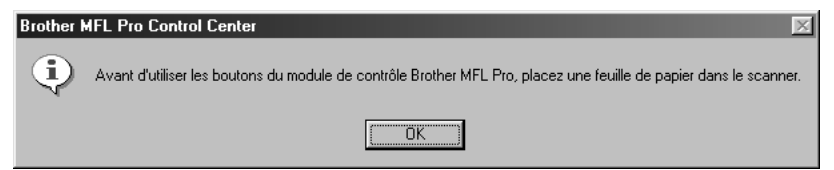

Placez le document dans le chargeur de votre appareil Brother, puis cliquez sur **OK** pour retourner à l'écran du **Control Centre**.

# **Numérisation pour fichier**

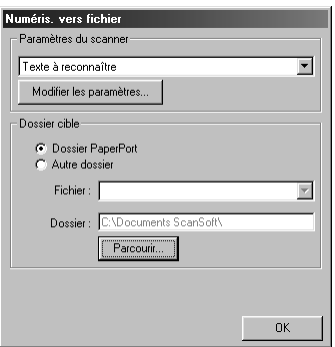

#### **Paramètres du scanner**

Dans la liste déroulante, sélectionnez le mode de numérisation qui correspond au type de fichier : *Documents de base*; *Texte à reconnaître*; *Photos*; *Photos (qualité)*; *Photos (vitesse)*; *Personnalisé*; *Brouillon* ou *Haute qualité*.

Pour changer un paramètre quelconque pour ce mode, cliquez sur le bouton **Modifier les paramètres…**.

### **Dossier cible**

**Dossier PaperPort**—Cochez cette case pour numériser le document dans votre dossier PaperPort.

**Autre dossier**—Cochez cette case pour numériser le document sous un autre type de fichier et/ou dans un autre répertoire/dossier.

**Fichier**—Si vous avez sélectionné **Autre dossier** dans la liste déroulante, sélectionnez le type de fichier :

```
Fichiers PaperPort (*.MAX)
Fichiers exécutables (*.EXE)
Fichiers PaperPort 5.0 (*.MAX)
Fichiers PaperPort 4.0 (*.MAX)
Fichiers PaperPort 3.0 (*.MAX)
Bitmap Windows (*.BMP)
PC Paintbrush (*.PCX)
Multi-page PCX (*.DCX)
Fichiers image JPEG (*.JPG)
TIFF-non compressés (*.TIF)
TIFF Groupe 4 (*.TIF)
TIFF Classe F (*.TIF)
Multi-Page TIFF-non compressés (*.TIF)
Multi-Page TIFF Groupe 4 (*.TIF)
Multi-Page TIFF Classe F (*.TIF)
Fichiers PDF (*.PDF)
Portable Network Graphics (*.PNG)
FlashPix (*.FPX)
Fichiers fax HFX (*.HFX)
```
Pour localiser le répertoire et le dossier souhaités dans votre système, cliquez sur le bouton **Parcourir...**. Cliquez sur **OK** pour sauvegarder vos paramètres.

# <span id="page-100-0"></span>**Numérisation pour E-mail**

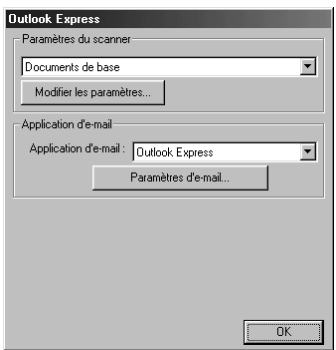

#### **Paramètres du scanner**

Dans la liste déroulante, sélectionnez le mode de numérisation qui correspond au type de fichier : *Documents de base*; *Texte à reconnaître*; *Photos*; *Photos (qualité)*; *Photos (vitesse)*; *Personnalisé*; *Brouillon* ou *Haute qualité*.

Pour changer un paramètre quelconque pour ce mode, cliquez sur le bouton **Modifier les paramètres…**.

### **Application d'e-mail**

*Application d'e-mail*—Sélectionnez votre application E-mail dans la liste déroulante. **Paramètres d'e-mail**—Cliquez sur le bouton **Paramètres d'e-mail…** pour établir les liens. La fenêtre **Préférences des liens** s'affiche :

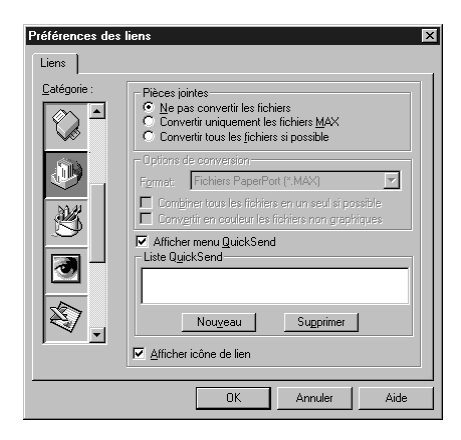

#### **Pièces jointes**

**Ne pas convertir les fichiers**—Cochez cette case si vous ne voulez pas changer le type des fichiers joints. Les options de conversion ne seront plus disponibles (grisées).

**Convertir uniquement les fichiers MAX**—Cochez cette case si vous souhaitez seulement convertir les fichiers joints PaperPort.

**Convertir tous les fichiers si possible**—Cochez cette case si vous souhaitez changer le type des fichiers joints.

#### **Options de conversion**

#### **Format**

**Combiner tous les fichiers en un seul si possible**—Cochez cette case pour regrouper tous les fichiers de même type dans un seul fichier.

(Pour les modèles Brother couleur uniquement) **Convertir en couleur les fichiers non graphiques**—Cochez cette case pour convertir en couleur tous les fichiers qui ont été traités par OCR.

#### **Afficher menu Carnet d'adresses**

Cochez cette case pour afficher la fenêtre **Carnet d'adresse** quand vous choisissez Scan pour Email. Cette option ne fonctionne qu'avec les applications E-mail de type MAPI, comme Microsoft Exchange, Microsoft Outlook et Eudora.

#### **Liste Carnet d'adresse**

Vous pouvez créer une liste de noms et d'adresses E-mail pour pouvoir les sélectionner rapidement.

Cliquez sur le bouton **Nouveau** pour ajouter un ou des noms à votre **Liste QuickSend**. Votre annuaire E-mail s'affiche pour vous permettre de sélectionner des noms enregistrés ou d'en créer de nouveaux :

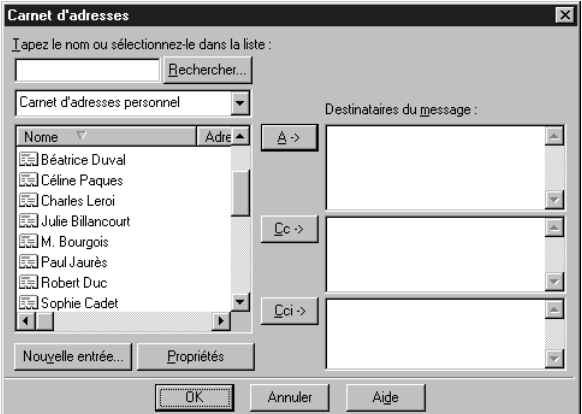

Sélectionnez le ou les noms à ajouter à votre liste, cliquez sur le bouton **A->**, puis cliquez sur **OK** pour revenir à la fenêtre Préférences des lines.

Dans la fenêtre **Préférences des liens**, vous pouvez supprimer un nom du carnet d'adresse en sélectionnant le nom et en cliquant sur le bouton **Supprimer**.

# **Numérisation pour traitement de texte**

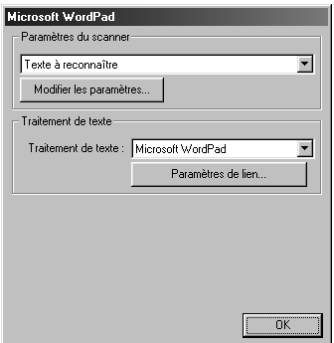

#### **Paramètres du scanner**

Dans la liste déroulante, sélectionnez le mode de numérisation qui correspond au type de fichier : *Documents de base*; *Texte à reconnaître*; *Photos*; *Photos (qualité)*; *Photos (vitesse)*; *Personnalisé*; *Brouillon* ou *Haute qualité*.

Pour changer un paramètre quelconque pour ce mode, cliquez sur le bouton **Modifier les paramètres…**.

#### **Traitement de texte**

*Traitement de texte*—Sélectionnez le traitement de texte à utiliser dans la liste déroulante.

Cliquez sur le bouton **Pramètres de lien…** pour afficher un écran pour établir un lien vers la version d'OCR et le format de document que vous souhaitez utiliser :

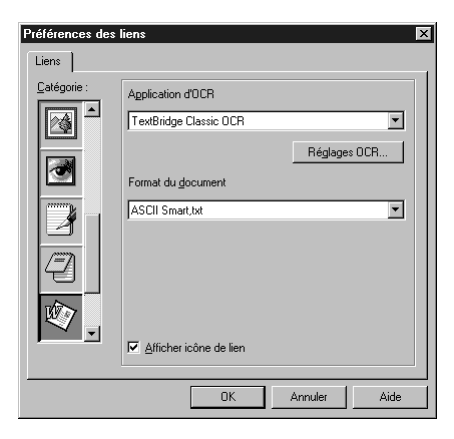

**Application d'OCR**—Dans le menu déroulant, sélectionnez *TextBridge Classic OCR* si vous souhaitez utiliser le progiciel de reconnaissance optique de caractères installé avec la Suite MFC Software de Brother.

Cliquez sur le bouton **Réglages OCR…** pour choisir comment l'application OCR va lire les pages que vous numérisez dans votre application de traitement de texte.

La fenêtre Préférences des liens s'affiche :

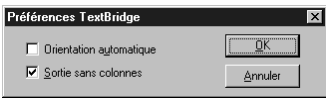

Sélectionnez votre configuration et cliquez sur **OK**.

- ◆ **Orientation automatique—Cochez cette case pour que votre traitement de texte lise la** page telle qu'elle a été créée.
- ◆ **Sortie sans colonnes**—Cochez cette case pour que votre traitement de texte parcoure la page entière, de gauche à droite.

**Format du document**—Dans la liste déroulante, sélectionnez le format de fichier à utiliser pour vos documents texte ou issus du traitement de texte.

# **Bouton défini par l'utilisateur**

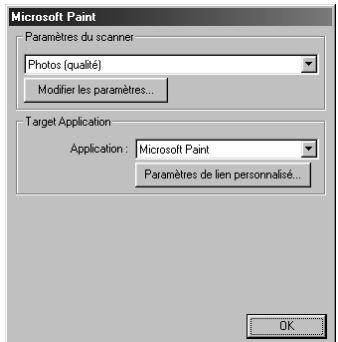

### **Paramètres du scanner**

Dans la liste déroulante, sélectionnez le mode de numérisation qui correspond au type de fichier : *Documents de base*; *Texte à reconnaître*; *Photos*; *Photos (qualité)*; *Photos (vitesse)*; *Personnalisé*; *Brouillon* ou *Haute qualité*.

Pour changer un paramètre quelconque pour ce mode, cliquez sur le bouton **Modifier les paramètres…**.

## **Target Application**

**Application**—Dans la liste déroulante, sélectionnez l'application que vous souhaitez ajouter à cet écran instantané.

Cliquez sur le bouton **Paramètres de lien personnalisé…** pour établir les liens pour cette application définie par l'utilisateur.

# **Copie**

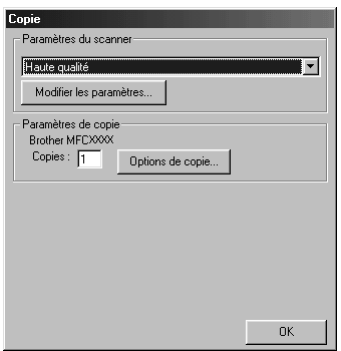

#### **Paramètres du scanner**

Dans la liste déroulante, sélectionnez le mode de numérisation qui correspond au type de fichier : *Documents de base*; *Texte à reconnaître*; *Photos*; *Photos (qualité)*; *Photos (vitesse)*; *Personnalisé*; *Brouillon* ou *Haute qualité*.

Pour changer un paramètre quelconque pour ce mode, cliquez sur le bouton **Modifier les paramètres…**.

#### **Paramètres de copie**

#### **Brother MFC-9660**

**Copies**—Entrez le nombre de copies que vous souhaitez imprimer.

Pour changer les options de copie, cliquez sur le bouton **Options de copie…**.

Cliquez sur le bouton **OK** pour sauvegarder vos paramètres de **Copie**.

# **Envoi de fax**

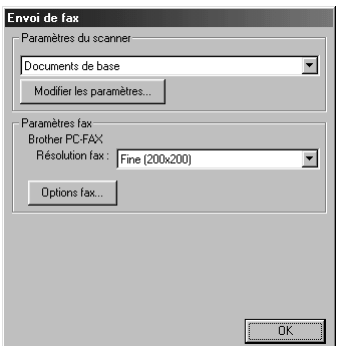

#### **Paramètres du scanner**

Dans la liste déroulante, sélectionnez le mode de numérisation qui correspond au type de fichier : *Documents de base*; *Texte à reconnaître*; *Photos*; *Photos (qualité)*; *Photos (vitesse)*; *Personnalisé*; *Brouillon* ou *Haute qualité*.

Pour changer un paramètre quelconque pour ce mode, cliquez sur le bouton **Modifier les paramètres…**.

#### **Paramètres fax**

#### **Brother PC-FAX**

**Résolution fax**—*Fine (200 x 200)*

**1** Pour changer les options de fax, cliquez sur le bouton **Options fax…**.

L'écran Propriétés Brother PC-FAX s'affiche :

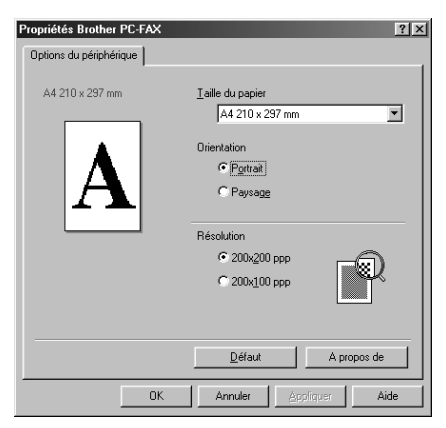

**2** Sélectionnez le **Taille du papier** et l'**Orientation** (**Portrait** ou **Paysage**) et cliquez sur **OK**.

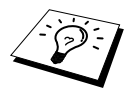

Pour retourner aux paramètres par défaut du fabricant, cliquez sur le bouton **Défaut**.

# *14* **Utiliser ScanSoft™ PaperPort® pour Brother et ScanSoft™ TextBridge®**

ScanSoft<sup>™</sup>PaperPort<sup>®</sup> pour Brother est une application de gestion de documents. Vous utiliserez PaperPort<sup>®</sup> pour afficher des documents numérisés. PaperPort<sup>®</sup> dispose d'un système de classification sophistiqué et facile à utiliser qui vous permettra d'organiser tous vos documents. Vous pourrez ainsi combiner ou "empiler" des documents de formats divers pour les imprimer ou les classer. Vous pouvez accéder à PaperPort<sup>®</sup> à partir du groupe de programmes PaperPort<sup>®</sup>.

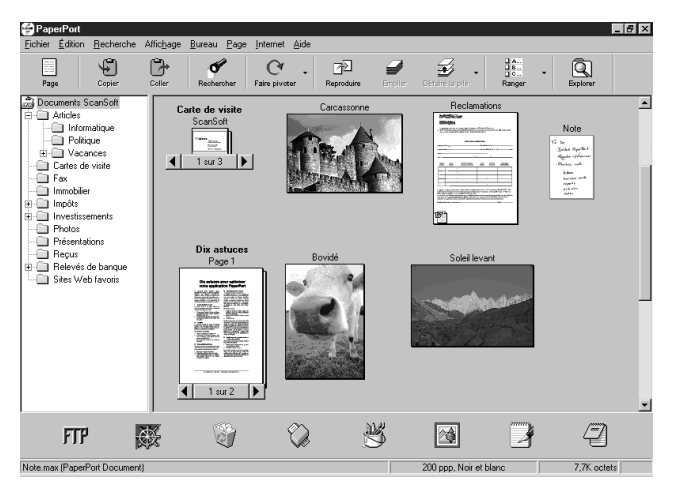

Le Guide de l'utilisateur complet de ScanSoft<sup>™</sup> PaperPort<sup>®</sup>, y compris ScanSoft™ TextBridge<sup>®</sup> OCR, se trouve dans la section Manuels du CD-ROM. Ce chapitre entend simplement fournir une introduction aux fonctions de base.

Lorsque vous installez la MFC Software Suite, ScanSoft™ PaperPort® pour Brother et ScanSoft™ TextBridge® OCR sont également installés automatiquement.

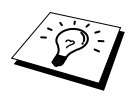

**Pour supprimer PaperPort® et ScanSoft TextBridge®** Sélectionnez **Démarrer**, **Paramétres**, **Panneau de configuration**, **Ajout/Suppression de programmes** et l'onglet **Installation/Désinstallation**. Sélectionnez PaperPort<sup>®</sup> dans la liste et cliquez sur le bouton **Ajouter/Supprimer**.

## **Affichage des articles dans ScanSoft™PaperPort® pour Brother**

PaperPort® vous offre plusieurs méthodes pour afficher les documents : le mode **Mode Bureau** propose un "affichage concis", c'est-à-dire une petite image qui représente chaque article d'un bureau ou d'un dossier. Les articles du dossier sélectionné s'affichent sur le bureau PaperPort®. Vous pouvez voir les articles PaperPort<sup>®</sup> (fichiers MAX) et les articles non-PaperPort<sup>®</sup> (fichiers créés à l'aide d'autres applications).

Les articles non-PaperPort<sup>®</sup> contiennent une icône qui signale quelle application a servi à leur création ; un article non-PaperPort® est représenté par un petit affichage concis rectangulaire, au lieu d'une véritable image.

Le **Mode Page** affiche une version agrandie d'une seule page et vous pouvez ouvrir un article PaperPort® en double-cliquant dessus. Tant que vous disposez sur l'ordinateur de l'application nécessaire pour l'afficher, vous pouvez également cliquer deux fois sur un article non-PaperPort® pour l'ouvrir.

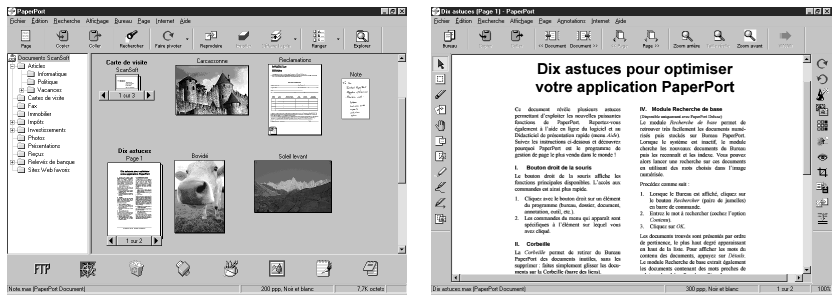

**Mode Bureau présente les entités sous forme de miniatures**

**Mode Page présente chaque entité en pleine page** 

#### **Organisation des articles en dossiers**

Paper $Port^{\circ}$  comprend un système de classification facile à utiliser pour organiser vos documents et fichiers. Le système de classement propose des dossiers et vous pouvez sélectionner des articles à visualiser en **Mode Bureau**. L'article en question peut être un article PaperPort® ou non.

- Les dossiers sont organisés en arborescence dans la vue Fichier. Cette fenêtre permet de sélectionner des dossiers et de visualiser leurs entités dans la **vue Bureau**.
- Vous pouvez tout simplement faire glisser un article dans un dossier. Quand le dossier est en surbrillance, relâchez le bouton de la souris : votre article est maintenant enregistré dans ce dossier.
- Vous pouvez créer de multiples sous-dossiers et les stocker dans des dossiers principaux
- Quand vous cliquez deux fois sur un dossier, ses articles (fichiers PaperPort<sup>®</sup> MAX et autres fichiers) apparaissent sur le Bureau.
- Vous pouvez également vous servir de l'explorateur Windows<sup>®</sup> pour gérer vos dossiers et différents éléments affichés sur le Bureau.

#### **Liens avec de nombreuses applications**

PaperPort® reconnaît automatiquement les autres applications qui sont installées sur votre ordinateur et crée avec elles un "lien de collaboration". La barre de liens au bas du mode **Mode Bureau** vous montre les icônes des applications dotées d'un lien. Pour utiliser ces liens, faites glisser un article sur une icône ; cela revient à lancer l'application qu'elle représente. Une utilisation standard de la barre de liens consisterait par exemple à sélectionner un article pour le faxer.Voici un exemple de barre de liens, montrant les applications dotées de liens avec PaperPort®.

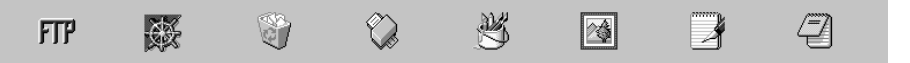

Si PaperPort® ne reconnaît pas automatiquement l'une des applications se trouvant sur votre ordinateur, vous pouvez créer manuellement un lien avec celle-ci en utilisant la commande **Créer…**. (Voir l'Aide PaperPort® pour en savoir plus sur la création de nouveaux liens.)
# **Utilisation de ScanSoft™TextBridge® OCR (Conversion d'un texte image en un texte modifiable)**

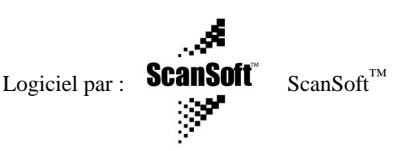

ScanSoft™ TextBridge<sup>®</sup> OCR est installé automatiquement lorsque vous installez PaperPort<sup>®</sup> sur votre ordinateur.

PaperPort<sup>®</sup> peut rapidement convertir le texte d'un article PaperPort<sup>®</sup> (en réalité, il s'agit juste d'une image du texte) en texte que vous pouvez éditer dans un traitement de texte. PaperPort® utilise l'application de reconnaissance optique de caractères ScanSoft™ TextBridge®, qui accompagne PaperPort®—**OU**—PaperPort® se sert d'une application déjà installée sur votre ordinateur. Vous pouvez convertir l'article dans son intégralité, ou bien utiliser la commande **Copier comme texte** pour sélectionner seulement une partie du texte à convertir.

Le fait de faire glisser un article sur l'icône d'un lien de traitement de texte dans la barre des liens fait démarrer l'application de reconnaissance optique de caractères intégrée PaperPort®, ou bien vous pouvez utiliser votre propre application de reconnaissance de caractères.

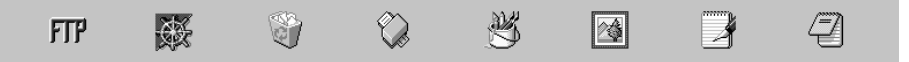

# **Importation d'articles à partir d'autres applications**

En sus de la numérisation d'articles, vous pouvez introduire des articles dans PaperPort® en utilisant diverses méthodes, et les convertir en fichiers PaperPort® (MAX) de diverses manières :

- Imprimer sur la fenêtre **Mode Bureau** à partir d'une autre application, par exemple Microsoft Excel.
- Importer des fichiers enregistrés dans d'autres formats, comme des fichiers BMP (Windows® Bitmap) ou TIFF (Tag Image File Format).

# **Exportation d'articles dans d'autres formats**

Vous pouvez exporter ou enregistrer des articles PaperPort® dans plusieurs formats très répandus. Vous pouvez exporter vers les formats BMP, PCX, DCX, JPG, TIF, PDF, PNG, FPX, HFX ou autovisualisables. Par exemple, vous pouvez créer un fichier pour un site Internet et l'exporter sous forme de fichier JPEG. Les pages Web utilisent souvent des fichiers JPEG pour l'affichage d'images.

#### **Exportation d'un fichier image**

- **1** Sélectionnez la commande **EXPORTER** dans le menu déroulant **Fichier**, dans la fenêtre PaperPort®. La boîte de dialogue "Exporter 'XXXXX' sous" s'ouvre.
- **2** Sélectionnez **le disque et le répertoire** dans lequel vous voulez enregistrer le fichier.
- **3** Entrez le nouveau nom de fichier et choisissez le type de fichier, ou sélectionnez un nom dans la zone de texte Nom de fichier. (Vous pouvez faire défiler les listes déroulantes des rubriques Répertoires et Nom de Fichier pour des propositions.)
- **4** Sélectionnez le bouton **OK** pour enregistrer votre fichier, ou **Annuler** pour revenir dans PaperPort® sans l'enregistrer.

# **Accès au scanner**

Pour choisir **TWAIN\_32 Paramétrage du Scanner Brother MFL Pro** comme pilote de scanner, sélectionnez-le dans l'option "**Sélectionner scanner**"—**OU**—"**Sélectionner source**" dans votre logiciel.

Dans la fenêtre PaperPort®, sélectionnez **Acquérir** dans le menu déroulant Fichier ou sélectionnez **TWAIN** ou **Numériser**. La boîte de dialogue Configuration Scanner s'affiche :

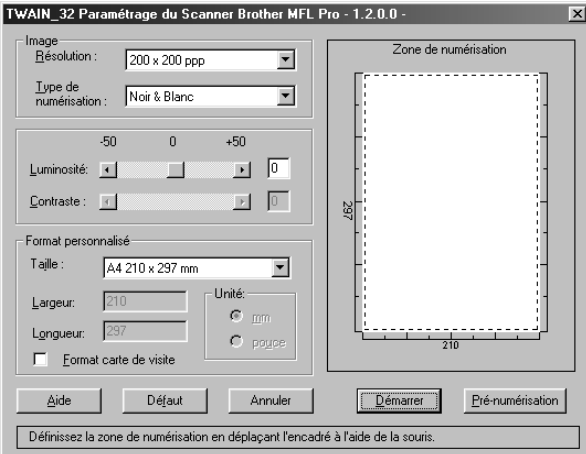

## **Numérisation d'un document dans votre ordinateur**

- **1** Placez le document dans le chargeur, face imprimée dessous.
- **2** Réglez les paramètres suivants, le cas échéant, dans la fenêtre **Paramétrage du Scanner** :
	- ◆ **Résolution**
	- ◆ **Type de numérisation** (*Noir & Blanc*, *Gris (Diffusion d'erreur)*, *Vrai gris*)
	- ◆ **Luminosité**
	- ◆ **Contraste**
	- ◆ **Taille**
- **3** Sélectionnez le bouton **Démarrer** dans la fenêtre Paramétrage du Scanner.

Quand la numérisation est terminée, refermez la fenêtre du scanner. L'écran PaperPort® s'affiche pour montrer l'image que vous venez de numériser, qui est mise en évidence en rouge.

# **Réglages dans la fenêtre Scanner**

#### **Image**

#### **Résolution**

Sélectionnez la résolution de numérisation dans la liste déroulante Résolution. Plus la résolution est élevée, plus il vous faut de mémoire et plus le temps de transfert est long. Vous pouvez en revanche obtenir une image de meilleure qualité.

#### **Type de numérisation**

Réglez le type d'image sur *Noir & Blanc* pour du texte ou des dessins au trait. Pour les photos, réglez le type d'image sur *Gris (Diffusion d'erreur)* ou *Vrai gris*.

*Gris (Diffusion d'erreur)* est utilisé pour les documents qui contiennent des images photographiques ou des dessins. (*Diffusion d'erreur* est une méthode qui permet de créer des simulations d'images en gris en plaçant dans une matrice donnée des points noirs, au lieu de véritables points gris.)

*Vrai gris* est un mode utilisé pour les documents contenant des photos ou des graphiques. C'est le mode qui exige la plus grande quantité de mémoire et le temps de transfert le plus long.

#### **Luminosité**

Réglage des paramètres de luminosité pour obtenir la meilleure image. Le logiciel MFC Software Suite offre 100 réglages de luminosité (-50 à 50). La valeur par défaut est 0, soit un réglage "moyen".

Vous pouvez régler le niveau de luminosité en faisant glisser la réglette à droite pour éclaircir l'image, à gauche pour l'assombrir. Vous pouvez également taper une valeur dans la case pour obtenir le réglage de votre choix.

Si l'image numérisée est trop claire, tapez une valeur inférieure pour la luminosité et renumérisez le document.

Si l'image est trop sombre, tapez une valeur supérieure pour la luminosité et renumérisez le document.

#### **Contraste**

Le réglage de contraste n'est ajustable que si vous avez sélectionné l'un des réglages de Scan Type, mais il n'est pas ajustable si vous avez sélectionné *Noir & Blanc* pour le Type de numérisation.

Le fait d'augmenter le contraste (en faisant glisser la réglette vers la droite) met en relief les zones claires et sombres de l'**Image**, alors que la diminution du contraste (en faisant glisser la réglette à gauche) permet d'obtenir plus de détails dans les zones grisées. Au lieu d'utiliser la réglette, vous pouvez taper une valeur dans la case pour régler le contraste.

#### **Format personnalisé**

#### **Taille**

Réglez le paramètre **Taille** selon l'une des valeurs suivantes :

- ◆ *Lettre (8 1/2 x 11 pouces)*
- ◆ *A4 (210 x 297 mm)*
- ◆ *Legal (8 1/2 x 14 pouces)*
- ◆ *A5 (148 x 210 mm)*
- ◆ *B5 (182 x 257 mm)*
- ◆ *Executive (7 1/4 x 10 1/2 pouces)*
- ◆ *Format carte de visite (60 x 90 mm)*
- ◆ *Format personnalisé (réglable par l'utilisateur de 0,35 x 0,35 pouces à 8,5 x 14 pouces)*

Après avoir sélectionné un format personnalisé, vous pouvez continuer à régler la zone de numérisation en utilisant le bouton gauche de la souris pour faire glisser son contour en pointillé. Vous devez procéder ainsi s'il faut tronquer l'image pour la numériser.

#### **Format carte de visite**

Pour numériser des cartes de visite, cochez la case **Format carte de visite (60 x 90 mm.)** et placez la carte de visite au centre et en haut de la pochette porte-document.

Quand vous numérisez des photos ou d'autres images pour les utiliser dans une application de traitement de texte ou graphique, essayez plusieurs réglages de contraste, de mode et de résolution, pour voir lequel convient le mieux à vos besoins.

# **Pré-numérisation d'une image**

La fonction de Pré-numérisation vous permet de numériser rapidement une image en utilisant une faible résolution. Une version concise de l'image s'affichera dans la **Zone de numérisation**. Il s'agit seulement d'un aperçu de l'image. Le bouton **Pré-numérisation** sert à prévisualiser une image pour tronquer les portions dont vous n'avez pas besoin. Quand vous êtes satisfait de l'aperçu, sélectionnez la touche **Démarrer** pour numériser l'image.

- **1** Placez le document dans le chargeur, face imprimée dessous.
- **2** Sélectionnez la touche **Pré-numérisation** :

Le document entier sera numérisé dans le PC et s'affichera dans la zone **Zone de numérisation** de la fenêtre Scanner.

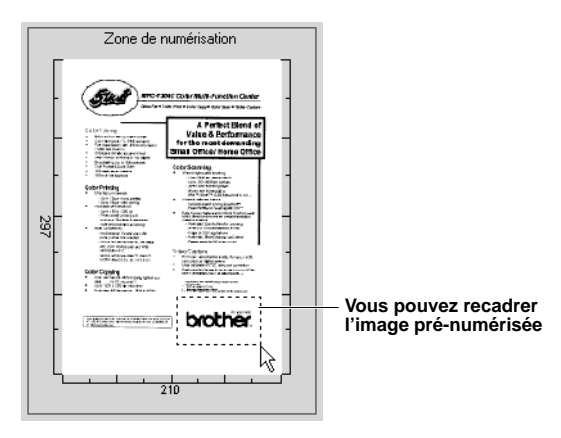

- **3** Pour tronquer une portion du document à numériser, faites glisser un côté ou un coin du contour en pointillé de la **Zone de numérisation** à l'aide du bouton gauche de la souris. Ajustez le contour en pointillé jusqu'à ce qu'il corresponde uniquement à la portion du document à numériser.
- **4** Placez à nouveau le document dans le chargeur, face imprimée dessous.
- **5** Ajustez, selon les besoins, les réglages **Résolution**, **Type de numérisation**, **Luminosité**, **Contraste** et **Taille** dans la fenêtre **Paramétrage du Scanner**.
- **6** Sélectionnez le bouton **Démarrer**. Cette fois, c'est seulement la zone sélectionnée du document qui figure dans la fenêtre PaperPort<sup>®</sup>.
- **7** Dans la fenêtre PaperPort®, servez-vous des options disponibles dans le menu déroulant, ainsi que de l'option du menu déroulant Options pour ajuster la définition de l'image.

# **15** Configuration et utilisation de PC FAX (pour Windows® uniquement)

# **Introduction**

Ce chapitre décrit les principes fondamentaux du logiciel Brother afin que vous puissiez commencer à utiliser le logiciel MFC Software Suite.

Le logiciel MFC Software Suite de l'appareil comprend ScanSoft™ PaperPort® pour Brother et ScanSoft™ TextBridge®. (Voir *Utiliser ScanSoft[™ PaperPort® pour Brother et ScanSoft™](#page-106-0) [TextBridge](#page-106-0)®*, page 97.)

# **Brother Resource Manager**

L'application Brother Resource Manager (gestionnaire de ressources Brother) doit être ouverte afin que vous puissiez utiliser l'appareil avec votre ordinateur Windows®. Le logiciel MFC Software Suite et le pilote d'imprimante chargent automatiquement le gestionnaire de ressources, s'il y a lieu. Le gestionnaire de ressources permet au port parallèle bidirectionnel unique de l'appareil d'une part de simuler un port de communications pour faxer et numériser et d'autre part de simuler un port parallèle pour l'impression GDI Windows®.

# **Programme d'installation à distance du MFC**

L'application de configuration à distance du MFC vous permet d'effectuer rapidement la configuration de l'appareil en tirant parti de la convivialité et de la rapidité de la programmation sur votre ordinateur. Dès que vous accédez à cette application, les paramètres de votre appareil sont automatiquement téléchargés dans votre ordinateur et affichés sur l'écran de l'ordinateur. Si vous changez les paramètres, vous pouvez les recharger directement dans l'appareil.

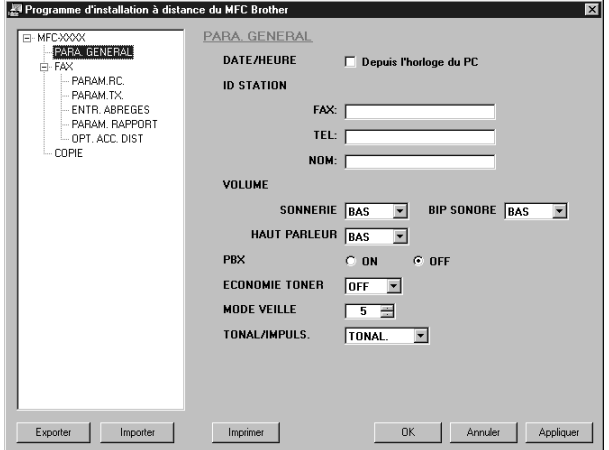

#### **OK**

Ceci démarre le processus de téléchargement des données vers l'appareil et de sortie du programme de configuration à distance. Si un message d'erreur s'affiche, entrez à nouveau les bonnes données, puis cliquez sur **OK**.

#### **Annuler**

Ceci permet de quitter l'application de configuration à distance sans téléchargement de données vers l'appareil.

#### **Appliquer**

Ceci télécharge les données vers l'appareil mais n'effectue pas la sortie de l'application de configuration à distance.

#### **Imprimer**

Cette commande permet d'imprimer les éléments sélectionnés sur l'appareil. Vous ne pouvez pas imprimer les données sans les avoir tout d'abord téléchargées vers l'appareil. Cliquez sur **Appliquer** pour télécharger les nouvelles données vers l'appareil puis cliquez sur **Imprimer**.

#### **Exporter**

Cette commande sauvegarde les paramètres de configuration courants dans un fichier.

#### **Importer**

Cette commande lit les paramètres contenus dans un fichier.

# **Envoi par PC FAX (uniquement pour Windows®)**

La fonction PC FAX de Brother vous permet d'utiliser votre ordinateur pour envoyer un fichier. Vous pouvez créer un fichier dans n'importe quelle application de votre ordinateur pour ensuite l'envoyer sous forme de PC FAX. Vous pouvez même annexer une page de garde. Il vous suffit de définir les correspondants en tant qu'Individus ou Groupes dans votre carnet d'adresses PC FAX. Vous pouvez ensuite utiliser la fonction Rechercher dans le carnet d'adresses pour trouver rapidement les correspondants de votre fax.

# **Configuration des informations de l'utilisateur**

**1** Dans le menu **Démarrer**, sélectionnez **Programmes**, **Brother**, **MFC Software Suite**, puis sélectionnez **Paramètres PC-FAX**.

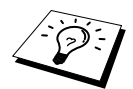

Vous pouvez également avoir accès à la boîte de dialogue de configuration Brother PC-FAX à partir de la boîte de dialogue Envoi Fax en cliquant sur ... (Voir *[Interface utilisateur](#page-115-0)*, page 106.)

La boîte de dialogue **Installation Brother PC-FAX** s'affiche :

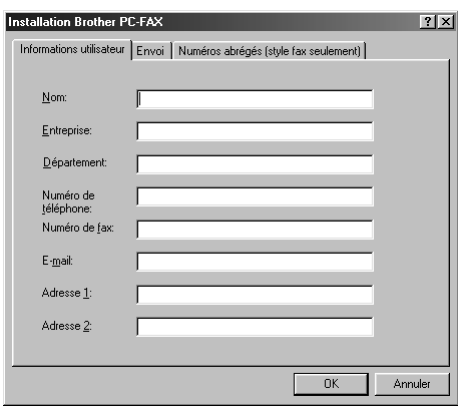

- **2** Entrez les **Informations utilisateur** souhaitées. Ces informations servent à créer l'en-tête et la page de garde du fax.
- **3** Pour sauvegarder les **Informations utilisateur**, cliquez sur **OK**.

## **Configuration de l'envoi**

Accédez à l'onglet Envoi à partir de la boîte de dialogue **Installation Brother PC-FAX** en cliquant sur l'onglet **Envoi**.

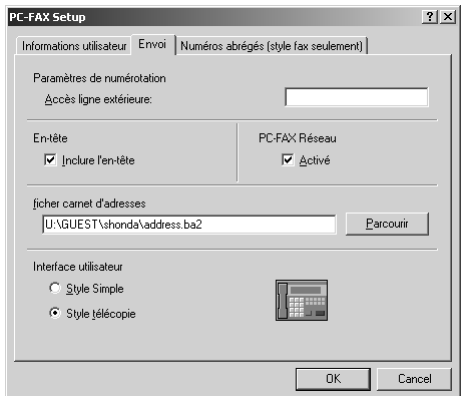

#### **Accès ligne extérieure**

Entrez le numéro souhaité pour accéder à une ligne extérieure. Ceci est parfois exigé par le système téléphonique PBX local.

#### **Inclure l'en-tête**

Pour ajouter des informations d'en-tête en haut des pages de fax envoyées, cochez la case **En-tête**.

#### **Fichier carnet d'adresses**

Vous pouvez sélectionner différents fichiers de bases de données pour le carnet d'adresses. Vous devez spécifier le chemin et le nom de fichier de la base de données ou utiliser le bouton **Parcourir** pour visualiser l'arborescence où vous pourrez sélectionner le fichier.

#### <span id="page-115-0"></span>**PC-FAX Réseau**

Vous pouvez utiliser Internet PC-FAX Réseau si vous possédez la carte réseau optionnelle NC-8100h. Lorsque vous l'utilisez, cochez la case Activé. (Voir *le Chapitre 14 dans le Guide de l'Utilisateur NC-8100h*.)

#### **Interface utilisateur**

Pour sélectionner l'Interface utilisateur pour la boîte de dialogue **Envoi**, vous avez le choix entre **Style Simple** ou **Style télécopie**.

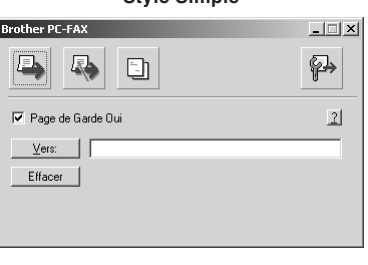

#### **Style Simple Style télécopie**

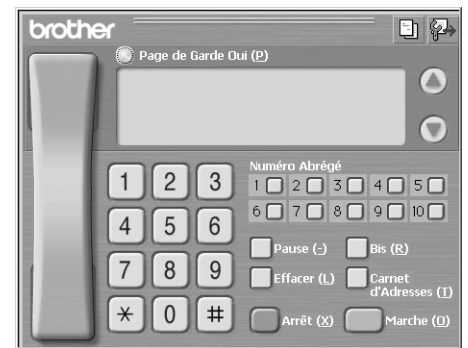

# **Configuration de la numérotation abrégée**

Accédez à l'onglet **Numéros abrégés** à partir de la boîte de dialogue **Installation Brother PC-FAX** en cliquant sur l'onglet **Numéros abrégés**. (Pour utiliser cette fonction, vous devez sélectionner l'interface utilisateur Style télécopie.)

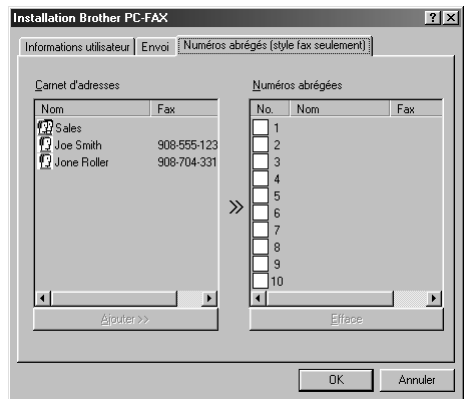

Vous pouvez enregistrer n'importe quelle adresse ou n'importe quel groupe sur l'un des dix boutons de numérotation abrégée.

#### **Pour enregistrer une adresse dans un emplacement de numéro abrégé :**

- **1** Cliquez sur l'emplacement de numéro abrégé que vous souhaitez programmer.
- **2** Cliquez sur l'adresse ou le groupe que vous souhaitez assigner à cet emplacement de numéro abrégé.
- **3** Cliquez sur le bouton **Ajouter>>** pour programmer l'emplacement de numéro abrégé.

#### **Pour effacer le contenu d'un emplacement de numéro abrégé :**

- **1** Cliquez sur l'emplacement de numéro abrégé dont vous souhaitez effacer le contenu.
- **2** Cliquez sur le bouton **Efface**.

# **Le carnet d'adresses**

Dans le menu **Démarrer**, sélectionnez **Programmes**, **Brother**, **MFC Software Suite**, puis cliquez sur **Carnet d'adresses**.

La boîte de dialogue **Carnet d'Adresses Brother** s'affiche :

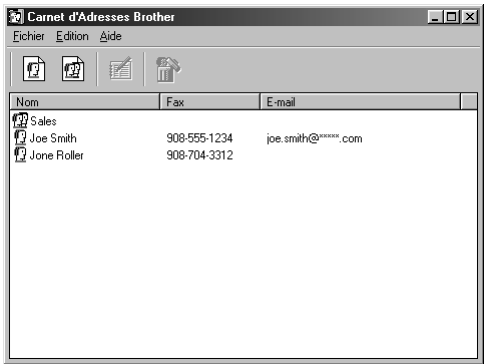

## **Définir un individu dans le carnet d'adresses**

Dans la boîte de dialogue **Carnet d'Adresses Brother**, vous pouvez ajouter, modifier et supprimer des informations enregistrées concernant les individus et les groupes.

**1** Dans la boîte de dialogue **Carnet d'adresses**, cliquez sur l'icône  $\Box$  pour ajouter un individu. La boîte de dialogue **Paramétrage des Membres du Carnet d'Adresses Brother** s'affiche :

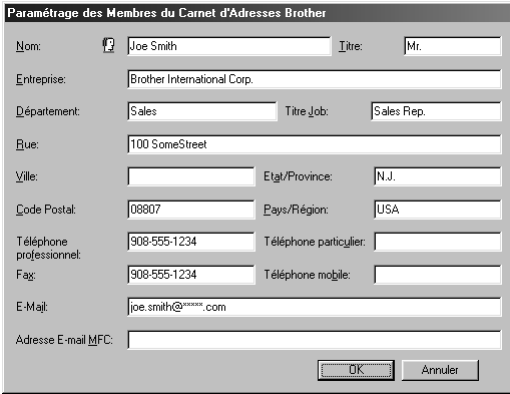

**2** Dans la boîte de dialogue **Paramétrage des Membres du Carnet d'Adresses Brother**, tapez les informations concernant l'individu en question. Il est impératif de remplir les champs **Nom** et **Fax**. Cliquez sur le bouton **OK** pour sauvegarder les informations de l'individu.

# **Configuration d'un groupe de diffusion**

Si vous envoyez à plusieurs reprises le même PC-FAX à plusieurs correspondants, vous pouvez réunir les individus dans un Groupe.

**1** Dans la boîte de dialogue **Carnet d'Adresses Brother**, cliquez sur l'icône  $\left[\mathbf{\mathcal{F}}\right]$  pour créer un groupe.

La boîte de dialogue **Configuration des groupes de diffusion** s'affiche :

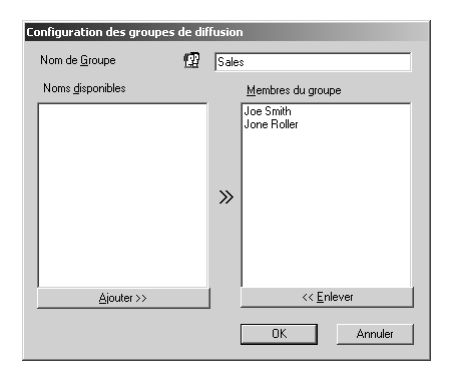

- **2** Tapez le nom du nouveau groupe dans le champ **Nom de Groupe**.
- **3** Dans la case **Noms disponibles**, sélectionnez les individus devant être inclus dans le groupe, puis cliquez sur **Ajouter>>**.

Les individus que vous ajoutez au groupe figureront dans la case **Membres du groupe**.

**4** Une fois tous les individus ajoutés, cliquez sur **OK**.

## **Modifier les informations se rapportant à un individu**

#### **Pour modifier un individu ou un groupe :**

- **1** Sélectionnez l'individu ou le groupe que vous souhaitez modifier.
- **2** Cliquez sur l'icône  $\mathbb{R}$ .
- **3** Modifiez les informations se rattachant à l'individu ou au groupe.
- **4** Cliquez sur **OK** pour sauvegarder vos changements.

## **Supprimer un individu ou un groupe**

#### **Pour supprimer un individu ou un groupe :**

- **1** Sélectionnez l'individu ou le groupe que vous souhaitez supprimer.
- **2** Cliquez sur l'icône  $\left| \bigoplus_{i=1}^{n} \right|$ .
- **3** Cliquez sur **OK** lorsque la boîte de dialogue **Supprimer OK?** s'affiche.

# **Exporter le carnet d'adresses**

Vous pouvez exporter le carnet d'adresses dans un fichier texte ASCII (\*.csv).

#### **Pour exporter le carnet d'adresses en cours :**

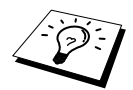

Si vous créez une carte Carte de Visite, vous devez tout d'abord sélectionner l'individu.

- **1** Dans le carnet d'adresses, sélectionnez **Fichier**, cliquez sur **Exporter**, puis sur **Texte** —**OU**—Cliquez sur **Carte de Visite** et passez à l'étape 5.
- **2** Sélectionnez les champs de données que vous souhaitez exporter parmi les éléments de la colonne **Eléments Disponibles**, puis cliquez sur **Ajouter>>**.

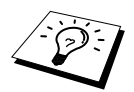

Sélectionnez les articles dans l'ordre que vous souhaitez.

- **3** Si vous exportez dans un fichier ASCII (Texte), sélectionnez **Caractère de séparation Tabulation** ou **Virgule**. Cette sélection insère une tabulation ou une virgule entre chaque champ de données lors de l'exportation.
- **4** Cliquez sur **OK** pour sauvegarder les données.

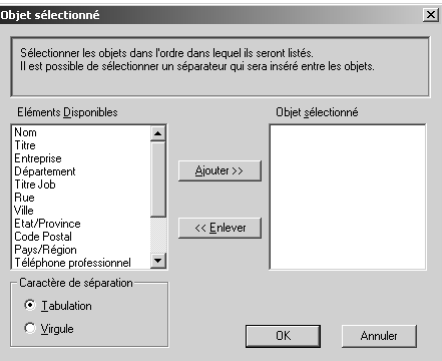

**5** Tapez le nom du fichier puis cliquez sur **Enregistrer**.

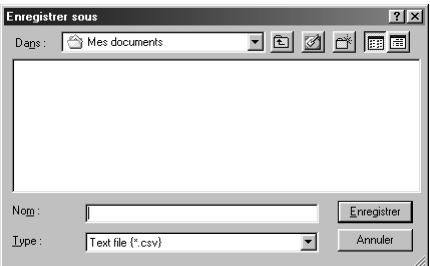

## **Importer vers le carnet d'adresses**

Vous pouvez importer des fichiers texte ASCII (\*.csv) ou des carte de visite dans votre carnet d'adresses.

#### **Pour importer un fichier texte ASCII :**

**1** Dans le carnet d'adresses, sélectionnez **Fichier**, cliquez sur **Importer**, puis sur **Texte** —**OU**—Cliquez sur **Carte de Visite** et passez à l'étape 5.

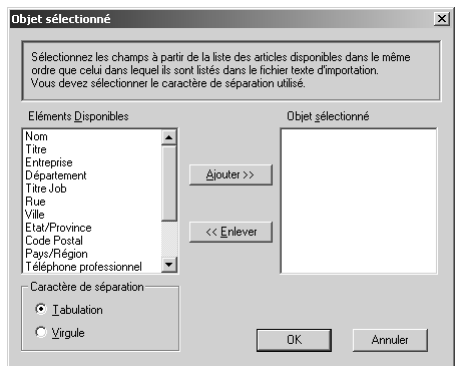

**2** Sélectionnez les champs de données que vous souhaitez importer parmi les éléments de la colonne **Eléments Disponibles** et cliquez sur **Ajouter>>**.

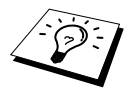

Sélectionnez les champs dans la liste **Eléments Disponibles** dans le même ordre que dans le fichier texte **Importer**.

- **3** Sélectionnez un **Caractère de séparation Tabulation** ou **Virgule** en fonction du format du fichier que vous importez.
- **4** Cliquez sur le bouton **OK** pour importer les données.
- **5** Tapez le nom du fichier et cliquez sur **Ouvrir**.

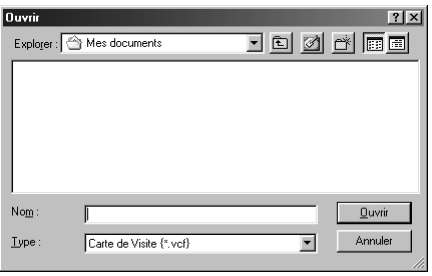

# **Configuration de la page de garde**

Accédez à la configuration de la page de garde PC Fax de Brother par le biais de la boîte de dialogue Envoi Fax en cliquant sur **ED**. (Voir *[Interface utilisateur](#page-115-0)*, page 106.)

La boîte de dialogue **Brother PC-FAX Paramétrage page de garde** s'affiche :

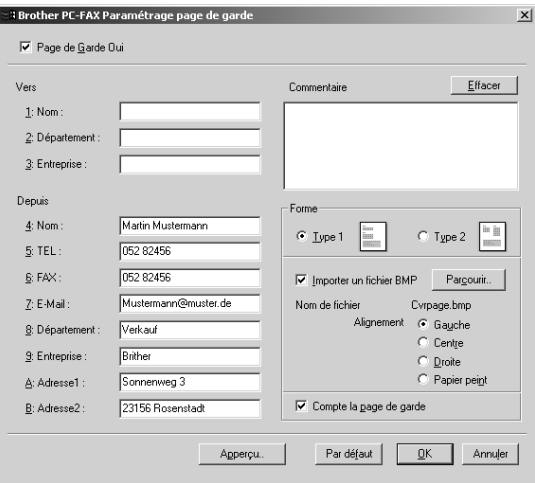

#### **Vers**

Vous pouvez entrer des informations dans chaque case.

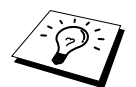

Si vous envoyez un fax à plusieurs correspondants, les informations concernant le correspondant ne seront pas imprimées sur la page de garde.

#### **Depuis**

Vous pouvez entrer des informations dans chaque case.

#### **Commentaire**

Tapez le commentaire que vous souhaitez ajouter à la page de garde.

#### **Sélectionner le formulaire de page de garde**

Sélectionnez le formulaire de page de garde que vous souhaitez.

#### **Importer un fichier BMP**

Vous pouvez insérer un fichier bitmap, par exemple le logo de votre entreprise, sur la page de garde. Sélectionnez le fichier BMP en utilisant le bouton **Parcourir**, puis sélectionnez le style d'alignement.

#### **Compte la page de garde**

Lorsque cette case est cochée, la page de garde est incluse dans la numérotation des pages. Lorsque cette case n'est pas cochée, la page de garde n'est pas incluse.

# **Envoyer un fichier sous forme de PC FAX en utilisant le style E-Mail**

- **1** Créez un fichier dans Word, Excel, Paint, Draw, ou n'importe quelle autre application présente dans votre ordinateur.
- **2** Dans le menu **Fichier**, sélectionnez **Impression**. La boîte de dialogue **Impression** s'affiche :

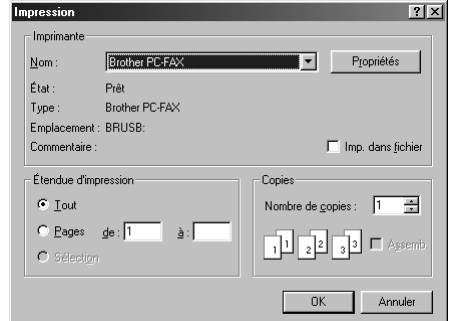

**3** Sélectionnez **Brother PC-FAX** pour votre imprimante, puis cliquez sur **OK**. La boîte de dialogue d'envoi de fax s'affiche :

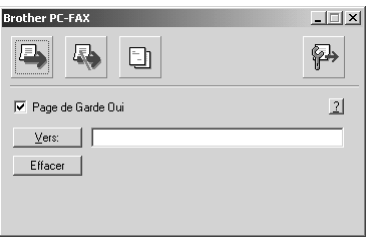

- **4** Dans le champ **Vers:**, tapez le numéro de fax du correspondant. Vous pouvez également utiliser le carnet d'adresses pour sélectionner les numéros de fax des correspondants en cliquant sur le bouton **Vers:**. En cas d'erreur lors de la saisie d'un numéro, cliquez sur le bouton **Effacer** pour effacer toutes les entrées.
- **5** Pour envoyer une page de garde et une note, cochez la case **Page de Garde Oui**. Vous pouvez également cliquer sur  $\Box$  pour créer ou modifier une page de garde existante.
- **6** Dès que vous êtes prêt à envoyer le fax, cliquez sur l'icône  $\Box$ .
- **7** Si vous souhaitez annuler le fax, cliquez sur l'icône ...

# **Envoyer un fichier sous forme de PC FAX en utilisant le style télecopieur**

- **1** Créez un fichier dans Word, Excel, Paint, Draw, ou n'importe quelle autre application présente dans votre ordinateur.
- **2** Dans le menu **Fichier**, sélectionnez **Impression**. La boîte de dialogue **Impression** s'affiche :

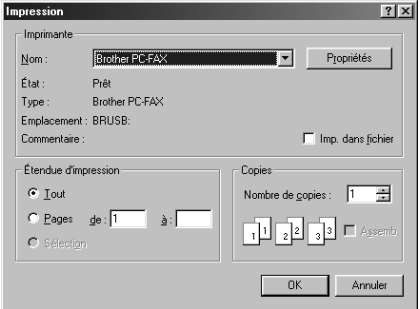

**3** Sélectionnez **Brother PC-FAX** pour votre imprimante, puis cliquez sur **OK**. La boîte de dialogue d'envoi de fax s'affiche :

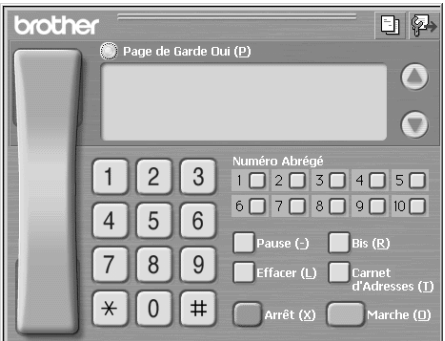

- **4** Entrez un numéro de téléphone en utilisant l'une des méthodes suivantes :
	- A. Entrez le numéro par le biais du pavé numérique.
	- B. Cliquez sur l'un des 10 **Numéro Abrégé**.
	- C. Cliquez sur le bouton **Carnet d'Adresses**, puis sélectionnez un individu ou un groupe dans le carnet d'adresses.
- **5** En cas d'erreur, cliquez sur le bouton **Effacer** pour effacer toutes les données.
- **6** Pour inclure une page de garde, cliquez sur **Page de Garde Oui**. Vous pouvez également cliquer sur l'icône  $\Box$  pour créer ou modifier une page de garde existante.
- **7** Cliquez sur **Marche** pour envoyer le fax.
- **8** Si vous souhaitez annuler le fax, cliquez sur **Arrêt**.

#### **Bis :**

Si vous souhaitez recomposer un numéro, appuyez sur **Bis** pour parcourir les cinq derniers numéros de fax.

# **Réception de FAX sur PC**

Vous pouvez recevoir des fax entrants sur votre PC.

## **Exécuter la réception de fax sur PC**

A partir du menu **Démarrer**, sélectionnez **Fichier de programme**, **Brother**, **Brother MFC Software Suite** puis sélectionnez "PC-FAX Receiving".

L'icône PC FAX  $\left|\left| \right|\right| \ll \frac{1}{2}$  10:40 apparaît sur la barre de tâches de votre PC pour cette séance Windows<sup>®</sup>

## **Configurer votre PC**

- **1** Cliquez avec le bouton droit de la souris sur l'icône PC-FAX de la barre de tâches de votre PC, puis cliquez sur **PC-Fax RX Installation**.
- **2** La boîte de dialogue PC-Fax RX Installation s'affiche:

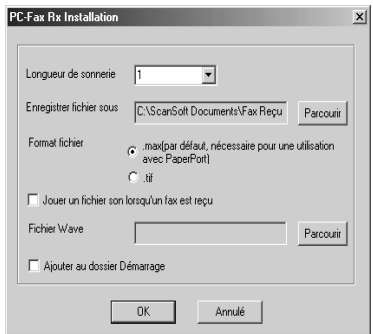

- **3** Dans **Longueur de sonnerie**, sélectionnez le nombre de sonneries qui doivent retentir avant que votre PC ne prenne les appels entrants.
- **4** Dans **Enregistrer fichier sous**, utilisez le bouton Browse si vous souhaitez modifier le chemin d'accès dans lequel les fichiers PC-FAX seront sauvegardés.
- **5** Vérifiez que le **Format fichier** est configuré sur **.max (par défaut, nécessaire pour une utilisation avec PaperPort).**
- **6** Si vous le souhaitez, vous pouvez sélectionner la case **Jouer un fichier son lorsqu'un fax est reçu**, puis entrez le chemin d'accès.
- **7** Pour charger la réception automatique de fax sur PC lorsque vous démarrez Windows®, sélectionnez la case **Ajouter au dossier Démarrage**.

# **Visualiser les nouveaux messages fax sur PC**

A chaque fois que vous recevez un fax sur votre PC, les icônes **bleu** et rouge se mettent à clignoter sur la barre de tâches du PC. L'icône rouge reste affichée.

- **1** Exécuter PaperPort.
- **2** Ouvrez le dossier Fax reçus.
- **3** Double-cliquez sur les nouveaux fax pour les ouvrir et les visualiser.

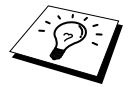

Exemple de titre de votre message PC non lu. "Fax 2-20-2002 16:40:21 max"

# *16* **Utilisation du MFC Brother avec un nouveau Power Macintosh® G3, G4 ou un iMac™/iBook™**

# **Configuration de votre Apple® Macintosh® G3,G4 ou iMac™ équipé d'une interface USB, avec Mac OS 8.5/8.5.1/8.6/9.0/9.0.4/9.1**

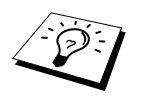

Avant de raccorder l'appareil à votre Macintosh®, vous devez vous procurer un câble USB ne mesurant pas plus de 1,8 mètres de long.

Pour fonctionner avec l'appareil, votre Apple® Macintosh® équipé d'un port USB doit être configuré avec Mac OS 8.5/8.5.1/8.6/9.0/9.0.4/9.1. (Le pilote de scanner Brother ne fonctionne qu'avec Mac OS 8.6/9.0/9.0.4/9.1.)

# **Utilisation du pilote d'imprimante Brother avec votre Apple® Macintosh®**

**Pour sélectionner l'imprimante :**

**1** Ouvrez le **Sélecteur** du menu Apple.

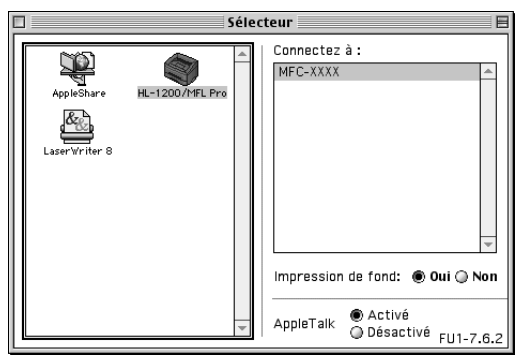

**2** Cliquez sur l'icône **HL-1200/MFL Pro**. Sur le côté droit du **Sélecteur**, cliquez sur l'imprimante qui servira à imprimer. Fermez le **Sélecteur**.

#### **Pour imprimer le document :**

**3** A partir de votre logiciel d'application de numérisation Macintosh, comme Simple Text, cliquez sur le menu **Fichier** et sélectionnez **Paramétrage page**. Vous pouvez changer les réglages pour **Taille papier**, **Orientation** et **Mise à l'échelle**, puis cliquez sur **OK**.

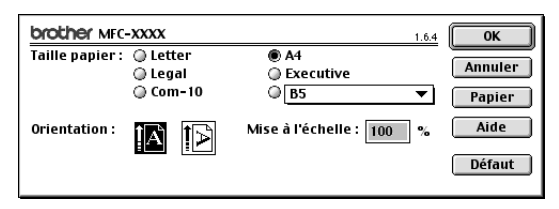

**4** A partir de votre logiciel d'application de numérisation Macintosh, comme Simple Text, cliquez sur le menu **Fichier** et sélectionnez **Imprimer**. Cliquez sur **Imprimer** pour lancer l'impression.

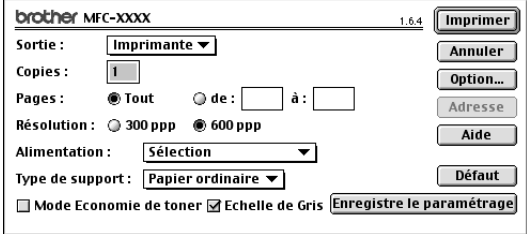

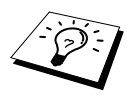

Si vous souhaitez changer les paramètres **Copies**, **Pages**, **Résolution**, **Alimentation** et **Type de support**, sélectionnez vos paramètres avant de cliquer sur **Imprimer**.

Le menu **Option Setup** permet de modifier les valeurs du **Duplex** manuel.

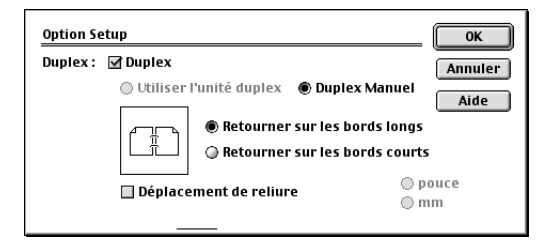

# <span id="page-128-0"></span>**Envoyer un fax à partir de votre application Macintosh**

Vous pouvez envoyer un fax directement de votre application Macintosh en suivant la procédure cidessous :

- **1** Créez un document dans une application Macintosh.
- **2** Pour commencer la transmission de fax, sélectionnez **Imprimer** dans le menu **Fichier**. La boîte de dialogue **Imprimante** s'affiche :

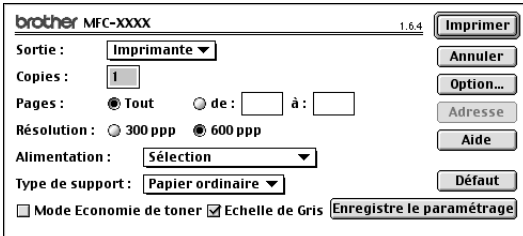

Quand une *Imprimante* est sélectionnée, le bouton supérieur affiche **Imprimer** et le bouton **Adresse** devient inactif.

**3** Dans le menu déroulant **Sortie**, sélectionnez *Télécopieur*.

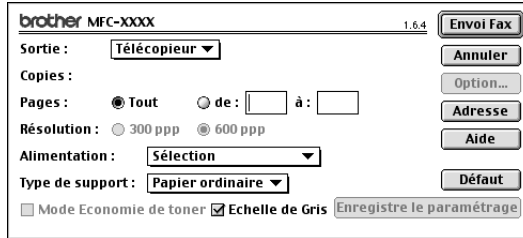

Une fois l'option *Télécopieur* sélectionnée, le bouton supérieur affiche **Envoi Fax** et le bouton **Adresse** est actif.

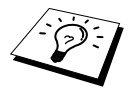

Pour sélectionner et n'envoyer que certaines pages du document, entrez les numéros des pages dans les cases **de :** et **à :** dans la boîte de dialogue Fax.

#### **4** Cliquez sur **Envoi Fax**.

La boîte de dialogue **Envoi Fax** s'affiche :

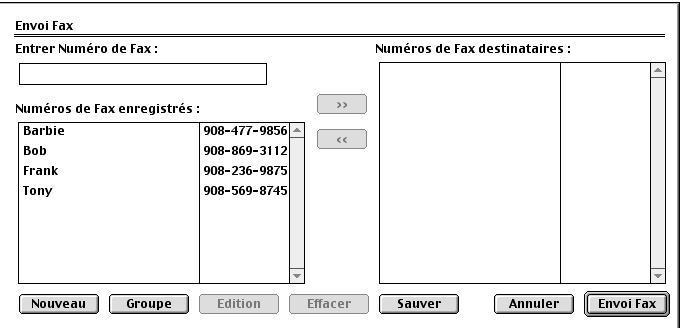

La boîte de dialogue **Envoi Fax** contient deux boîtes de liste. La boîte gauche affiche tous les **Numéros de Fax enregistrés** enregistrés précédemment ; la boîte droite affiche les **Numéros de Fax destinataires** au fur et à mesure de votre sélection.

**5** Pour adresser le fax, tapez un numéro de fax dans la boîte **Entrer Numéro de Fax**. —**OU**—

Sélectionnez un nom/numéro dans la boîte **Numéros de Fax enregistrés**, puis cliquez sur **>>**. Votre correspondant apparaît dans la boîte **Numéros de Fax destinataires**.

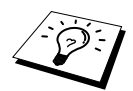

Vous pouvez sélectionner plusieurs numéros enregistrés à la fois en utilisant les touches Maj et Ctrl.

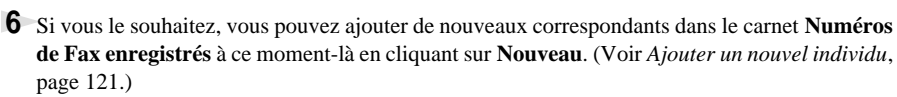

—**OU**—

Vous pouvez ajouter un nouveau groupe en cliquant sur **Groupe**. (Voir *[Ajouter un nouveau](#page-131-0)  groupe*[, page 122.](#page-131-0))

**7** Dès que vous avez terminé d'adresser votre fax, cliquez sur **Envoi Fax**.

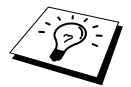

Si vous cliquez sur **Envoi Fax** sans avoir adressé votre fax, le message d'erreur suivant s'affiche :

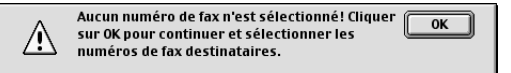

Cliquez sur **OK** pour retourner à la boîte de dialogue **Envoi Fax**.

# **Configuration de votre carnet d'adresses**

Vous pouvez ajouter de nouveaux individus ou de nouveaux groupes dans votre carnet d'adresses même lorsque vous adressez un fax.

#### <span id="page-130-0"></span>**Ajouter un nouvel individu**

**1** Pour ajouter un nouvel individu dans le carnet d'adresses, dans la boîte de dialogue Fax, cliquez sur **Adresse**.

La boîte de dialogue **Carnet d'adresses** s'affiche :

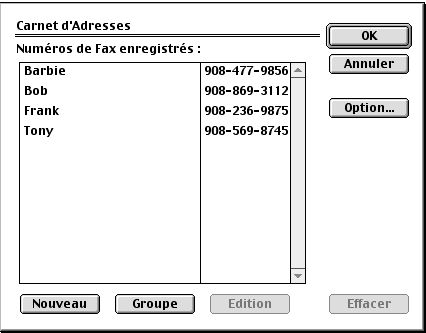

#### **2** Cliquez sur **Nouveau**.

La boîte de dialogue suivante s'affiche :

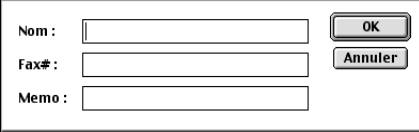

- **3** Tapez le nom et le numéro de fax.
- **4** Si vous le souhaitez, vous pouvez enregistrer un commentaire dans le champ Memo (jusqu'à 15 caractères).
- **5** Cliquez sur **OK** pour retourner à la boîte de dialogue **Carnet d'adresses**.

#### <span id="page-131-0"></span>**Ajouter un nouveau groupe**

Vous pouvez définir un groupe de plusieurs correspondants.

#### **1** Cliquez sur **Groupe**.

La boîte de dialogue **Paramètres Groupe** s'affiche :

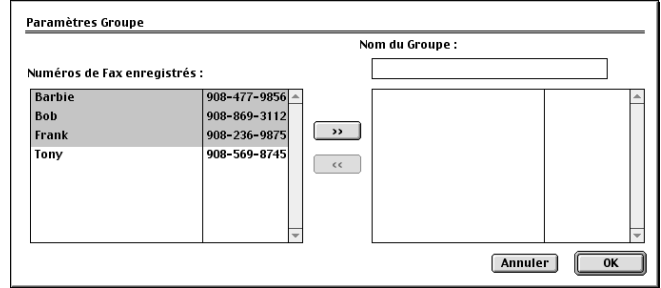

- **2** Dans le champ **Nom de Groupe**, tapez un nom pour votre groupe.
- **3** Dans la boîte de dialogue **Numéros de Fax enregistrés**, sélectionnez les correspondants à inclure dans votre groupe, puis cliquez sur **>>**.

Votre sélection apparaît dans la boîte sous le champ **Nom de Groupe**.

#### **4** Cliquez sur **OK**.

La boîte de dialogue **Carnet d'Adresses** s'affiche à nouveau :

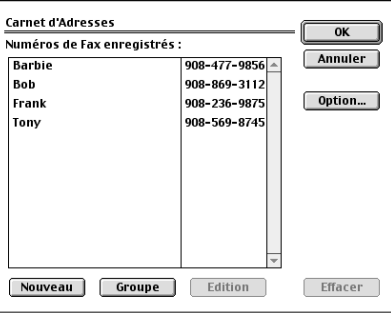

#### **5** Cliquez sur **OK**.

La boîte de dialogue **Imprimer/Fax** s'affiche à nouveau :

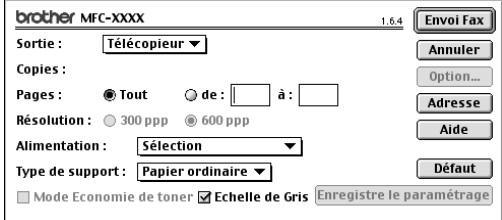

**6** Dès que vous êtes prêt à envoyer votre fax, cliquez sur **Envoi Fax**. (Suivez les étapes de la [page 119](#page-128-0) pour envoyer un fax.)

# **Utilisation du pilote de scanner TWAIN de Brother avec votre Apple® Macintosh®**

Le logiciel MFC Software Suite de Brother comprend un pilote de scanner TWAIN pour Macintosh<sup>®</sup>. Ce pilote de scanner TWAIN pour Macintosh<sup>®</sup> peut être utilisé avec toute application qui prend en charge la spécification TWAIN.

## **Accès au scanner**

Lancez votre logiciel d'application compatible TWAIN pour Macintosh. La première fois que vous utilisez le pilote Twain Brother, configurez-le en pilote par défaut en choisissant l'option **Sélectionner Source**. Ensuite, pour chaque document que vous numérisez, choisissez **Acquerrir Image** ou sélectionnez **Scan**. La boîte de dialogue de **Configuration du Scanner** s'affiche.

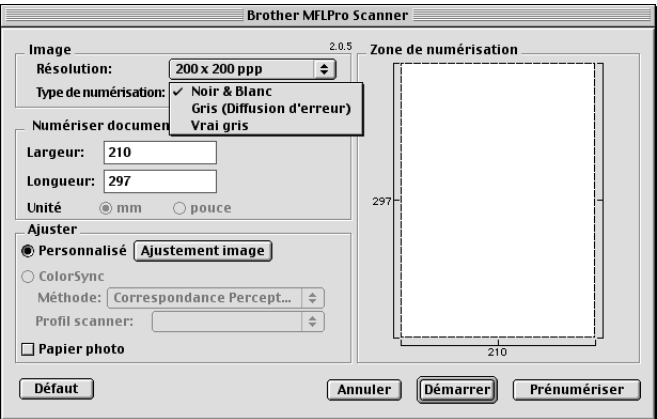

## **Numérisation d'un document dans votre Macintosh G3, G4 ou iMac**

**1** Placez le document dans le chargeur, face imprimée dessous.

**2** Au besoin, réglez les paramètres suivants dans la boîte de configuration du scanner : **Résolution**

- **Type de numérisation Luminosité Contraste Numériser document**
- **3** Cliquez sur **Démarrer**.

Une fois la numérisation terminée, l'image s'affiche dans votre application graphique.

#### **Image**

#### **Résolution**

Choisissez la résolution de la numérisation dans le menu instantané **Résolution**. Les résolutions supérieures exigent davantage de mémoire et augmentent le temps de transfert mais permettent d'obtenir une image numérisée plus nette.

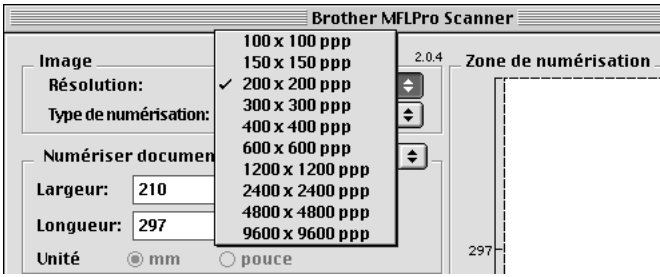

#### **Type de numérisation**

*Noir & Blanc*—Règle le type d'image sur *Noir & Blanc* pour le texte ou le dessin au trait. Pour les images photographiques, définissez le type d'image sur *Gris (Diffusion d'erreur)* ou *Vrai gris*. *Gris (Diffusion d'erreur)*—convient aux documents contenant des images photographiques ou des graphiques (*Diffusion d'erreur* est une méthode pour créer des images grises simulées en plaçant des points noirs dans une matrice spécifique au lieu de points en gris réel.)

*Vrai gris*—est également utilisé pour les documents contenant des images photographiques ou des graphiques. Ce mode est plus exact car il utilise jusqu'à 256 teintes de gris. C'est le mode qui demande le plus de mémoire et le temps de transfert le plus long.

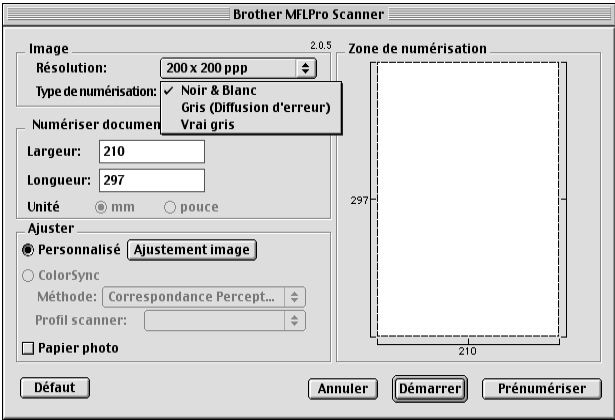

#### **Numériser document**

Réglez le paramètre **Taille** selon l'une des valeurs suivantes :

- ◆ *Lettre (8,5 x 11 pouces)*
- ◆ *A4 (210 x 297 mm)*
- ◆ *Legal (8,5 x 14 pouces)*
- ◆ *A5 (148 x 210 mm)*
- ◆ *B5 (182 x 257 mm)*
- ◆ *Executive (7,25 x 10,5 pouces)*
- ◆ *Format carte de visite (90 x 60 mm)*
- ◆ *Type personnalisé (réglable par l'utilisateur de 0,35 x 0,35 pouces à 8,5 x 14 pouces)*

Après avoir choisi un format adapté, vous pouvez ajuster la zone de numérisation. Cliquez et maintenez le bouton de la souris enfoncé tout en déplaçant la souris pour recadrer l'image.

**Largeur** Entrez la largeur du format personnalisé.

**Longueur** Entrez la longueur du format personnalisé.

#### **Format carte de visite**

Pour numériser des cartes de visite, sélectionnez le réglage format Carte de visite (90 x 60 mm), puis placez la carte de visite au centre et en haut de la pochette porte-document.

Quand vous numérisez des photos ou d'autres images dans une application de traitement de texte ou graphique, il vous faudra essayer plusieurs réglages de contraste, de mode et de résolution pour voir lequel convient le mieux.

#### **Ajustement image**

#### **Luminosité**

Ajustez la luminosité pour obtenir la meilleure image. Le pilote du scanner TWAIN de Brother propose 100 valeurs de luminosité (de -50 à 50). La valeur par défaut est 0, ce qui représente une valeur "moyenne".

Vous pouvez ajuster le niveau de luminosité en déplaçant la réglette vers la droite pour éclaircir l'image ou vers la gauche pour l'assombrir. Vous pouvez également taper une valeur dans la boîte pour définir le réglage. Cliquez ensuite sur **OK**.

Si l'image numérisée est trop claire, tapez une valeur inférieure pour la luminosité et renumérisez le document.

Si l'image est trop sombre, tapez une valeur supérieure pour la luminosité et renumérisez le document.

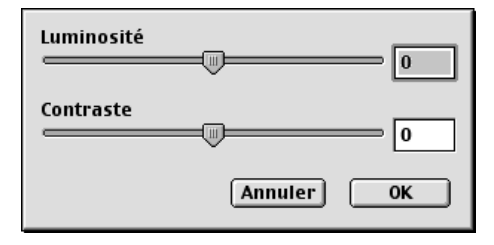

#### **Contraste**

Le réglage de contraste n'est ajustable que si vous avez sélectionné l'un des réglages de Gris, mais il n'est pas ajustable si vous avez sélectionné Noir & Blanc pour le Type de numérisation.

Augmenter le niveau de contraste (en faisant glisser la réglette vers la droite) fait ressortir les zones sombres et claires de l'image, alors que diminuer le niveau de contraste (en faisant glisser la réglette vers la gauche) affiche plus de détails dans les zones grises. Au lieu d'utiliser la réglette, vous pouvez taper une valeur dans la boîte pour régler le contraste. Cliquez ensuite sur **OK**.

# **Pré-numérisation d'une image**

La prénumérisation permet de numériser rapidement une image avec une faible résolution. Une version miniature est présentée dans la **Zone de numérisation**. Il ne s'agit que d'un aperçu de l'image pour vous montrer à quoi elle ressemble. Le bouton **Prénumériser** sert à prévisualiser une image pour éliminer toutes les parties inutiles de l'image. Quand l'image prénumérisée est satisfaisante, cliquez sur **Démarrer** pour numériser l'image.

- **1** Placez le document dans le chargeur, face imprimée dessous.
- **2** Cliquez sur **Prénumériser**.

Le document entier sera numérisé dans votre Macintosh et s'affichera dans la zone **Zone de numérisation** de la boîte de dialogue du Scanner :

**3** Pour numériser une partie de l'image prénumérisée, cliquez et déplacez la souris pour la recadrer.

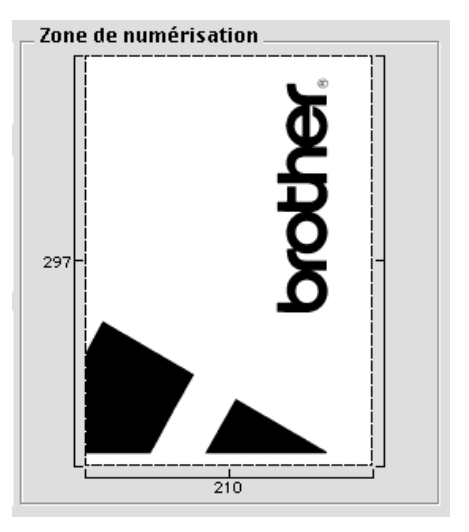

**4** Placez à nouveau le document dans le chargeur, face imprimée dessous.

**5** Réglez les paramètres **Résolution**, **Type de numérisation** (Echelle de Gris), **Luminosité**, **Contraste**, et **Taille** dans la boîte de dialogue **Configuration de Scanner**, en fonction de vos besoins.

#### **6** Cliquez sur **Démarrer**.

Cette fois-ci, seule la zone sélectionnée du document apparaîtra dans la **Zone de numérisation**.

**7** Utilisez votre logiciel d'application pour modifier et affiner l'image comme à la normale.

# *17* **Pour l'utilisateur du DOS**

# **Comment utiliser l'appareil avec votre application DOS**

Avant de travailler avec votre logiciel d'application sous DOS, vérifiez que le nom de l'appareil apparaît dans le choix des imprimantes que propose votre logiciel d'application. Si l'appareil ne figure pas dans la liste, installez le pilote d'imprimante qui correspond aux émulations HP LaserJet .

Le tableau suivant contient la combinaison des pilotes d'imprimante et du mode d'émulation. Pour tirer le meilleur parti de cet appareil, installez un pilote d'imprimante HP dans votre logiciel d'application.

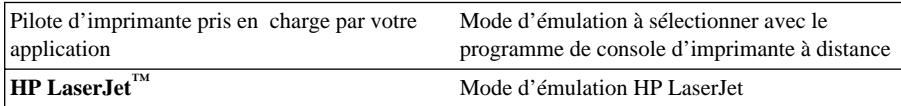

- Prenez soin de choisir le pilote d'imprimante qui convient dans votre application.
- Prenez soin de régler la résolution d'impression sur 600 ppp dans votre application DOS.

## **Quel est le rôle du programme Remote Printer Console (console d'imprimante à distance) ?**

Le Remote Printer Console (RPC) est un programme utilitaire qui peut fonctionner sous DOS.

Ce programme vous permet de modifier, depuis l'ordinateur, divers paramètres de l'imprimante : émulation, qualité d'impression, polices, format d'impression, etc. La plupart des applications DOS proposent un menu de configuration d'impression qui prévaut sur les réglages effectués à l'aide de RPC. Il est donc possible que vous n'ayez pas à utiliser RPC. Celui-ci reste néanmoins utile si l'une de vos applications ne vous permet pas de paramétrer correctement votre imprimante.

# **Installation du programme Remote Printer Console**

Avant d'installer le programme, assurez-vous que vous disposez bien du matériel et logiciel suivants :

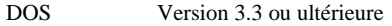

Moniteur EGA/VGA ou compatible

Option Souris ; le pilote de souris doit être installé. (Vous pouvez également utiliser le programme à partir du clavier).

Pour installer le programme Remote Printer Console, adoptez la procédure suivante :

- **1** Vérifiez que l'appareil est raccordé à votre ordinateur.
- **2** Allumez votre ordinateur et rendez-vous à l'invite DOS. Si vous êtes sous Windows<sup>®</sup>, quittez Windows et revenez à l'invite DOS.
- **3** Introduisez le CD-ROM Brother dans votre lecteur de CD-ROM.
- **4** A l'invite DOS (C:\>), tapez X: (X correspond à la lettre d'unité de votre lecteur de CD-ROM) et appuyez sur Entrée.

 $C:\rightarrow X$ :

**5** Tapez CD RPCX et appuyez sur Entrée.

X:\>CD RPCX

**6** Tapez RPCSETUP et appuyez sur Entrée.

X:\RPCX>RPCSETUP

**7** Suivez les instructions que le programme d'installation affiche à l'écran.

# **Utilisation du programme principal de Remote Printer Console**

Tapez C:\RPCX\RPCX et appuyez sur la touche Entrée pour lancer le programme principal de Remote Printer Console.

L'écran principal s'affiche à l'écran de votre ordinateur.

■ REMARQUE : N'utilisez pas ce programme depuis une fenêtre DOS tournant sous Windows.

# *18* **Dépistage des pannes et entretien**

# **Messages d'erreur**

De temps à autre, il se peut que vous rencontriez un problème avec votre appareil ou avec la ligne téléphonique. Dans ce cas l'appareil identifie généralement l'anomalie et affiche un message d'erreur. La liste ci-dessous explique les messages d'erreur les plus fréquents ; ces messages sont présentés dans l'ordre alphabétique.

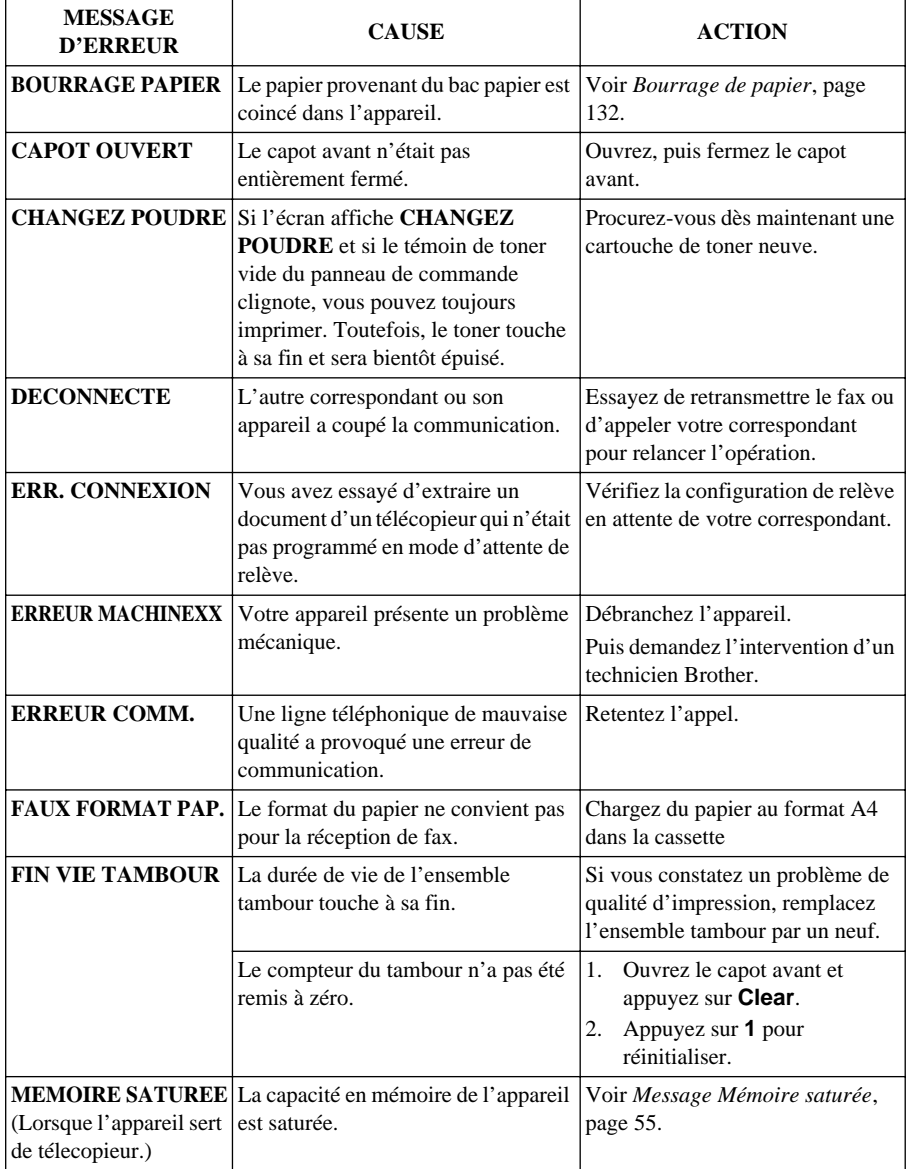

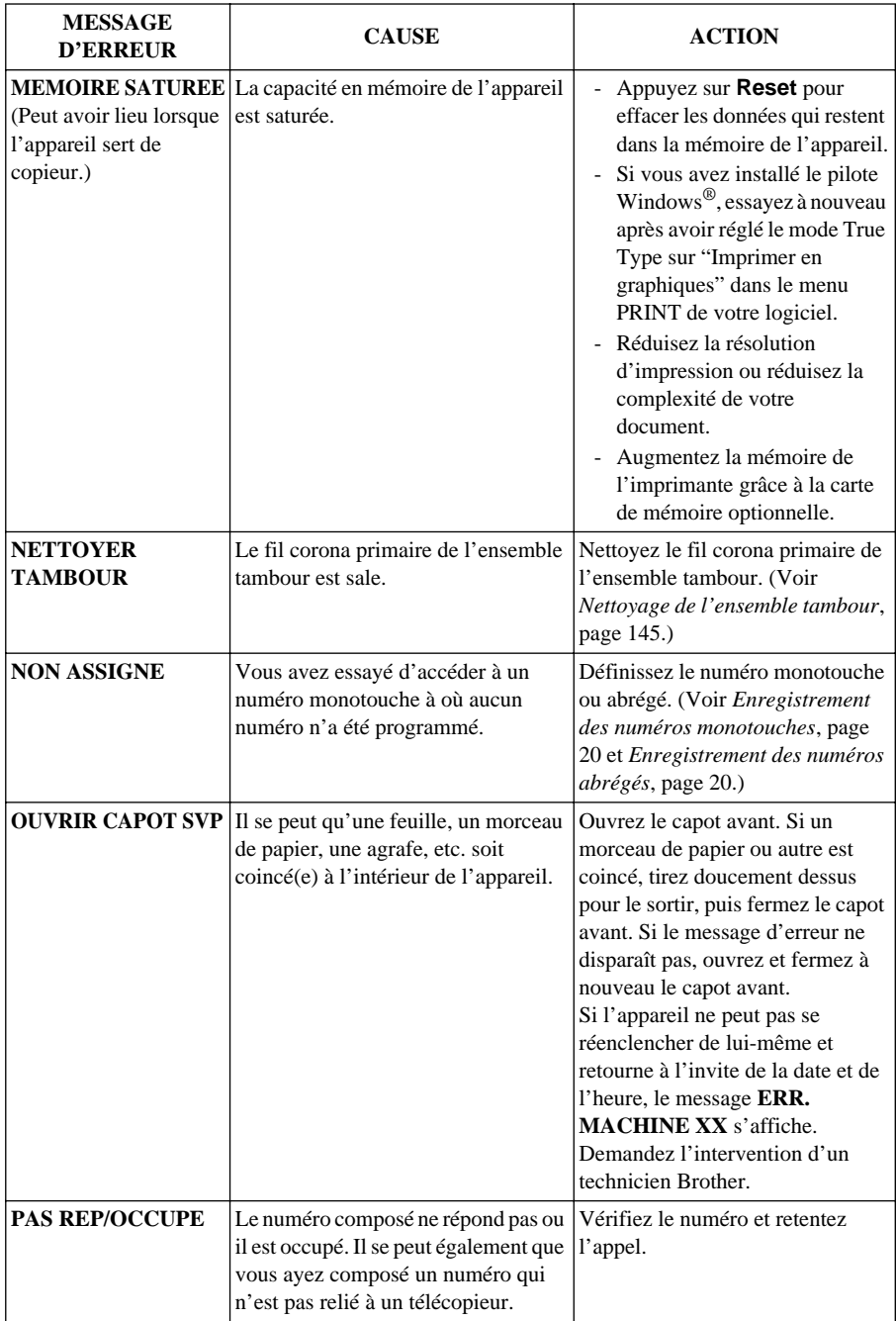

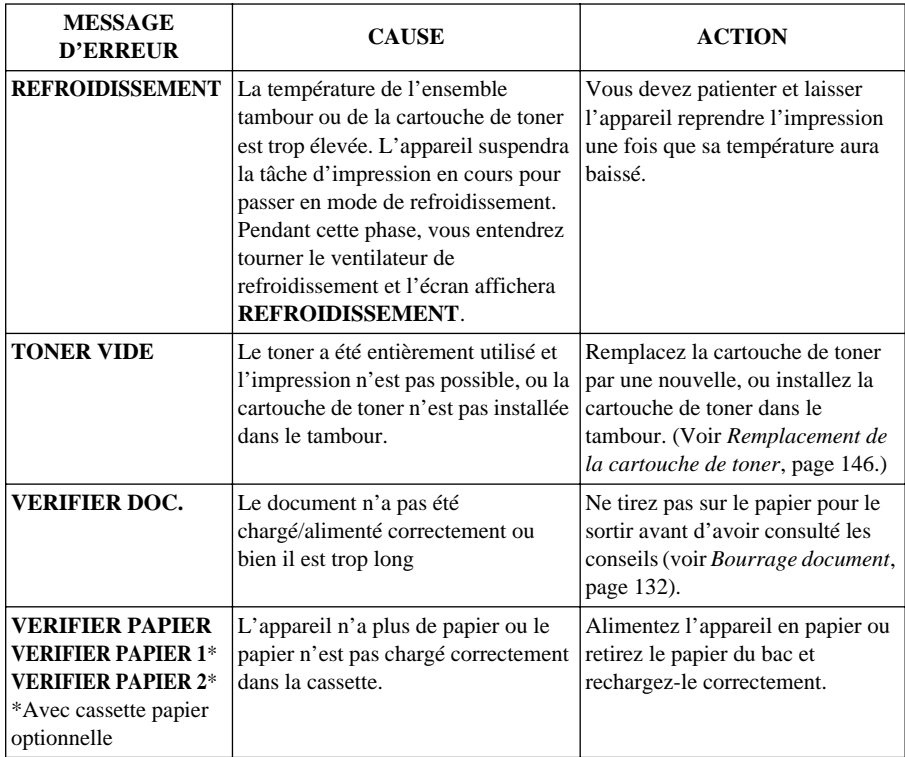

# **Bourrages de document et de papier**

En fonction de la position du bourrage du document original ou de la feuille imprimée, suivez la procédure appropriée pour retirer la cause du bourrage.

# <span id="page-141-1"></span>**Bourrage document**

Le document n'a pas été chargé/alimenté correctement ou bien il est trop long.

- **1** Ouvrez le panneau de commande.
- **2** Tirez délicatement le document vers l'avant de l'appareil.
- **3** Refermez le panneau de commande et appuyez sur **Stop/Exit**.

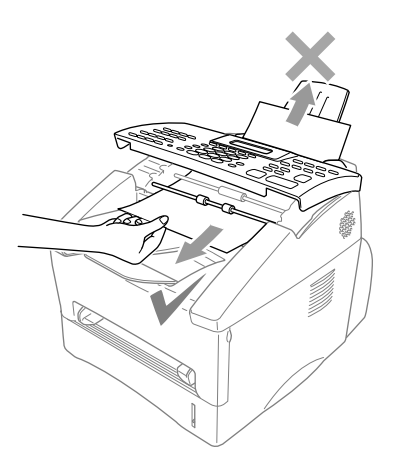

# <span id="page-141-0"></span>**Bourrage de papier**

Pour pouvoir supprimer un bourrage d'imprimante, vous devez localiser l'endroit exact du bourrage. Pour ce faire, servez-vous du schéma ci-dessous.

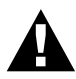

**Ne tirez pas sur le papier coincé depuis le plateau d'éjection car vous risqueriez d'endommager l'appareil et de répandre du toner. A l'issue de son utilisation, certains composants internes de l'appareil sont à TRES HAUTE température ! Lorsque vous ouvrez le capot avant ou arrière de l'appareil, ne mettez jamais les doigts sur les parties illustrées en gris sur le schéma ci-dessous.**

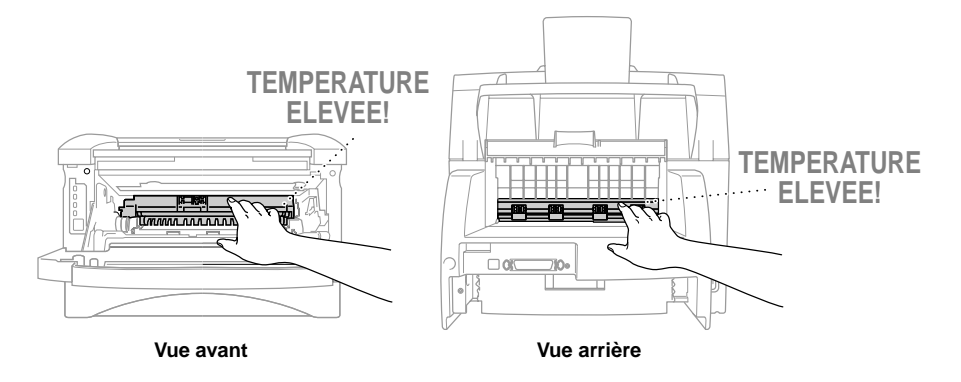

#### **Papier coincé dans la cassette multi-usage**

- Sortez la cassette de l'appareil.
- Retirez les feuilles froissées.

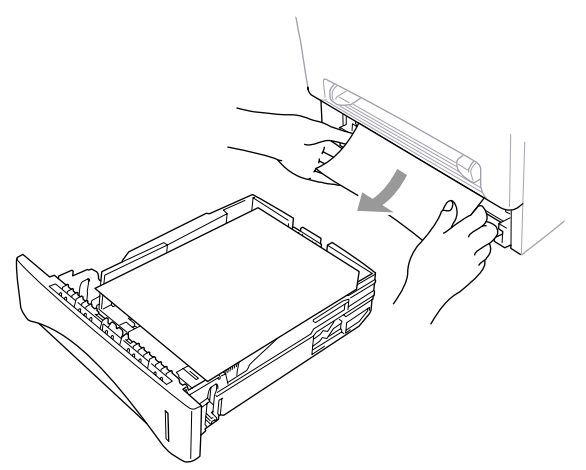

- Ajustez les guide-papiers en fonction de la taille du papier.
- Appuyez sur la pile de papier pour l'aplatir dans la cassette.
- Réinstallez la cassette de papier.

#### **Papier coincé près de l'ensemble tambour**

- Ouvrez le capot avant.
- Retirez l'ensemble tambour mais ne faites pas usage de force s'il s'avère difficile à sortir. Au lieu de cela, tirez délicatement sur les bords du papier coincé depuis la cassette de papier.

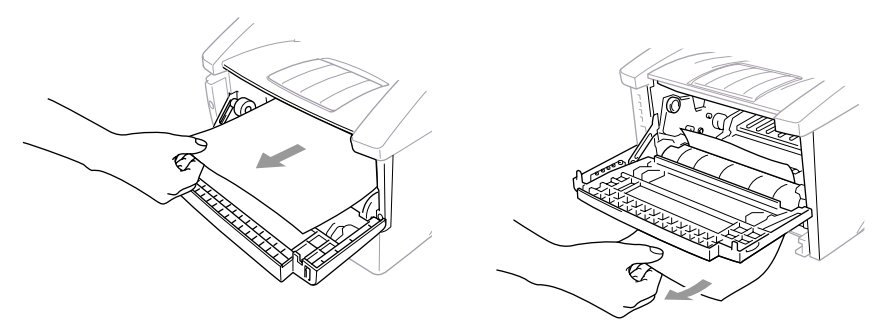

- Retirez délicatement le papier coincé.
- Réinstallez l'ensemble tambour.
- Refermez le capot avant.

#### **Papier coincé dans l'unité de fixation**

- **1** Ouvrez le capot arrière.
- **2** Retirez le papier coincé. Si vous avez besoin de sortir du papier au dos de l'appareil, le fixateur risque d'être taché de poudre de toner et vos premières impressions seront sans doute maculées de toner. Imprimez quelques pages en guise d'essai jusqu'à l'obtention de tirages propres.

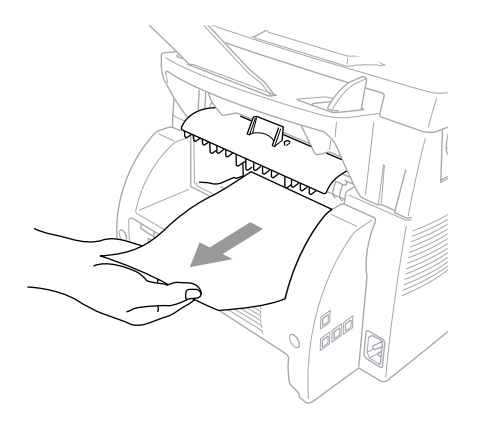

**3** Refermez le capot arrière.
### <span id="page-144-0"></span>**Difficultés de fonctionnement**

Si vous pensez que votre appareil présente une anomalie, faites d'abord une copie. Si la copie vous donne satisfaction, le problème ne vient sans doute pas de votre appareil. Consultez le tableau cidessous pour obtenir des conseils de dépistage des pannes.

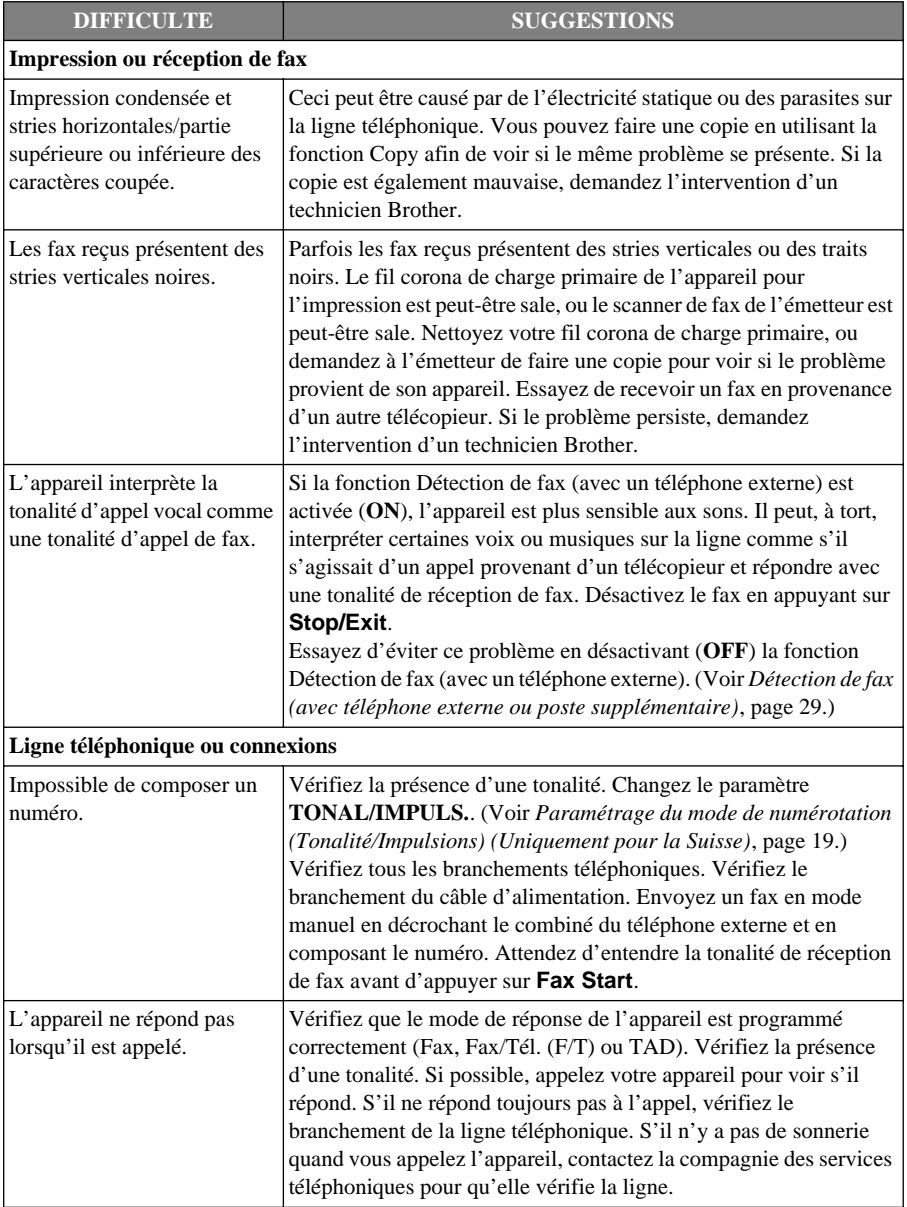

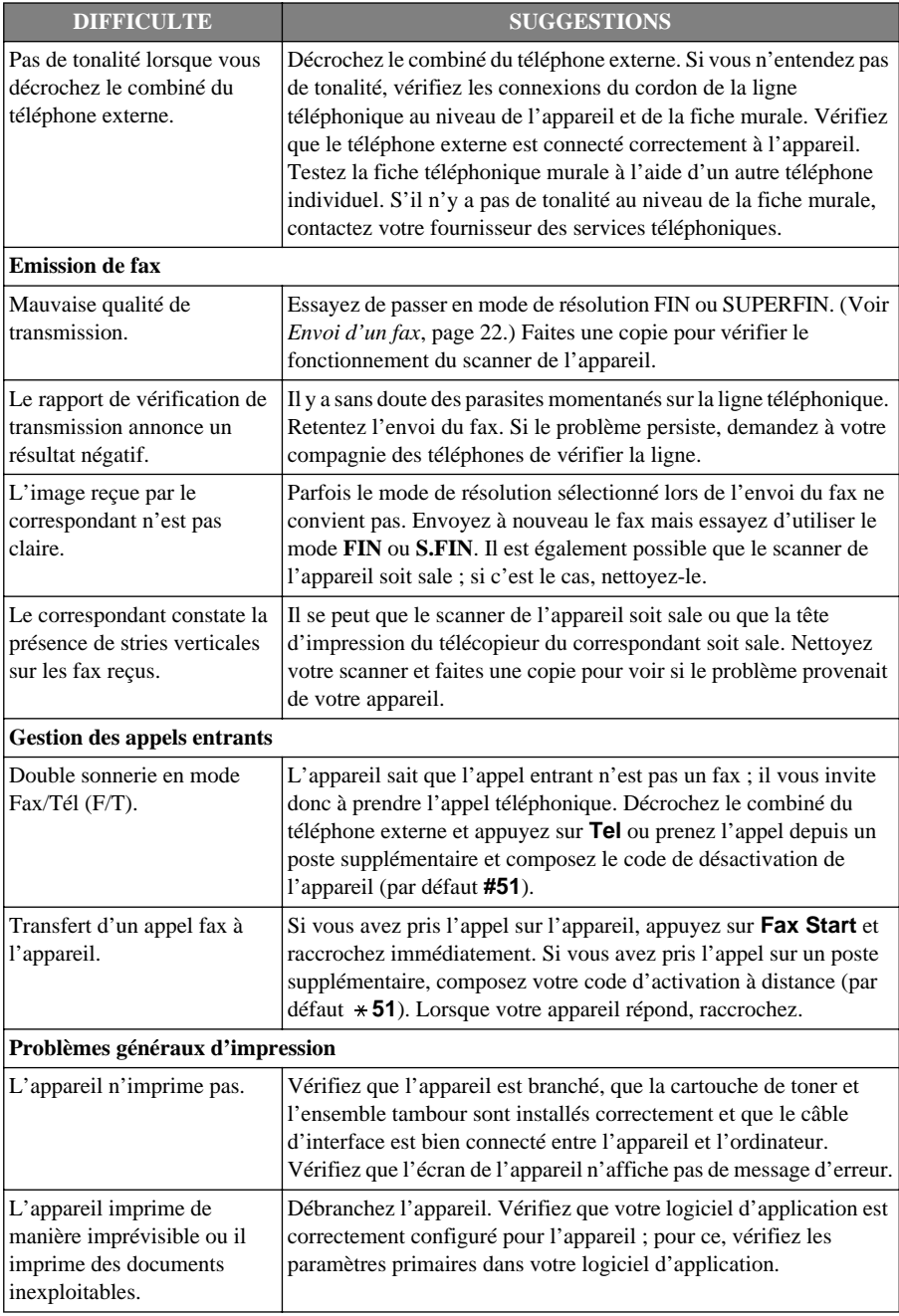

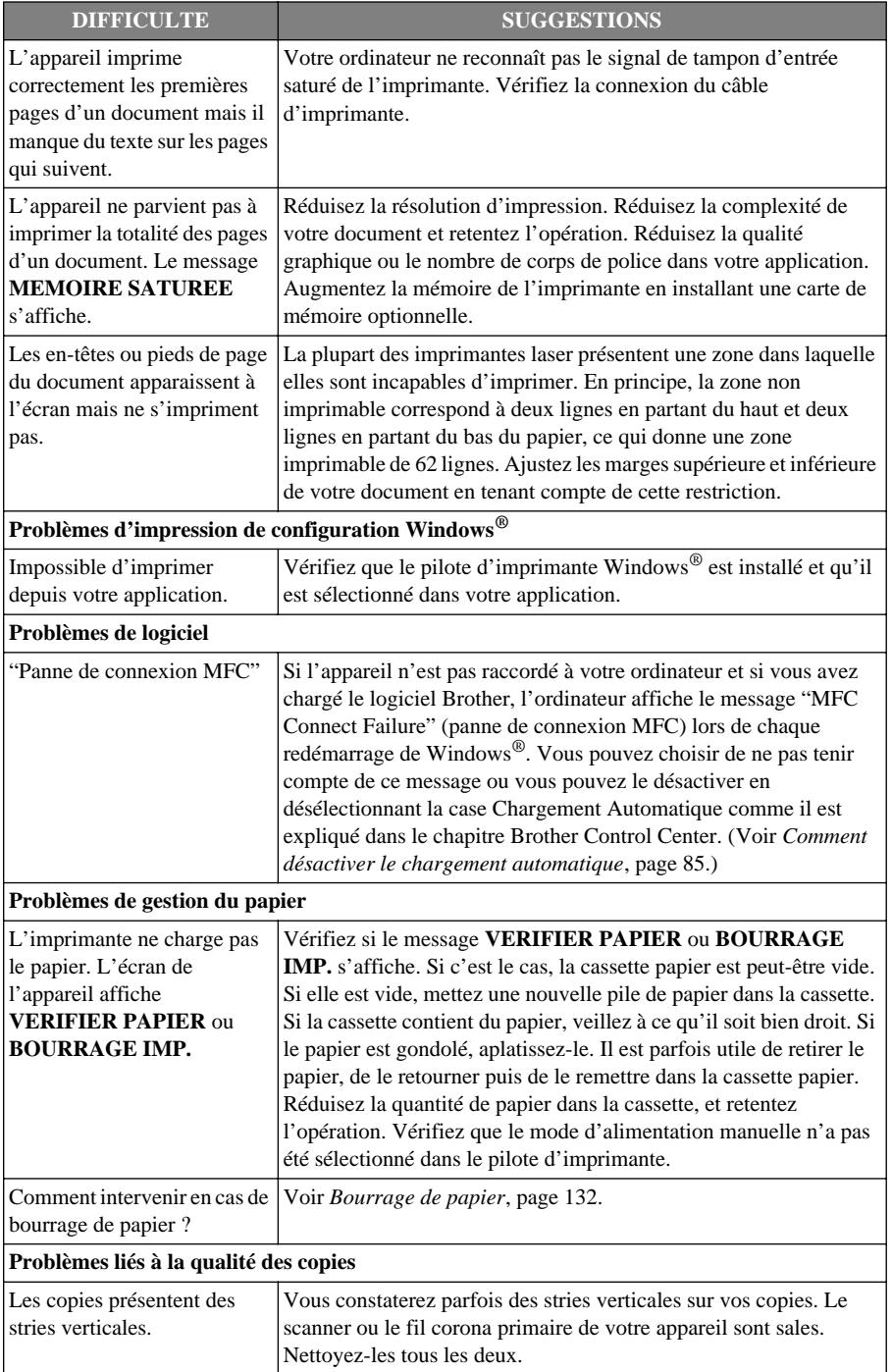

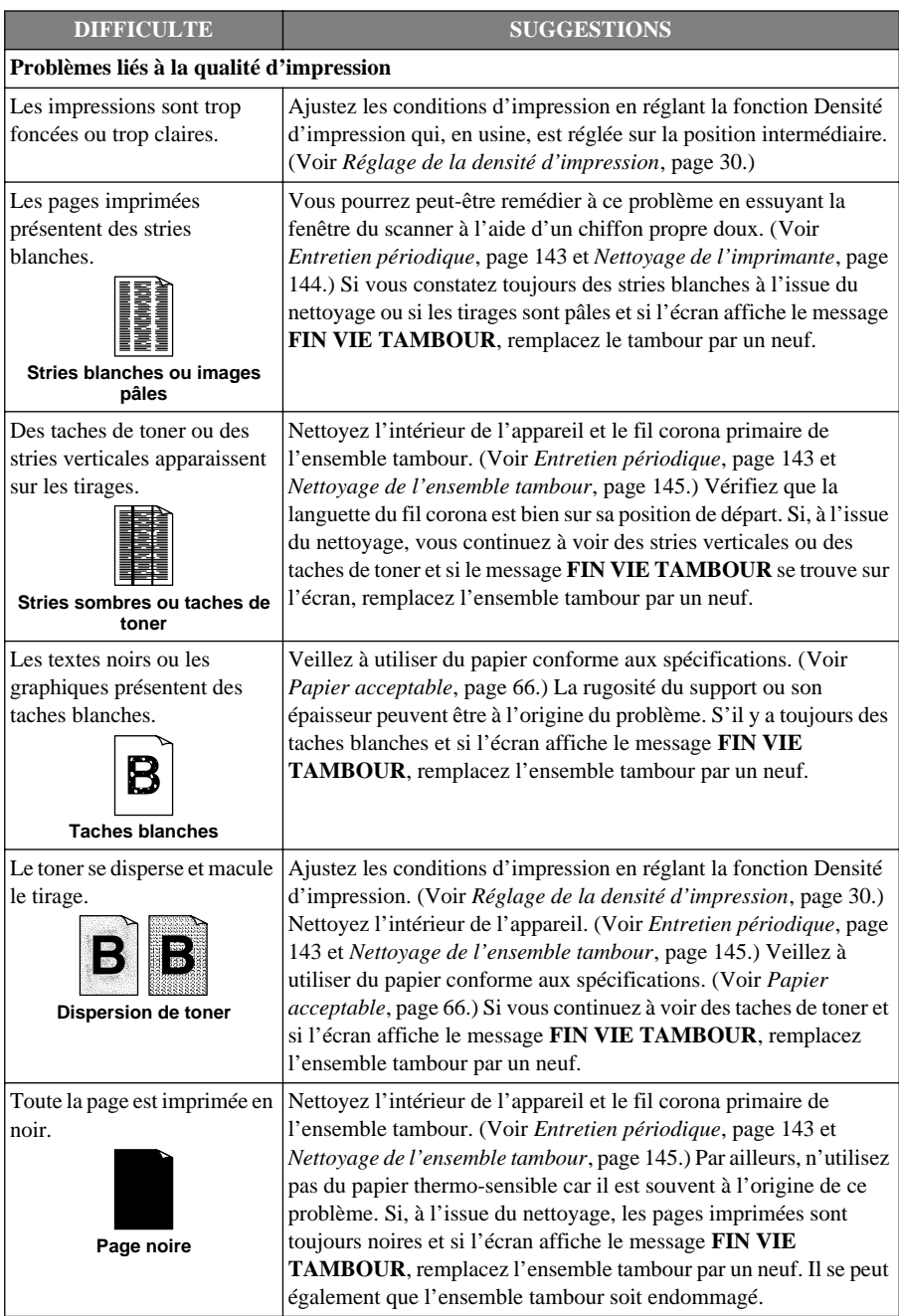

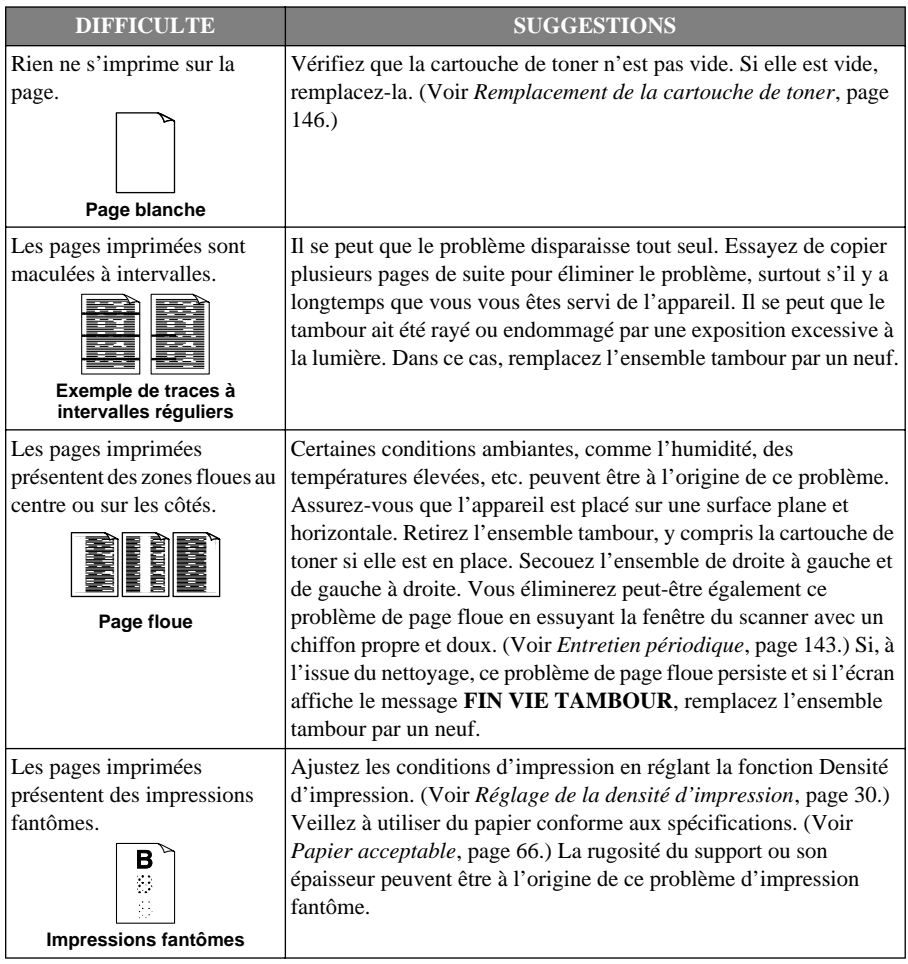

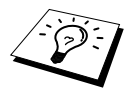

L'ensemble tambour figure au rang des pièces consommables ; il convient donc de le remplacer périodiquement.

# <span id="page-149-0"></span>**Emballage et transport de l'appareil**

Quand vous avez à déplacer l'appareil, utilisez l'emballage d'origine de l'appareil. Tout appareil mal emballé risque d'invalider la garantie.

- **1** Retirez le cordon du téléphone, le câble de l'imprimante et le cordon d'alimentation puis emballez-les.
- **2** Ouvrez le capot avant.
- **3** Retirez l'ensemble tambour.

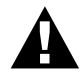

**Retirez l'ensemble tambour, cartouche de toner comprise. Laissez la cartouche de toner dans le tambour.**

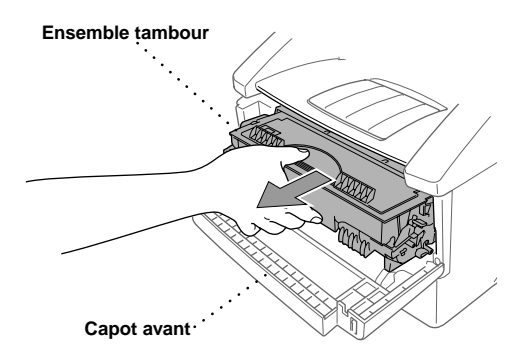

**4** Glissez l'ensemble tambour et cartouche de toner dans le sac plastique et fermez hermétiquement le sac.

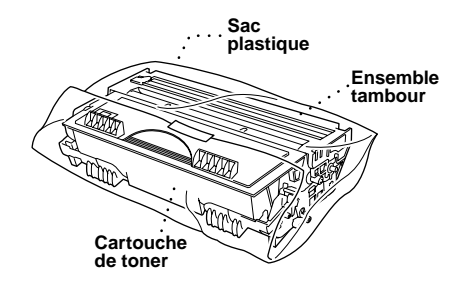

**5** Fermez le capot avant. Repliez le support du bac de sortie avant. Retirez le bac du document et le support de document et emballez-les.

**6** Si le bac inférieur optionnel est connecté, débranchez le câble modulaire de la prise modulaire de l'appareil Brother.

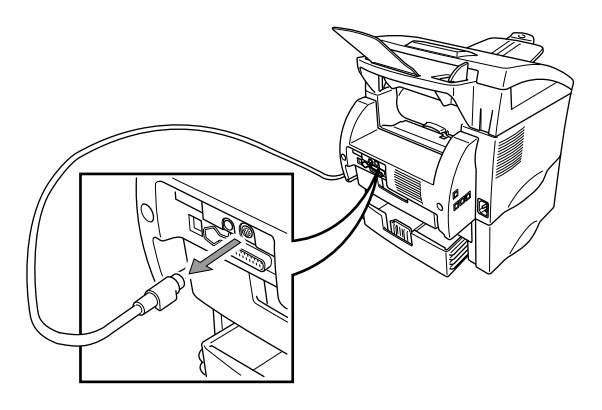

**7** Soulevez soigneusement l'appareil et retirez le bac inférieur pour l'emballer *séparément* dans son carton d'origine avec les emballages d'origine.

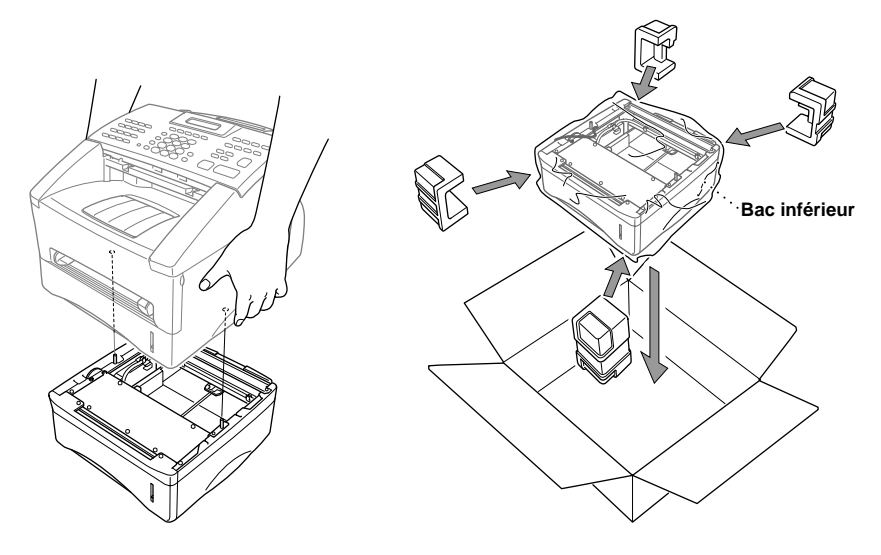

**8** Emballez l'appareil dans le sac plastique et mettez-le dans son carton d'origine avec toutes les câles d'emballage d'origine.

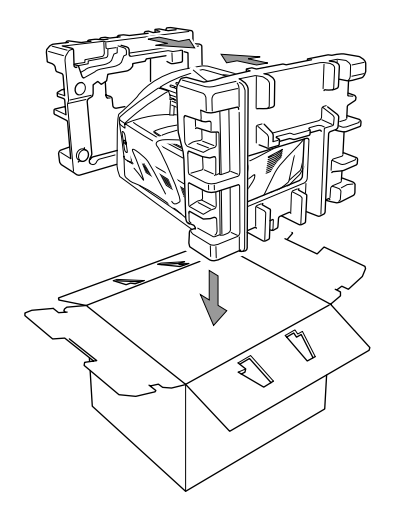

**9** Placez la documentation (manuel, documents imprimés et CD-ROM), le bac pour document, et le support pour document, le tambour et la cartouche de toner, le cordon du téléphone et le câble d'alimentation électrique dans le carton ; voir illustration ci-dessous.

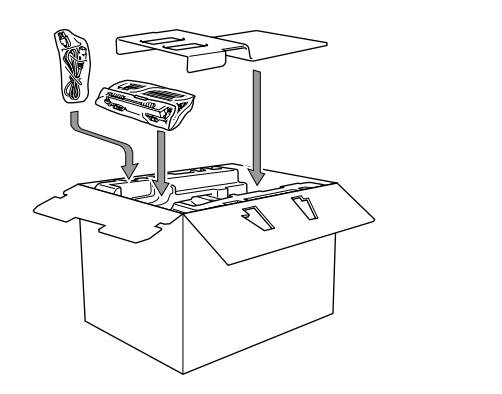

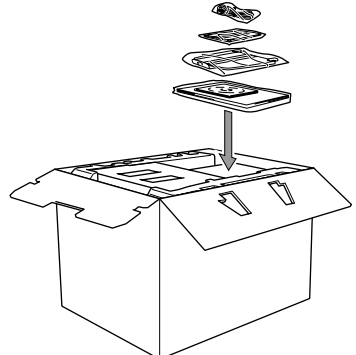

**10** Fermez le carton avec du ruban adhésif.

# <span id="page-152-0"></span>**Entretien périodique**

Un nettoyage régulier de l'appareil permettra de le garder en excellent état. Il est recommandé d'inclure le nettoyage du tambour dans le programme d'entretien. Evitez toute utilisation de produits diluants ou autres solvants organiques pour nettoyer l'appareil ; l'utilisation de l'eau est interdite.

#### **Nettoyage du scanner**

- **1** Débranchez le câble de raccordement au réseau téléphonique puis le câble d'alimentation. Au moment du rebranchement, prenez soin de rebrancher le câble d'alimentation en premier puis le câble de raccordement au réseau téléphonique.
- **2** Relevez le levier du panneau de commande.
- **3** Nettoyez la barre blanche et la plaque vitrée. Imprégnez un petit chiffon propre, doux et non pelucheux d'alcool isopropylique et enlevez soigneusement la poussière déposée sur la bande vitrée et sur la barre blanche du scanner.

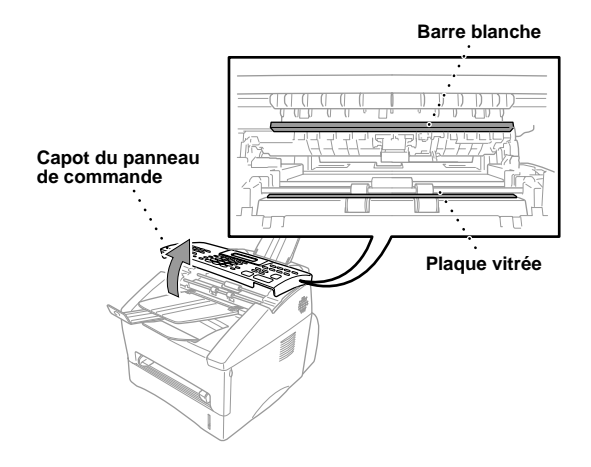

**4** Fermez le capot du panneau de commande.

#### <span id="page-153-0"></span>**Nettoyage de l'imprimante**

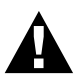

- **• N'employez pas d'alcool isopropylique pour enlever la poussière du panneau de commande. Vous risqueriez de le craqueler.**
- **• N'employez pas d'alcool isopropylique pour nettoyer la fenêtre du scanner ou le détecteur de toner.**
- **• Ne mettez pas les doigts sur la fenêtre du laser.**
- **• Manipulez l'ensemble tambour avec précaution car il contient du toner. Si vous renversez du toner sur vos mains ou sur vos vêtements, rincez-les immédiatement à l'eau froide.**
- **1** Ouvrez le capot avant.
- **2** Retirez l'ensemble tambour.

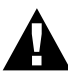

**A l'issue de son utilisation, certains composants internes de l'appareil sont extrêmement CHAUDS ! Lorsque vous ouvrez le capot avant de l'appareil, prenez soin de ne jamais toucher aux parties illustrées en gris sur le schéma ci-dessous.**

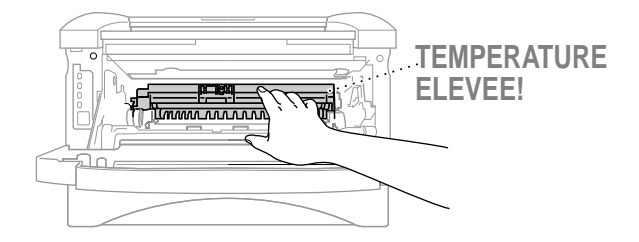

**3** Nettoyez délicatement la fenêtre du scanner avec un chiffon doux propre et sec. N'employez pas d'alcool à brûler (isopropylique).

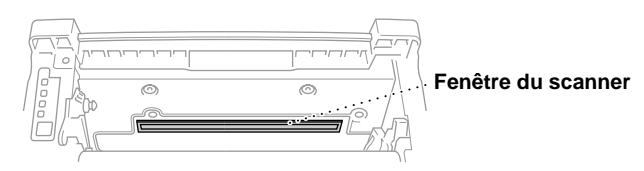

### <span id="page-154-0"></span>**Nettoyage de l'ensemble tambour**

Nous vous conseillons de déposer l'ensemble tambour sur un chiffon ou sur un morceau de papier à jeter au cas où vous renverseriez du toner.

- **1** Nettoyez le fil corona primaire à l'intérieur de l'ensemble tambour en faisant délicatement glisser la languette de droite à gauche à plusieurs reprises.
- **2** Ramenez la languette à sa position d'origine (repère ▼) avant de réinstaller l'ensemble tambour.

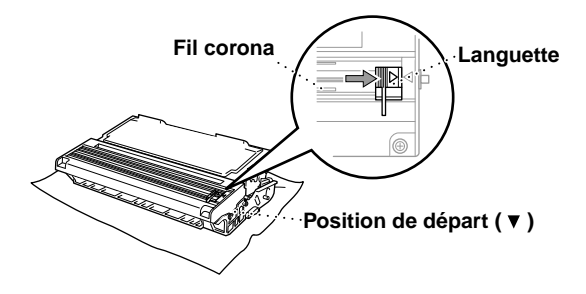

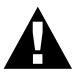

**Si vous ne ramenez pas la languette à sa position de départ, les tirages risquent de présenter des stries verticales.**

- **3** Installez l'ensemble tambour dans l'appareil. (Voir *[Remplacement de l'ensemble tambour](#page-159-0)*, page [150](#page-159-0).)
- **4** Refermez le capot avant.

### <span id="page-155-2"></span><span id="page-155-1"></span><span id="page-155-0"></span>**Remplacement de la cartouche de toner**

L'appareil peut imprimer *environ* 6,000 pages avec une cartouche de toner *haute capacité* (TN-6600). Lorsque la cartouche touche à sa fin, l'écran affiche le message **CHANGEZ POUDRE**. L'appareil est équipé d'une cartouche de toner *standard* (TN-6300) qu'il faut remplacer environ toutes les 3,000 pages. Le nombre de pages obtenu varie selon le type de document que vous imprimez généralement.

Il vous est conseillé de toujours conserver une cartouche de toner en réserve.

Mettez la cartouche usagée au rebut en suivant la réglementation locale. Si vous ne la connaissez pas, consultez votre revendeur. Prenez soin de fermer hermétiquement la cartouche de toner de façon à ne pas renverser de poudre. Ne jetez pas la cartouche usagée avec les ordures ménagères. Il vous est conseillé de nettoyer l'appareil lors du remplacement de la cartouche.

#### **Indicateur de toner vide**

Lorsque la cartouche de toner touche à sa fin, l'écran affiche le message **CHANGEZ POUDRE** et l'indicateur de toner vide sur le panneau d'affichage clignote.

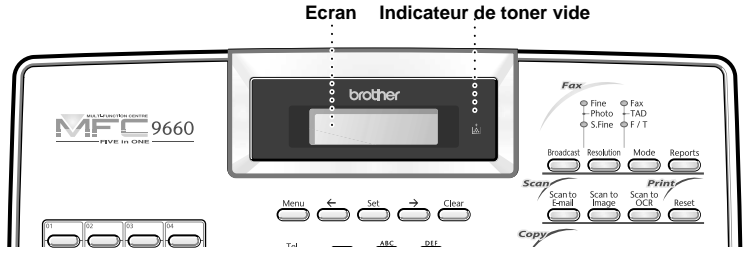

Le voyant LED Toner Vide reste allumé et le message **TONER VIDE** s'affiche pour indiquer que le toner est vide. Une fois que ce message s'affiche, l'appareil ne reprendra l'impression que lorsque vous aurez installé une nouvelle cartouche de toner.

#### **Procédure de remplacement de la cartouche de toner**

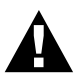

**A l'issue de son utilisation, certains composants internes de l'appareil sont à TRES HAUTE température.**

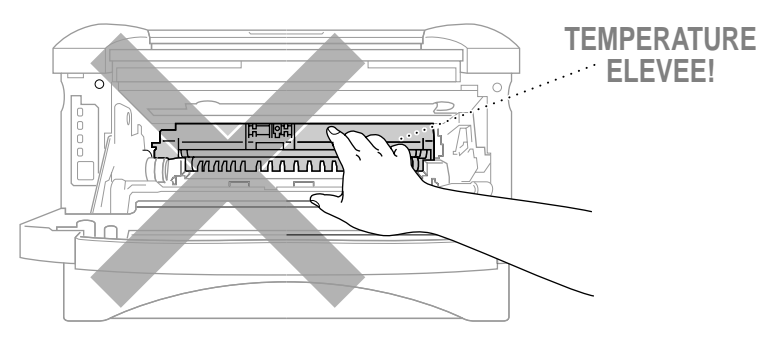

**1** Ouvrez le capot avant et retirez l'ensemble tambour.

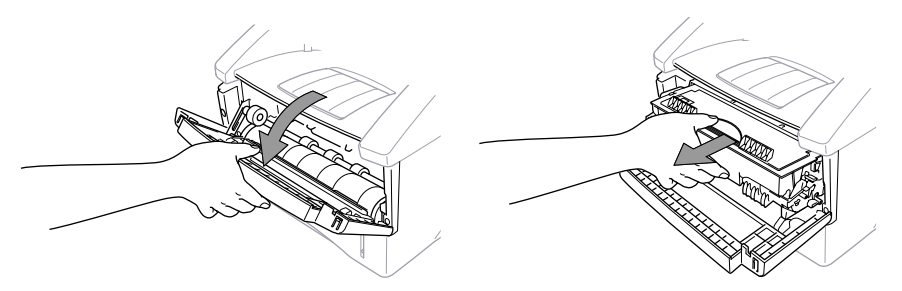

Déposez l'ensemble tambour sur un chiffon ou sur un morceau de papier à jeter au cas où vous renverseriez du toner.

**2** Maintenez le levier de blocage qui se trouve à droite enfoncé et retirez la cartouche de toner de l'ensemble tambour.

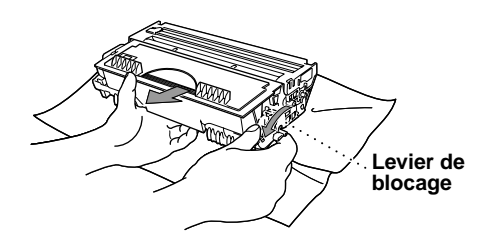

**3** Sortez délicatement la cartouche usagée du tambour.

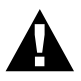

**Manipulez la cartouche de toner avec soin. Si vous renversez par mégarde du toner sur vos mains ou vos vêtements, essuyez immédiatement ou rincez-les à l'eau froide.**

**4** Déballez la cartouche de toner neuve. Mettez la cartouche de toner usagée dans le sac en aluminium et mettez-la au rebut selon la réglementation locale.

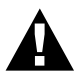

- **• Ne déballez la cartouche neuve qu'une fois que vous êtes prêt à l'installer dans l'appareil. La durée de vie d'une cartouche de toner est réduite si cette dernière est conservée hors de son emballage.**
- **• Vous ne pouvez utiliser qu'une véritable cartouche de toner Brother (TN-6300 ou TN-6600), qui est spécialement formulée pour assurer une excellente qualité d'impression. L'utilisation d'une cartouche de toner d'une autre marque risque d'invalider la garantie de votre appareil.**

**5** Secouez délicatement la cartouche cinq ou six fois de droite à gauche et de gauche à droite.

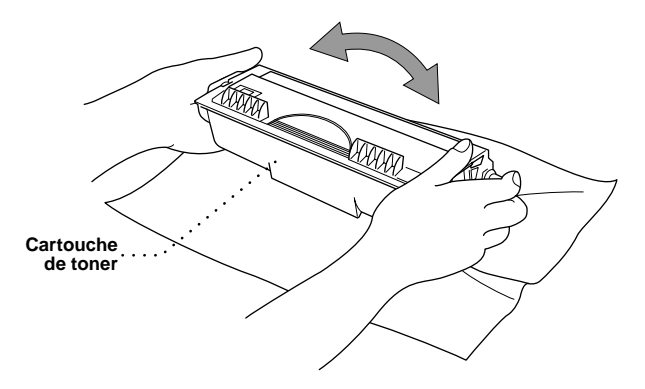

**6** Retirez le cache de protection.

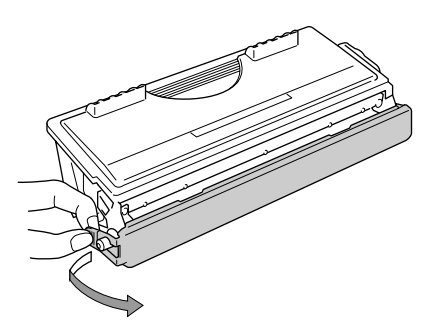

**7** Installez la nouvelle cartouche de toner dans l'ensemble tambour jusqu'à ce qu'elle s'enclenche en position.

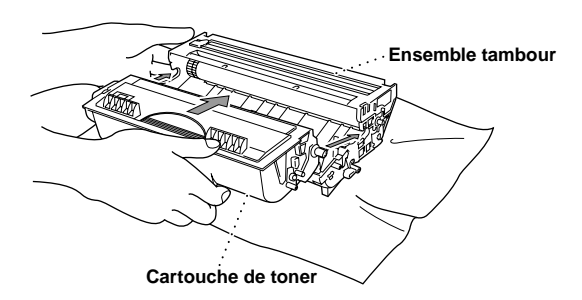

**8** Nettoyez le fil corona primaire à l'intérieur de l'ensemble tambour en faisant délicatement coulisser la languette bleue plusieurs fois de droite à gauche et de gauche à droite. Ramenez la languette bleue à sa position d'origine avant de réinstaller l'ensemble tambour.

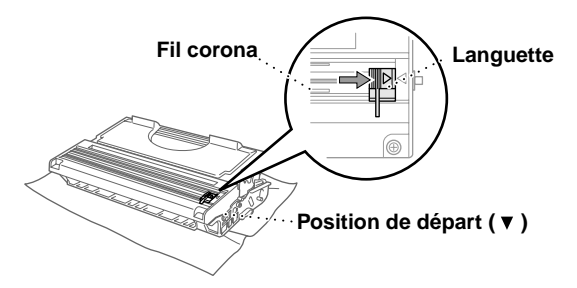

**9** Réinstallez l'ensemble tambour dans l'appareil et refermez le capot avant.

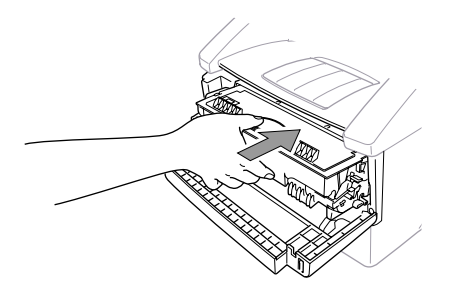

### **Critères de durée de vie du tambour de votre télécopieur Brother**

Votre télécopieur Brother utilise un ensemble tambour et toner pour l'impression des documents. La durée de vie du toner dépend directement de la quantité d'impression de noir sur les pages imprimées. La durée de vie du tambour est estimée pouvoir atteindre un maximum de 20,000 pages de format A4. Le maintien d'une impression de qualité pendant cette période dépend de différents facteurs comme le nombre de pages imprimées par jour, la durée entre les impressions (et/ou réceptions de fax), la qualité du papier et l'environnement dans lequel l'appareil est utilisé.

Le tambour (DR-6000) est une pièce consommable et pour maintenir une qualité d'impression acceptable, il doit être changé à la fin de sa durée de vie de 20,000 pages de format A4. La qualité d'impression est subjective et le tambour doit être remplacé lorsque l'utilisateur juge la qualité d'impression inacceptable pour les documents imprimés. La qualité d'impression se détériore au cours du temps et le remplacement du tambour permettra de retrouver une qualité d'impression optimale. Par ailleurs, pour maintenir cette qualité d'impression optimale, nous recommandons de remplacer le tambour après une durée de 18 mois.

Pour aider l'utilisateur, l'appareil affichera un message lorsque la durée de vie du tambour ne sera plus que de 5 à 15 %. L'écran affichera alors le message **FIN VIE TAMBOUR**.

Ce message tient compte du nombre de pages imprimées et du temps total d'impression. Lorsque ce message s'affiche, nous vous conseillons de vous procurer un tambour neuf pour pouvoir remplacer le tambour usagé à un moment opportun.

- **1** Appuyez sur **Menu**, **2**, **0**, **3**.
- **2** L'indication suivante s'affiche à l'écran pendant 5 secondes et l'afficheur revient automatiquement au menu **DIVERS**.

VIE TAMBOUR RESTANTE:###%

**3** Appuyez sur **Stop/Exit** pour quitter.

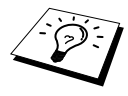

Il convient de souligner que même si la durée de vie restante du tambour indique 0%, vous n'avez besoin de changer le tambour que si la qualité d'impression est inacceptable à vos yeux. Le simple fait d'utiliser un tambour au-delà de l'indication de 0% de vie restante n'endommagera pas l'appareil et, tant que la qualité d'impression vous semblera acceptable, vous pourrez continuer de vous servir du tambour au-delà de sa durée de vie nominale.

#### <span id="page-159-0"></span>**Remplacement de l'ensemble tambour**

Pour créer les images à imprimer sur le papier, l'imprimante utilise un tambour. Si l'écran affiche le message **FIN VIE TAMBOUR**, la durée de vie de l'ensemble tambour touche à sa fin. Munissezvous d'un tambour neuf pour remplacer le tambour usagé. Vous devrez peut-être en commander un auprès de votre revendeur Brother.

Même si l'écran affiche le message **FIN VIE TAMBOUR**, vous pourrez sans doute continuer d'imprimer quelque temps sans avoir à remplacer le tambour. Toutefois, si vous constatez une diminution notable de la qualité de vos tirages avant même l'affichage du message **FIN VIE TAMBOUR**, il vous est conseillé de remplacer le tambour. Lors du remplacement, profitez-en pour nettoyer l'appareil.

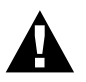

**Lors du retrait du tambour, manipulez-le avec précaution car il contient du toner. Lors du remplacement du tambour, il vous est conseillé de nettoyer l'appareil.**

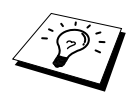

Le nombre réel de pages imprimées par la tambour peut être considérablement inférieur à ces estimations. Etant donné que nous ne pouvons pas contrôler les nombreux facteurs qui déterminent la durée de vie réelle du tambour, nous ne sommes pas en mesure de garantir le nombre minimum de pages imprimées par votre tambour.

Pour obtenir les meilleurs résultats, veillez à toujours utiliser un toner Brother agréé et utilisez votre appareil dans un local propre, exempt de poussière et doté d'une ventilation adéquate.

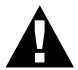

**A l'issue de son utilisation, certains composants de l'appareil sont à TRES HAUTE température. Prenez donc les précautions qui s'imposent.**

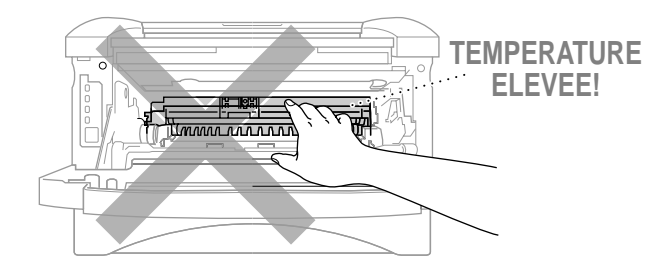

Pour remplacer l'ensemble tambour, adoptez la procédure suivante :

- **1** Ouvrez le capot avant.
- **2** Retirez le tambour usagé. Placez l'ensemble tambour sur un chiffon ou un grand morceau de papier jetable pour éviter de renverser le toner et d'en étaler partout.

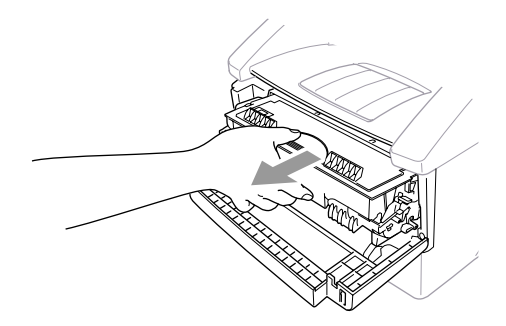

**3** Retirez la cartouche de toner du tambour tout en maintenant le levier de verrouillage abaissé à l'aide de votre main droite. (Voir *[Remplacement de la cartouche de toner](#page-155-0)*, page 146.)

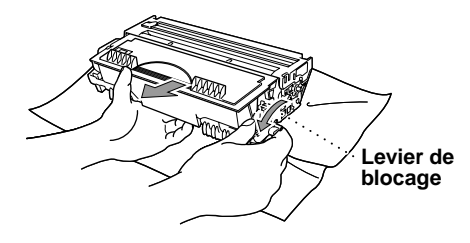

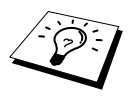

Mettez le tambour usagé au rebut conformément à la réglementation locale. Prenez soin de fermer hermétiquement l'emballage du tambour de façon à ne pas renverser de poudre de toner. Ne jetez pas le tambour usagé avec les ordures ménagères.

**4** Ne déballez le tambour neuf qu'une fois que vous êtes prêt à 'installer dans l'appareil. Glissez le tambour usagé dans le sac en aluminium et mettez-le au rebut selon la réglementation locale.

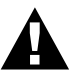

- **• Un tambour conservé hors de son emballage ou exposé à la lumière risque d'être endommagé.**
- **• Manipulez la cartouche de toner et le tambour avec précaution car ils contiennent du toner. Si vous renversez du toner sur vos mains ou sur vos vêtements, rincez-les immédiatement à l'eau froide.**
- **• Ne mettez pas les doigts sur la fenêtre du laser.**
- **5** Réinstallez la cartouche de toner dans le nouveau tambour. (Voir *[Remplacement de la cartouche](#page-155-0)  de toner*[, page 146.](#page-155-0))
- **6** Installez l'ensemble tambour neuf, en gardant le capot avant ouvert.
- **7** Appuyez sur **Clear** pour effectuer une remise à zéro du compteur du tambour.

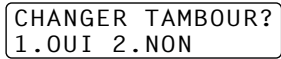

**8** Appuyez sur **1** et lorsque l'écran affiche la mention **CONFIRME**, refermez le capot avant.

# *19* **Consignes de sécurité importantes**

# <span id="page-162-0"></span>**Consignes de sécurité importantes**

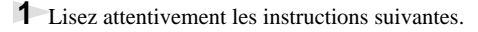

- **2** Conservez-les pour référence ultérieure.
- **3** Suivez toutes les instructions et avertissements inscrits sur l'appareil.
- **4** Débranchez l'appareil de la prise téléphonique et de la prise de secteur (dans cet ordre) avant de le nettoyer. N'utilisez pas de produits nettoyants liquides ou en aérosol. Servez-vous d'un chiffon humide.
- **5** Ne positionnez pas l'appareil sur une surface instable.

**6** Les ouïes et ouvertures pratiquées à l'arrière, sur les pans latéraux ou le dessous de l'appareil servent à la ventilation. Pour éviter la surchauffe, veillez à ne pas les obstruer. Ne placez pas l'appareil sur un lit, un divan, une couverture ou toute autre surface comparable. Ne le placez jamais près d'une source de chaleur, un appareil de chauffage ou un radiateur par exemple. Ne l'encastrez pas sans prévoir d'aération suffisante.

**7** L'appareil doit être branché sur une prise de secteur dont les caractéristiques correspondent aux indications reprises sur la fiche signalétique des caractéristiques de l'appareil. En cas de doute, consultez le revendeur ou la compagnie d'électricité.

**8** L'appareil est doté d'une prise électrique avec borne de terre. Il doit être branché sur une prise avec mise à la terre, pour des raisons de sécurité. Si la fiche de l'appareil n'entre pas dans votre prise électrique, adressez-vous à votre électricien pour qu'il remplace la prise. Evitez tout expédient qui priverait l'appareil de la connexion à la terre.

**9** Evitez de déposer des objets sur le cordon d'alimentation ou de le faire passer dans un endroit où l'on risque de marcher dessus.

- **10** Ne placez rien à l'avant de l'appareil qui soit susceptible de bloquer la réception de fax. Ne déposez rien sur le plateau d'éjection des fax reçus.
- **11** Ne touchez jamais à un document en cours d'impression.
- **12** N'introduisez aucun objet dans les ouvertures du châssis : il pourrait entrer en contact avec des tensions dangereuses ou provoquer un court-circuit, cause possible d'incendie ou d'électrocution. Ne répandez jamais de liquide sur l'appareil.
- **13** Ne tentez pas de réparer vous-même l'appareil. En l'ouvrant ou en déposant les capots, vous vous exposez à des tensions dangereuses et à d'autres risques. Confiez les réparations à un technicien qualifié.
- **14** Cet appareil n'est pas doté d'un interrupteur général d'alimentation. Par conséquent, il est important que la prise d'alimentation et la prise secteur à laquelle il est connecté soient toujours faciles d'accès afin de pouvoir couper rapidement l'alimentation secteur de l'appareil si cela s'avère nécessaire pour un motif quelconque.

**15** Débranchez l'appareil de la prise secteur et de la prise téléphonique et confiez-en la réparation à un technicien qualifié dans les circonstances suivantes :

- ◆ Le cordon d'alimentation est usé ou la prise est endommagée.
- ◆ Un liquide a été répandu sur l'appareil.
- ◆ L'appareil a été exposé à la pluie ou à l'eau.
- ◆ L'appareil ne fonctionne pas normalement alors que vous suivez les instructions. Limitezvous aux réglages expliqués dans ce manuel. D'autres réglages risquent d'endommager l'appareil et d'exiger une réparation laborieuse par un technicien qualifié.
- ◆ L'appareil est tombé ou le châssis est endommagé.
- ◆ Le comportement de l'appareil est sensiblement modifié, ce qui indique la nécessité d'une révision.

**16** Nous déconseillons l'utilisation de rallonges.

#### **Spécification IEC 60825**

Cet appareil est un produit à laser de Classe 1 tel que défini dans la spécification IEC 60825. L'étiquette illustrée ci-dessous est apposée sur l'appareil dans tous les pays qui l'exigent.

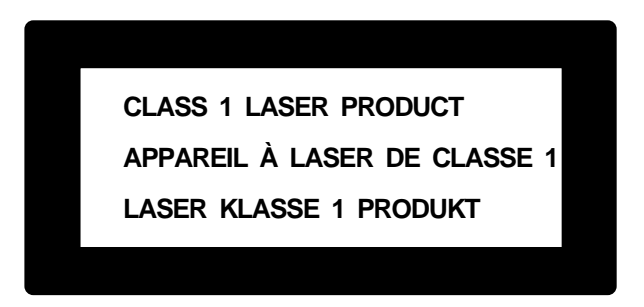

Cet appareil est doté d'une diode à laser de Classe 3B qui émet un rayon laser invisible dans l'ensemble laser. A ce titre, il est impératif de ne jamais ouvrir l'ensemble scanner.

#### **Diode laser**

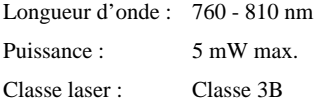

#### **Attention**

L'utilisation de réglages et de commandes ou l'exécution de procédures autres que ceux et celles spécifié(e)s dans le présent guide sont susceptibles de se traduire par une exposition à des rayonnements dangereux.

L'étiquette autocollante de mise en garde ci-après est apposée près de l'ensemble laser.

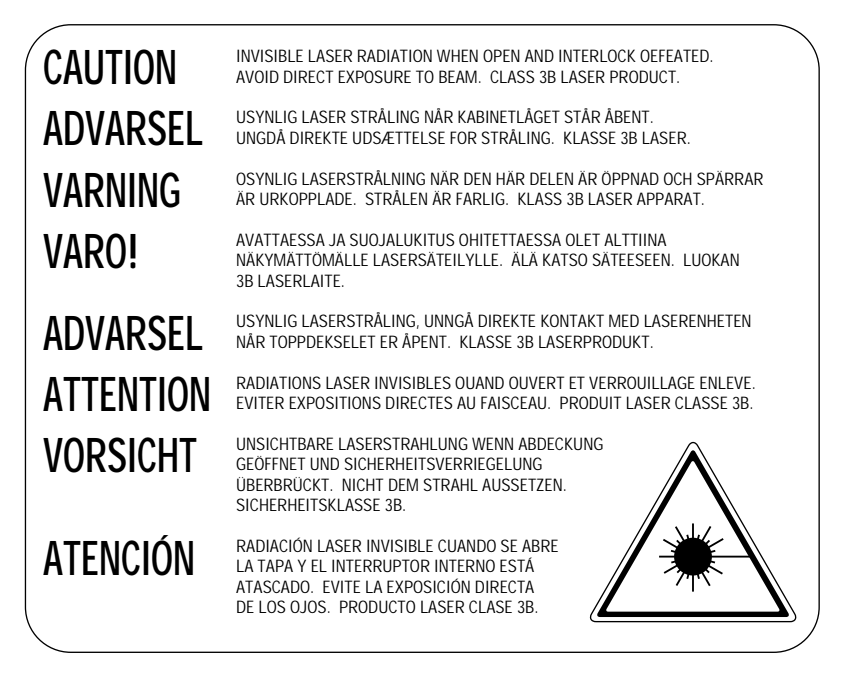

#### **Pour votre sécurité**

Pour garantir une utilisation en toute sécurité, la prise à trois broches dont est équipé l'appareil doit être branchée uniquement à une prise de secteur standard, reliée à la terre par l'intermédiaire du circuit électrique domestique.

Le fait que l'appareil fonctionne correctement n'implique pas que l'appareil est relié à la terre, ni ne prouve la sécurité de l'installation. Pour votre sécurité, en cas de doute sur l'efficacité de la mise à la terre, consultez un électricien qualifié.

#### **Déconnexion de l'appareil**

Ce produit doit être installé à proximité d'une prise facilement accessible. En cas d'urgence, débranchez le cordon d'alimentation de la prise afin de couper toute alimentation électrique.

# *20* **Accessoires en option**

# *Carte de mémoire*

La carte de mémoire est installée sur la carte contrôleur principale à l'intérieur de l'appareil. Lorsque vous ajoutez la carte de mémoire optionnelle, cette dernière augmente la performance des opérations fax et imprimante.

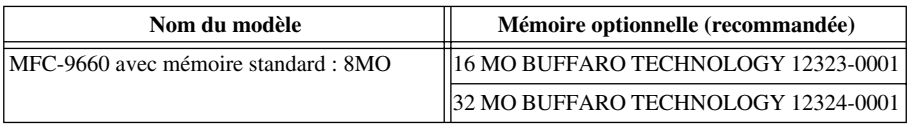

Généralement, le module de mémoire DIMM doit avoir les spécifications suivantes :

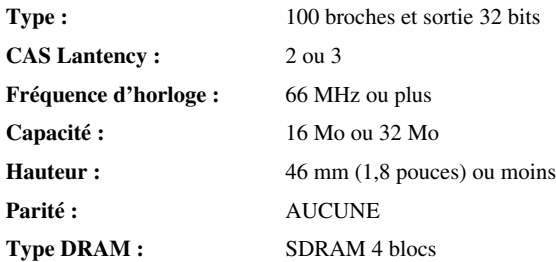

Certains modules de mémoire DIMM peuvent ne pas fonctionner avec cette imprimante. Pour plus d'informations, consultez le revendeur qui vous a vendu l'imprimante/l'appareil. Pour les informations les plus récentes de Brother, consultez le site Web : http://solutions.brother.com

### **Installer la carte de mémoire optionnelle**

**1** Déconnectez le cordon téléphonique, débranchez le cordon d'alimentation de l'appareil de la prise secteur et déconnectez le câble d'interface.

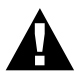

#### **Débranchez le cordon d'alimentation avant d'installer (ou de retirer) la carte de mémoire.**

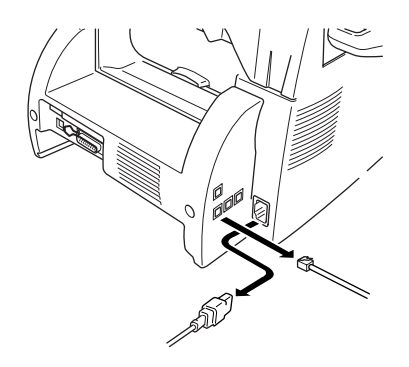

**2** Retirez les vis qui retiennent le capot arrière puis déposez le capot.

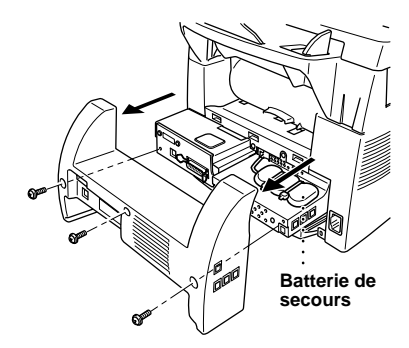

**3** Retirez les vis qui retiennent la plaque d'accès puis déposez la plaque.

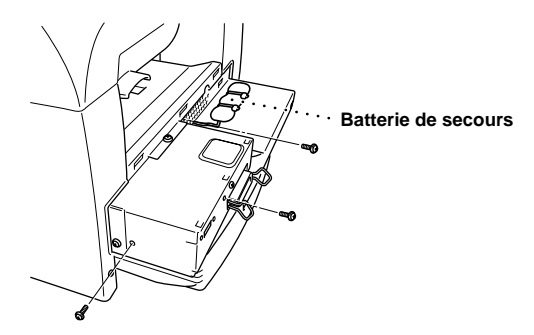

**4** Déconnectez le connecteur de la batterie de secours.

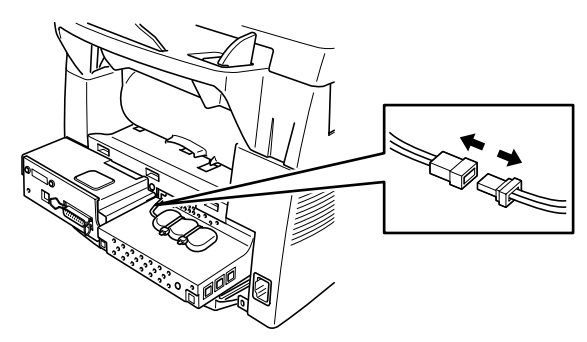

**5** Pour installer la carte de mémoire sur la carte contrôleur principale, utilisez la pièce d'écartement fournie et branchez-la dans les connecteurs de la carte contrôleur principale.

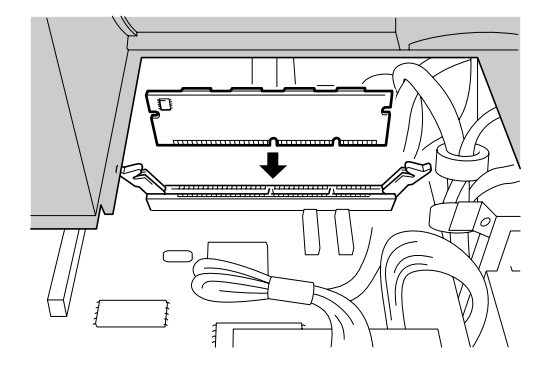

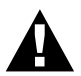

**• Tenez la carte de mémoire par les bords. Ne touchez pas la surface de la carte.**

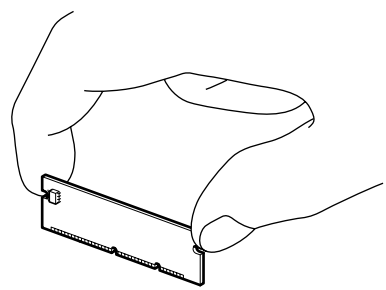

**• Veillez à ce que la carte de mémoire soit fermement insérée dans la carte contrôleur principale.**

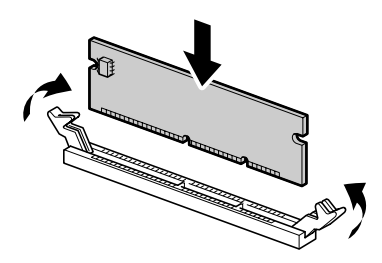

- **6** Reconnectez le connecteur de la batterie de secours.
- **7** Réinstallez la plaque d'accès et le capot arrière et fixez à l'aide des vis retirées plus tôt.
- **8** Reconnectez le câble d'interface puis branchez le cordon d'alimentation dans la prise de secteur.

# **ACCESSOIRES EN OPTION**

# **Bac papier facultatif**

Vous pouvez vous procurer le bac papier facultatif (LT400) qui peut vous servir de troisième source d'alimentation. Le bac peut contenir jusqu'à 250 feuilles d'un grammage de 75 m/g<sup>2</sup>.

# **Carte réseau (LAN)**

Lorsque vous ajoutez le module NC-8100h Print/Fax Server, vous pouvez raccorder l'appareil dans votre réseau (LAN) et vous servir de l'appareil en tant que Fax Internet, Fax PC de réseau, Scanner de réseau, Imprimante de réseau. Pour gérer ces fonctions de réseau, Brother propose des outils de gestion de réseau par le biais de son logiciel BRAdmin et d'un serveur Web intégré.

# <span id="page-169-0"></span>*21* **Caractéristiques**

# **Caractéristiques du module fax**

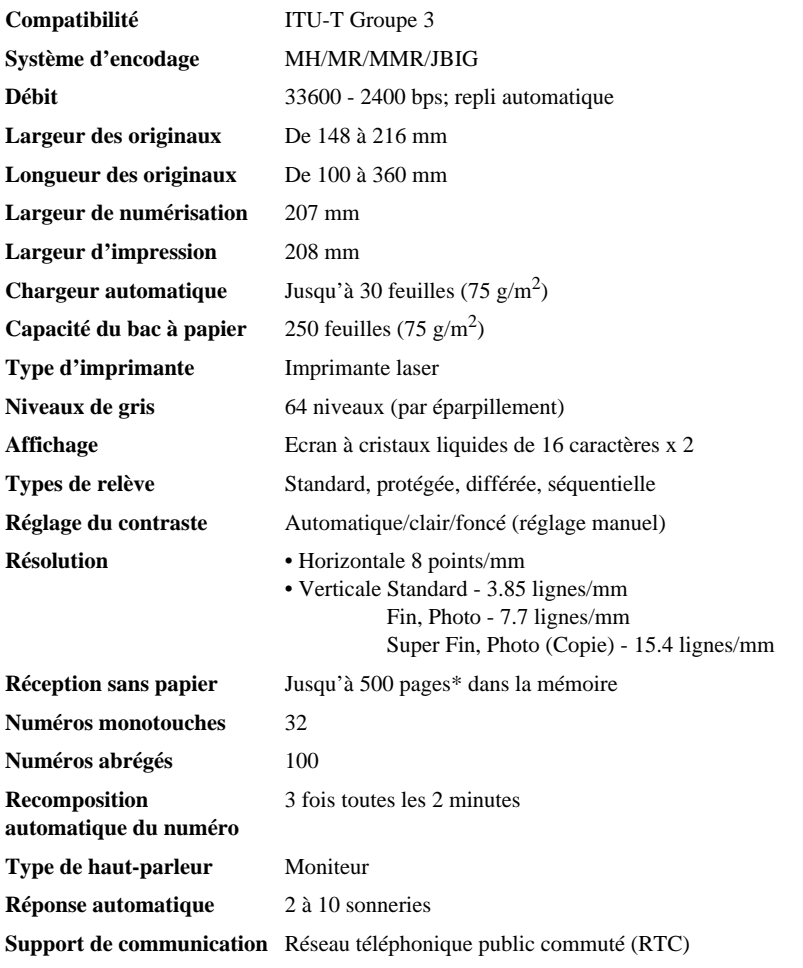

\*"Pages" se réfère au tableau "ITU-T No.1 Chart" avec codage JBIG et résolution standard.

# **ANNEXE**

# **Caractéristiques du mode Imprimante**

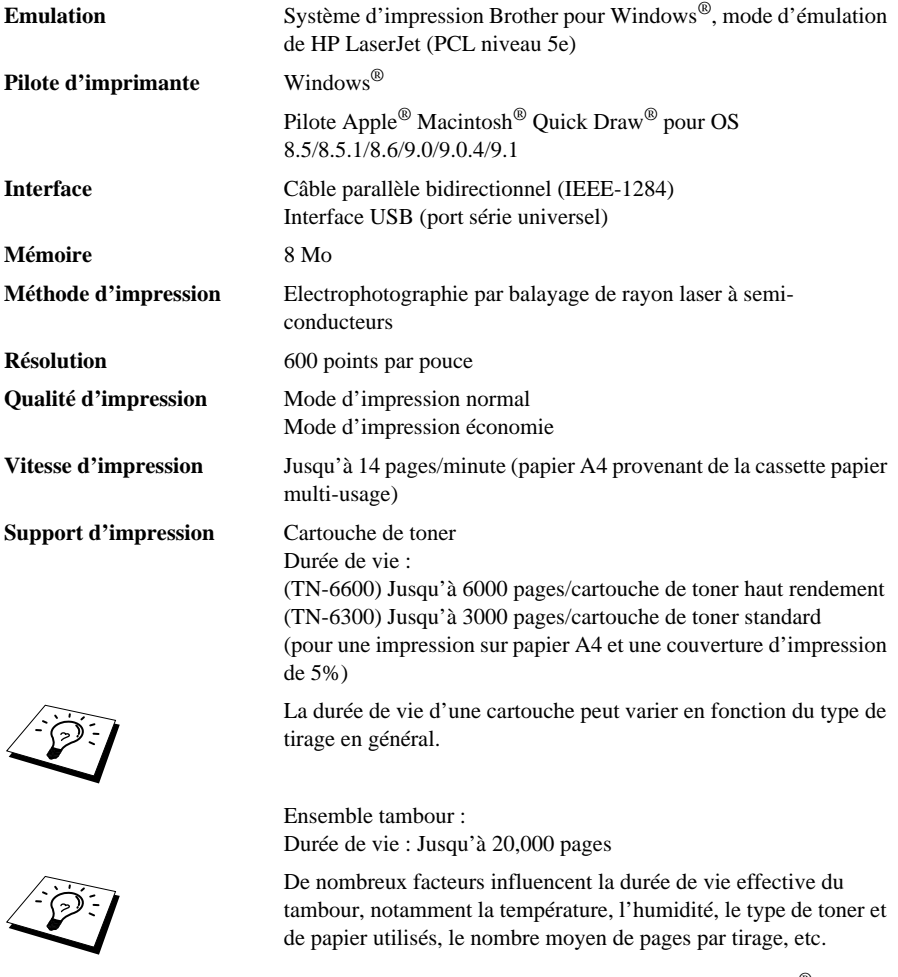

**POLICES RESIDENTES** Polices logicielles compatibles TrueType pour Windows®

# **Configuration minale de l'ordinateur**

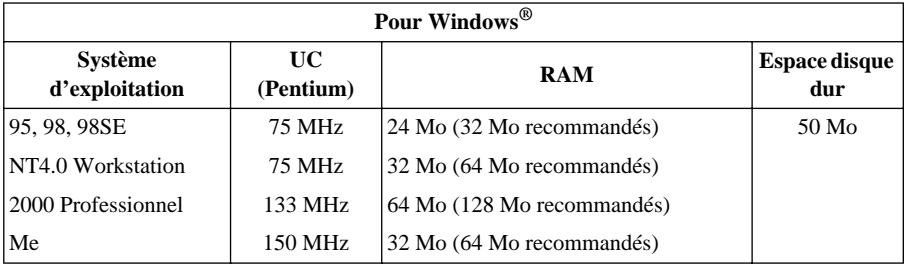

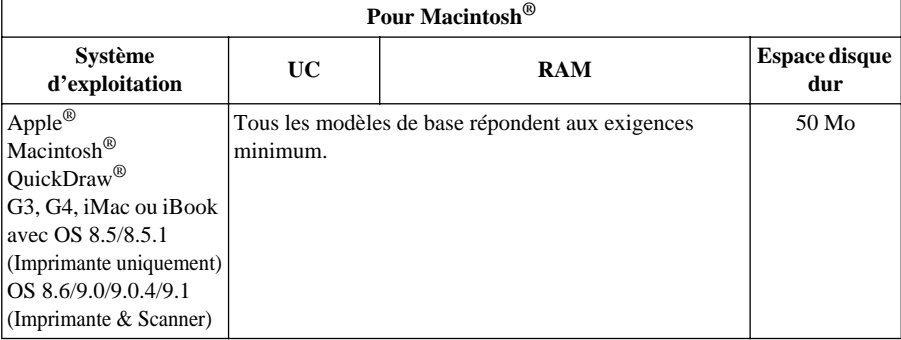

## **Caractéristiques électriques et environnement**

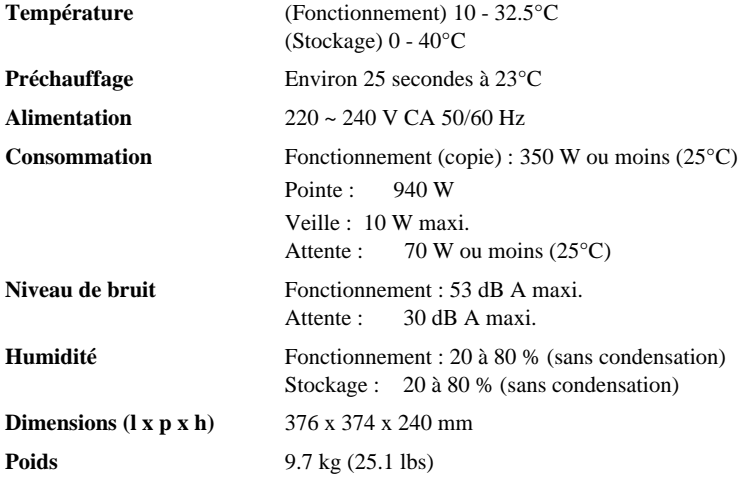

Les spécifications sont susceptibles d'être modifiées à des fins de perfectionnement sans avis préalable.

# **Avis concernant l'élaboration et la publication du présent manuel**

Ce manuel a été élaboré et publié sous la direction de Brother Industries Ltd. Il reprend les descriptions et les caractéristiques les plus récentes du produit.

Le contenu de ce manuel et les caractéristiques de ce produit peuvent être modifiés sans préavis.

Brother se réserve le droit d'apporter, sans préavis, des modifications aux caractéristiques et aux éléments contenus dans le présent manuel. Brother ne saurait être tenu responsable d'un dommage quelconque (y compris en cas de dommages indirects) causé par la confiance accordée aux éléments présentés ici, ceci comprenant, sans pour autant s'y limiter, les erreurs typographiques et autres liées à la publication.

# **Marques**

Multi-Function Link Pro est une marque déposée de Brother Industries, Ltd.

Brother est une marque déposée de Brother Industries, Ltd.

Le logo brother est une marque déposée de Brother Industries, Ltd.

Windows, Windows NT, Microsoft, MS-DOS, Excel, Word, Paint et Draw sont des marques déposées de Microsoft aux Etats-Unis et dans d'autres pays.

NT est une marque de fabrique Northern Telecom Limited.

Macintosh est une marque déposée, et iMac est une marque de Apple Computer, Inc.

PaperPort et TextBridge sont des marques déposées de ScanSoft, Inc.

Chaque société dont le nom du logiciel est mentionné dans ce manuel détient un Accord de licence de logiciel propre à ses programmes respectifs.

IBM et IBM PC sont des marques déposées d'International Business Machines Corporation. Hewlett Packard est une marque déposée et HP LaserJet est une marque de Hewlett-Packard Company.

Toutes les autres marques et les noms de produits mentionnés dans le présent manuel sont des marques déposées de leurs sociétés respectives.

# <span id="page-173-1"></span>**Comment entrer du texte**

Pour paramétrer certaines fonctions, l'identité de votre appareil par exemple, il vous faudra entrer du texte. Juste au-dessus de chaque touche numérique figurent trois ou quatre lettres alphabétiques, à l'exception des touches "**0**", "**#**" et " " car ces dernières sont assignées à des caractères spéciaux. Pour accéder au caractère souhaité, appuyez sur la touche numérique associée autant de fois que nécessaire.

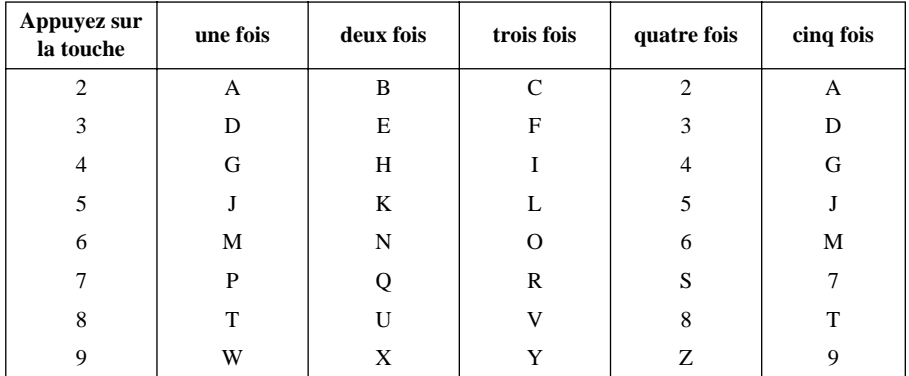

#### **Insertion d'espaces**

Pour taper un espace, appuyez deux fois sur la touche  $\boxed{\rightarrow}$ .

### <span id="page-173-2"></span>**Corrections**

Pour corriger un caractère tapé par erreur, appuyez sur la touche  $\bigoplus$  pour amener le curseur juste après le dernier caractère exact. Puis appuyez sur **Clear**. Le caractère au-dessus du curseur et tous les caractères à la droite du curseur s'effacent. Retapez les caractères adéquats. Vous pouvez également revenir en arrière pour corriger un caractère erroné par écrasement (en tapant par dessus).

### **Caractères répétés**

Si vous devez entrer un caractère assigné à la même touche numérique que le caractère précédent, appuyez sur la touche  $\rightarrow$  pour faire avancer le curseur vers la droite.

#### <span id="page-173-0"></span>**Caractères spéciaux et symboles**

Appuyez plusieurs fois sur  $\star$ , **#**, ou **0** ou appuyez sur  $\Theta$  pour amener le curseur sous le caractère spécial ou le symbole souhaité. Puis appuyez sur **Set** pour le sélectionner.

Appuyez sur **0** pour Ä Ë Ö Ü À Ç È É 0 Appuyez sur  $\star$  pour (espace)!"  $\sharp$  \$ % & '()  $\star$  +, -./  $\in$ Appuyez sur **#** pour  $: ; \langle = \rangle$  ? @  $\langle | \rangle$  ^

# **A propos des télécopieurs**

Si vous n'avez jamais utilisé de télécopieur, leur fonctionnement pourra vous sembler quelque peu rébarbatif. Rassurez-vous ! Vous serez bien vite habitué à reconnaître une tonalité fax sur votre ligne téléphonique ; bientôt l'envoi et la réception de fax n'auront plus de secret pour vous !

#### **Tonalités fax et mise en communication**

Lorsque quelqu'un vous envoie un fax, son télécopieur émet une tonalité d'appel fax (tonalité CNG)—des bips sonores doux et intermittents à 4 secondes d'intervalle. Vous pourrez les entendre si vous composez un numéro et appuyez sur **Fax Start** ; la tonalité fax est maintenue pendant environ 60 secondes après la composition du numéro. Durant ce délai, l'appareil émetteur doit engager la "procédure de mise en communication" avec l'appareil récepteur. Chaque fois que vous utilisez une procédure automatique pour envoyer un fax, vous envoyez une tonalité fax CNG sur la ligne téléphonique. Vous saurez bientôt reconnaître cette tonalité particulière lorsque vous répondrez à un appel afin de déterminer s'il s'agit d'un fax ou non.

Le télécopieur récepteur répond par une tonalité de réception de fax—des bips sonores stridents. Cette tonalité de réception est émise pendant environ 60 secondes sur la ligne téléphonique, et l'écran affiche **RECEPTION**. Si votre appareil est réglé sur le mode Fax uniquement, il répondra automatiquement à chaque appel en émettant une tonalité de réception de fax. Même si votre correspondant raccroche, votre appareil continue d'émettre des "bips sonores" pendant environ 60 secondes, et l'écran continue d'afficher **RECEPTION**. Pour annuler le mode de réception, appuyez sur **Stop/Exit**.

Lorsque votre appareil est en mode Fax/Tél (F/T), il émet un bip court à la réception d'un appel. Après ce bip, le télécopieur attend la tonalité d'appel de fax et y répond en émettant des bips de réception de fax.

La "procédure de mise en communication" des télécopieurs correspond au délai pendant lequel la tonalité d'appel de fax de l'appareil émetteur et les "bips sonores stridents" de l'appareil récepteur se répondent. Ce délai doit durer au minimum entre 2 et 4 secondes, pour que les appareils puissent identifier leurs procédures d'envoi et de réception de fax. La procédure de mise en communication ne commence qu'à l'interception de l'appel ; il faut noter que les tonalités d'appel fax ne durent qu'environ 60 secondes à compter de la fin de la composition du numéro. Par conséquent, il est important que l'appareil récepteur réponde à l'appel le plus rapidement possible.

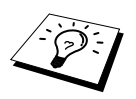

Lorsque vous installez un répondeur téléphonique externe (TAD) sur votre ligne de fax, c'est votre répondeur qui détermine le nombre de sonneries avant la prise d'appel. Prenez note des consignes qui vous sont données dans le chapitre Installation pour la connexion d'un répondeur à votre télécopieur.

### <span id="page-174-0"></span>**ECM (Mode de correction d'erreur)**

Le mode de correction d'erreur (Error Correction Mode - ECM) permet au télécopieur de vérifier l'intégrité de la transmission en cours. Les transmissions ECM ne sont possibles qu'entre des télécopieurs dotés de la fonction ECM. Si c'est le cas, l'intégrité de tous les messages échangés entre ces appareils sera chaque fois vérifiée.

Pour que cette fonction marche, votre appareil doit disposer de suffisamment de mémoire.

# **Glossaire**

- **Accès distant** Possibilité d'accéder à votre appareil depuis un poste distant à touches.
- **Activation à distance** Vous permet de basculer un appel fax, auquel vous avez répondu depuis un poste supplémentaire, sur votre télécopieur.
- **Bip sonore** Son émis lorsque l'utilisateur appuie sur les touches, lorsqu'il se produit une erreur ou en fin de transmission ou de réception de document.
- **Cartouche de toner** Accessoire qui contient le toner nécessaire à l'ensemble tambour sur les modèles laser de Brother.
- **Chargement automatique de document** Les pages sont placées dans le chargeur de document et alimentées automatiquement, feuille par feuille
- **Code d'accès à distance** Code à quatre chiffres qui vous permet d'appeler et d'accéder à votre appareil depuis un poste distant.
- **Contraste** Réglage compensateur permettant d'éclaircir les documents très foncés ou d'assombrir les documents très clairs.
- **Diffusion** Possibilité d'envoyer le même message fax à plusieurs correspondants.
- **Durée de sonnerie F/T** Durée pendant laquelle l'appareil sonne (lorsque le mode de réception est réglé sur Fax/Tél) afin de vous inviter à prendre un appel vocal reçu automatiquement par votre appareil.
- **ECM (Mode de correction d'erreur)** Détecte les erreurs qui surviennent en cours de transmission et retransmet la ou les pages affectées.
- **Economie de toner** Procédé qui consiste à appliquer moins de toner sur la page afin de prolonger la durée de vie de la cartouche. Ce procédé éclaircit sensiblement l'impression des documents reçus.
- **Ecran LCD (écran à cristaux liquides)** Afficheur de l'appareil qui affiche des messages interactifs au cours de la programmation à l'écran et revient à l'affichage par défaut de la date et de l'heure lorsque l'appareil est au repos.
- **Ensemble tambour** Dispositif de l'appareil servant à l'impression.
- **ERREUR COMM. (Erreur de communication)** Erreur en cours d'émission ou de réception de fax, généralement engendrée par du bruit ou des parasites sur la ligne.
- **Fax manuel** Vous décrochez le combiné du téléphone externe pour entendre la réponse du télécopieur du correspondant avant d'appuyer sur la touche **Fax Start** pour commencer la transmission.
- **Groupe de compatibilité** Aptitude d'un télécopieur à communiquer avec un autre. La compatibilité est assurée entre les groupes ITU-T.
- **ID station** Renseignements enregistrés qui figurent en haut de chaque page faxée. L'ID station comprend le nom et le numéro de télécopieur de l'émetteur.
- **Impression Backup** Configure votre appareil pour imprimer une copie des fax qui sont reçus et enregistrés dans sa mémoire.
- **Impulsions** Méthode de signalisation sur une ligne téléphonique (seul. Suisse).
- **Journal** Dresse la liste des détails des 200 derniers fax reçus et envoyés. TX signifie Transmission et RX signifie Réception.
- **Liste de configuration système** Rapport imprimé qui dresse la liste des paramètres de configuration en cours de votre appareil.
- **Liste des numéros à accès direct** Liste des noms et numéros enregistrés dans la mémoire des numéros monotouches et des numéros abrégés en ordre numérique croissant.
- **Longueur de sonnerie** Le nombre de sonneries avant que l'appareil ne réponde à un appel en mode Fax/Tél (**F/T**) ou Fax uniquement.
- **Message de page de garde** Commentaire qui figure sur la page de garde. Il s'agit d'une fonction programmable (NOTE PG).
- **Minuterie** Fonction qui vous permet de programmer l'envoi d'un fax à une heure donnée, tel qu'un fax en différé ou une relève en attente différée.
- **Mode Fax/Tél** Vous pouvez recevoir des fax et des appels vocaux. N'utilisez pas le mode Fax/Tél si vous utilisez un répondeur externe (uniquement avec téléphone externe).
- **Mode Fin** Résolution de 203 x 196 ppp. Elle est utilisée pour le texte imprimé en petits caractères et les graphiques.
- **Mode Menu** Mode de programmation pour changer la configuration de l'appareil.
- **Mode outre-mer** Apporte des modifications temporaires à la tonalité fax pour tenir compte des parasites qui perturbent parfois les lignes téléphoniques à l'étranger.
- **Mode Photo** Réglage de résolution qui permet de varier les niveaux de gris pour donner la meilleure représentation des photographies.
- **Mode Super Fin** Résolution de 203 x 391 ppp. La meilleure résolution pour le texte imprimé en tout petits caractères et les dessins au trait.
- **Monotouche** Touches du panneau de commande de l'appareil sous lesquelles vous pouvez programmer des numéros afin d'accélérer leur composition. Vous devez vous servir d'une touche distincte pour chaque numéro.
- **Multitâche** L'appareil peut numériser les fax sortants ou les tâches programmées dans la mémoire et simultanément, il peut transmettre un fax ou recevoir ou imprimer un fax entrant.
- **Mémorisation des fax** Bien que cet appareil ne soit pas doté d'un mode Message Manager, il est toutefois capable d'enregistrer des fax dans sa mémoire pour extraction depuis un appareil distant.
- **Méthode d'encodage** Méthode d'encodage des informations contenues dans un document. Tous les télécopieurs doivent utiliser au minimum la norme Huffman modifiée (MH). L'appareil est capable d'appliquer des méthodes de compression supérieure, à savoir MR (routine de traitement de message). MMR (algorithmes de compression de données) et JBIG si le télécopieur récepteur a la même capacité.
- **Niveaux de gris** Niveaux de gris disponibles pour la copie et l'envoi de photographies par télécopie.
- **Numérisation** Procédé qui consiste à envoyer une page électronique d'un original à votre ordinateur.
- **Numéro abrégé** Numéro préprogrammé pour faciliter la numérotation. Vous devez appuyer sur la touche **Search/Speed Dial** et sur **#** avant de taper le code à deux chiffres pour lancer la composition du numéro.
- **Numéro de groupe** Combinaison de numéros monotouches et/ou de numéros abrégés enregistrés sur une monotouche ou un numéro abrégé à des fins de diffusion.
- **Page de garde** Imprime une page sur le télécopieur récepteur qui indique le nom et le numéro de téléphone de l'émetteur et du correspondant, le nombre de pages et un commentaire. Vous pouvez générer une page de garde électronique sur l'appareil récepteur grâce aux renseignements préprogrammés dans la mémoire ou vous pouvez imprimer un exemple de page de garde pour la faxer avec votre document.
- **Page de garde électronique** Page de garde préprogrammée qui est transmise depuis la mémoire de l'appareil, ce qui évite d'avoir à préparer une page manuellement.
- **Paramètre provisoire** Vous pouvez sélectionner certaines options pour chaque transmission de fax sans pour autant modifier les réglages par défaut.
- **Pause** Vous permet d'insérer une pause de 3.5 secondes dans la séquence de numérotation programmée pour un numéro monotouche ou un numéro abrégé.
- **Poste supplémentaire** Poste téléphonique ayant le même numéro qui est branché sur la même ligne par le biais d'une fiche murale séparée.
- **Périodicité du journal** Intervalle préprogrammé entre l'impression automatique des Rapports d'activité. Vous pouvez imprimer un journal sur demande sans pour autant interrompre ce cycle.
- **Rapport de vérification de transmission** Liste de chacune des transmissions, avec la date, l'heure et le nombre de pages.
- **Rechercher** Vous pouvez faire des recherches sur des noms que vous avez sauvegardés dans des numéros monotouches ou abrégés.
- **Recomposition automatique du numéro** Fonction qui permet à l'appareil de recomposer le dernier numéro de fax si le fax original n'est pas passé parce que la ligne était occupée ou parce que le télécopieur récepteur n'avait pas répondu.
- **Relève** Procédé par lequel un télécopieur appelle un autre télécopieur pour en extraire des messages fax en attente.
- **Réadressage de fax** Permet d'envoyer un fax reçu dans la mémoire de l'appareil à un autre numéro de télécopieur préprogrammé.
- **Réception mémoire** Réception des fax dans la mémoire de l'appareil lorsque celui-ci n'a plus de papier.
- **Réduction d'impression** Pour réduire la taille des fax entrants.
- **Résolution** Le nombre de lignes horizontales et verticales par pouce.
- **Résolution Standard** 203 x 98 ppp. Elle est utilisée pour du texte de taille normale et donne la vitesse de transmission la plus rapide.
- **Tonalité** Méthode de signalisation par fréquences vocales sur la ligne téléphonique utilisée pour les téléphones à touches.
- **Tonalité CNG** Tonalité spéciale émise par les télécopieurs lors d'une transmission automatique pour indiquer à l'appareil récepteur qu'elle émane d'un télécopieur.
- **Tonalité fax** Signaux émis par les télécopieurs émetteurs et récepteurs lorsqu'ils échangent des informations.
- **Transmission** Processus qui consiste à transmettre des documents par ligne téléphonique depuis votre télécopieur vers le télécopieur récepteur.
- **Transmission automatique de fax** Emission d'un fax sans décrocher le combiné d'un téléphone externe.
- **Transmission différée** Permet d'envoyer le fax ultérieurement (jusqu'à 24 heures plus tard).
- **Transmission en temps réel** Lorsque la mémoire est saturée, vous pouvez envoyer des documents en temps réel.
- **Tâches restantes** Permet de vérifier les tâches en attente dans la mémoire et d'annuler des tâches individuellement.
- **Téléphone externe** Répondeur (TAD) ou téléphone branché sur la prise Ext. de l'appareil.

**Volume de la sonnerie** Réglage du volume de la sonnerie du MFC.

**Volume du bip sonore** Réglage du volume du bip sonore émis à l'appui d'une touche ou en cas d'erreur.

**Volume du haut-parleur** Permet de régler le volume du haut-parleur.

# **Index**

### **A**

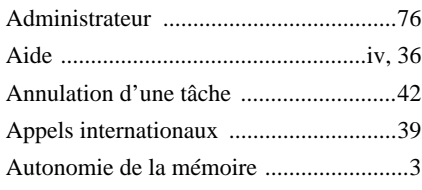

## **B**

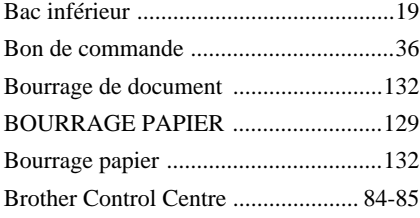

## **C**

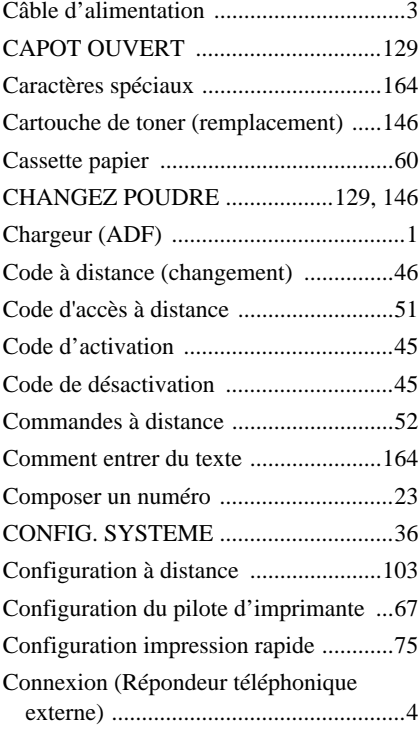

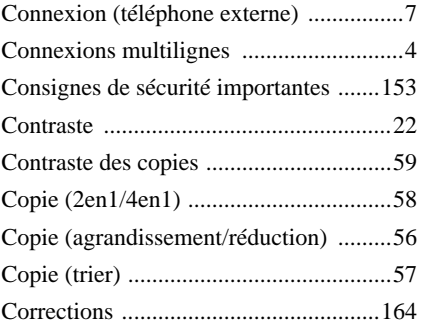

### **D**

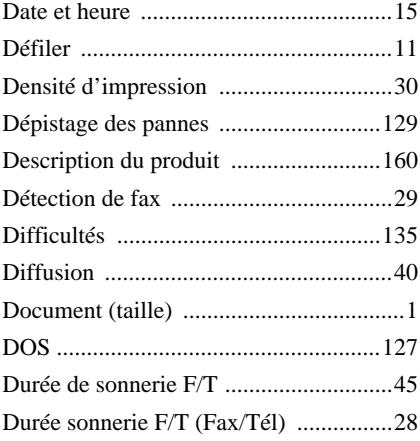

## **E**

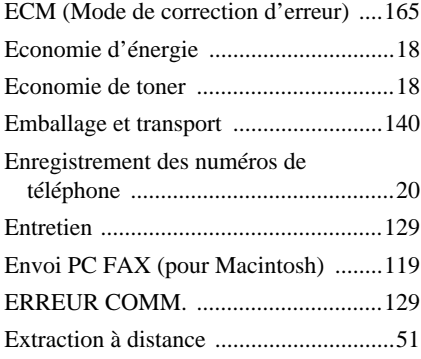
### $\mathsf F$

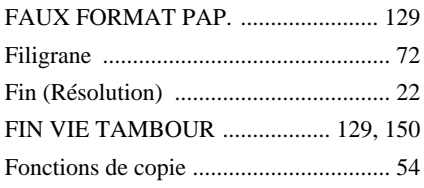

# G

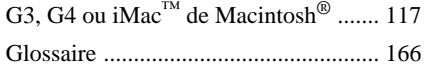

## $\overline{\mathbf{I}}$

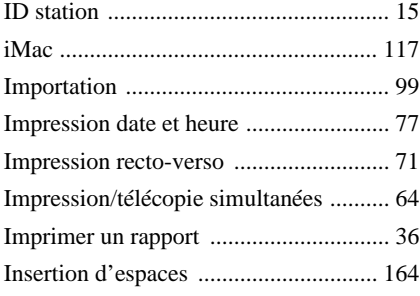

## $\mathsf{J}$

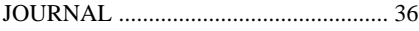

### $\mathsf{L}% _{0}\!\left( \mathcal{L}_{0}\right) ^{T}=\mathsf{L}_{0}\!\left( \mathcal{L}_{0}\right) ^{T}\!\left( \mathcal{L}_{0}\right) ^{T}$

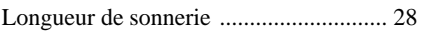

# $\mathbf M$

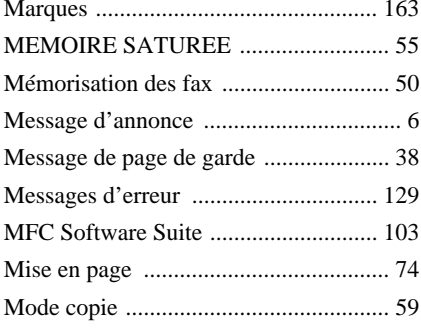

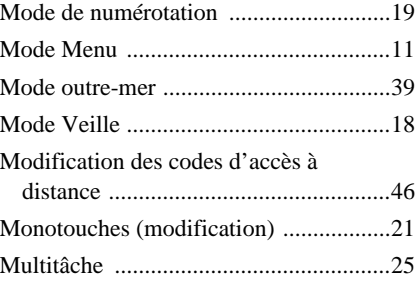

## $\overline{\mathsf{N}}$

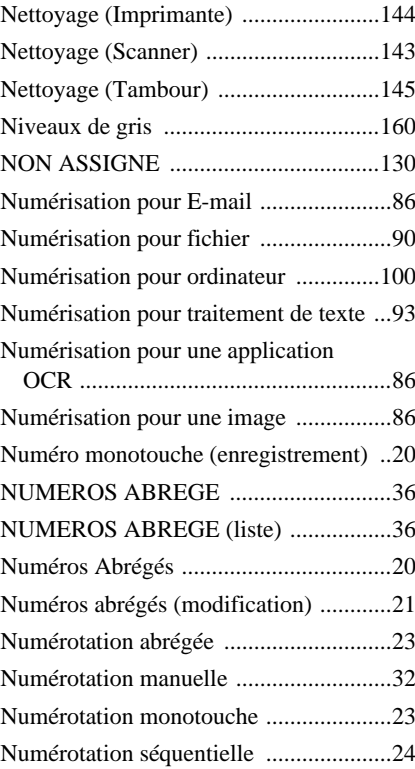

## $\mathbf{o}$

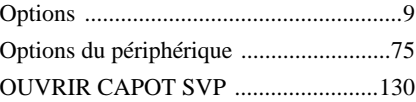

### **P**

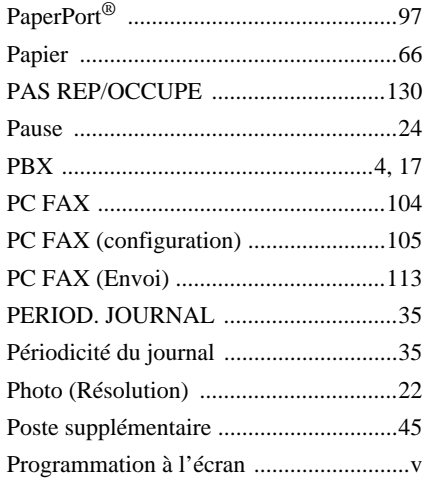

## **Q**

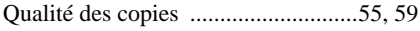

# **R**

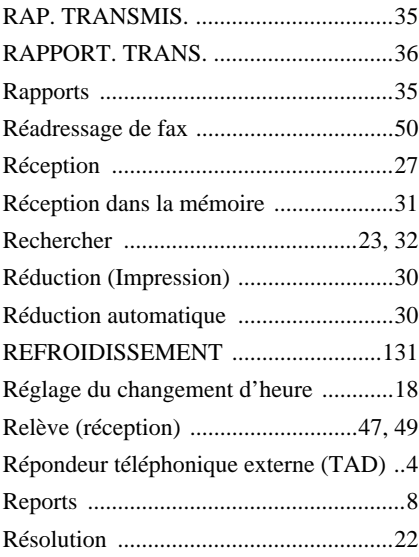

# **S**

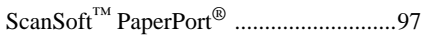

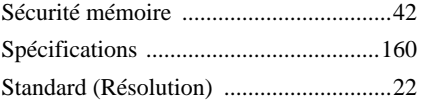

## **T**

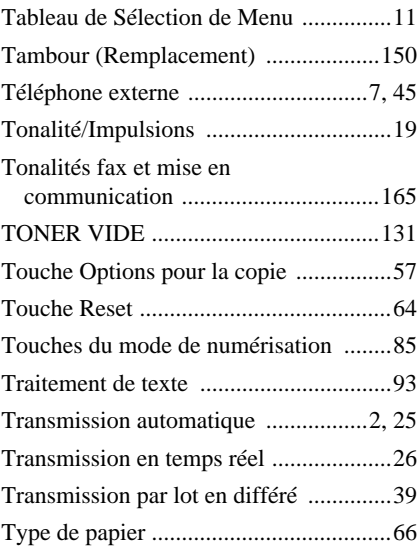

### **V**

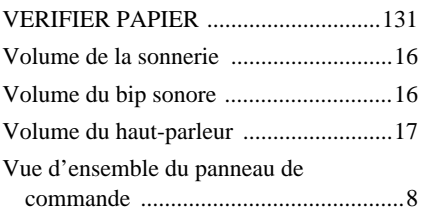

#### **Pour changer le mode de réponse** Appuyer sur **9 8**

*puis pour* **TAD**, appuyer sur **1**. **Fax/Tel (F/T)**, appuyer sur **2**. **Fax**, appuyer sur **3**.

**Pour quitter le mode distant** Appuyer sur **9 0**.

#### **Pour changer le code d'accès à distance**

- **1** Appuyer sur **Menu**, **2**, **5**, **3**.
- 2 Entrer un code à trois chiffres. Le  $*$  ne peut pas être utilisé.
- **3** Appuyer sur **Set**.
- **4** Appuyer sur **Stop/Exit** pour quitter le menu.

### **Carte des commandes à distance**

#### **Pour utiliser le code d'accès à distance**

- **1** Composez le numéro de votre télécopieur à partir d'un téléphone à touches.
- **2** Entrer votre code d'accès à distance  $(159 \times)$ après le bip.
- **3** L'appareil indique les types de messages reçus:

#### **1 bip long - message(s) fax Pas de bip - pas de message**

- 
- **4** Après les 2 bips courts, entrer une commande. **5** Appuyez sur **9 0** pour réinitialiser l'appareil
- une fois l'interrogation terminée. **6** Raccrocher.
- **4 1**

 $\overline{1}$  $\overline{\phantom{a}}$ 

 $\overline{\phantom{a}}$ 

 $\overline{\phantom{a}}$  $\mathbf{I}$ 

### **Commandes à distance**

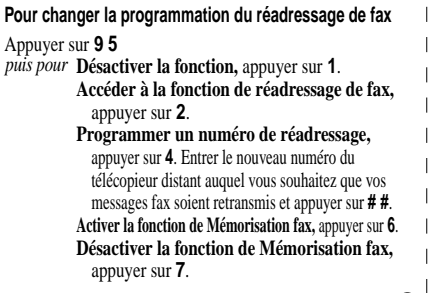

#### **Pour récupérer un fax**

#### Appuyer sur **9 6**

 $\overline{\phantom{a}}$ 

**Extraire tous les fax,** appuyer sur **2**, *puis pour*puis entrer le numéro du télécopieur distant et appuyer sur **# #**. Après le bip, raccrocher et patienter. **Effacer tous les messages fax,** appuyer sur **3**.

#### **Pour contrôler l'état de réception**

Appuyer sur **9 7 1**. **1 bip long - message(s) fax 3 bips courts - pas de message**

**2 3**

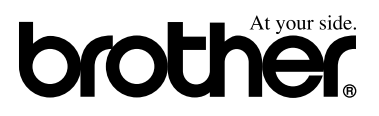

L'utilisation de cet appareil est uniquement agréé dans le pays où il a été acheté. Les sociétés Brother, de même que leurs représentants et revendeurs, assureront uniquement le soutien technique des télécopieurs dans leurs pays d'implémentation respectifs.

> SWI/BEL-FRE Version A